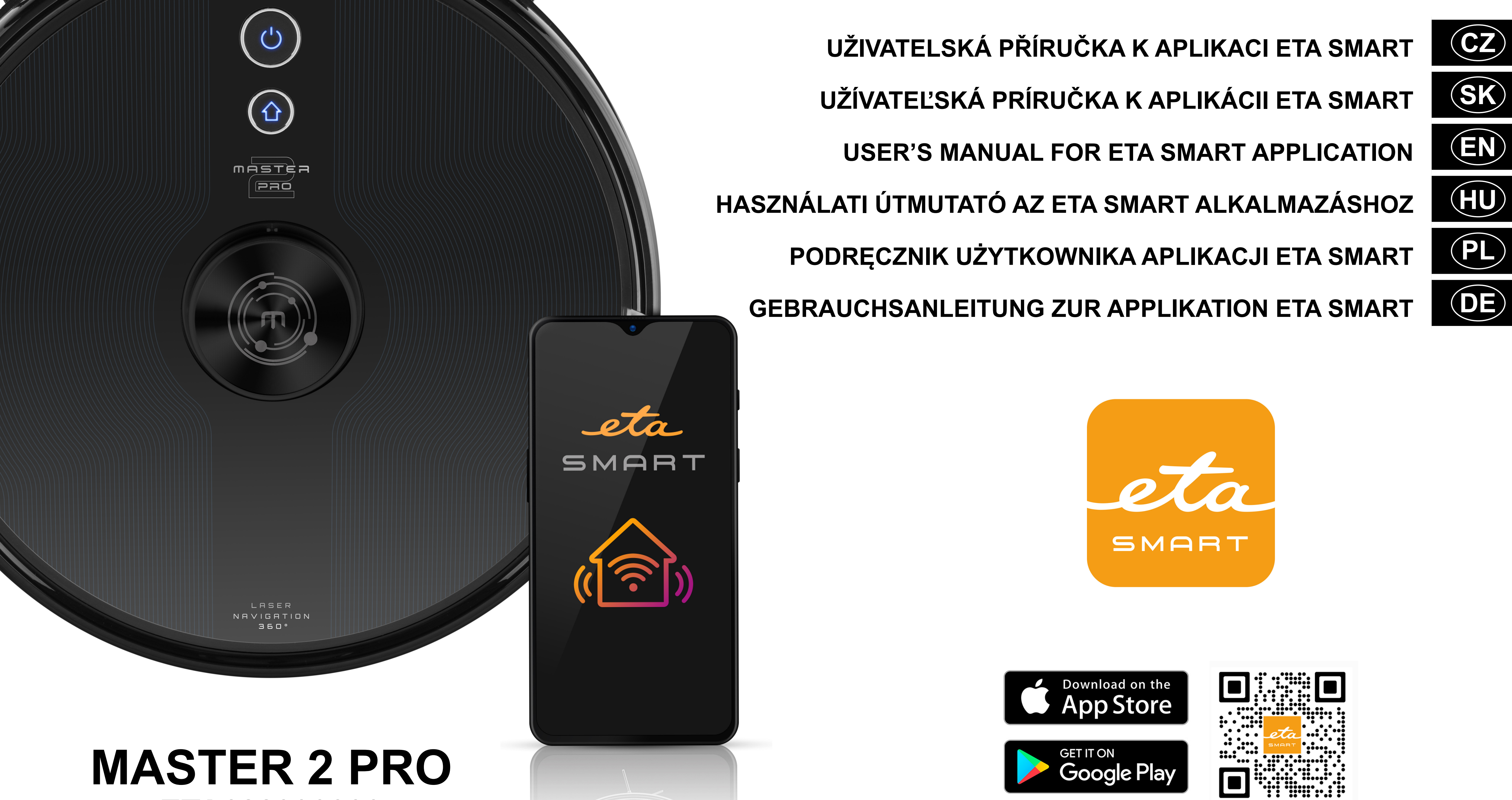

# **ETA622990000**

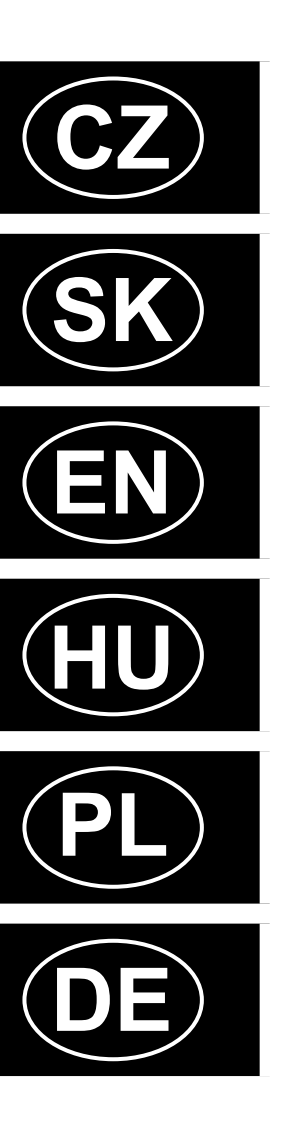

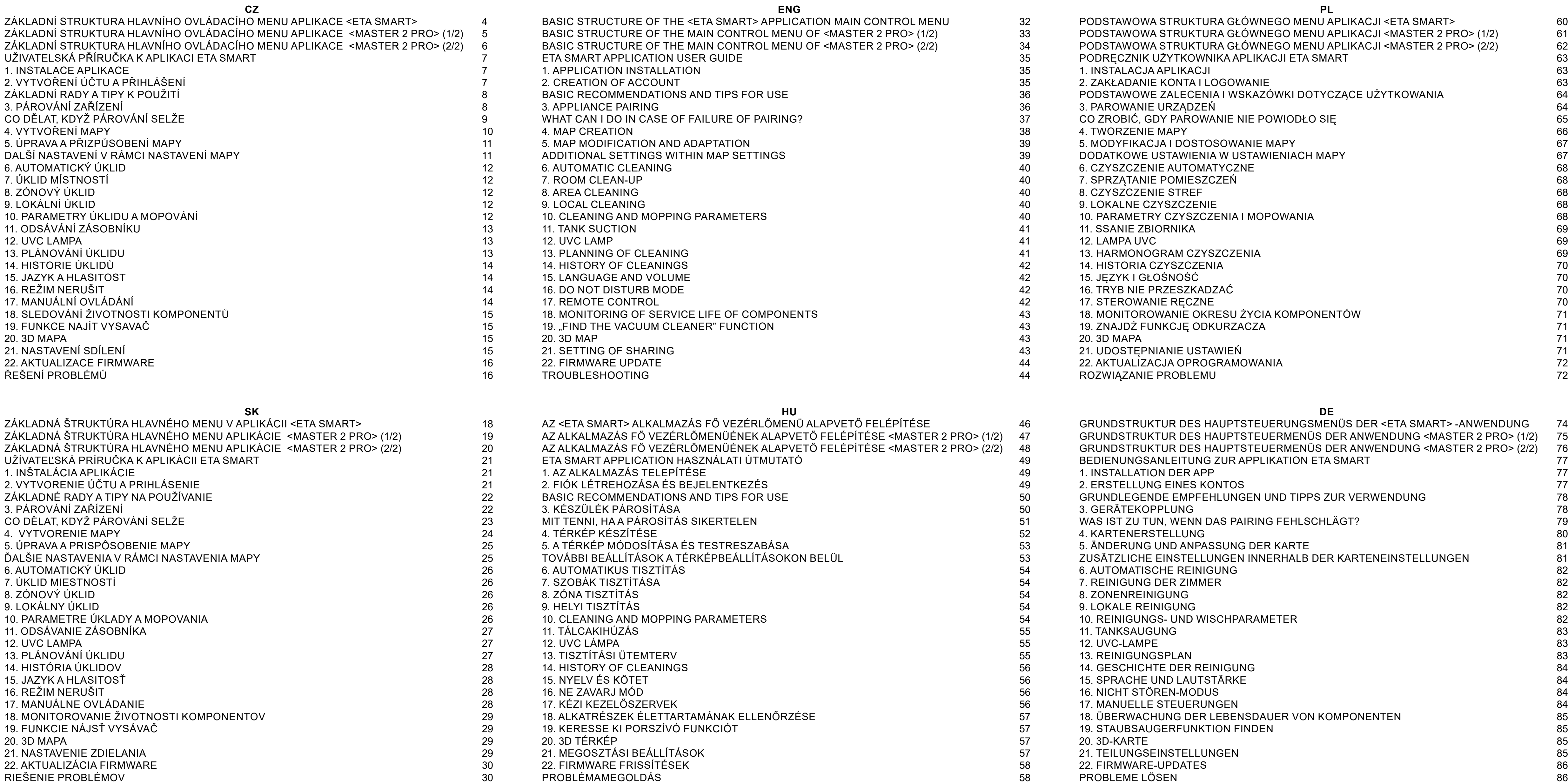

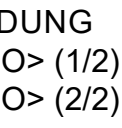

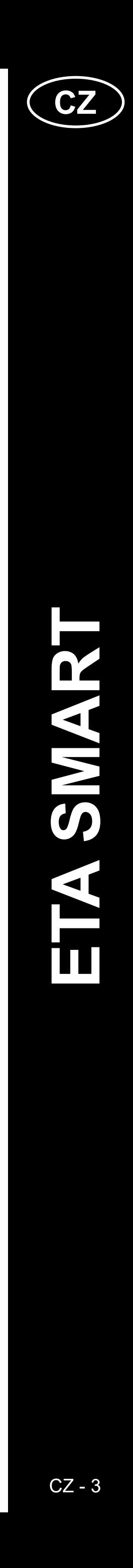

# ETA622990000 MASTER 2 PRO ETA622990000 MASTER 2 PRO

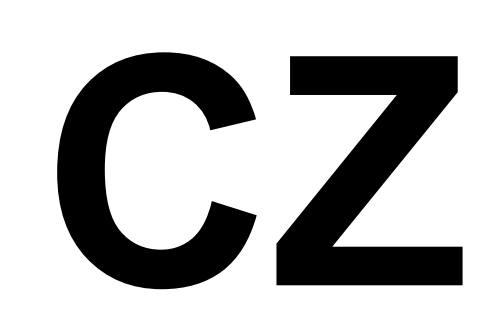

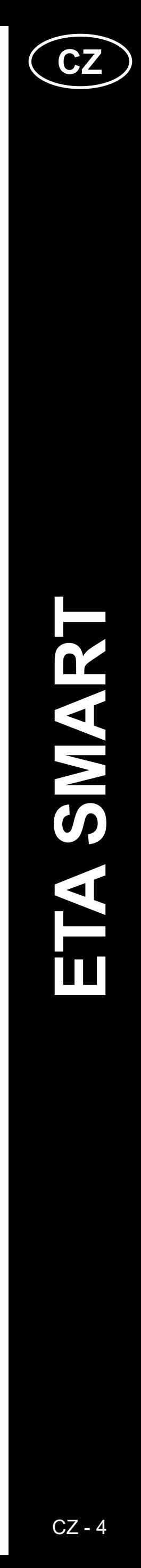

# **ZÁKLADNÍ STRUKTURA HLAVNÍHO OVLÁDACÍHO MENU APLIKACE <ETA SMART>**

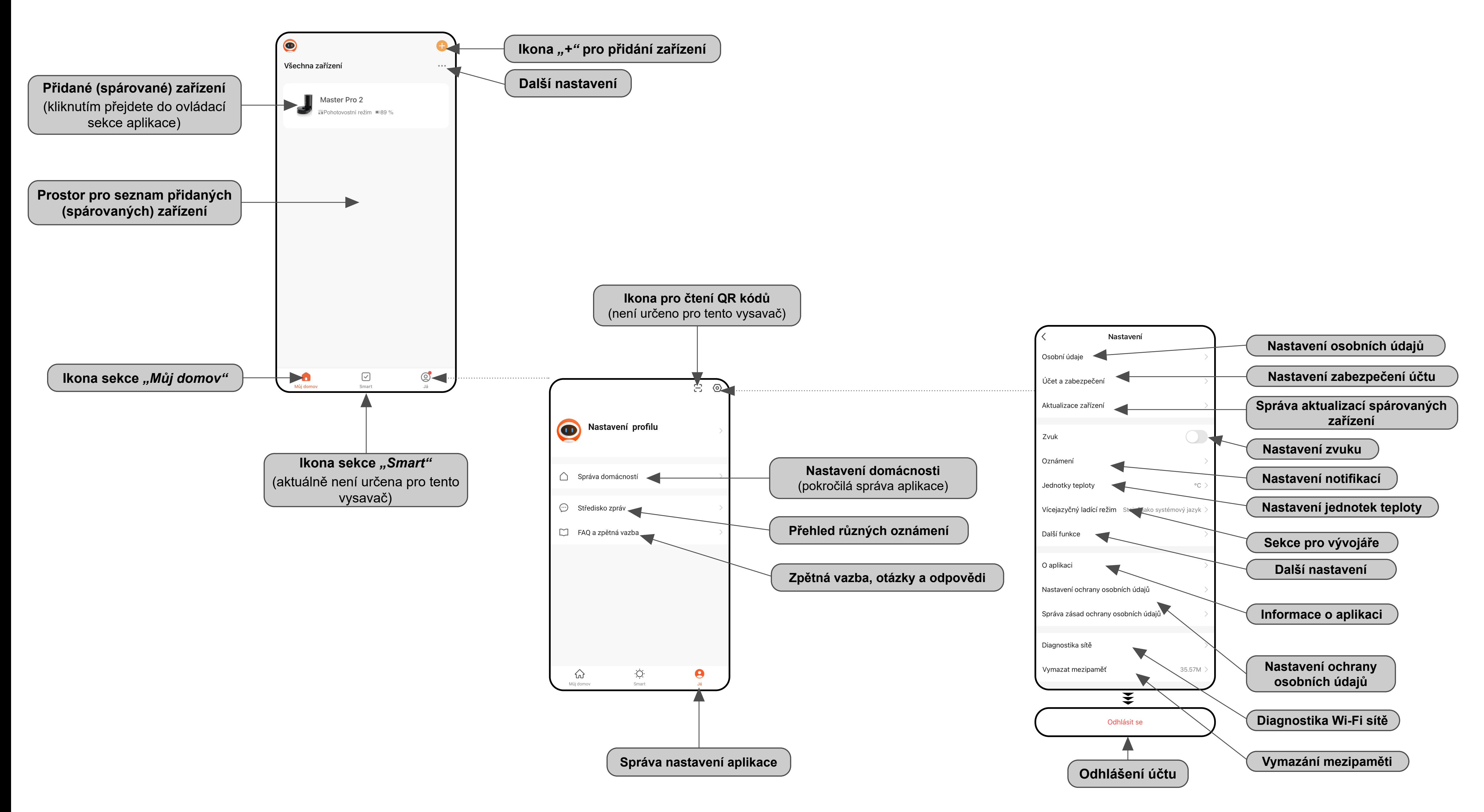

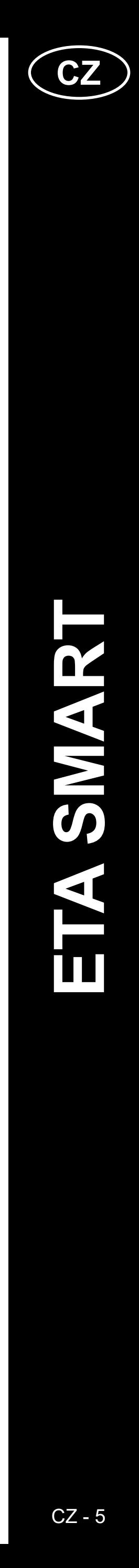

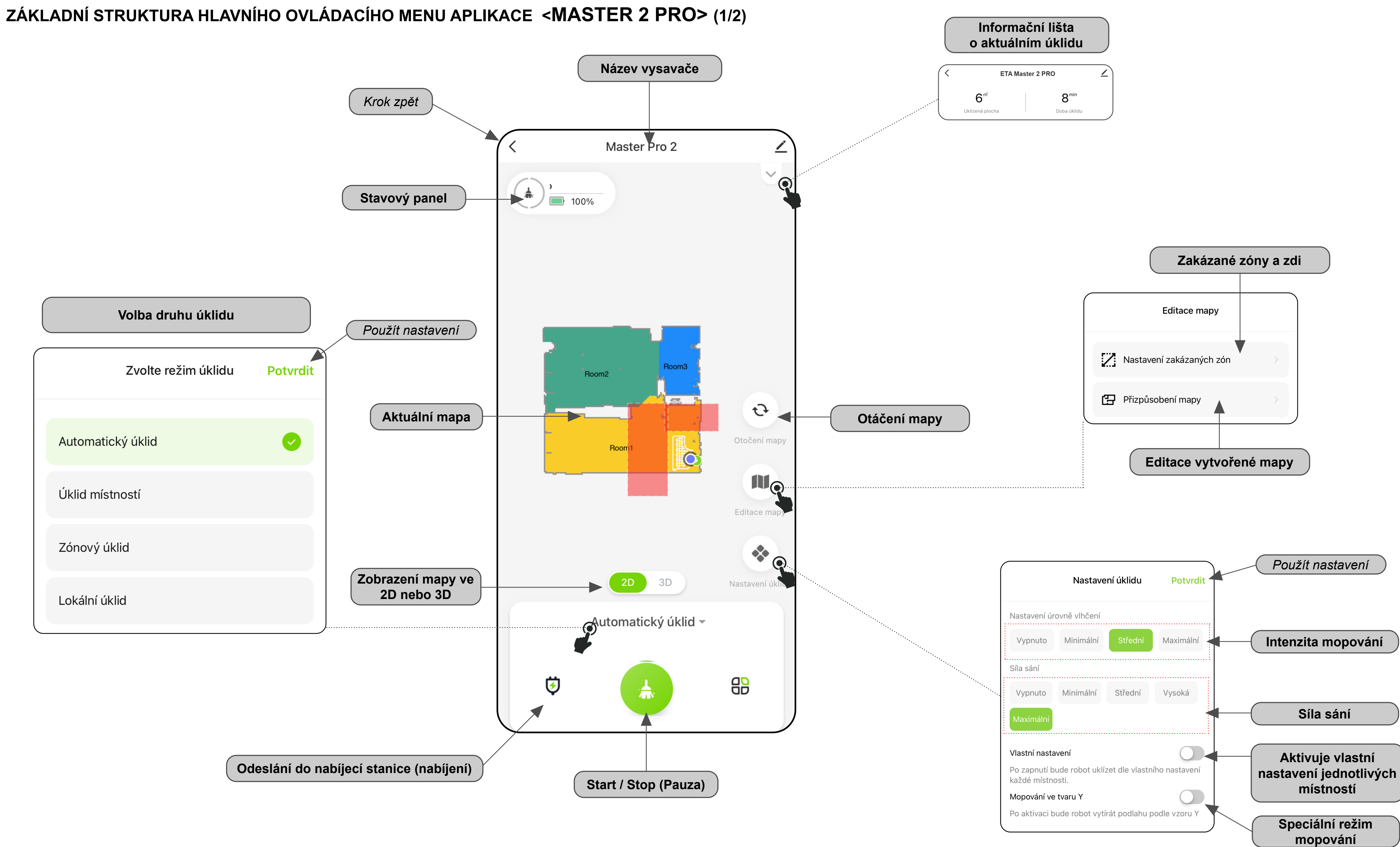

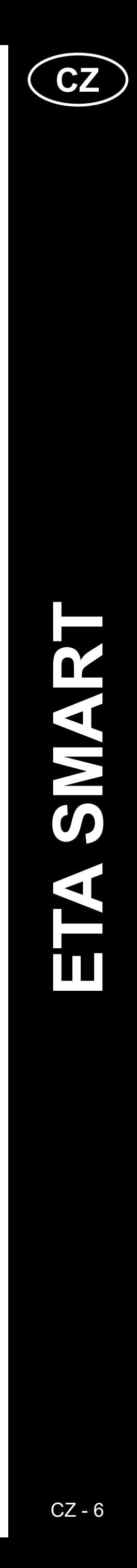

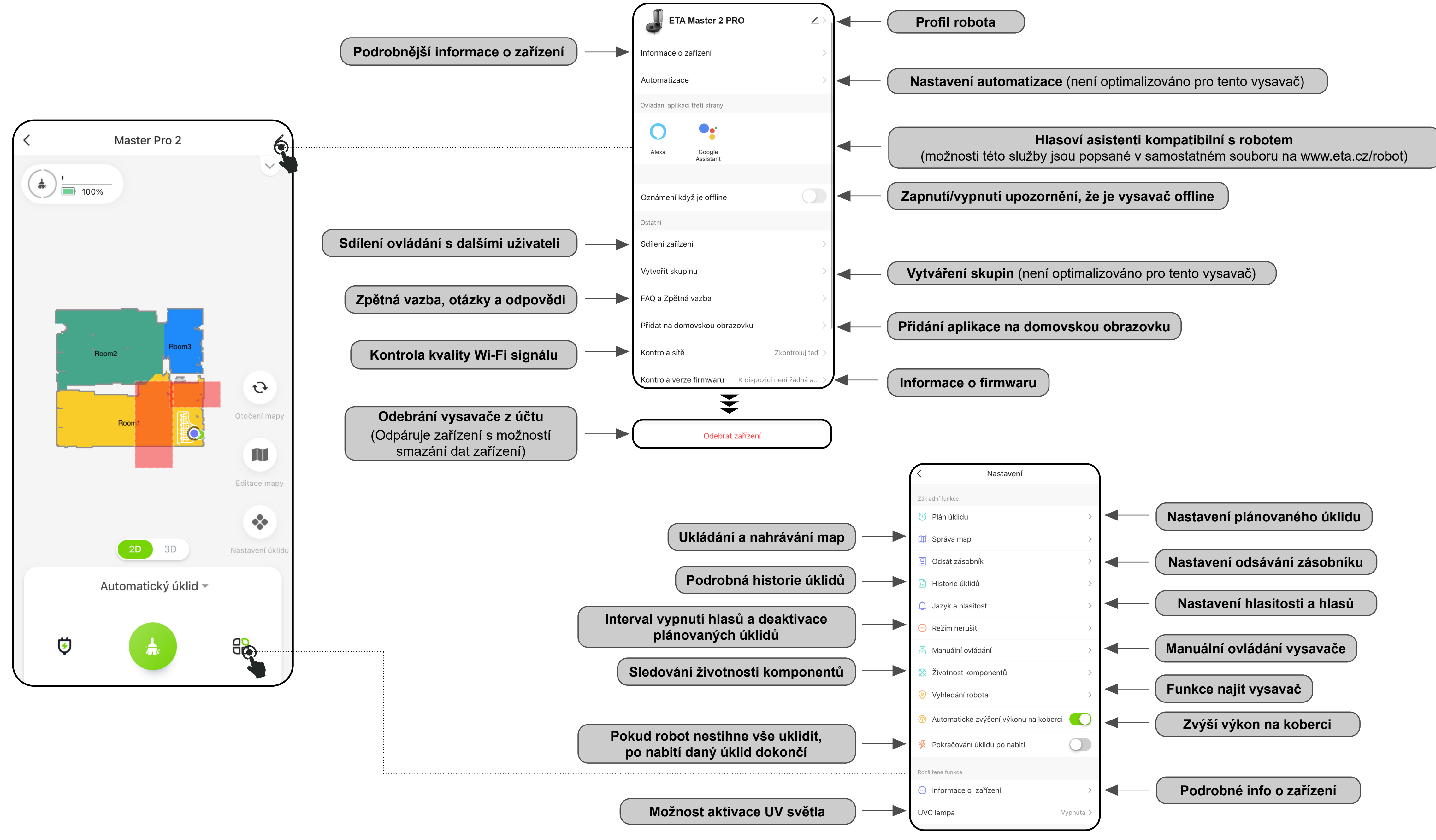

# **ZÁKLADNÍ STRUKTURA HLAVNÍHO OVLÁDACÍHO MENU APLIKACE <MASTER 2 PRO> (2/2)**

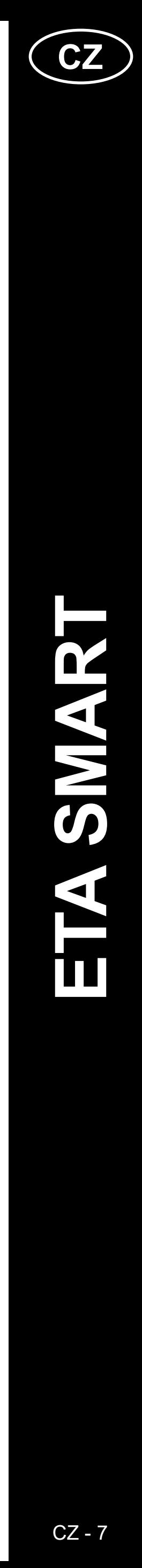

# **UŽIVATELSKÁ PŘÍRUČKA K APLIKACI ETA SMART**

Vážený zákazníku,

Děkujeme za Vaši důvěru v produkty značky ETA. Tato příručka je určena všem majitelům vysavače ETA622990000 MASTER, kteří chtějí naplno využít jeho potenciál pomocí aplikace ETA SMART. Naleznete zde jednoduché návody a postupy, jak pracovat s Vašim novým robotickým kamarádem.

Další informace, rady a tipy k Vašemu vysavači naleznete také našich webových stránkách:

### **www.eta.cz/robot/**

Tyto webové stránky neustále aktualizujeme a shromažďujeme zde nejnovější poznatky o daném výrobku.

**Upozornění**

**Vyhrazujeme si právo na změny v aplikaci, její funkci a vzhledu. Jelikož je aplikace dynamický prvek výrobku, mohou se některé postupy či ilustrace uvedené v tomto návodu lišit.** 

## **1. INSTALACE APLIKACE**

Aplikaci naleznete v databázi aplikací Apple Store či Google Play, nebo můžete pro urychlení použít následující QR kód:

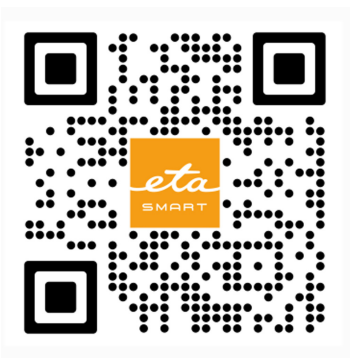

Aplikaci si stáhněte a nainstalujte do Vašeho mobilního telefonu (tabletu).

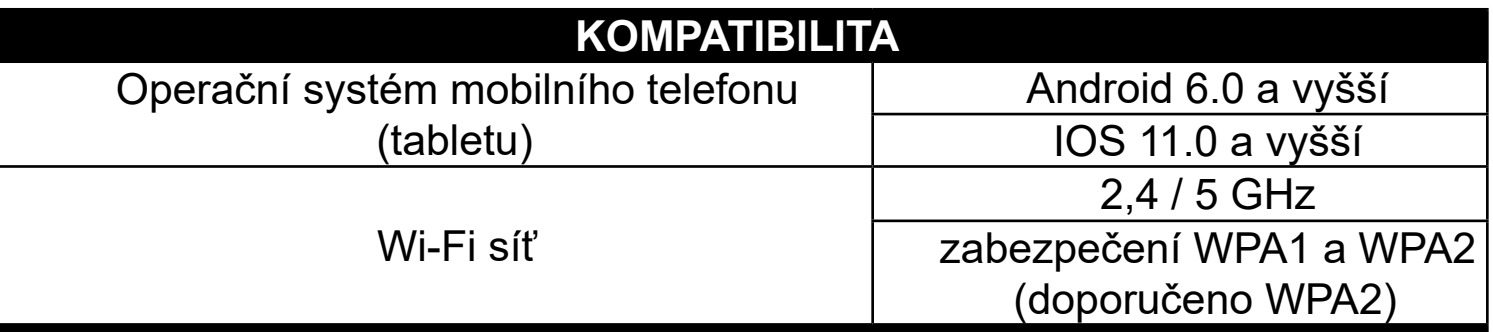

### **UPOZORNĚNÍ**

**Zařízení nelze provozovat na Wi-Fi sítích zabezpečených protokolem IEEE 802.1X (zpravidla firemní Wi-Fi sítě).**

# **2. VYTVOŘENÍ ÚČTU A PŘIHLÁŠENÍ**

**Nastavte heslo** • Nastavte heslo a dokončete vytvoření Vašeho účtu. • Zapněte aplikaci ETA SMART. • Klikněte na *"Dokončeno"*. • Pokud již vlastníte zařízení ETA a používáte jej s aplikací ETA SMART, **4** • Podle typu telefonu můžete být přejděte na přihlášení. automaticky přihlášeni a rovnou vstoupit do aplikace. **Poznámka** K dispozici je také **Režim hosta**. Ten slouží především • Pokud budete vyzváni, povolte aplikaci pro vyzkoušení aplikace s omezenou funkčností, pro všechna potřebná oprávnění. běžný provoz doporučujeme používat spotřebiče s vytvořeným účtem. K dispozic • Klikněte na *"Registrovat"*. • U některých typů telefonu můžete být ještě přesměrováni na schválení/odmítnutí • Vyplňte email, na který chcete Váš sdílení osobních dat. Povolení o sdílení osobních dat uživatelský účet založit. **5** • Dle vlastní preference nastavte a přejděte • Poté je nutné odsouhlasit zásady ochrany Sdílení uživatelských dat do aplikace kliknutím na "*Přejít do*  Function i zasílání obsahu prostřednictvím reklam a<br>oznámení. Pokud službu deaktivujete, nebudeme Vár osobních údajů. *aplikace*". doporučení posílat • Následně klikněte na *"Načtěte ověřovací kód"*. Přejít do aplika Přihlášení Česká republika • Přihlaste se do aplikace pod tímto účtem. Etatadviedoma@eta.cz • S přihlášením je nutné odsouhlasit zásady • Na Váš email bude poté zaslán individuální ochrany osobních údajů. **6** ověřovací kód. Souhlasím sOchrana osobních údajů a **Poznámka** • Zadejte ověřovací kód. Aplikace umožňuje přihlášení také pod účtem APPLE kliknutím na ikonu  $\bigodot$  $\bullet$ 

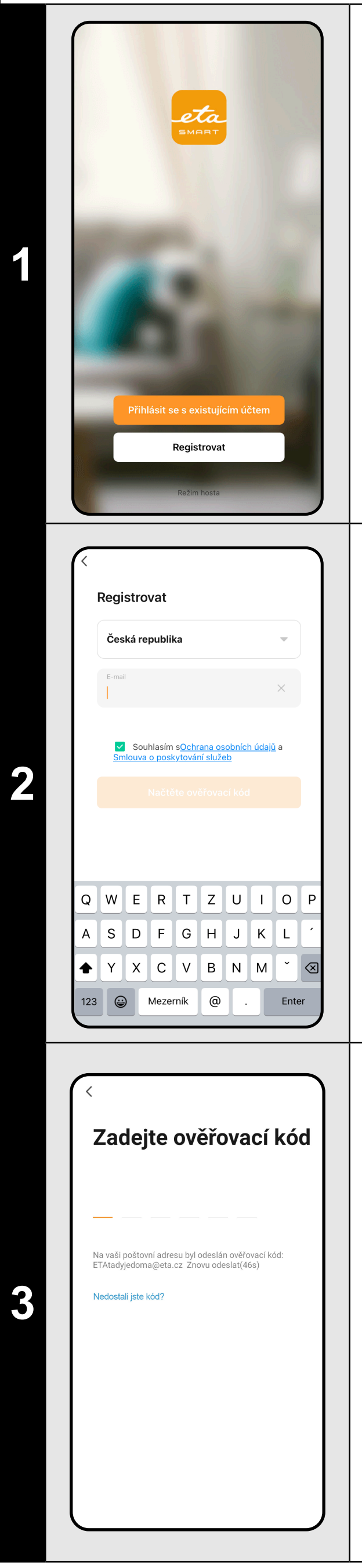

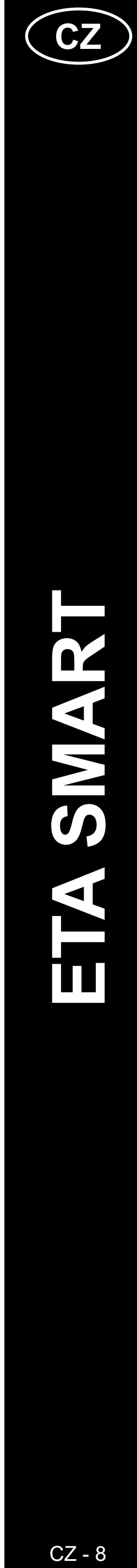

# **ZÁKLADNÍ RADY A TIPY K POUŽITÍ**

**• Duální Wi-Fi síť**: Pokud ve vaší domácnosti máte inteligentní Wi-Fi router, který automaticky přepíná frekvenci sítě mezi 2,4 GHz a 5 GHz (v rámci jednoho SSID názvu sítě), může docházet k potížím při párování, nebo odpojování od internetu během provozu. Pokud nastávají tyto potíže, doporučujeme přepnout router na vysílání dvou samostatných frekvencí (SSID názvů), jedné na 2,4 GHz, druhé na 5 GHz. Toto nastavení se zpravidla nastavuje v administračním rozhraní Wi-Fi routeru. Pokud toto nedokážete změnit sami, obraťte se na svého správce sítě, nebo IT specialistu.

### **• Kvůli lepším vlastnostem, dosahu a kvalitě spojení doporučujeme používat 2,4GHz síť.**

- Robotický vysavač s laserovou navigací se umí perfektně orientovat v prostoru a na základě toho uklízet s vysokou přesností. Za normálních okolností se sám umí nalézt, pokud jej v rámci jedné mapy přenesete na jiné místo, nicméně toto nedoporučujeme. Robota vypouštějte ideálně vždy z nabíjecí stanice a pokud možno s ním během úklidu nemanipulujte.
- Jakmile robot jednou vytvoří mapu, vyvarujte se přílišným změnám okolního prostředí, které by mohly robota zmást, případně by mohlo dojít k vymazání mapy. Může se jednat o přemísťování nábytku, pohyb více osob v okolí robota (nejčastěji děti:)) apod.
- Zvláštní pozornost věnujte dveřím. Pokud chcete robotu zpřístupnit nějakou místnost, při mapování ji nechejte otevřenou. V opačném případě dveře zavřete. Případně je můžete nechat otevřené a zamezit robotu přístup pomocí zakázané zóny.
- Pokud robot přenášíte do jiné části domácnosti (do jiné mapy), před jeho zapnutím nejprve změňte danou mapu přímo v aplikaci. V opačném případě (pokud robota vypustíte na jiném místě v rámci jiné mapy) může dojít ke zmatení robota a chybnému zakreslení mapy.
- Pro použití robota jej nechte ideálně plně nabít.
- **• V ideálním případě nechejte robota vždy dokončit úklidovou úlohu. Nepřerušujte jej a nezadávejte více příkazů či operací, než je nutné.**
- V případě vymazání mapy či při nestandardním chování nejprve robota restartujte a poté vložte manuálně do nabíjecí stanice.

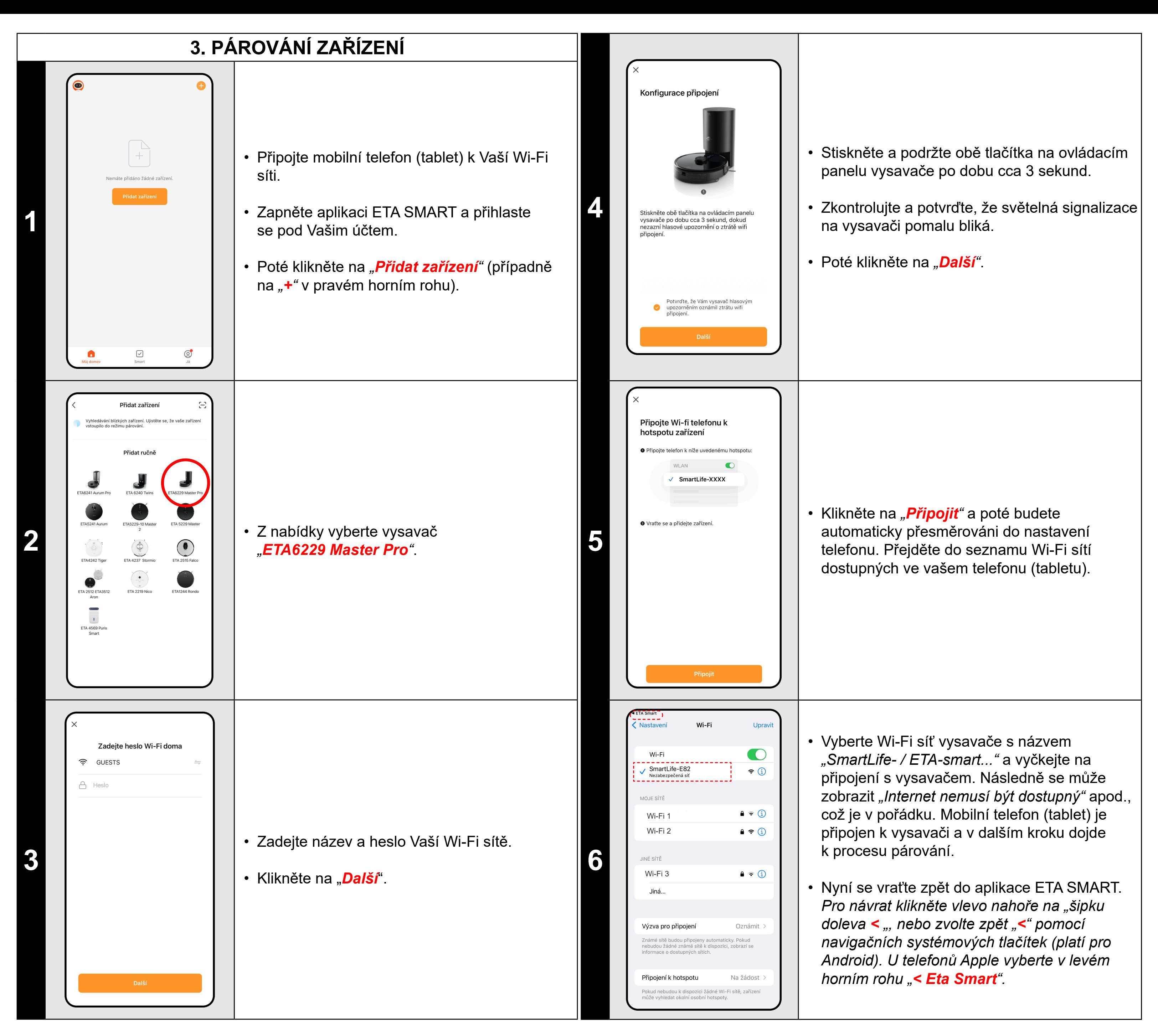

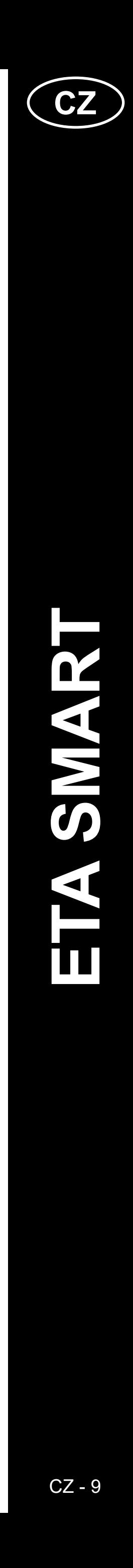

### **Obecné rady**

• Je potřeba mít aktivní domácí Wi-Fi síť s dostatečně silným signálem;

• Mějte dostatečně nabitý akumulátor ve vysavači (minimálně na 30 %);

• Ověřte, zda nastavení Wi-Fi sítě a operační systém smart zařízení odpovídá stanoveným požadavkům;

• Pokud již byl vysavač spárován a nyní je v režimu OFFLINE (odpojen od Wi-Fi sítě), musíte jej nejprve odstranit z účtu. Poté se odhlaste z účtu; Následně restartujte vysavač i váš telefon (nejlépe i Wi-Fi router), znovu se přihlaste a proces párování zopakujte;

 $^\prime$ Používejte kvalitní Wi-Fi router, který bezpečně pokryje vaši domácnost dostatečně silným signálem. • Ověřte, zda je vysavač v dosahu signálu Wi-Fi;

### **Mobilní telefon/tablet**

• V názvu Wi-Fi sítě (SSID) použijte ideálně pouze znaky a-z a 0-9 (diakritiku a znaky jako "\_, -, \*, @, +, - či "mezera"" nepoužívejte).

### **• Ujistěte se, že je při párování váš telefon připojen na stejné Wi-Fi síti, na kterou chcete spárovat samotný vysavač (stejné SSID);**

• Používejte pouze smart zařízení s podporovanými verzemi operačních systémů Android a IOS.

• V průběhu párování udržujte Vaše smart zařízení v blízkosti vysavače (do vzdálenosti cca 2 m).

• Komunikaci vysavače a telefonu mohou narušovat některé programy (např. VPN, firewall apod.),

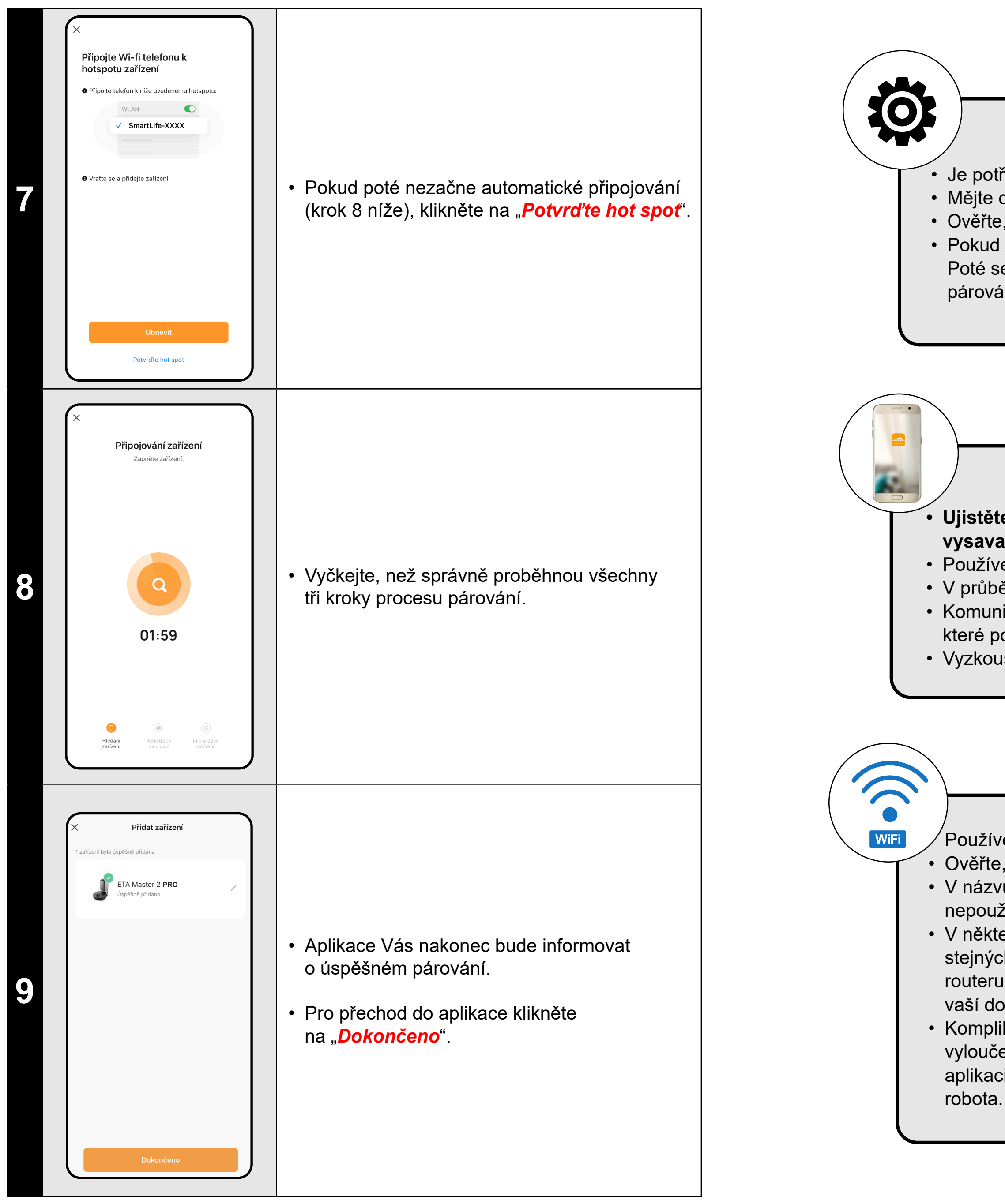

které používáte na telefonu. Pro proces párování tyto programy vypněte;

• Vyzkoušejte párování s jiným telefonem, tím vyloučíte problém v daném telefonu;

### **Wi-Fi router**

• V některých případech způsobuje kolísání sítě konflikt (zarušení) s jinými Wi-Fi sítěmi z okolí, které pracují na stejných či podobných frekvencích. Není-li to pro vás technicky náročné, můžete zkusit nastavit vysílání Wi-Fi routeru na automatické přepínání kanálů, případně nastavit nějaký nekonfliktní kanál (k identifikaci stavu Wi-Fi sítí ve vaší domácnosti můžete použít různé Wi-Fi analyzery, které jsou volně dostupné pro platformy Android i iOS. • Komplikaci může působit také nestandardní řešení síťových prvků v domácnosti či některé druhy routerů. Pro vyloučení podobných problémů můžete vyzkoušet vytvořit na mobilním zařízení (na kterém však nepoužíváte aplikaci!) tzv. "hotspot", jehož Wi-Fi síť použijete pro dočasné spárování zařízení a ověření správné funkčnosti

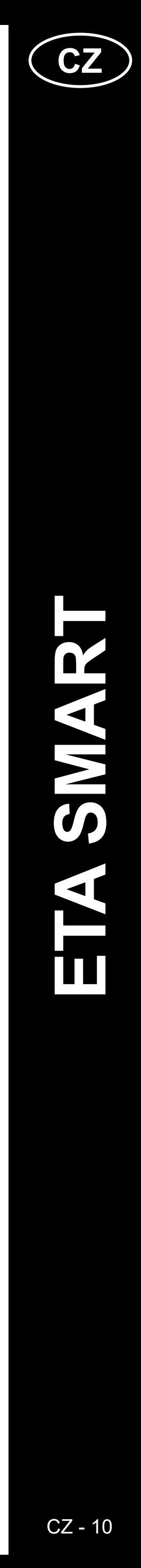

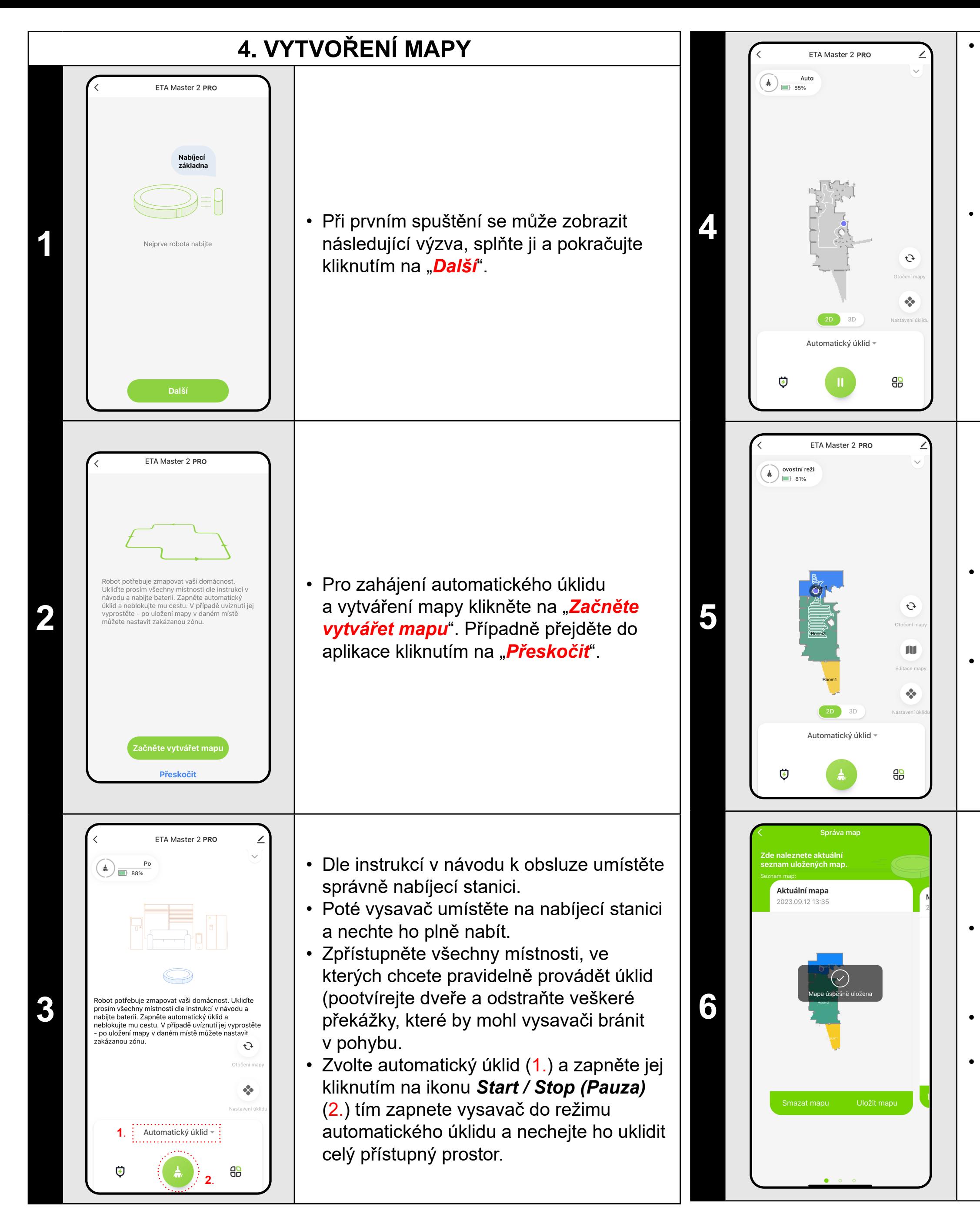

PRO ETA622990000 MASTER 2 PRO  $\mathbf{\Omega}$ ETA622990000 MASTER • Vysavač začne mapovat dostupný prostor. Tato operace může trvat v závislosti na velikosti podlahové plochy delší dobu.

### **Důležité!**

### Pro vytvoření a uložení nové mapy **musí** vysavač **dokončit** automatický úklid!

• Pokud byste chtěli tuto operaci urychlit, aktivujte během úklidu pauzu a omezte dočasně již zmapovaný prostor zakázanou zónou (zónu nevkládejte do blízkosti stanice ani robota) - robot uklidí pouze zbytek neohraničeného prostoru a úklid tím zkrátí.

*Pro rychlejší objevování mapy můžete nejprve posílat robota pomocí lokálních úklidů na okrajová místa nově objevené mapy a poté aktivovat automatický úklid viz výše.*

• Jakmile vysavač zmapuje a uklidí celý přístupný prostor, vrátí se zpět do nabíjecí stanice.

• Poté lze mapu uložit a dále s ní pracovat.

• Chcete-li mapu uložit, klikněte na hlavní obrazovce na "**PP**" (v pravém dolním rohu).

• Z nabídky vyberte možnost *"Správa map"*.

• Poté kliknutím na *"Uložit mapu"* mapu uložíte.

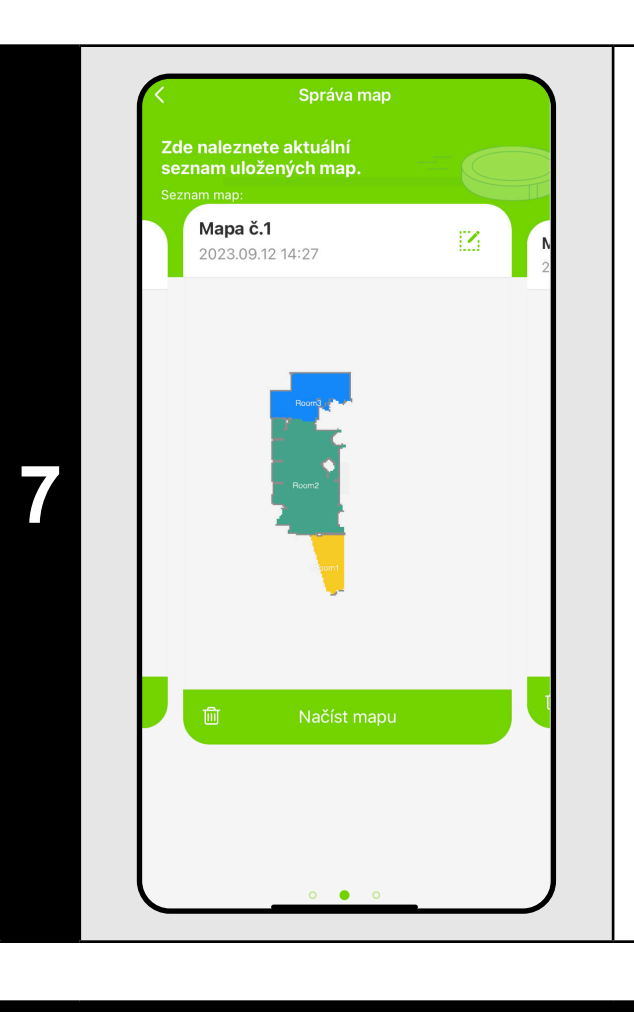

• Poté bude mapa k dispozici pro případné budoucí načtení a přechod mezi více mapami. Zvolenou mapu načtete kliknutím na "*Načíst mapu*".

### **POZNÁMKY:**

- **• Každou mapu, kterou chcete dlouhodobě používat, si uložte.**
- **• Lze vytvořit a uložit celkem 5 map, což je možno využít zejména u vícepatrových domácností.**
- **• Pokud budete vytvářet další novou mapu, vždy smažte aktuální mapu, aby vysavač začínal na čisté obrazovce.**
- **• Pokud bude aktuální mapa aktualizována (např. o novou místnost, která byla při mapování nedostupná), mapu po dokončení úklidu a této aktualizaci znovu uložte.**

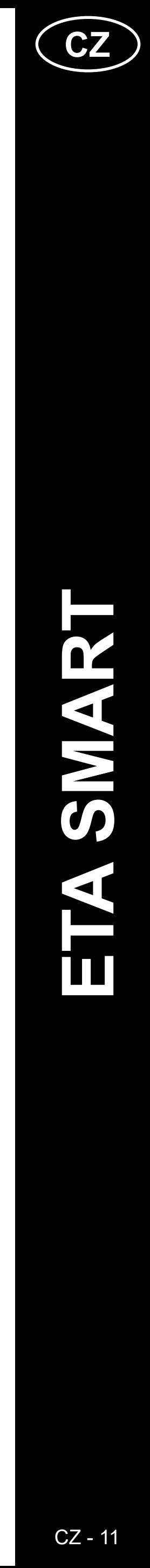

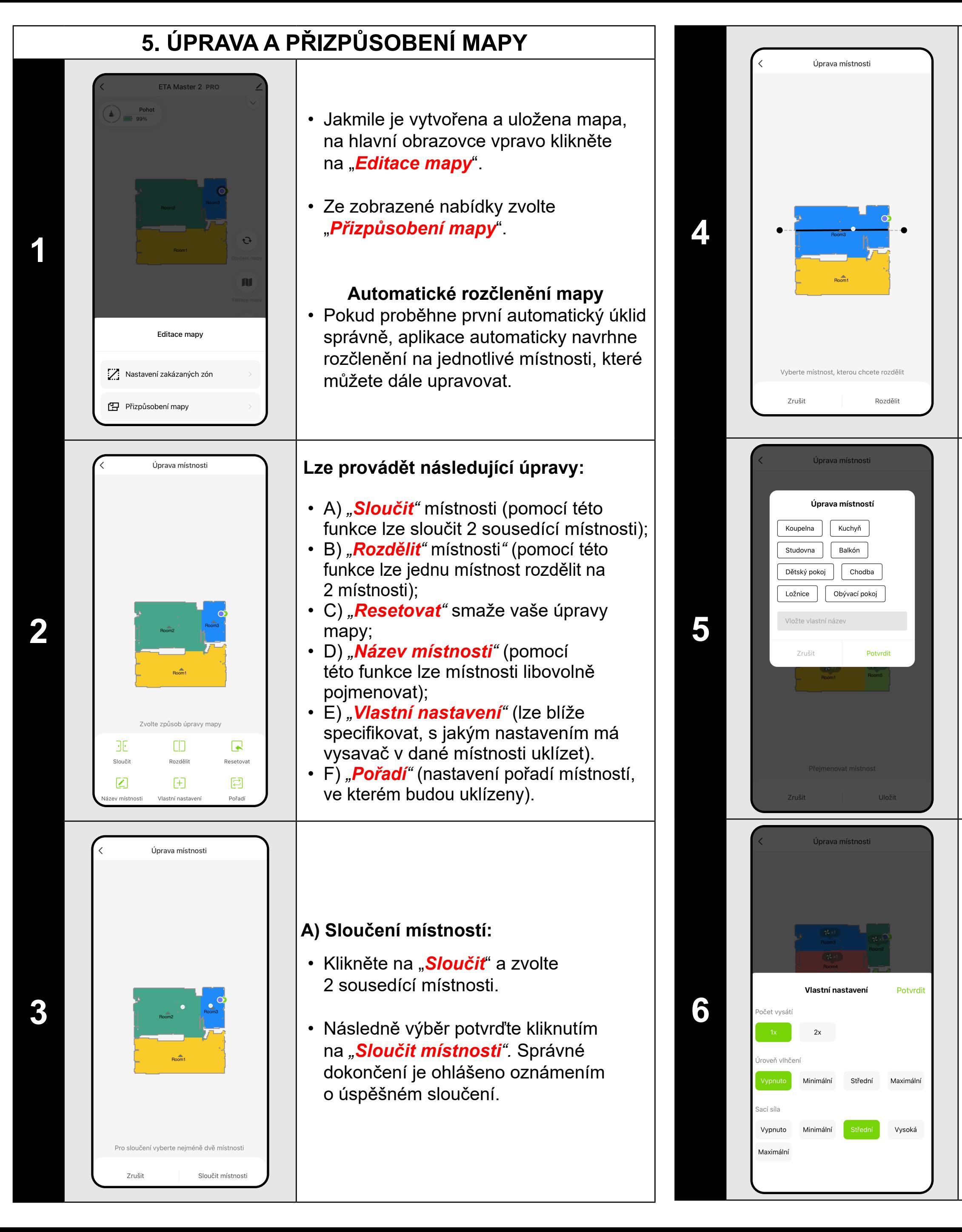

- Klikněte na "*Rozdělit*", zvolte místnost, kterou chcete rozdělit a pomocí okrajových koleček úsečky nastavte linii rozdělení.
- Následně výběr potvrďte kliknutím na "*Rozdělit".* Správné dokončení je ohlášeno oznámením o úspěšném rozdělení.

- Klikněte na "*Vlastní nastavení*" a zvolte místnost, pro kterou chcete nastavit individuální parametry úklidu.
- Můžete nastavit frekvenci vysávání, úroveň vlhčení a sací sílu.
- Následně nastavení potvrďte kliknutím na *"Potvrdit "* .
- Toto nastavení lze použít pouze pro **automatický úklid** a **úklid místností** .
- Pro aktivaci tohoto nastavení je nutné zapnout "**Vlastní nastavení"** v sekci "**Nastavení úklidu"**  $\bullet$  na úvodní obrazovce aplikace.

### **B) Rozdělení místností:**

- Klikněte na *Pořadí"*.
- Poté můžete postupným klikáním na jednotlivé místnosti nastavit pořadí, ve kterém budou místnosti uklízeny. Opětovným kliknutím na stejnou místnost zvolené pořadí vymažete.
- Následně nastavení potvrďte kliknutím na *"Uložit "* .
- Pro vlastní řazení je nutné nejprve nastavit jednotlivé místnosti v rámci "**Vlastní** *nastavení*", poté mapu uložit a toto nastavení aktivovat viz předchozí krok.

### **D) Názvy místností**

- V nabídce klikněte na příslušný typ zakázané zóny. Zakázanou zónu lze v mapě prstem přemísťovat, otáčet, pojmenovávat a upravovat její velikost.
- Pokud chcete nějakou vloženou zakázanou zónu odstranit, klikněte prstem přímo na ni a poté klikněte na *" x "* .
- Nakonec vzniklé zóny uložte kliknutím na *Uložiť*
- Klikněte na *"Název místnosti "* a poté kliknutím vyberte místnost, u které chcete upravit název.
- Vyplňte nový název místnosti, nebo zvolte z předvolených názvů a každou volbu potvrďte stisknutím "**Potvrdiť**".
- Nakonec úpravy potvrďte kliknutím na *"Uložit "* .

### **E) Vlastní nastavení**

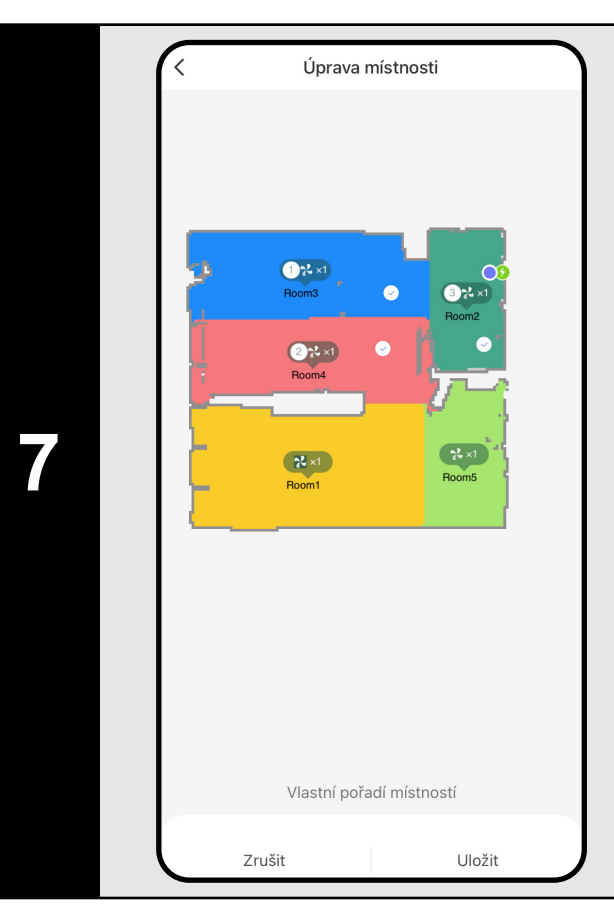

### **f) Vlastní řazení**

### **Další nastavení v rámci nastavení mapy**

### **Zakázané zóny a virtuální zeď**

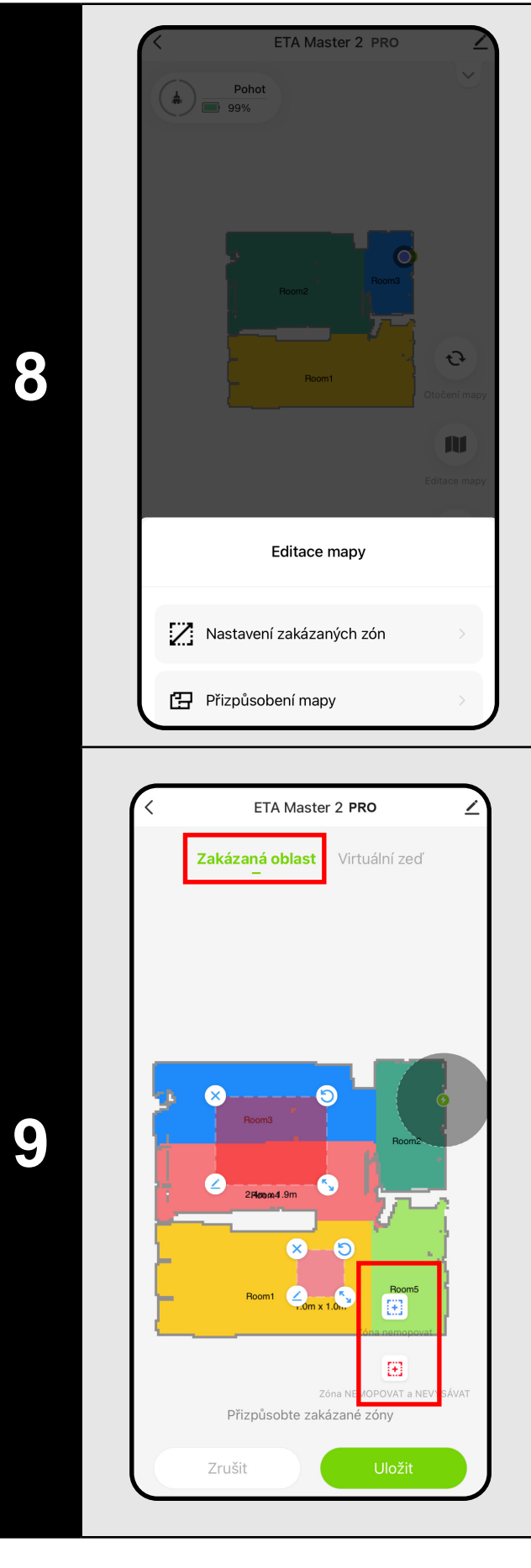

- Na hlavní obrazovce klikněte na možnost *"Editace mapy "* .
- V zobrazené nabídce pak zvolte "*Nastavení zakázaných zón*".
- V této nabídce lze nastavovat A) **zakázané zóny** a B) **virtuální zdi** .

### **A) Zakázané zóny (***Zakázaná oblast***)**

Je možno nastavit 2 druhy zakázaných zón:

- *• "Zóna nemopovat"* v dané zóně nebude vysavač mopovat.
- *• "Zóna nemopovat a NEVYSÁVAT "* úplných zákaz pohybu vysavače v dané zóně.

### **Přidání zakázané zóny:**

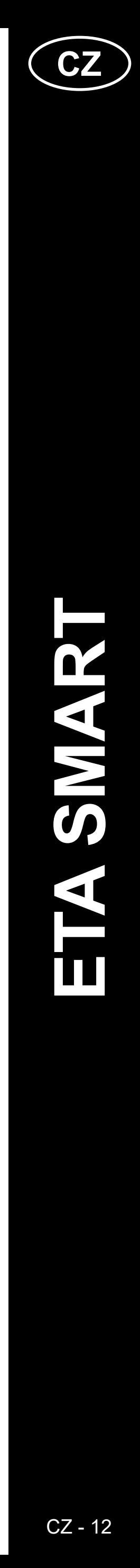

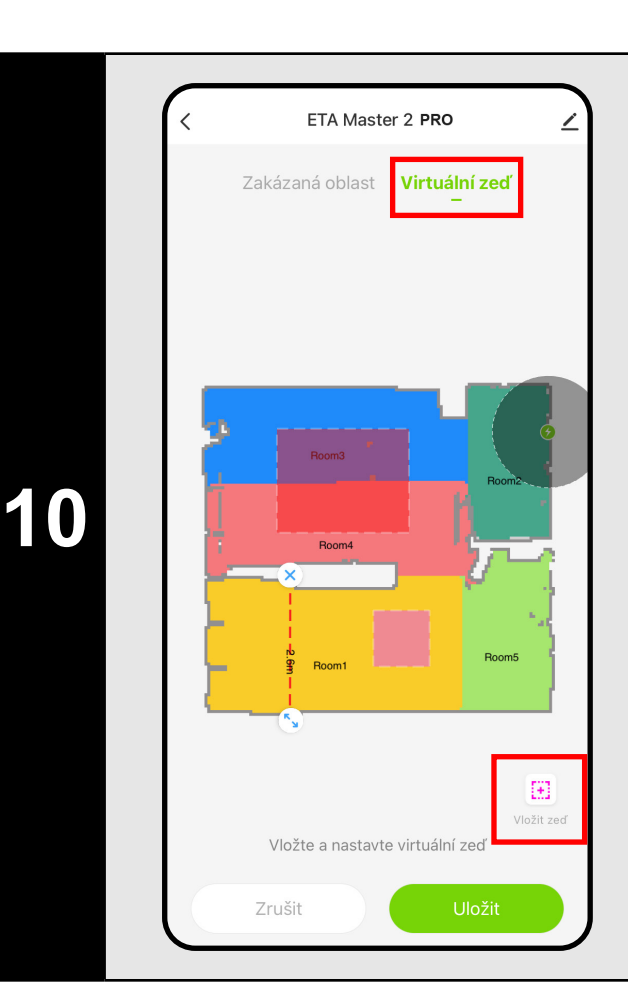

### **B) Virtuální zdi (***Virtuální zeď)*

- Přepněte nastavení na *"Virtuální zeď"*.
- Poté klikněte na ikonu *"Vložit zeď".*
- Vloženou virtuální zeď lze v mapě prstem přesouvat a měnit její velikost a směr.
- Pokud chcete nějakou virtuální zeď odstranit, klikněte prstem přímo na ni a poté klikněte na *"x"*.
- Nakonec vzniklé zdi uložte kliknutím na "*Uložit*".

### **POZNÁMKY:**

- **• Po provedení všech potřebných nastavení si mapu uložte.**
- **• Do mapy lze vložit 5 zakázaných zón od každého druhu a 5 virtuálních zdí.**

# **6. AUTOMATICKÝ ÚKLID**

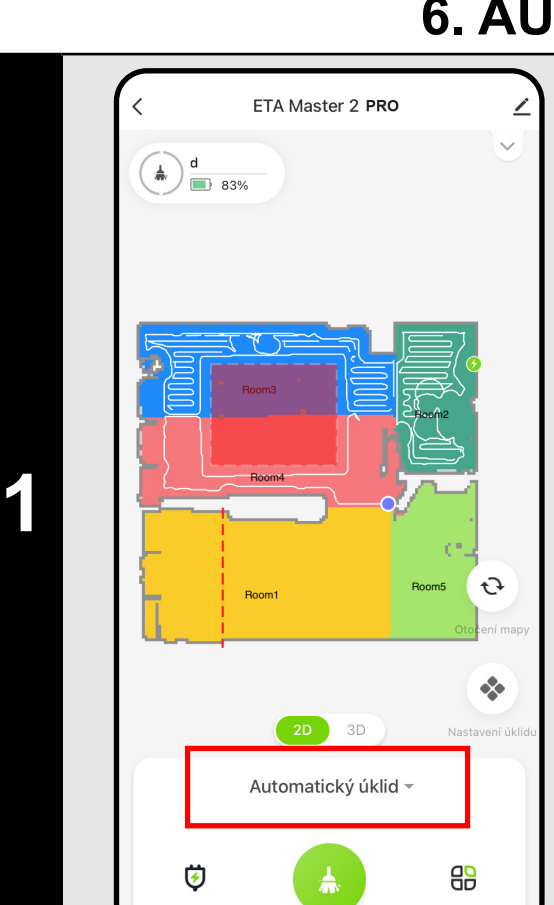

• Následně klikněte na tlačítko zahájení úklidu **.** 

- Na hlavní obrazovce kliknutím otevřete nabídku režimů úklidu (Automatický úklid je nastaven jako výchozí).
- Poté zvolte *"Automatický úklid"* a klikněte na "*Potvrdit"*.
- Následně klikněte na tlačítko zahájení úklidu .
- Vysavač systematicky projede všechny místnosti v mapě, kam mu bude umožněn přístup a tyto dle zvoleného nastavení uklidí. Poté se vrátí do nabíjecí stanice.

### **POZNÁMKY:**

• Následně klikněte na tlačítko zahájení úklidu **...** 

- **• Jedná se o jeden z nejpoužívanějších režimů úklidu, kdy vysavač uklidí celý dostupný prostor.**
- **• Automatický úklid se také využívá pro prvotní vytvoření mapy.**

# **7. ÚKLID MÍSTNOSTÍ**

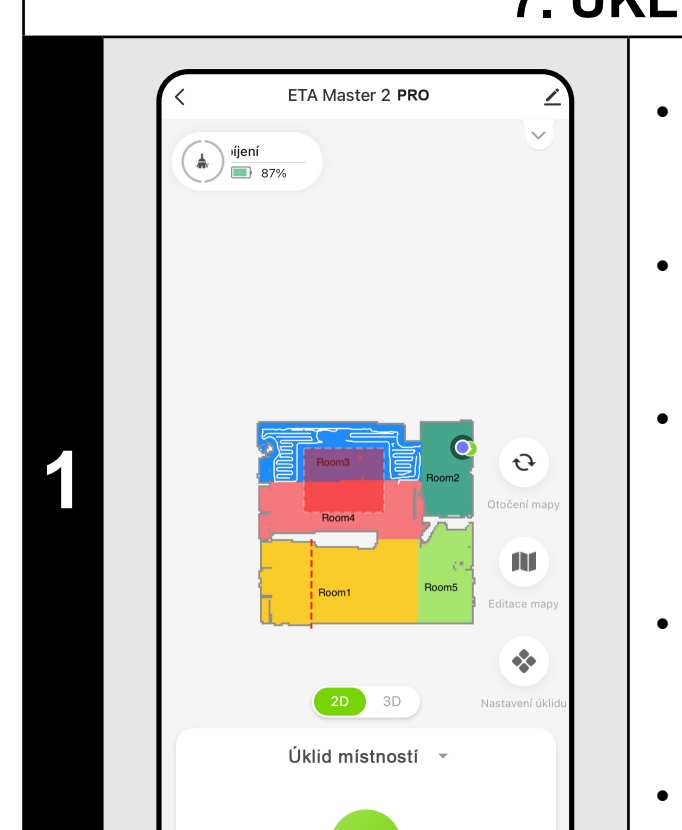

• Na hlavní obrazovce kliknutím otevřete nabídku režimů úklidu.

• Poté zvolte *"Úklid místností"* a klikněte na "*Potvrdit"*.

• Následně klikněte na jednu či více místností, které chcete uklidit. Zvolené místnosti se obarví.

• Po provedení úklidu se vysavač automaticky vrátí do nabíjecí stanice.

# **8. ZÓNOVÝ ÚKLID**

• Na hlavní obrazovce kliknutím otevřete nabídku režimů úklidu.

• Poté zvolte *"Zónový úklid"* a klikněte na "*Potvrdit"*.

• Na levé straně obrazovky se zpřístupnila 2 tlačítka - "x 1", pomocí kterého lze zvolit, kolikrát má robot danou zónu vysát a "**+** *Zóna vysávání*", pomocí kterého můžete vkládat do mapy jednotlivé zóny.

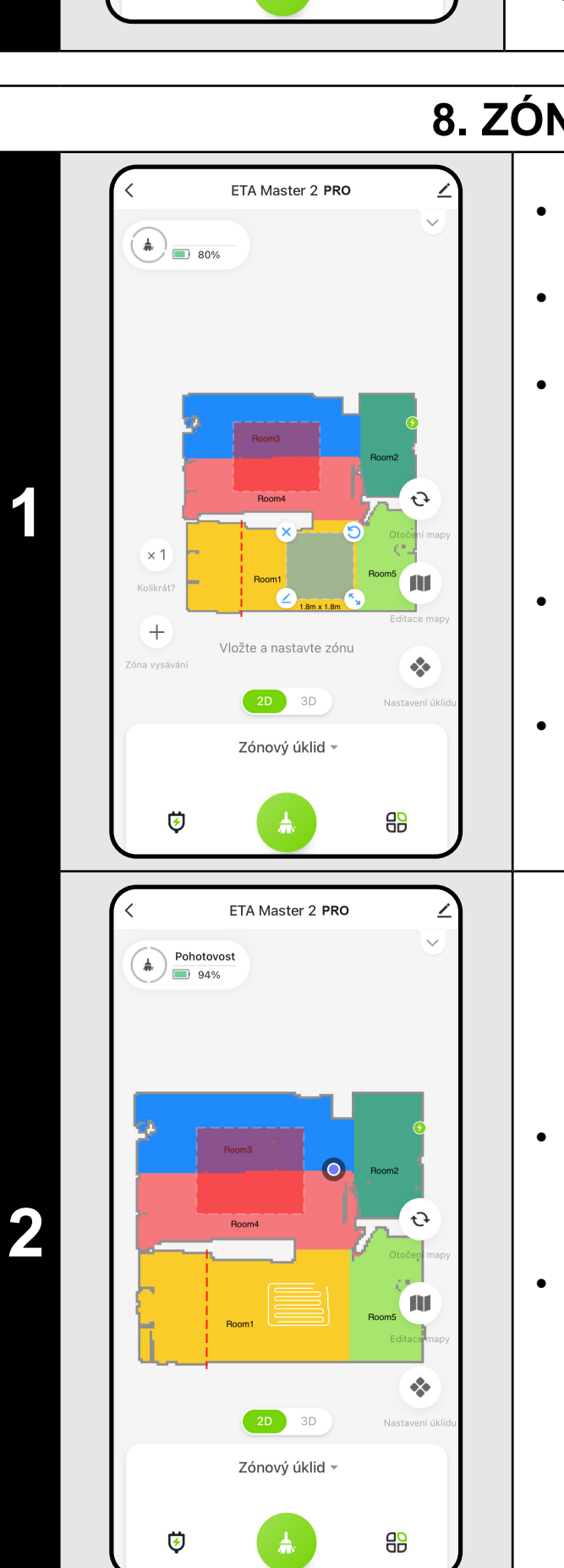

# PRO ETA622990000 MASTER 2 PRO  $\mathbf 2$ **MASTER** ETA622990000

• Zónu lze v mapě prstem přemísťovat, otáčet, pojmenovávat a upravovat její velikost.

• Pokud chcete nějakou zónu odstranit, klikněte prstem přímo na ni a poté klikněte na *"x"*.

• Po provedení úklidu se vysavač automaticky vrátí do nabíjecí stanice.

### **POZNÁMKY:**

**• Lze nastavit až 5 různých zón pro zónový úklid.**

 $\mathfrak{S}$ 

 $\mathcal{L}_{\mathcal{P}}$ 

ETA Master 2 PRO

 $\bigoplus$  ito 97%

**• Při zónovém úklidu vysavač uklidí všechny vytvořené zóny.**

# **9. LOKÁLNÍ ÚKLID**

**1**

- Na hlavní obrazovce kliknutím otevřete nabídku režimů úklidu.
- Poté zvolte *"Lokální úklid"* a klikněte na "*Potvrdit"*.

• Klikněte prstem do mapy na místo, kde chcete provést lokální úklid. V mapě se zobrazí označení bodu, kolem kterého bude proveden lokální úklid.

- Následně klikněte na tlačítko zahájení úklidu .
- Po provedení úklidu se vysavač automaticky vrátí do nabíjecí stanice.

### **POZNÁMKY:**

- **• Při lokálním úklidu vysavač uklidí čtverec okolo zadaného bodu o rozměrech 1,5 x 1,5 m.**
- **• Při lokálním úklidu vysavač používá maximální sací výkon a danou plochu projede 2x.**

# **10. PARAMETRY ÚKLIDU A MOPOVÁNÍ**

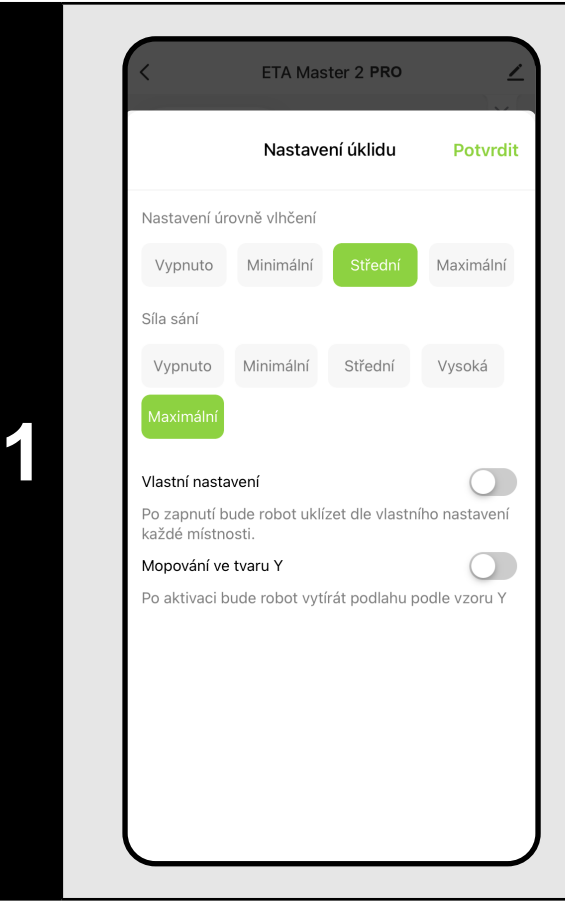

- Na hlavní obrazovce kliknutím otevřete nabídku "**Nastavení úklidu"** \*.
- Zobrazí se několik možností nastavení úklidu:
- 1) **Úroveň vlhčení** při mopování s možností vypnutí mopování.
- 2) **Nastavení sací** síly s možností vypnutí sání.
- 3) Aktivace **vlastního nastavení** ze sekce úpravy mapy (kap. 5.6).
- 4) Aktivace **speciálního pohybu** pro důkladnější **mopování** ve tvaru **Y**.

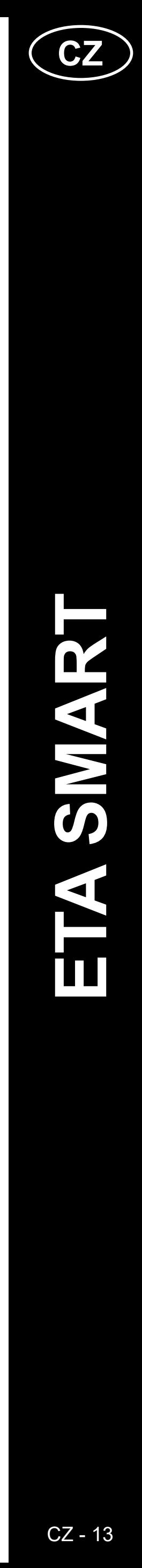

- **• Pro používání funkce mopování je nutné do vysavače nainstalovat dle návodu k použití mopovací nástavec.**
- **• Při používání funkce mopování je nutné zabránit vysavači v najetí na koberec - ideálně pomocí zakázaných zón.**
- **• Sací sílu lze regulovat ve všech režimech úklidu.**
- **• Při lokálním úklidu se vysavač automaticky přepne na nejvyšší stupeň sací síly. I v tomto režimu je ale možné dle potřeby sací sílu regulovat (pokud není aktivováno vlastní nastavení).**

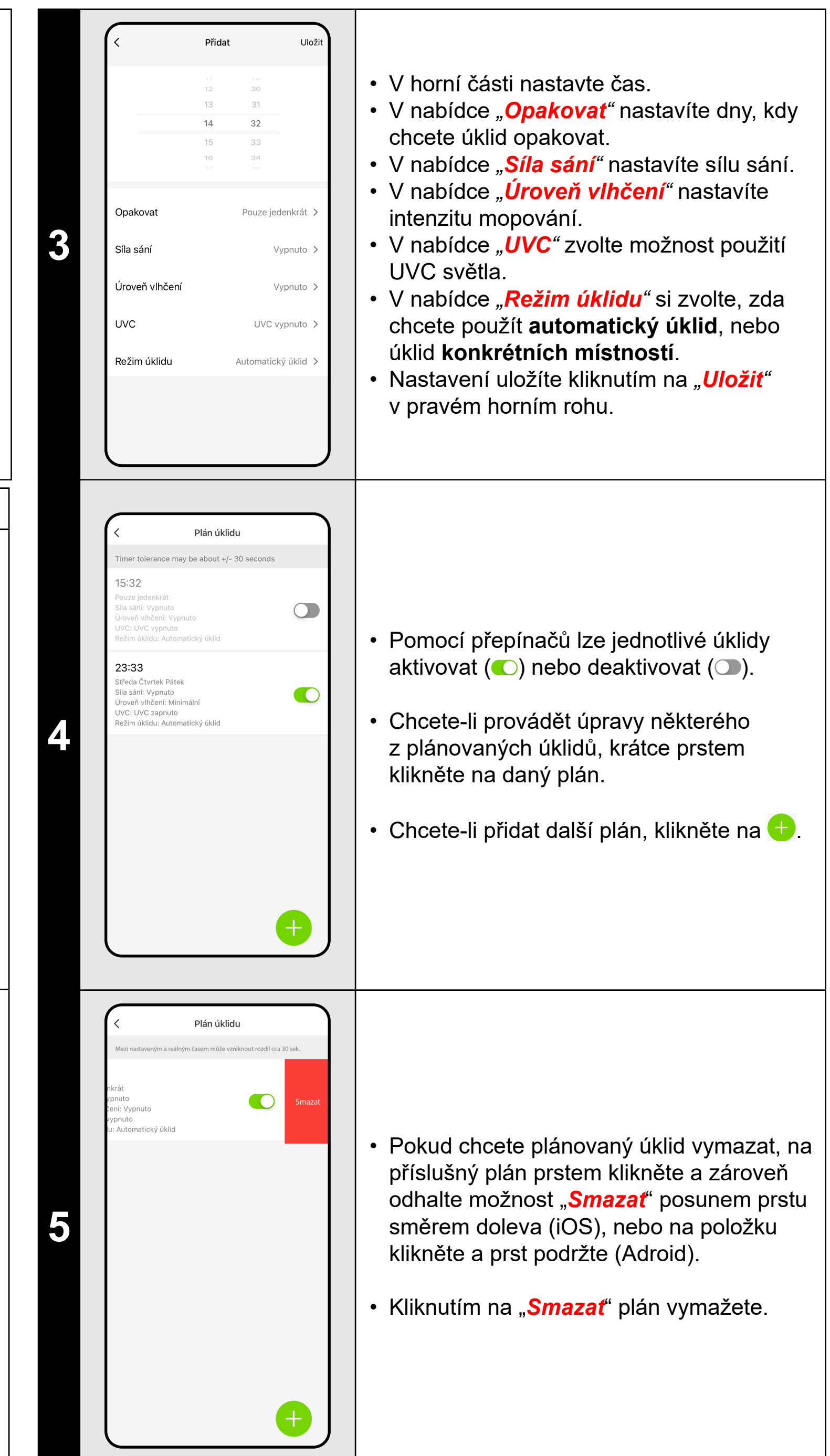

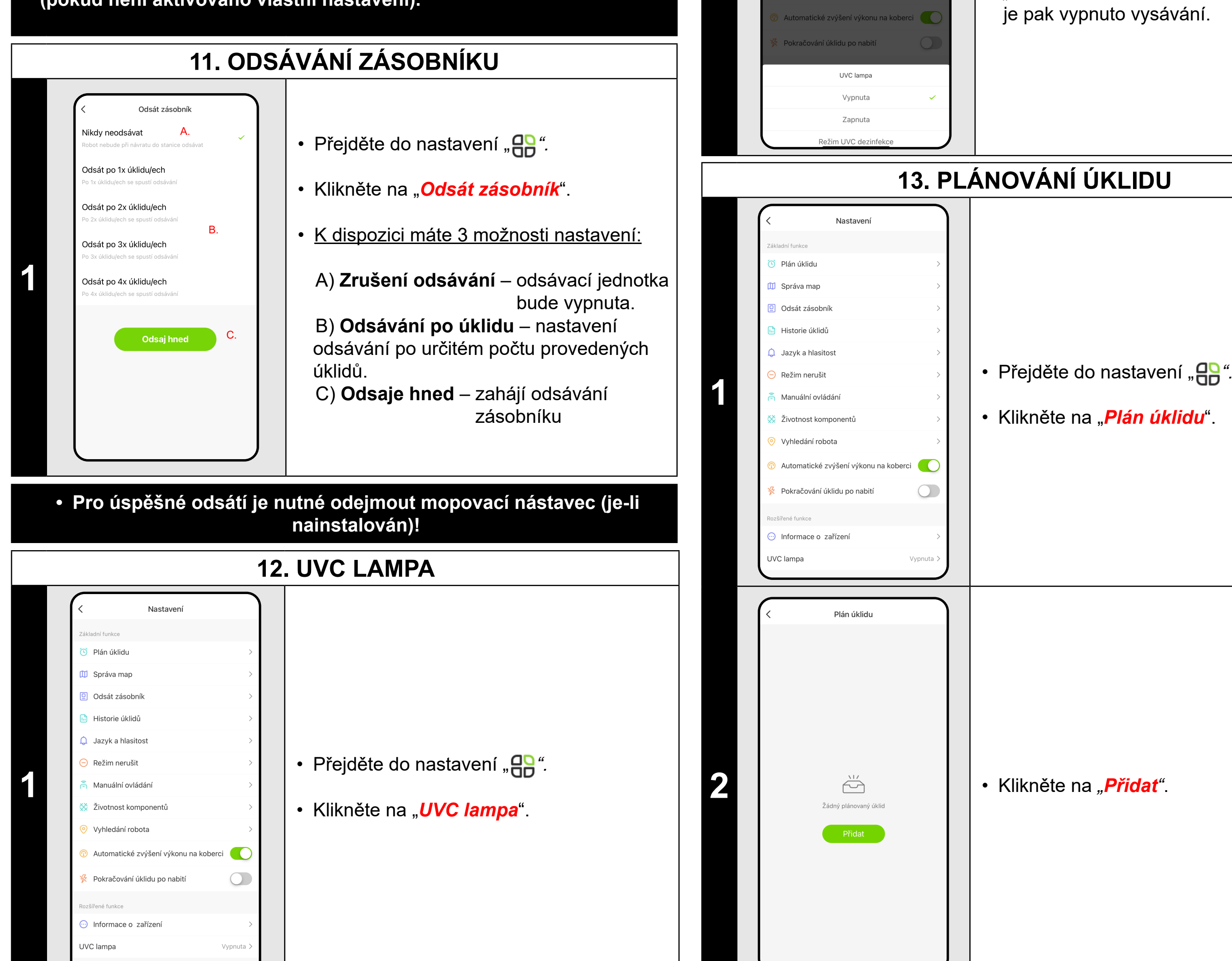

**2**

azyk a hlasitost

• Poté lze UV lampu zapnout nebo vypnout.

• Chcete-li provést pouze samostatnou dezinfekci UV světlem, tak zapněte *"Režim UV dezinfekce"*. V tomto režimu je pak vypnuto vysávání.

## **13. PLÁNOVÁNÍ ÚKLIDU**

• Klikněte na "*Plán úklidu*".

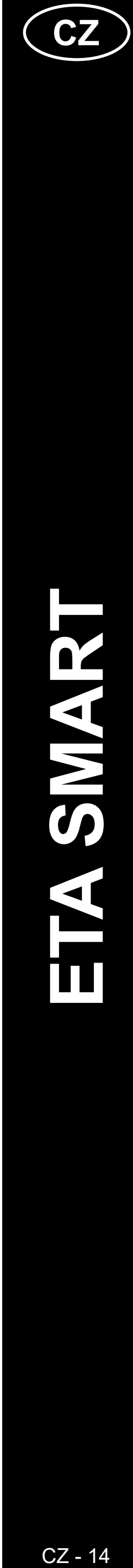

- **• Používáte-li více map (např. vícepodlažní domácnost), vždy se ujistěte, že budete aktivovat pouze ty plánované úklidy, které přísluší k dané aktuálně používané mapě.**
- **• Lze nastavit až 15 plánovaných úklidů.**

• Kliknutím na "**Smazať**" v pravém horním rohu zobrazíte možnost výběru jednotlivých úklidů.

• Můžete označit ty, které chcete smazat. Zvolené úklidy pak smažete kliknutím na "Smazať" v pravém dolním rohu.

Režim nerušit **Režim nerušit**  $\blacksquare$ oude aktivovat plánované úklid .<br>Čas spuštění 22:00 • Přejděte do nastavení "**PP**". Čas ukončení 08:00 • Klikněte na "*Režim Nerušit*". • Nyní můžete nastavit časové rozmezí, kdy budou hlasová upozornění vypnuta a robot bude ignorovat plánované úklidy. • Režim aktivujete pomocí spínače v pravém horním rohu.

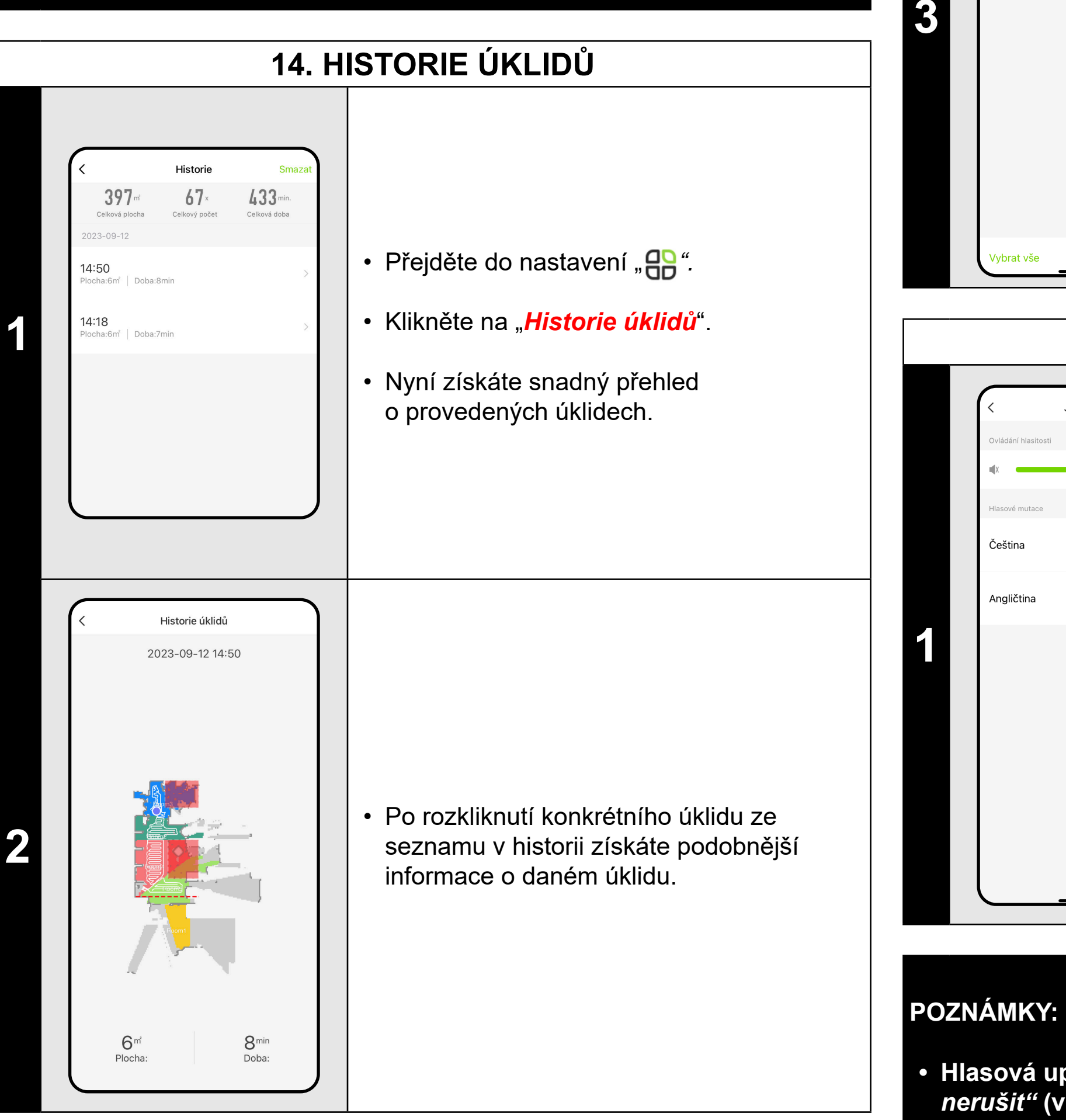

 $67<sup>x</sup>$ 433min.  $397 -$ 023-09-12  $14:50$ <br>Plocha:6m $^{\circ}$  | Doba:8min  $\bullet$ 14:18 Doba:7min

.<br>Jazyk a hlasitosi

Aktivní

 $\boxed{\text{Použít}}$ 

**15. JAZYK A HLASITOST**

• Klikněte na "*Jazyk a hlasitost*".

• Nyní můžete nastavit hlasitost a jazyk hlasových upozornění nebo můžete hlasová upozornění úplně vypnout.

**• Hlasová upozornění lze také v určitý čas vypnout pomocí** *"Režimu nerušit"* **(viz kapitola 16. REŽIM NERUŠIT).**

**16. REŽIM NERUŠIT**

**1**

• Přejděte do nastavení "**PP**".

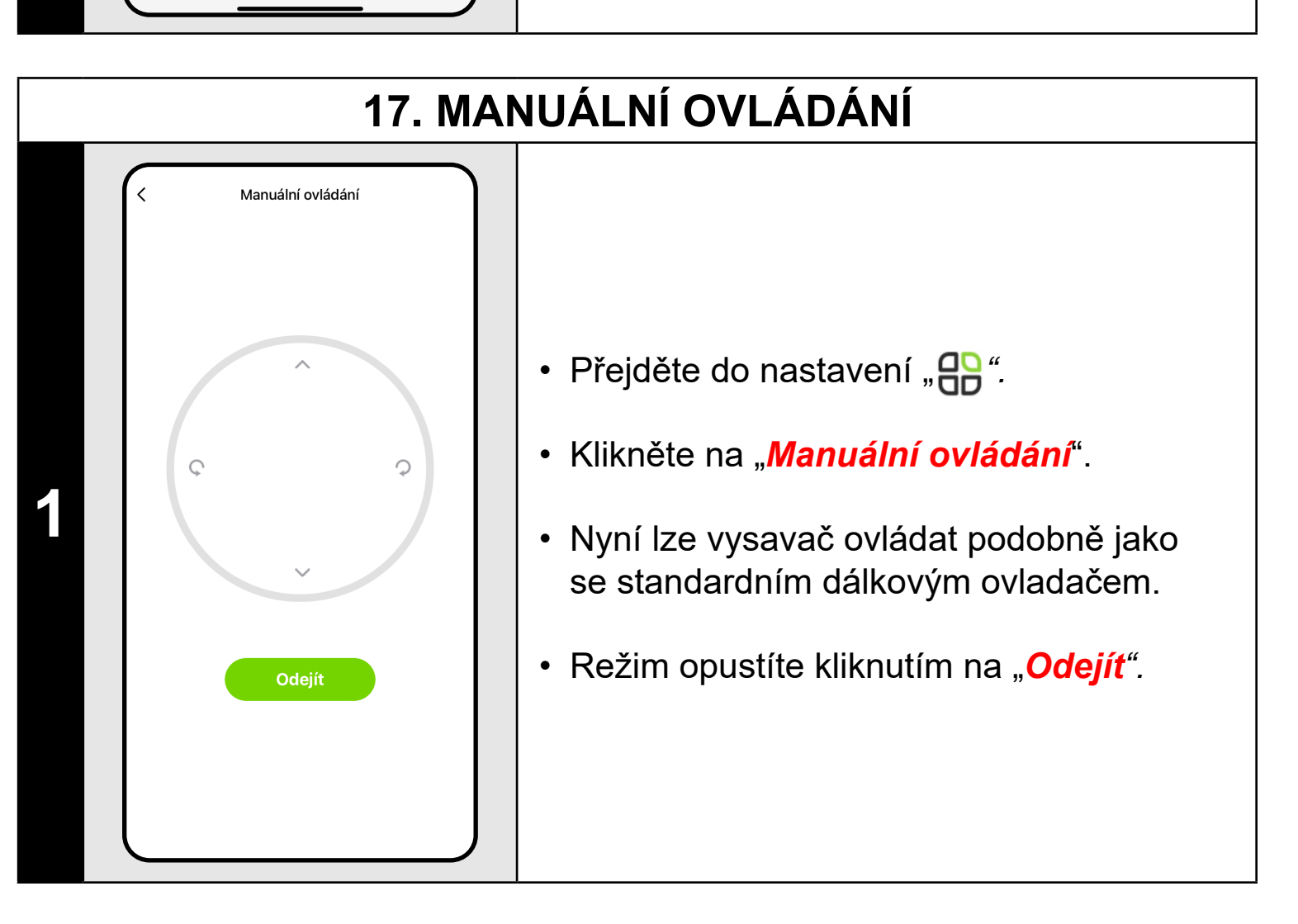

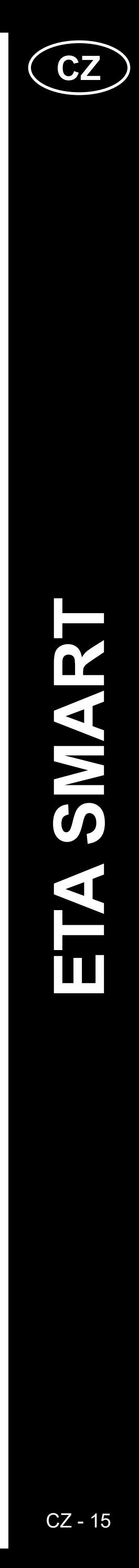

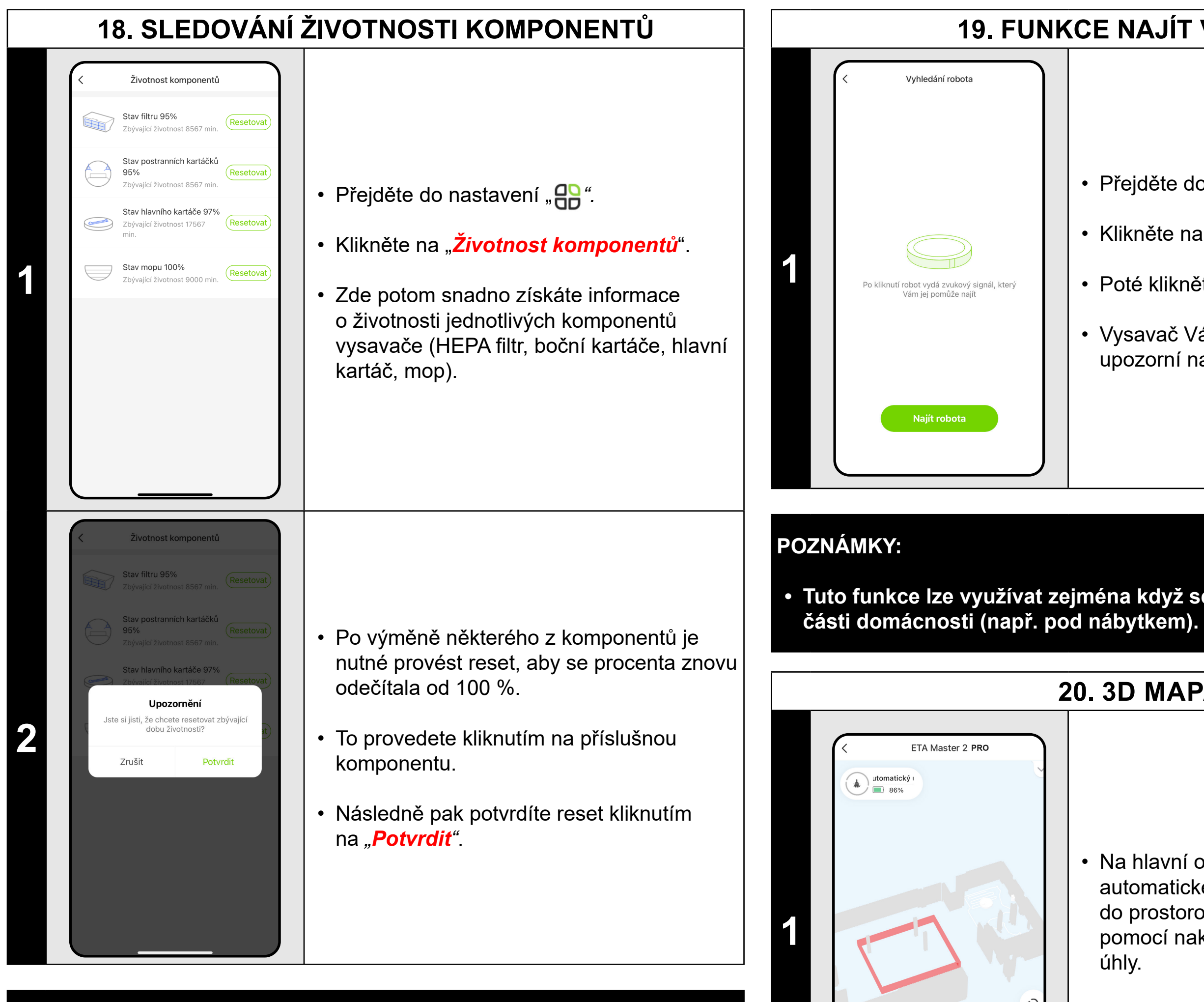

- **• Životnost jednotlivých komponentů se postupně odpočítává a je udávána v % a hodinách/minutách (kolik životnosti ještě zbývá).**
- **• Po uplynutí životnosti doporučujeme komponenty vyměnit, aby byla co nejlépe zachována účinnost vysávání a aby se předcházelo případnému poškození vysavače.**

# $\begin{array}{|c|c|c|}\n\hline\n3D & \bullet\n\end{array}$ Automatický úklid »

## **19. FUNKCE NAJÍT VYSAVAČ**

• Přejděte do nastavení "**PP**".

• Klikněte na "*Vyhledání robota*".

• Poté klikněte na *"Najít robota"*.

• Vysavač Vás pak následně hlasově upozorní na to, kde se nachází.

**• Tuto funkce lze využívat zejména když se vysavač zasekne v nějaké** 

### **20. 3D MAPA**

• Na hlavní obrazovce si v rámci automatického úklidu lze přepnout mapu do prostorového 3D zobrazení a prostor pomocí naklánění zobrazovat pod různými úhly.

### **POZNÁMKA:**

**• Tento režim je v experimentální fázi, některé jeho funkce (např. přidávání nábytku) jsou spíše ilustrační a nelze je prozatím naplno** 

**využít.**

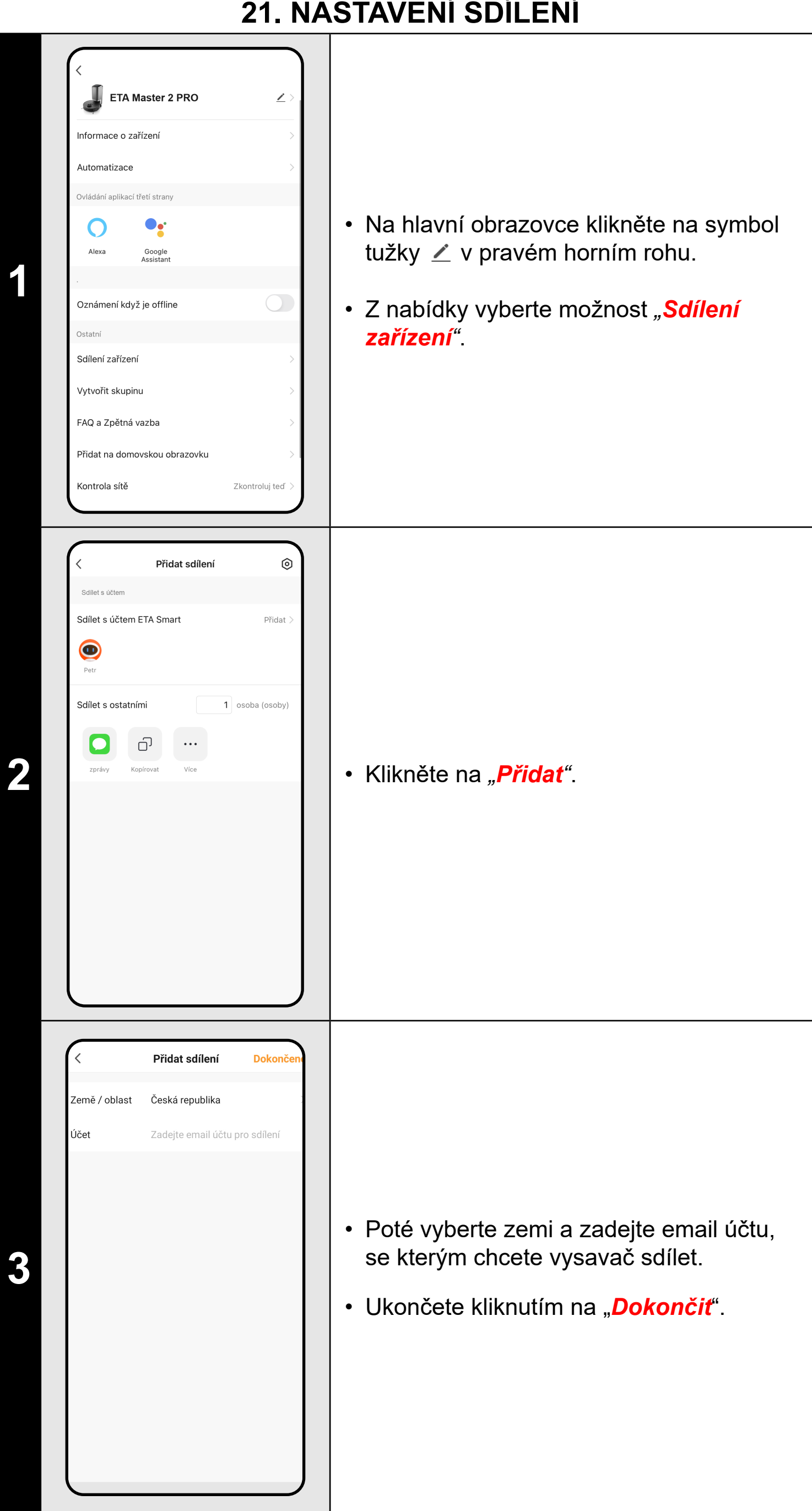

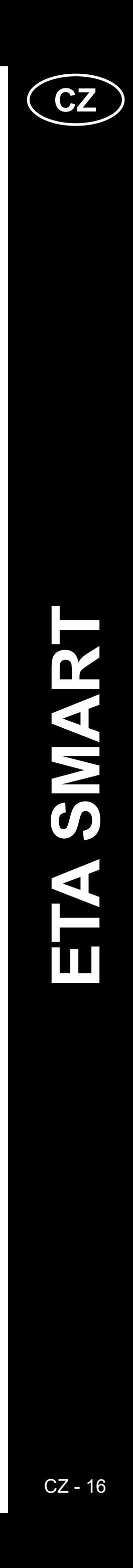

**• Uživatel, kterému požadujete nastavit sdílení si musí založit vlastní účet v aplikaci ETA SMART.**

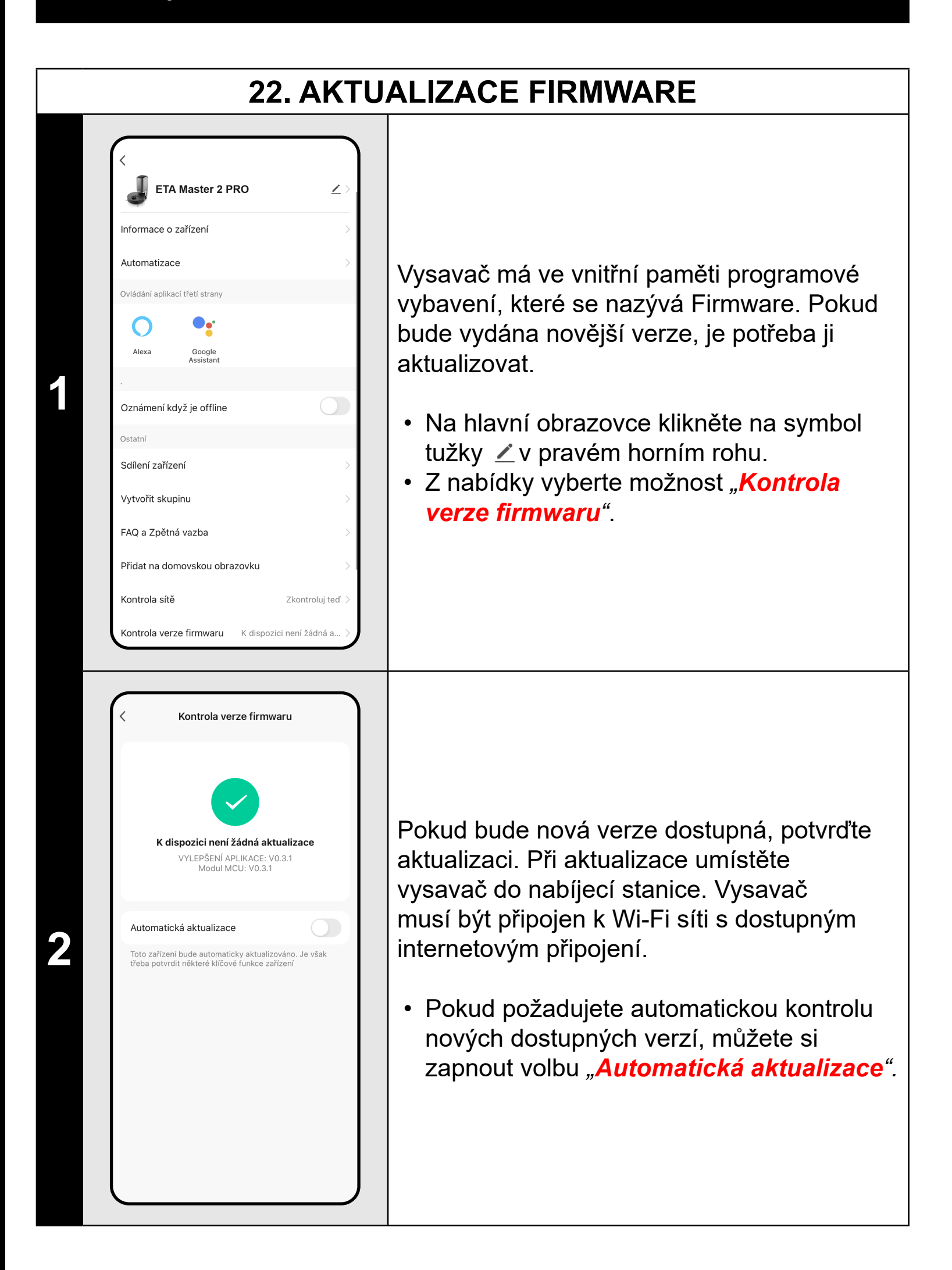

# **ŘEŠENÍ PROBLÉMŮ**

Pro řešení problémů navštivte poradenské stránky www.eta.cz/robot.

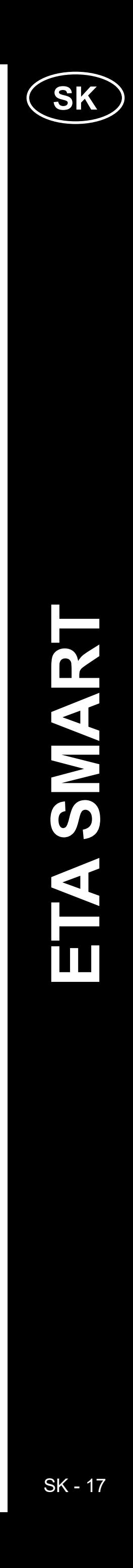

# ETA622990000 MASTER 2 PRO ETA622990000 MASTER 2 PRO

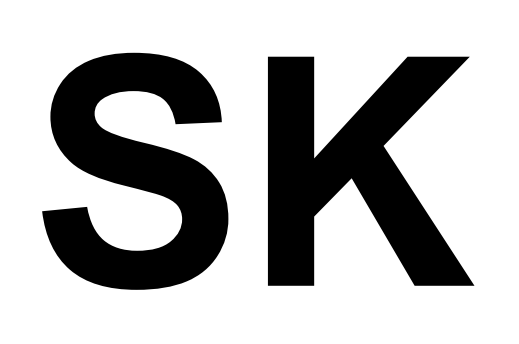

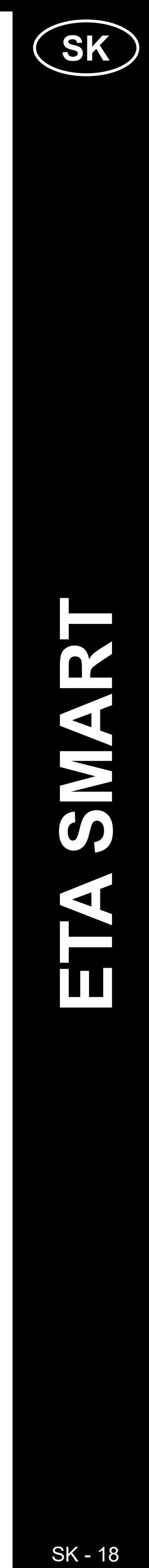

# **ZÁKLADNÁ ŠTRUKTÚRA HLAVNÉHO OVLÁDACIEHO MENU V APLIKÁCII <ETA SMART>**

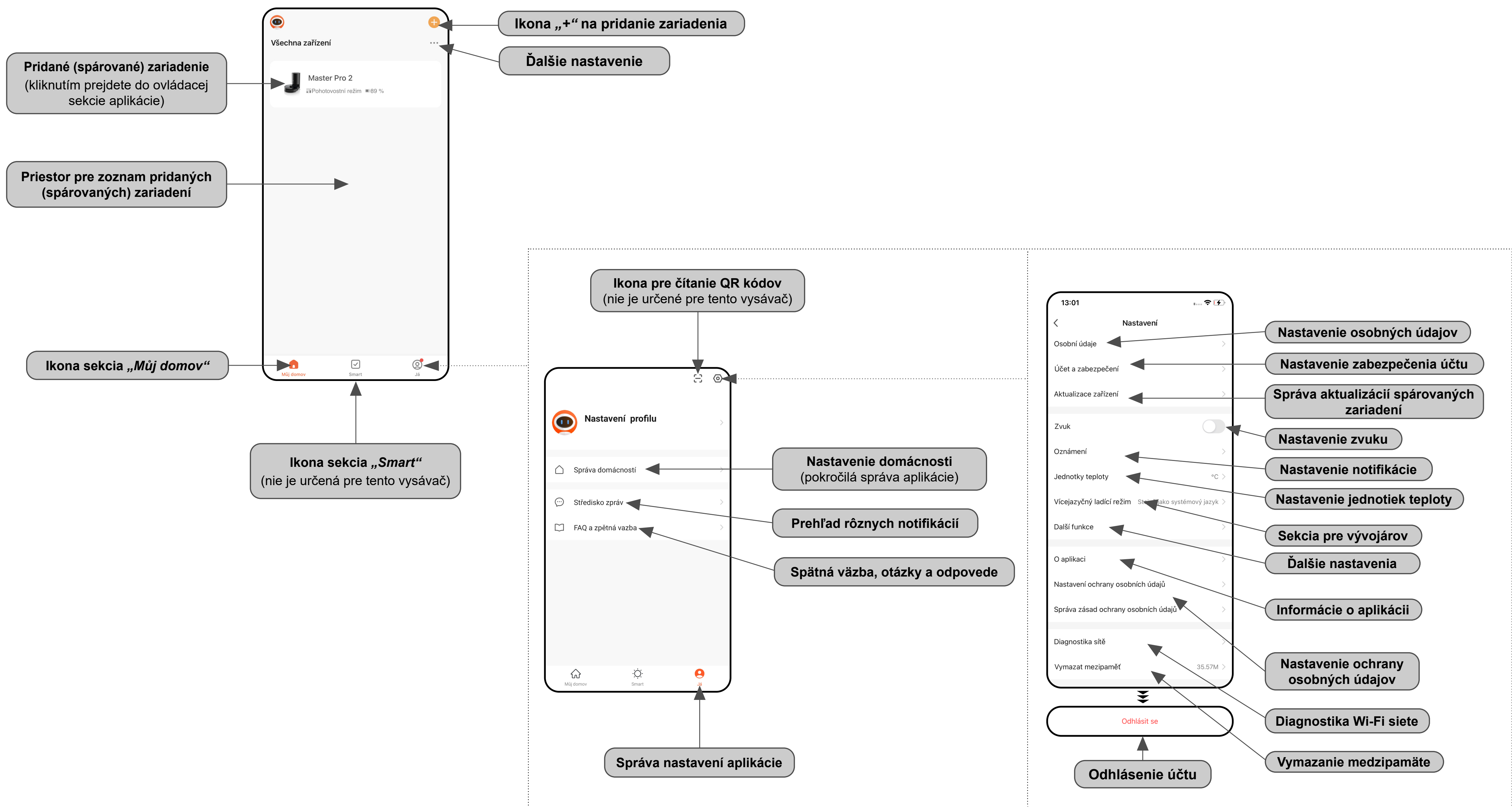

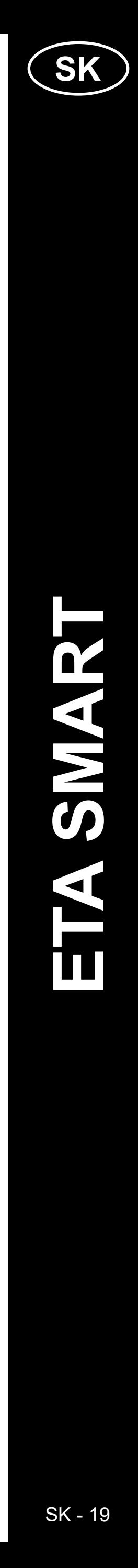

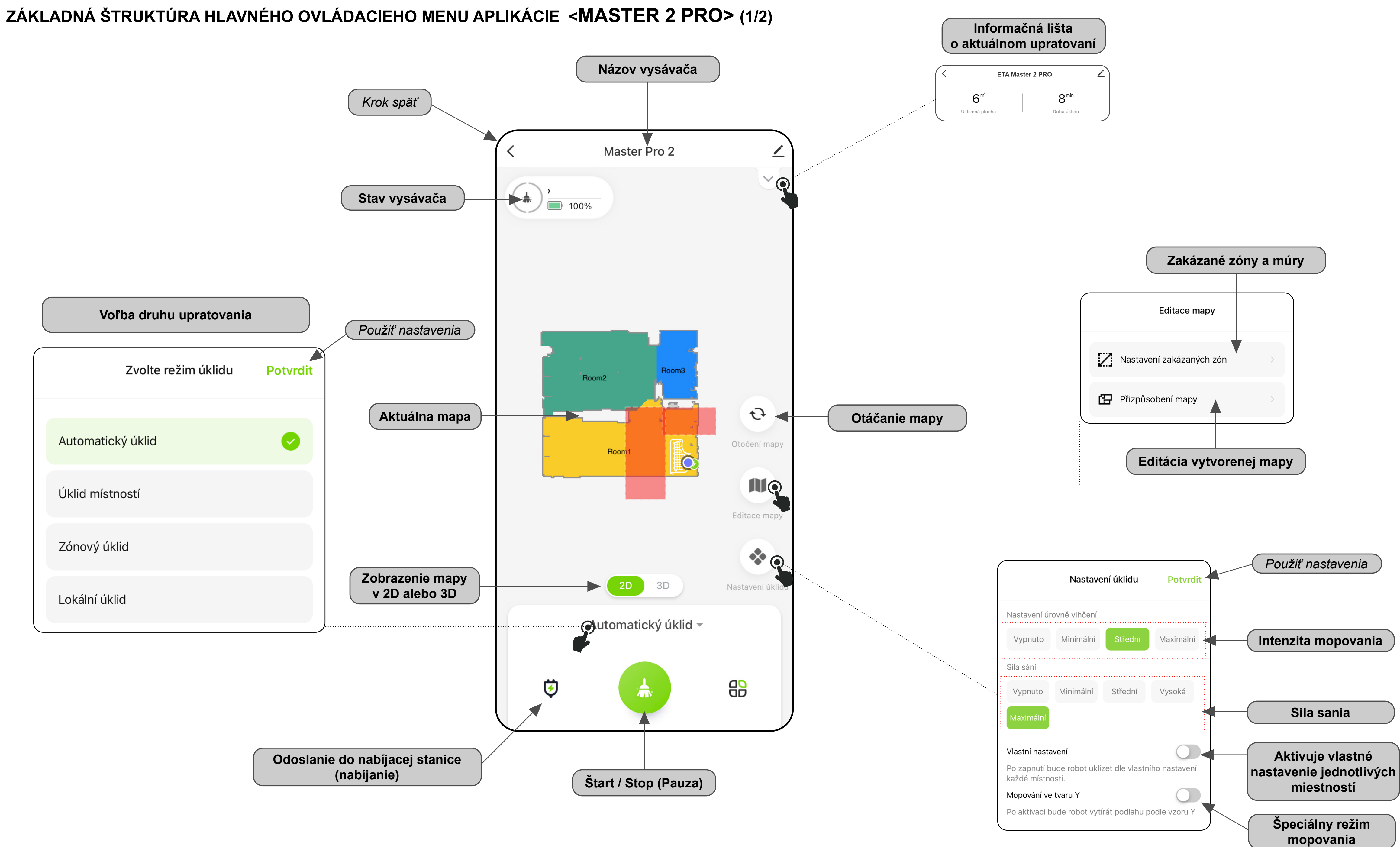

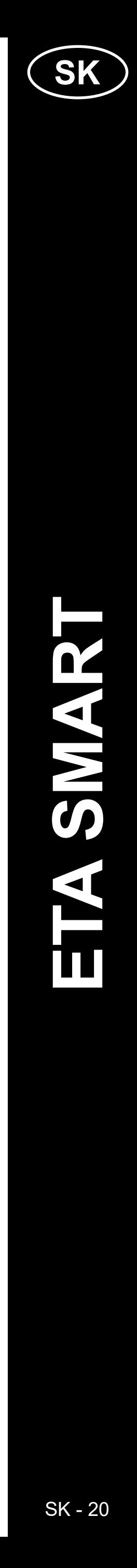

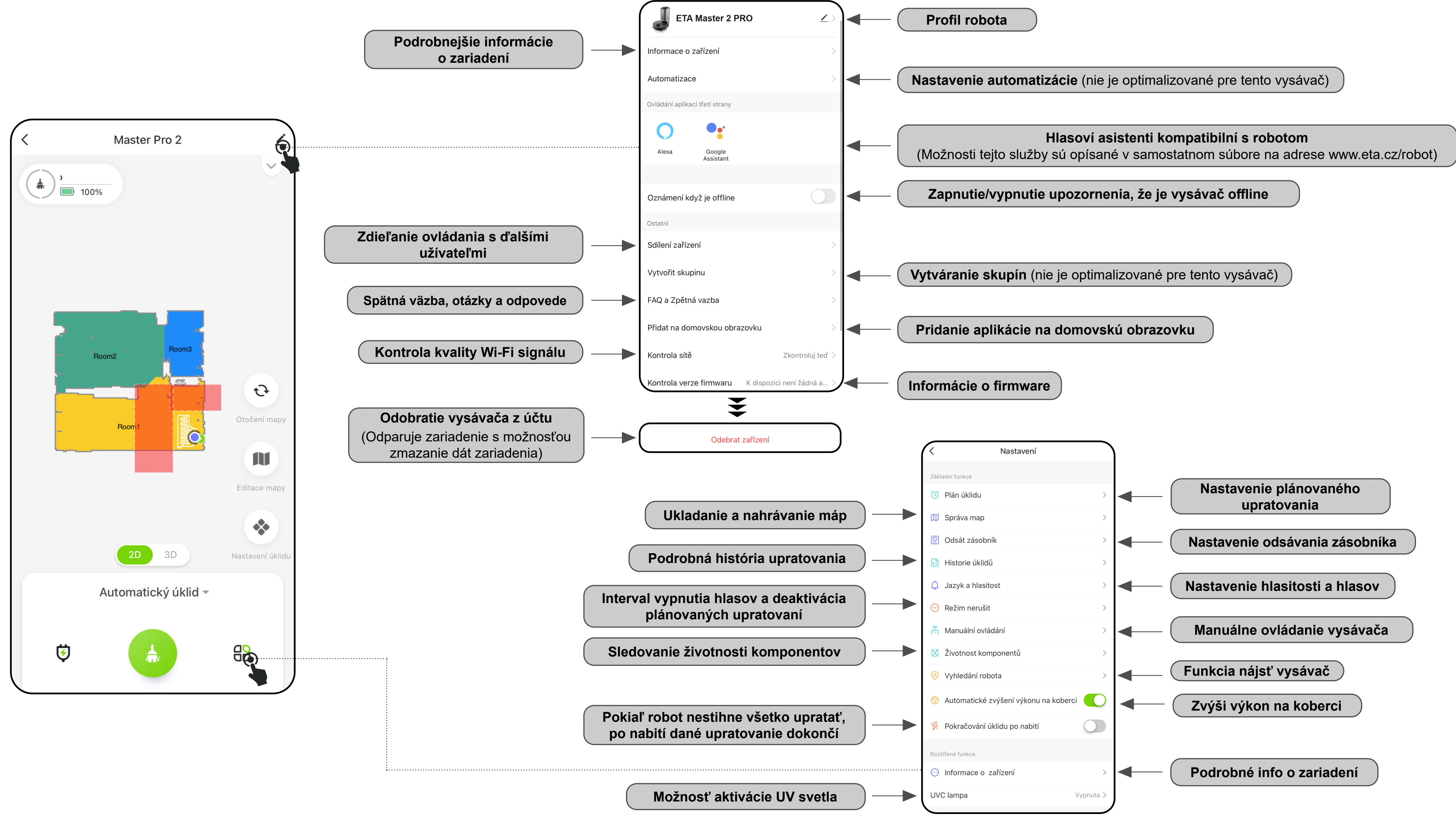

# **ZÁKLADNÁ ŠTRUKTÚRA HLAVNÉHO OVLÁDACIEHO MENU APLIKÁCIE <MASTER 2 PRO> (2/2)**

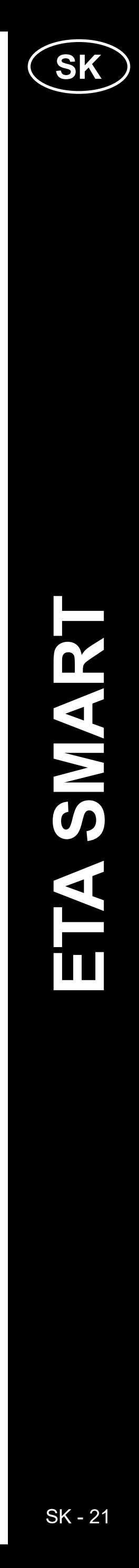

# **UŽÍVATEĽSKÁ PRÍRUČKA K APLIKÁCII ETA SMART**

Vážený zákazník,

ďakujeme za Vašu dôveru v produkty značky ETA. Táto príručka je určená všetkým majiteľom vysávača ETA622990000 MASTER, ktorí chcú naplno využiť jeho potenciál pomocou aplikácie ETA SMART. Nájdete tu jednoduché návody a postupy, ako pracovať s Vaším novým robotickým kamarátom.

Ďalšie informácie, rady a tipy k Vášmu vysávaču nájdete tiež na našich webových stránkach:

### **www.eta.cz/robot/**

Tieto webové stránky neustále aktualizujeme a zhromažďujeme tu najnovšie poznatky o danom výrobku.

### **Upozornenie**

Vyhradzujeme si právo na zmeny aplikácie, jej funkcií a vzhľadu. Keďže aplikácia je dynamickým prvkom výrobku, niektoré postupy alebo ilustrácie v tejto príručke sa môžu líšiť.

# **1. INŠTALÁCIA APLIKÁCIE**

Aplikáciu nájdete v databáze aplikácií Apple Store či Google Play alebo môžete pre urýchlenie použiť nasledujúci QR kód:

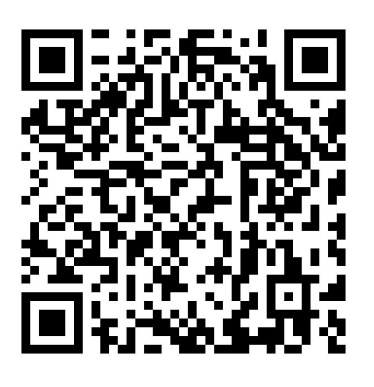

Aplikáciu si stiahnite a nainštalujte do Vášho mobilného telefónu (tabletu).

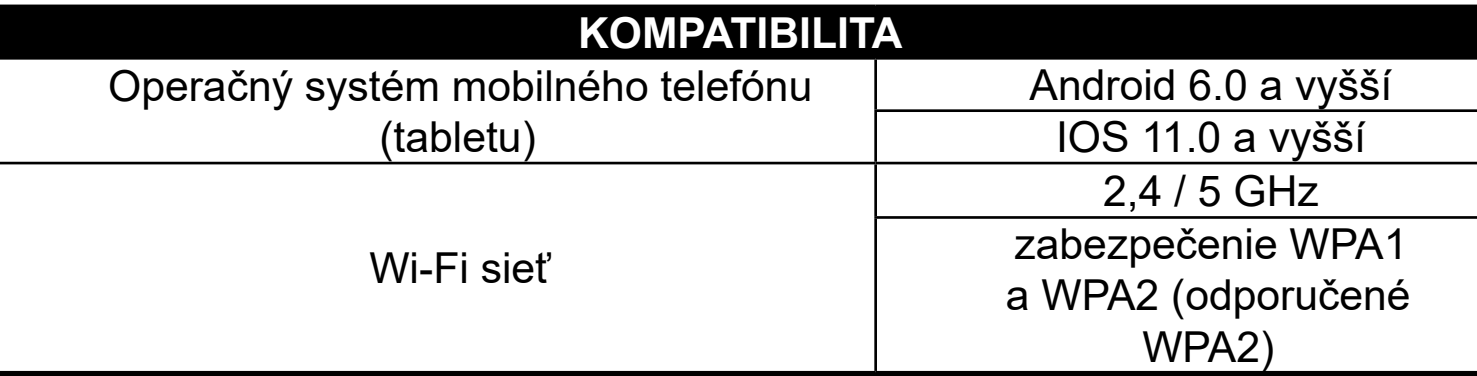

### **UPOZORNENIE**

**Zariadenie nie je možné prevádzkovať na Wi-Fi sieťach zabezpečených protokolom IEEE 802.1X (spravidla firemné Wi-Fi siete).**

# eta

## **2. VYTVORENIE ÚČTU A PRIHLÁSENIE**

**1**

• Zapnite aplikáciu ETA SMART.

• Ak už vlastníte zariadenie ETA a používate ho s aplikáciou ETA SMART, prejdite na prihlásenie.

### **Poznámka**

K dispozícii je aj **režim hosťa**. Ten slúži najmä na vyskúšanie aplikácie s obmedzenou funkčnosťou, na bežnú prevádzku odporúčame používať prístroj so zavedeným účtom.

• Kliknite na "*Registrovat*".

**2**

• Vyplňte e-mailovú adresu, na ktorú chcete vytvoriť užívateľský účet.

• Potom musíte súhlasiť so zásadami ochrany osobných údajov.

• Potom kliknite na "*Načtěte ověřovací kód*".

**3**

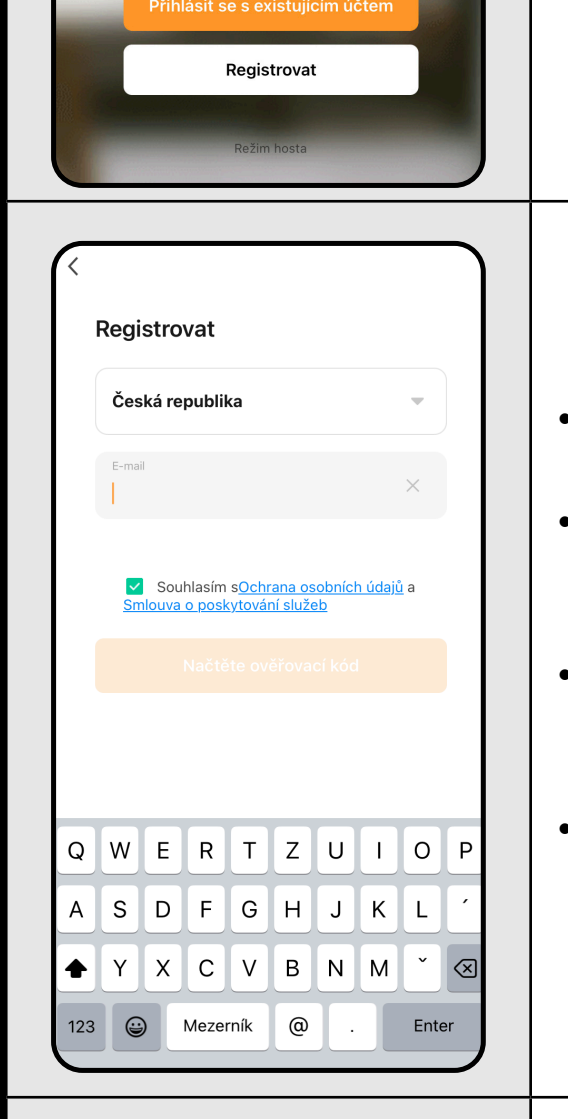

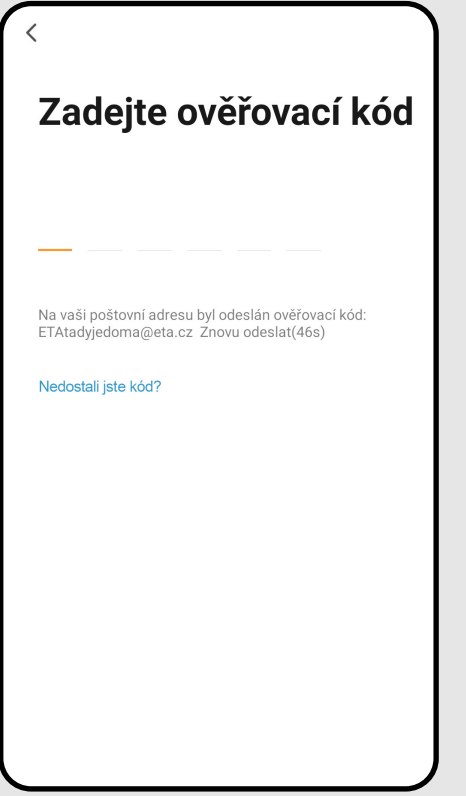

• Na váš e-mail bude následne odoslaný individuálny overovací kód.

• Zadajte overovací kód.

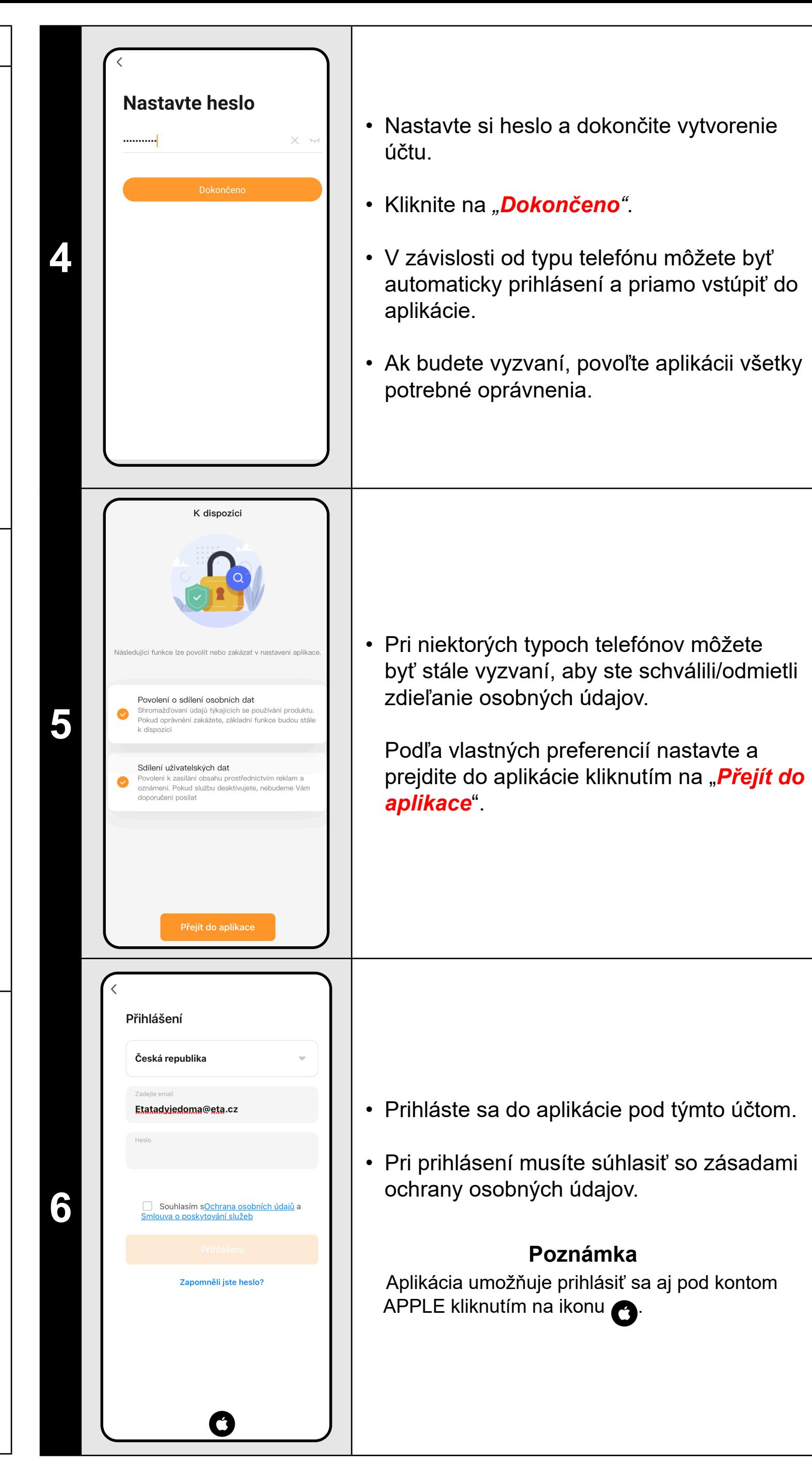

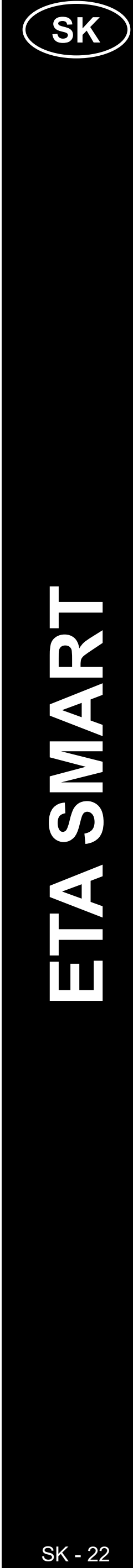

# **ZÁKLADNÉ RADY A TIPY NA POUŽÍVANIE**

- **• Duálna Wi-Fi sieť**: Ak vo vašej domácnosti máte inteligentný Wi-Fi router, ktorý automaticky prepína frekvenciu siete medzi 2,4 GHz a 5 GHz (v rámci jedného SSID názvu siete), môže dochádzať k problémom pri párovaní, alebo odpájaní od internetu počas prevádzky. Pokiaľ nastávajú tieto problémy, odporúčame prepnúť router na vysielanie dvoch samostatných frekvencií (SSID názvov), jednej na 2,4 GHz, druhej na 5 GHz. Toto nastavenie sa spravidla nastavuje v administračnom rozhraní Wi-Fi routera. Ak toto nedokážete zmeniť sami, obráťte sa na svojho správcu siete, alebo IT špecialistu.
- Kvôli lepším vlastnostiam, dosahu a kvalite spojenia odporúčame používať 2,4 GHz sieť.
- Robotický vysávač s laserovou navigáciou sa dokáže perfektne orientovať v priestore a na základe toho upratať s vysokou presnosťou. Za normálnych okolností sa sám dokáže nájsť, pokiaľ ho v rámci jednej mapy prenesiete na iné miesto, každopádne, toto neodporúčame. Robot púšťajte ideálne vždy z nabíjacej stanice a pokiaľ možno s ním počas upratovania nemanipulujte.
- Hneď ako robot raz vytvorí mapu, vyvarujte sa prílišným zmenám okolitého prostredia, ktoré by mohli robot zmiasť, prípadne by mohlo dôjsť k vymazaniu mapy. Môže sa jednať o premiestňovanie nábytku, pohyb viacerých osôb v okolí robota (najčastejšie detí:)) a pod.
- Zvláštnu pozornosť venujte dverám. Ak chcete robotu sprístupniť nejakú miestnosť, pri mapovaní ju nechajte otvorenú. V opačnom prípade dvere zatvorte. Prípadne ich môžete nechať otvorené a zamedziť robotu prístup pomocou zakázanej zóny.
- Pokiaľ robot prenášate do inej časti domácnosti (do inej mapy), pred jeho zapnutím najprv zmeňte danú mapu priamo v aplikácii. V opačnom prípade (ak robot vypustíte na inom mieste v rámci inej mapy) môže dôjsť k zmäteniu robota a chybnému zakresleniu mapy.
- Na použitie robota ho nechajte ideálne plne nabiť.
- **• V ideálnom prípade nechajte robot vždy dokončiť úlohu. Neprerušujte ho a nezadávajte viac príkazov či operácií, než je nutné.**
- V prípade vymazania mapy či pri neštandardnom správaní najprv robota reštartujte a potom vložte manuálne do nabíjacej stanice.

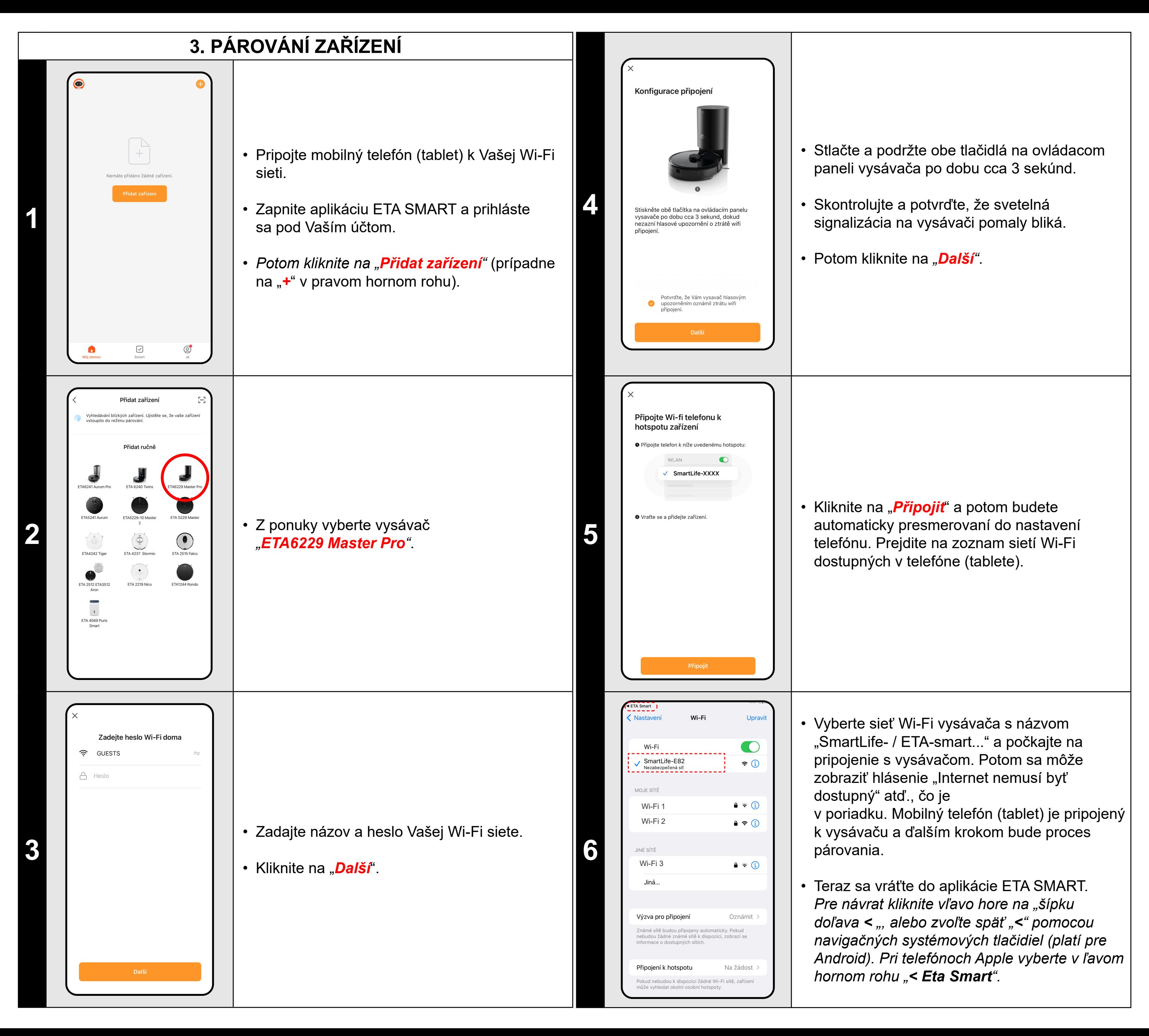

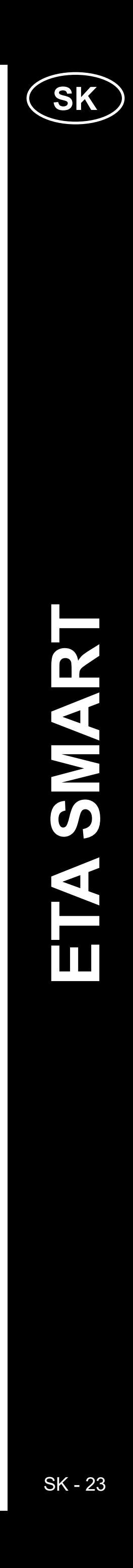

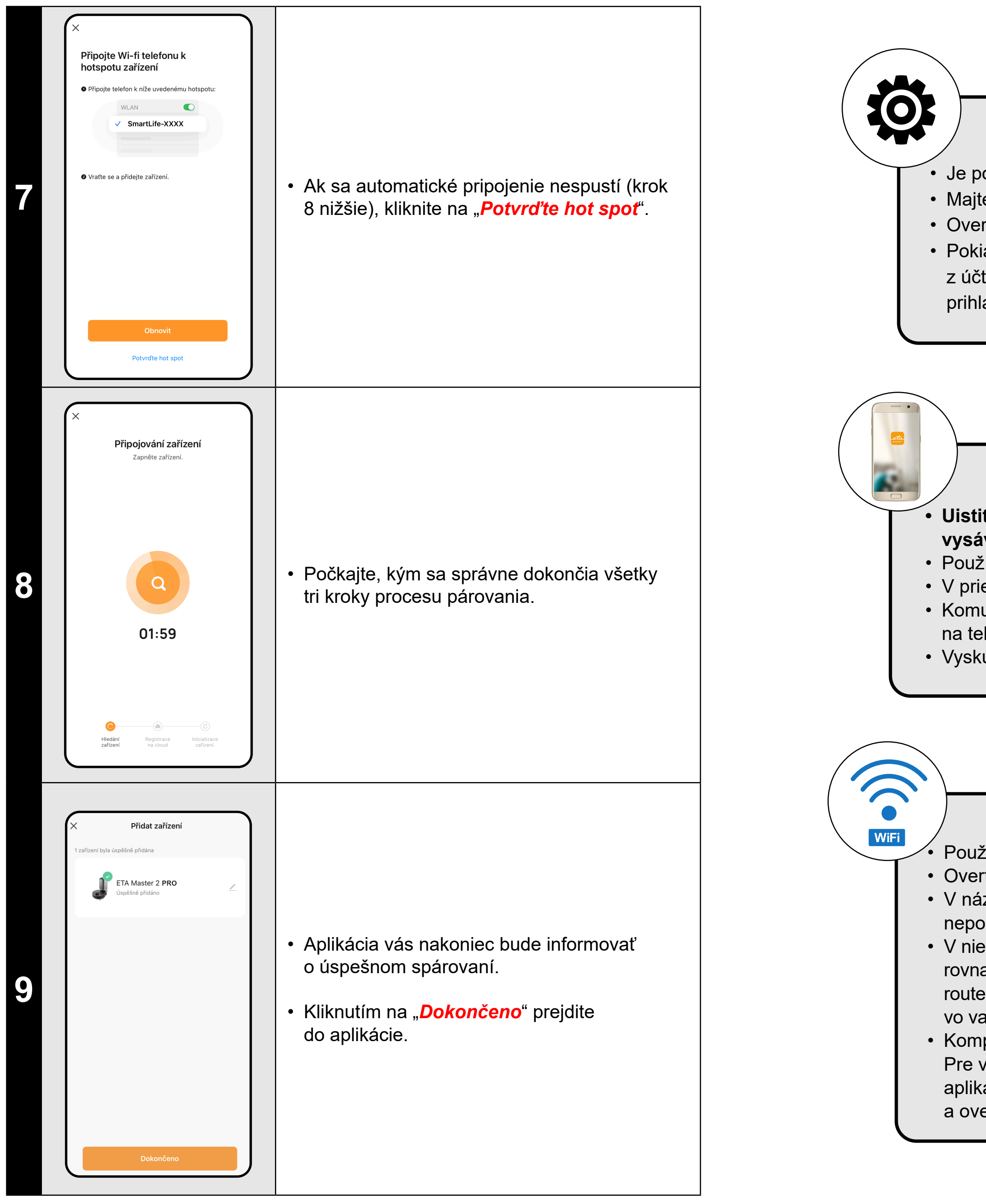

### **Obecné rady**

• Je potrebné mať aktívnu domácu Wi-Fi sieť s dostatočne silným signálom;

• Majte dostatočne nabitý akumulátor vo vysávači (minimálne na 30 %);

• Overte, či nastavenia Wi-Fi siete a operačný systém smart zariadenia odpovedá stanoveným požiadavkám;

• Pokiaľ už bol vysávač spárovaný a teraz je v režime OFFLINE (odpojený od Wi-Fi siete), musíte ho najprv odstrániť z účtu. Potom sa odhláste z účtu; Následne reštartujte vysávač aj váš telefón (najlepšie aj Wi-Fi router), znova sa prihláste a proces párovania zopakujte;

### **Mobilný telefón/tablet**

• V názve Wi-Fi siete (SSID) použite ideálne iba znaky a-z a 0-9 (diakritiku a znaky ako "\_, -, \*, @, +, - či "medzera"" nepoužívajte). Celkový počet znakov by mal byť 8-16;

### **• Uistite sa, že je pri párovaní váš telefón pripojený na rovnakú Wi-Fi sieť, na ktorú chcete spárovať samotný vysávač (rovnaké SSID);**

• Používajte iba smart zariadenie s podporovanými verziami operačných systémov Android a IOS.

• V priebehu párovania udržujte Vaše smart zariadenie v blízkosti vysávača (do vzdialenosti cca 2 m).

• Komunikáciu vysávača a telefónu môžu narúšať niektoré programy (napr. VPN, firewall a pod.), ktoré používate na telefóne. Pre proces párovania tieto programy vypnite;

• Vyskúšajte párovanie s iným telefónom, tým vylúčite problém v danom telefóne;

### **Wi-Fi router**

• Používajte kvalitný Wi-Fi router, ktorý bezpečne pokryje vašu domácnosť dostatočne silným signálom.

• Overte, či je vysávač v dosahu signálu Wi-Fi;

• V niektorých prípadoch spôsobuje kolísanie siete konflikt (rušenie) s inými Wi-Fi sieťami z okolia, ktoré pracujú na rovnakých či podobných frekvenciách. Ak to nie je pre vás technicky náročné, môžete skúsiť nastaviť vysielanie Wi-Fi routera na automatické prepínanie kanálov, prípadne nastaviť nejaký nekonfliktný kanál (k identifikácii stavu Wi-Fi siete vo vašej domácnosti môžete použiť rôzne Wi-Fi analyzéry, ktoré sú voľne dostupné pre platformy Android i iOS. • Komplikácie môže spôsobiť tiež neštandardné riešenie sieťových prvkov v domácnosti či niektoré druhy routerov. Pre vylúčenie podobných problémov môžete vyskúšať vytvoriť na mobilnom zariadení (na ktorom však nepoužívate aplikáciu!) tzv. "hotspot", ktorého Wi-Fi sieť použijete pre dočasné spárovanie zariadení a overenie správnej funkčnosti robota.

# **CO DĚLAT, KDYŽ PÁROVÁNÍ SELŽE**

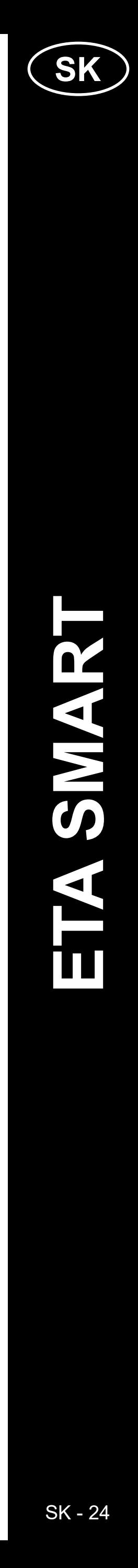

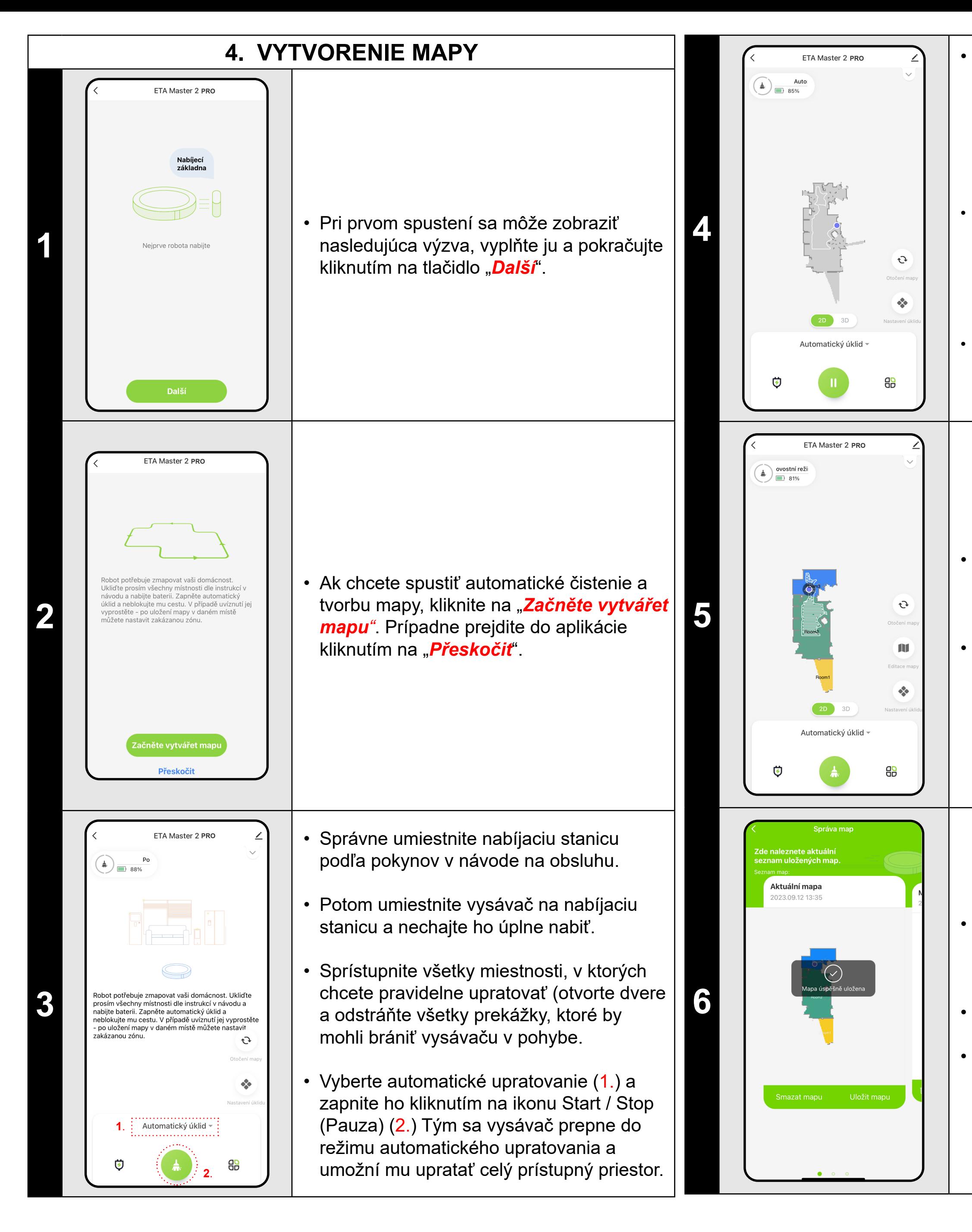

• Mapa bude potom k dispozícii na budúce načítanie a prepínanie medzi viacerými mapami. Ak chcete načítať vybranú mapu, kliknite na "**Načíst mapu"**.

• Vysávač začne mapovať dostupný priestor. V závislosti od veľkosti podlahovej plochy môže táto operácia trvať dlhšie.

### **Dôležité!**

### Na vytočenie a uloženie novej mapy **musí** vysávač **dokončiť** automatické upratovanie!

• Ak chcete túto operáciu urýchliť, aktivujte počas upratovania pauzu a dočasne obmedzte už zmapovaný priestor zónou s obmedzením (neumiestňujte zónu do blízkosti stanice alebo robota) - robot bude upratovať len zvyšok neobmedzeného priestoru, čím sa upr. skráti.

*• Pre rýchlejšie objavenie mapy môžete najprv poslať robota lokálnym čistením na okrajové miesta novoobjavenej mapy a potom aktivovať automatické čistenie, pozri vyššie.*

• Keď vysávač zmapuje a upratuje celý prístupný priestor, vráti sa do nabíjacej stanice.

• Mapu je potom možné uložiť a pracovať s ňou.

• Ak chcete mapu uložiť, tak kliknite na hlavnú obrazovku na "<mark>99</mark>" (v pravom dolnom rohu).

• Z ponuky vyberte možnosť *"Správa map"*.

• Potom kliknutím na *"Uložit mapu"* mapu uložíte.

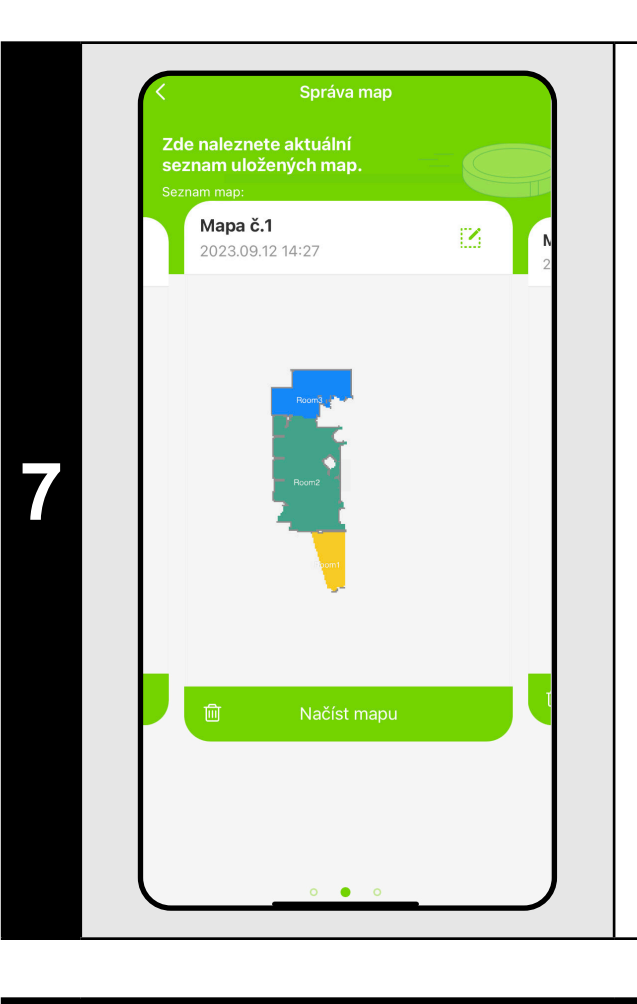

### **POZNÁMKY:**

- **• Každú mapu, ktorú chcete dlhodobo používať si uložte.**
- **• Je možné vytvoriť a uložiť celkom 5 máp, čo je možné využiť hlavne u viacposchodových domácností.**
- **• Ak budete vytvárať ďalšiu novú mapu, vždy smažte aktuálnu mapu, aby vysávač začínal na čistej obrazovke.**
- **• Ak bude aktuálna mapa aktualizovaná (napr. o novú miestnosť, ktorá bola počas mapovania neprístupná), po vyčistení a dokončení tejto aktualizácie mapu opäť uložte.**

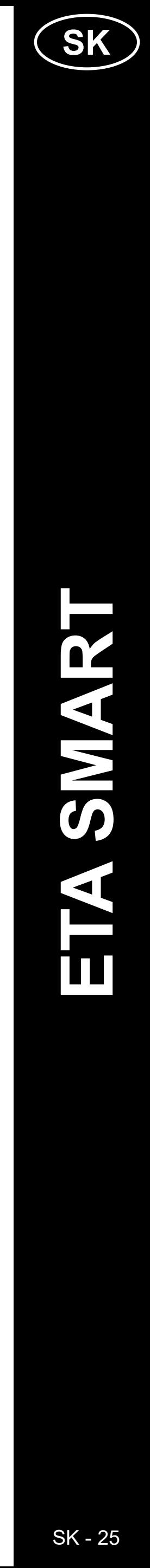

# **5. ÚPRAVA A PRISPÔSOBENIE MAPY**

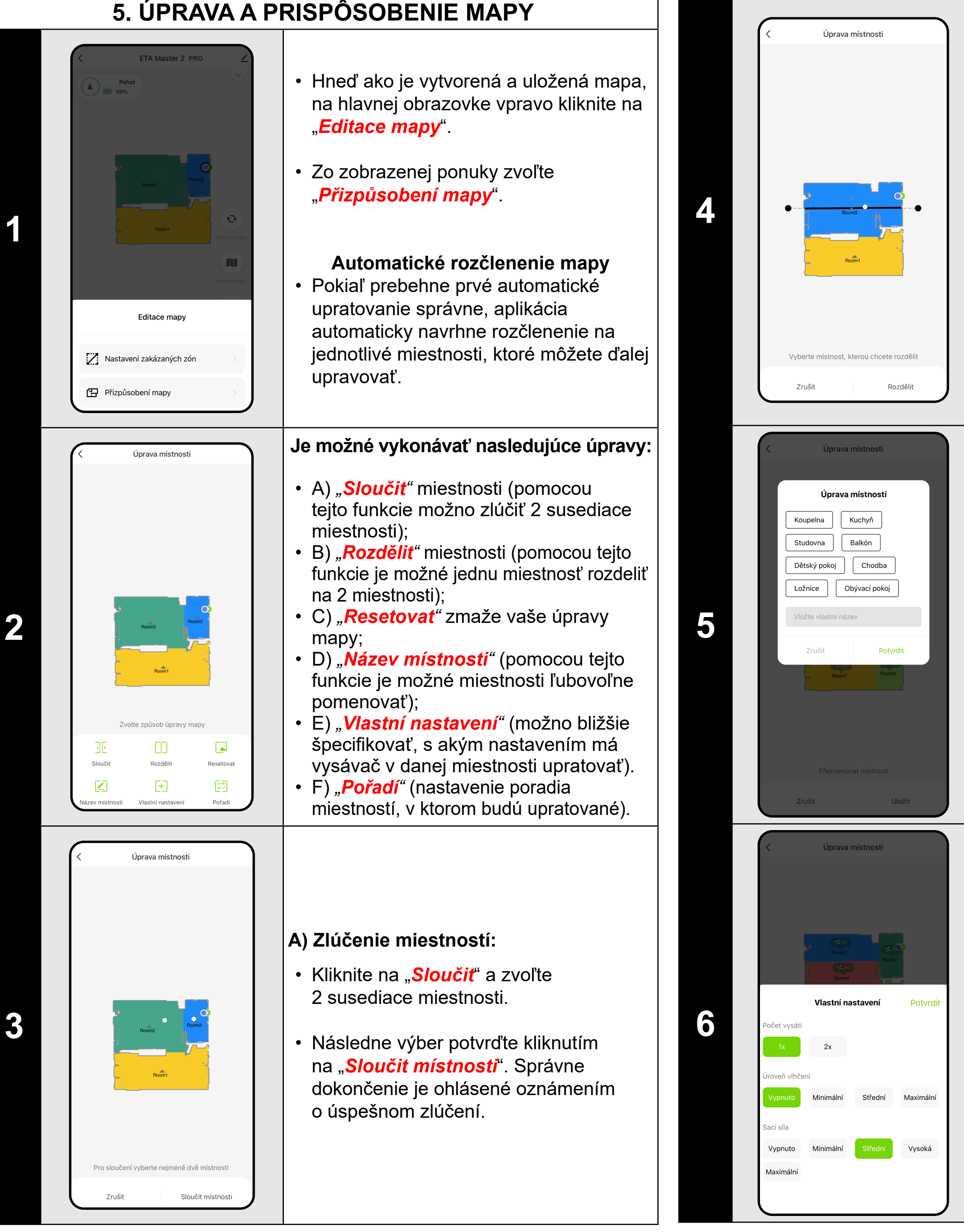

- Kliknite na "*Rozdělit*", zvoľte miestnosť, ktorú chcete rozdeliť a pomocou okrajových koliesok úsečky nastavte líniu rozdelenia.
- Následne výber potvrďte kliknutím na "**Rozděliť**". Správne dokončenie je ohlásené oznámením o úspešnom rozdelení.

- Kliknite na "*Vlastní nastavení*" a zvoľte miestnosť, pre ktorú chcete nastaviť individuálne parametre upratovania.
- Môžete nastaviť frekvenciu vysávania, úroveň vlhčenia a saciu silu.
- Následne nastavenie potvrďte kliknutím na *"Potvrdit "* .
- Toto nastavenie je možné použiť iba pre **automatické** upratovanie a upratovanie **miestností** .
- Pre aktiváciu tohto nastavenia je nutné zapnúť "*Vlastní nastavení*" v sekcii "*Nastavení úklidu*" na úvodnej obrazovke aplikácie.

### **B) Rozdelenie miestností:**

### **D) Názvy miestností**

- Kliknite na *"Název místnosti "* a potom kliknutím vyberte miestnosť, pri ktorej chcete upraviť názov.
- Vyplňte nový názov miestnosti, alebo zvoľte z predvolených názvov a každú voľbu potvrďte stlačením "**Potvrdiť**".
- Nakoniec úpravy potvrďte kliknutím na *"Uložit"*.

- V ponuke kliknite na príslušný typ zakázanej zóny. Zakázanú zónu je možné v mape prstom premiestňovať, otáčať, pomenovávať a upravovať jej veľkosť.
- Ak chcete nejakú vloženú zakázanú zónu odstrániť, kliknite prstom priamo na ňu a potom kliknite na *"* **x** *"* .
- Na konec vzniknutej zóny uložte kliknutím na *. <mark>Uložiť</mark>"*

### **E) Vlastné nastavenie**

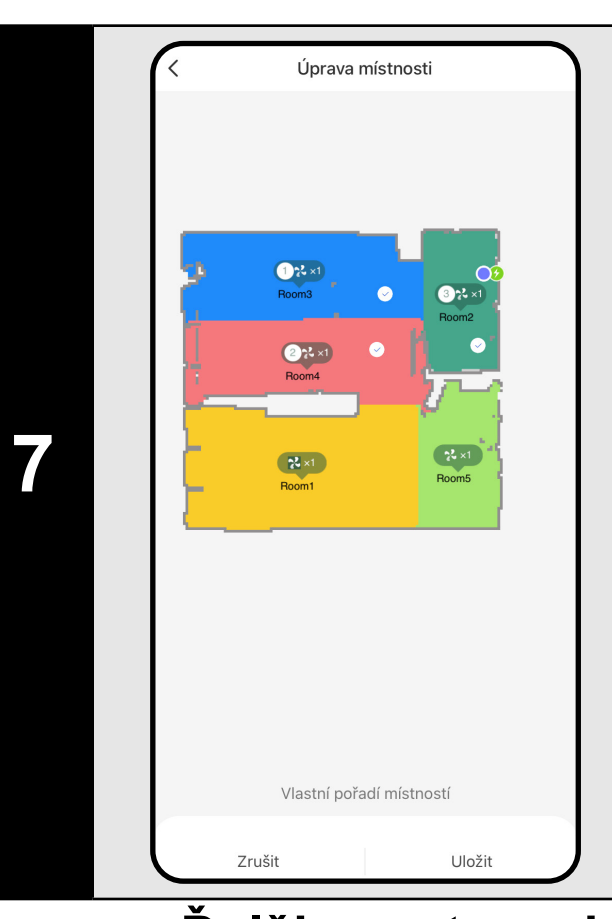

### **F) Vlastné radenie**

- Kliknite na *"Pořadí".*
- Potom môžete postupným klikaním na jednotlivé miestnosti nastaviť poradie, v ktorom budú miestnosti upratované. Opätovným kliknutím na rovnakú miestnosť zvolené poradie vymažete.
- Následne nastavenie potvrďte kliknutím na *"Uložit "* .
- Pre vlastné radenie je nutné najprv "**Vlastní nastavení**", potom mapu uložiť a toto nastavenie aktivovať viď predchádzajúci krok.

### **Ďalšie nastavenia v rámci nastavenia mapy**

### **Zakázané zóny a virtuálny múr**

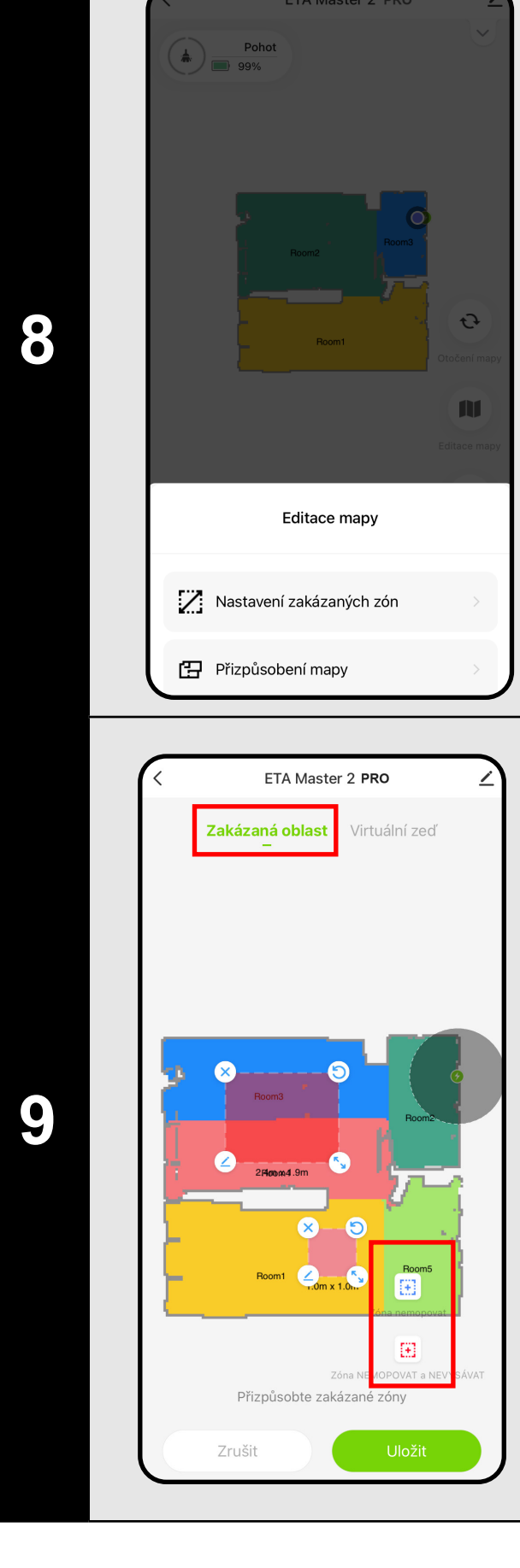

- Na hlavnej obrazovke kliknite na možnosť *"Editace mapy "* .
- V zobrazenej ponuke potom zvoľte "*Nastavení zakázaných zón*".
- V tejto ponuke je možné nastavovať A) **zakázané zóny** a B) **virtuálne múry** .

### **A) Zakázané zóny (Zakázaná oblast )**

Je možné nastaviť 2 druhy zakázaných zón:

- *• "Zóna nemopovat"* v danej zóne nebude vysávač mopovať.
- *• "Zóna nemopovat a NEVYSÁVAT "* úplných zákaz pohybu vysávača v danej zóne.

### **Pridanie zakázanej zóny:**

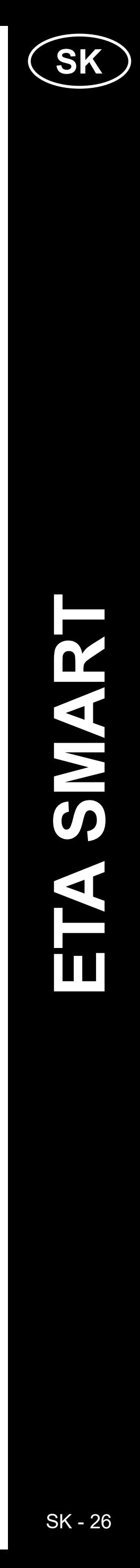

- Prepnite nastavenie *"Virtuální zeď"*.
- *• Potom kliknite na ikonu "Vložit zeď".*
- Vložený virtuálny múr je možné v mape prstom presúvať a meniť jej veľkosť a smer.
- Ak chcete nejaký virtuálny múr odstrániť, kliknite prstom priamo na ňu a potom kliknite na *"***x***"*.
- Nakoniec vzniknuté steny uložte kliknutím na "*Uložiť"*

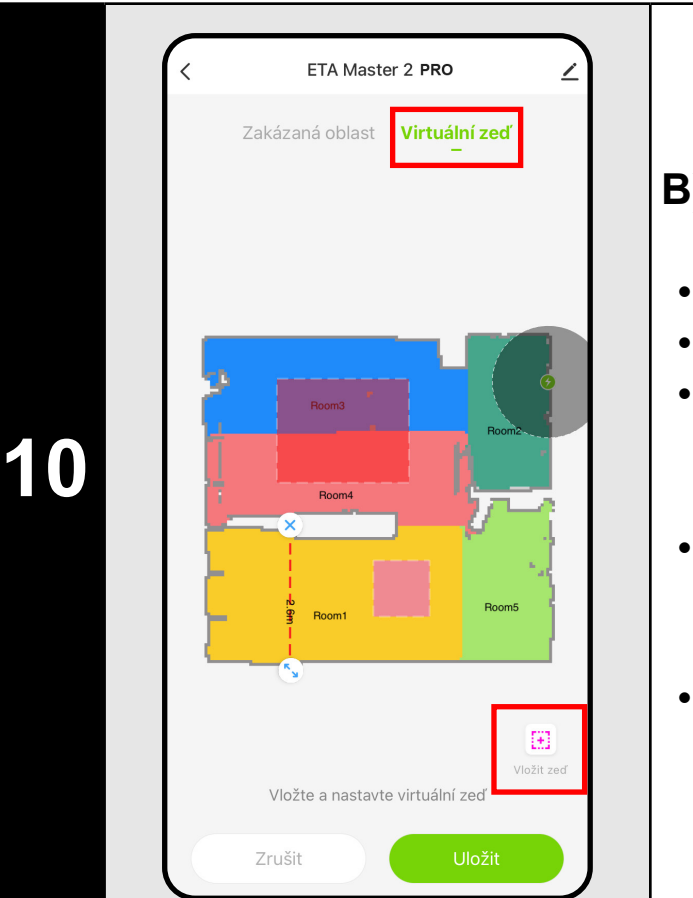

### **B) Virtuálne múry (***Virtuální zeď)*

### **POZNÁMKY:**

- **• Po vykonaní všetkých potrebných nastavení si mapu uložte.**
- **• Do mapy je možné vložiť 5 zakázaných zón od každého druhu a 5 virtuálnych múrov.**

# **6. AUTOMATICKÝ ÚKLID**

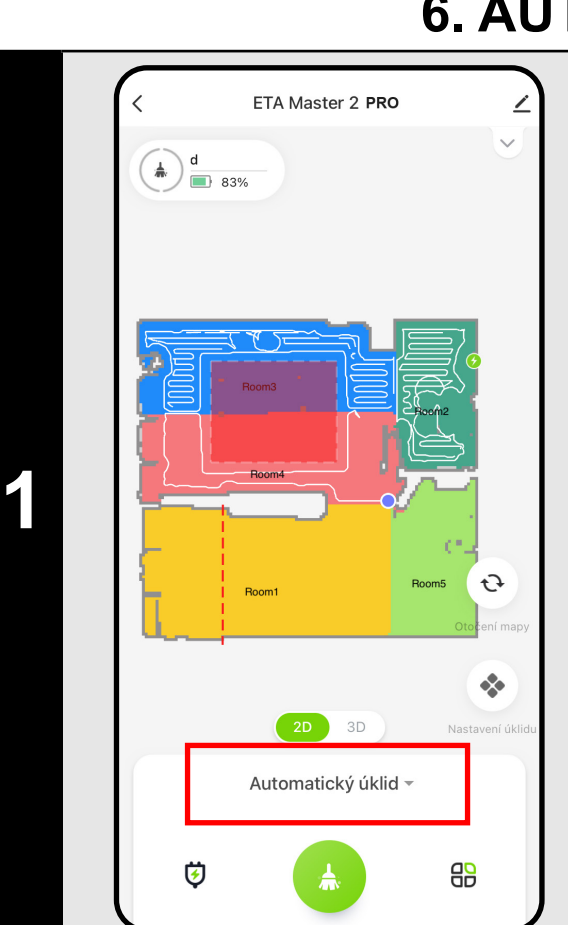

• Následne kliknite na tlačidlo začatia upratovania .

- Na hlavnej obrazovke kliknutím otvorte ponuku režimov upratovania (Automatické upratovanie je nastavené ako predvolené).
- Potom zvoľte *"Automatický úklid"*  a kliknite na "*Potvrdit"*.
- Následne kliknite na tlačidlo začatia upratovania .
- Vysávač systematicky prejde všetky miestnosti v mape, kam mu bude umožnený prístup a tieto podľa zvoleného nastavenia upratajú. Potom sa vráti do nabíjacej stanice.

zónu povysávať a "**+ Zóna vysávání**", pomocou ktorého môžete vkladať do mapy jednotlivé zóny.

### **POZNÁMKY:**

• Následne kliknite na tlačidlo začatia upratovania **.** 

- **• Jedná sa o jeden z najpoužívanejších režimov upratovania, kedy vysávač upratá celý dostupný priestor.**
- **• Automatické upratovanie sa tiež využíva na prvotné vytvorenie mapy.**

## **7. ÚKLID MIESTNOSTÍ**

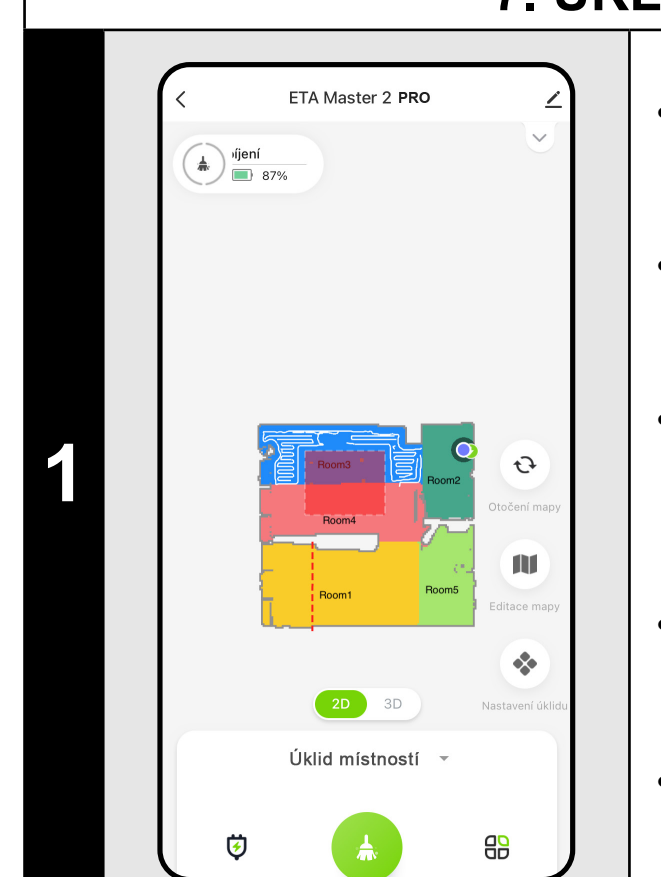

• Na hlavnej obrazovke kliknutím otvorte ponuku režimov upratovania.

• Potom zvoľte *"Úklid místností"* a kliknite na "*Potvrdit"*.

• Následne kliknite na jednu alebo viac miestností, ktoré chcete upratať. Zvolené miestnosti sa zafarbia.

• Po vykonaní upratovania sa vysávač automaticky vráti do nabíjacej stanice.

# **8. ZÓNOVÝ ÚKLID**

• Na hlavnej obrazovke kliknutím otvorte ponuku režimov upratovania.

• Potom zvoľte *"Zónový úklid"* a kliknite na "*Potvrdit"*.

• Na ľavej strane obrazovky sa sprístupnila 2 tlačidlá - "x 1", pomocou ktorého je možné zvoliť, koľkokrát má robot danú

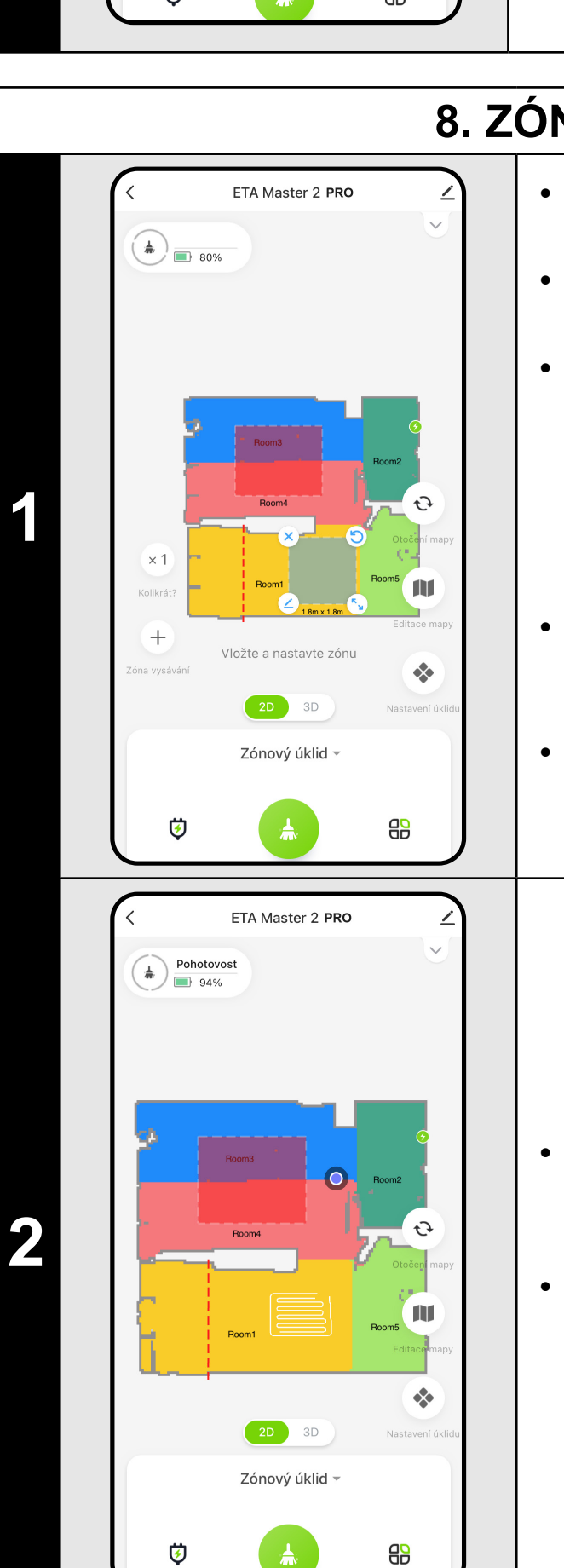

• Zónu je možné v mape prstom

premiestňovať, otáčať, pomenovávať a upravovať jej veľkosť.

• Ak chcete nejakú zónu odstrániť, kliknite prstom priamo na ňu a potom kliknite na *"***x***"*.

• Po vykonaní upratovania sa vysávač automaticky vráti do nabíjacej stanice.

### **POZNÁMKY:**

ETA Master 2 PRO

Lokální úklid

 $\mathcal{L}$ 

 $\mathcal{R}$ 

 $\frac{1}{4}$   $\frac{10}{97\%}$ 

**• Je možné nastaviť až 5 rôznych zón pre zónové upratovanie. • Pri zónovom upratovaní vysávač upratá všetky vytvorené zóny.**

# **9. LOKÁLNY ÚKLID**

**1**

- Na hlavnej obrazovke kliknutím otvorte ponuku režimov upratovania.
- Potom zvoľte *"Lokální úklid"* a kliknite na "*Potvrdit"*.
- Kliknite prstom do mapy na miesto, kde chcete vykonať lokálne upratovanie. V mape sa zobrazí označenie bodu, okolo ktorého bude vykonané lokálne upratovanie.
- Následne kliknite na tlačidlo začatia upratovania .
- Po vykonaní upratovania sa vysávač automaticky vráti do nabíjacej stanice.

### **POZNÁMKY:**

- **• Pri lokálnom upratovaní vysávač upratá štvorec okolo zadaného bodu s rozmermi 1,5 x 1,5 m.**
- **• Pri lokálnom upratovaní vysávač používa maximálny sací výkon a danú plochu prejde 2x.**

# **10. PARAMETRE ÚKLADY A MOPOVANIA**

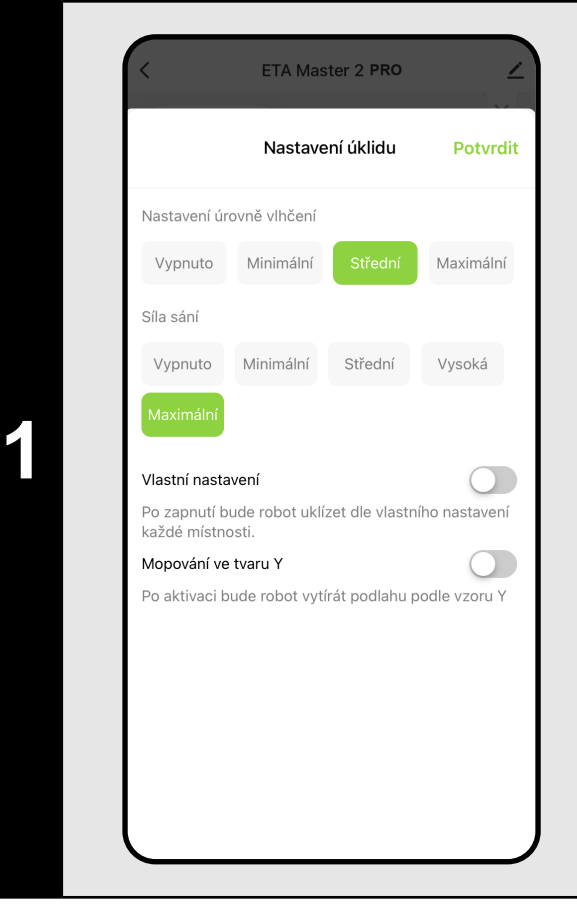

- Na hlavnej obrazovke kliknutím otvorte ponuku "*Nastavení úklidu"*  $\ll$ .
- Zobrazí sa niekoľko možností nastavenia upratovania:
- 1) **Úroveň vlhčenia** pri mopovaní s možnosťou vypnutia mopovania.
- 2) **Nastavenie sacej sily** s možnosťou vypnutia sania.
- 3) Aktivácia **vlastného nastavenia** zo sekcie úpravy mapy (kap. 5.6).
- 4) Aktivácia **špeciálneho pohybu** pre dôkladnejšie **mopovanie** v tvare **Y**.

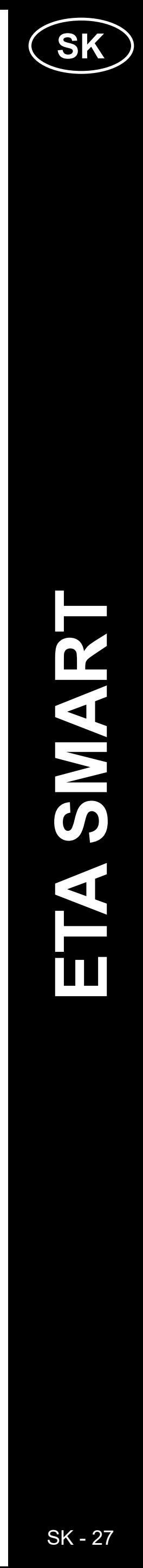

- **• Pre používanie funkcie mopovania je nutné do vysávača nainštalovať podľa návodu na použitie mopovací nadstavec.**
- **• Pri používaní funkcie mopovania je nutné zabrániť vysávaču v nabehnutí na koberec - ideálne pomocou zakázaných zón.**
- **• Saciu silu je možné regulovať vo všetkých režimoch upratovania.**
- **• Pri lokálnom upratovaní sa vysávač automaticky prepne na najvyšší stupeň sacej sily. Aj v tomto režime je ale možné podľa potreby saciu silu regulovať (ak nie je aktivované vlastné nastavenie).**

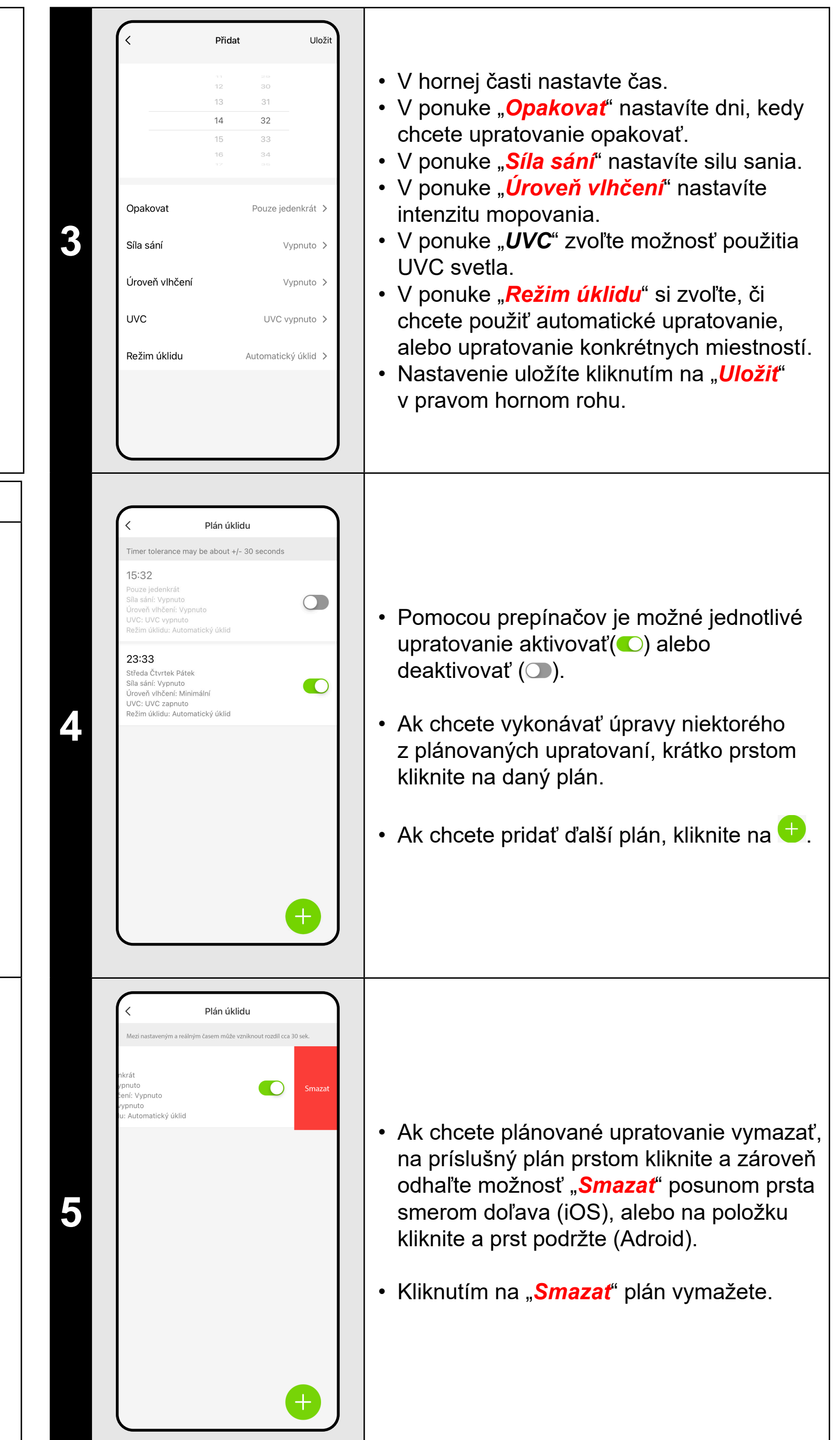

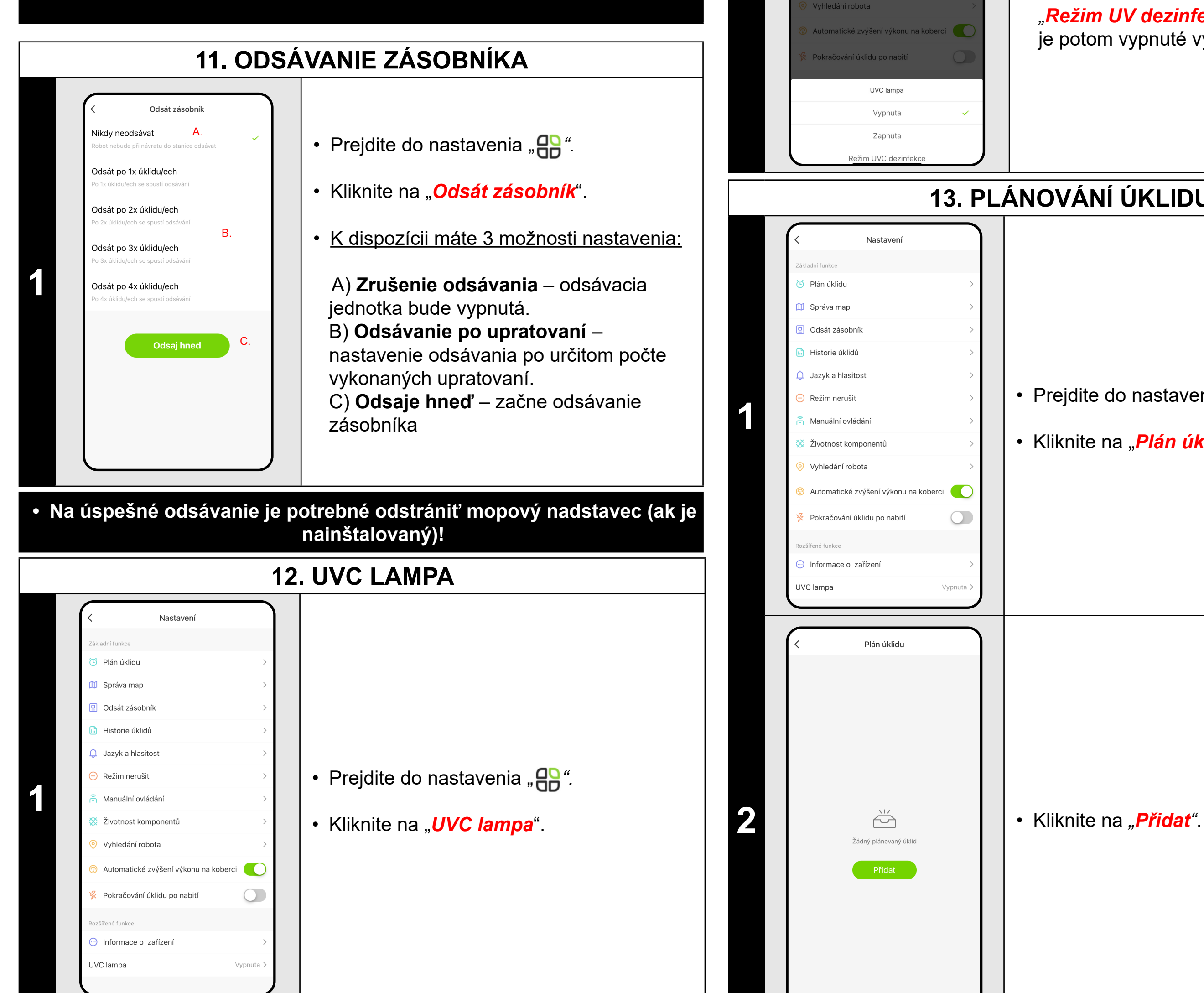

**2**

Historie úklidů azyk a hlasitost • Potom je možné UV lampu zapnúť alebo vypnúť.

• Ak chcete vykonať iba samostatnú dezinfekciu UV svetlom, tak zapnite *"Režim UV dezinfekce"*. V tomto režime je potom vypnuté vysávanie.

# **13. PLÁNOVÁNÍ ÚKLIDU**

**1** • Prejdite do nastavenia " *".*

• Kliknite na "Plán úklidu".

 $\bigcirc$ 

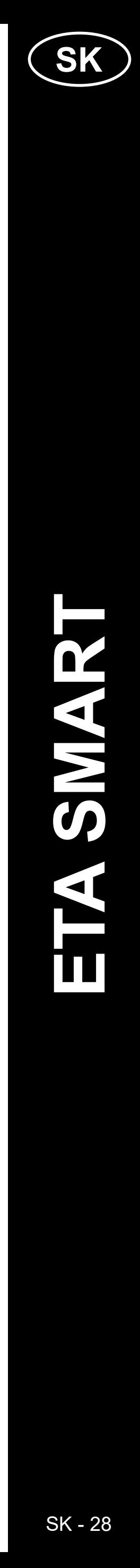

**• Ak používate viacero máp (napr. viacpodlažnú domácnosť), vždy sa uistite, že ste aktivovali len naplánované upratovania, ktoré patria k práve používanej mape.**

**Môžete nastaviť až 15 plánovaných upratovaní.**

• Kliknutím na "*Smazat*" v pravom hornom rohu zobrazíte možnosť výberu jednotlivých upratovaní.

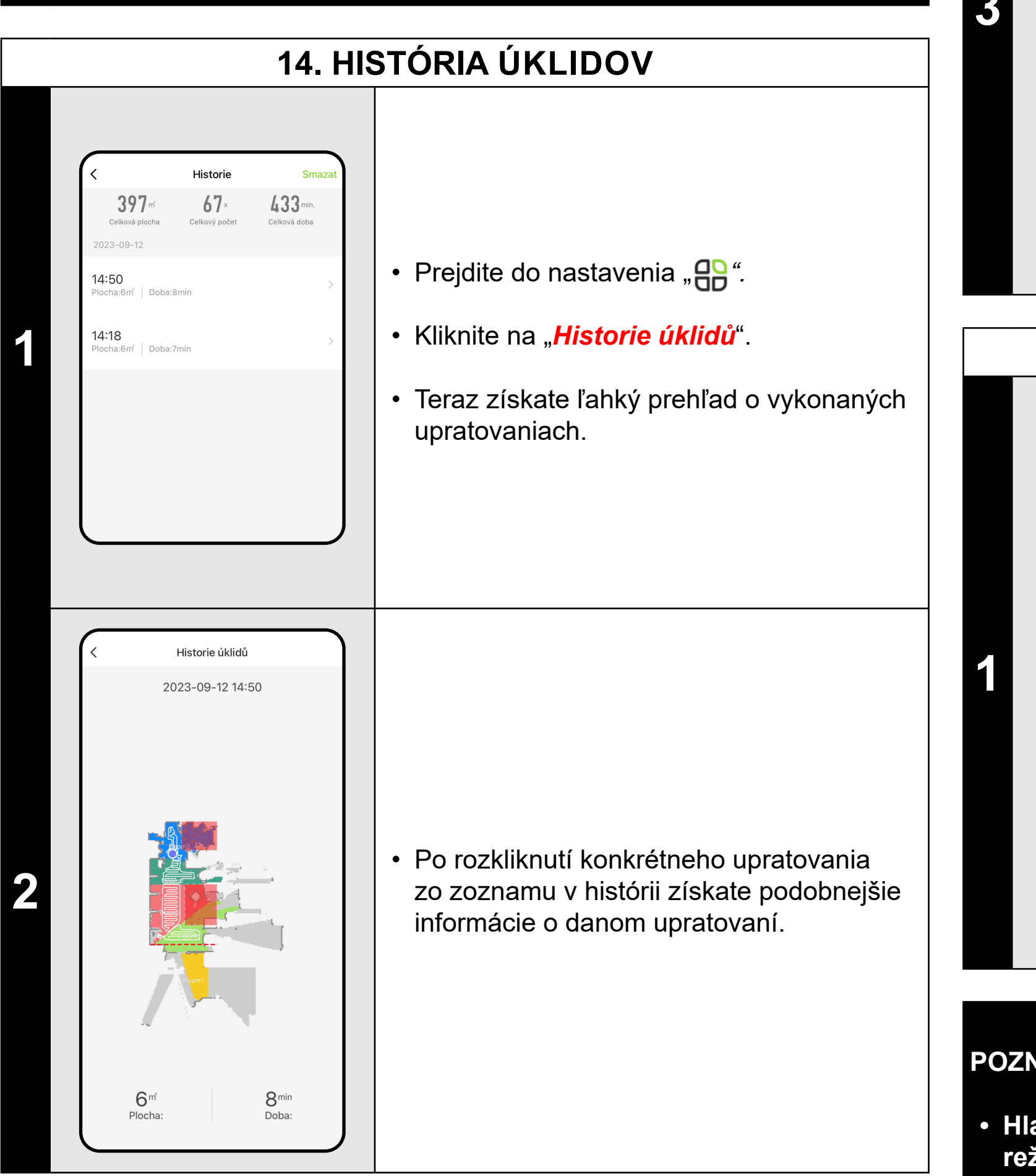

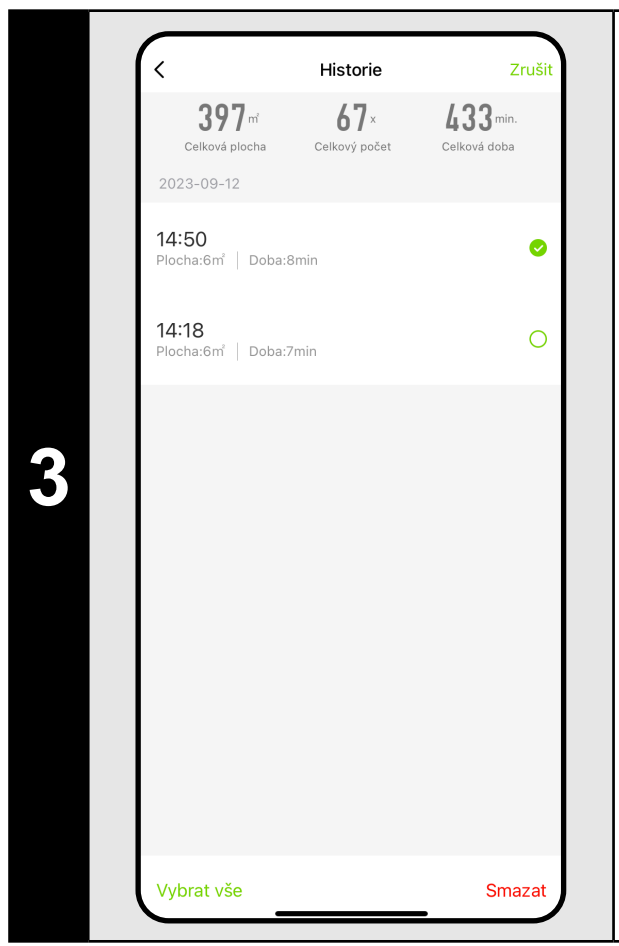

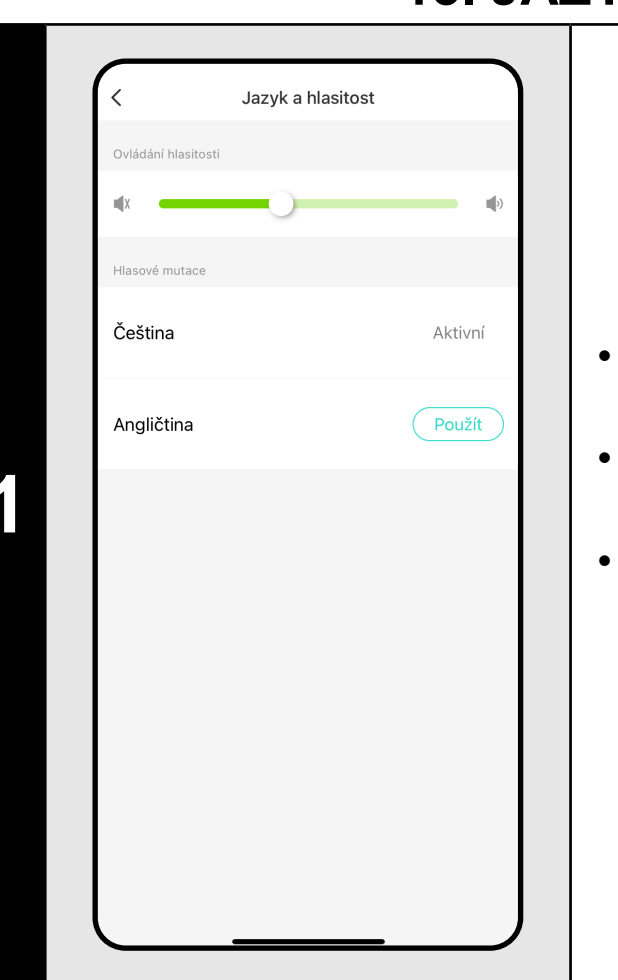

• Môžete označiť tie, ktoré chcete zmazať. Zvolené upratovanie potom zmažete kliknutím na "Smazať" v pravom dolnom rohu.

# **15. JAZYK A HLASITOSŤ**

• Prejdite do nastavenia "**AP**".

• Kliknite na "Jazyk a hlasitost".

- Prejdite do nastavenia "**AR**".
- Kliknite na "**Manuální ovládání**".
- Teraz je možné vysávač ovládať podobne ako so štandardným diaľkovým ovládačom.
- Režim opustíte kliknutím na "*Odejít".*

• Teraz môžete nastaviť hlasitosť a jazyk hlasových upozornení alebo môžete hlasové upozornenia úplne vypnúť.

### **POZNÁMKA:**

režimu "Nerušiť" (pozri kapitolu 16. REŽIM NERUŠIŤ).

**• Hlasové upozornenia môžete v určitom čase vypnúť aj pomocou** 

# **16. REŽIM NERUŠIT**

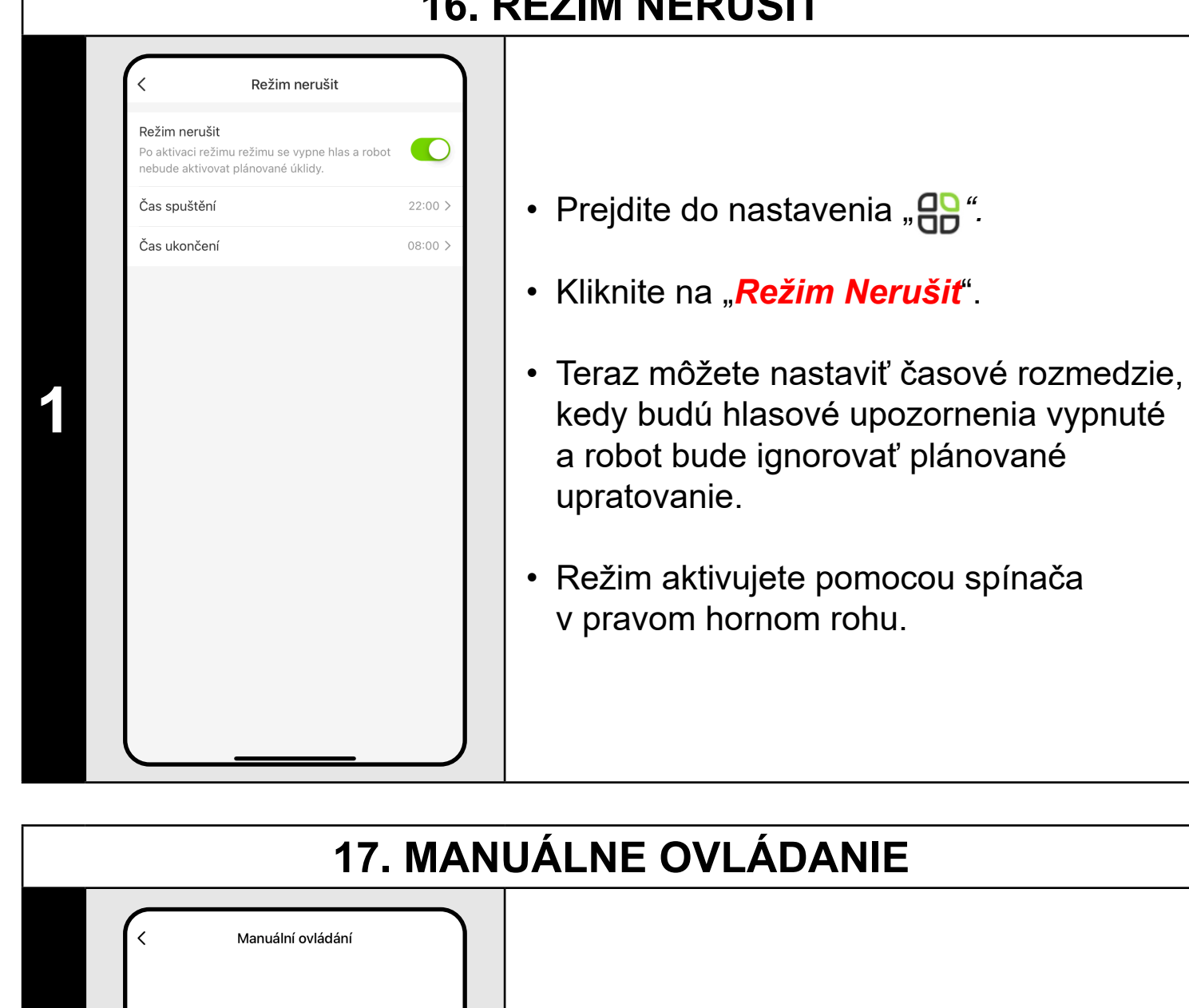

**1**

Odejít

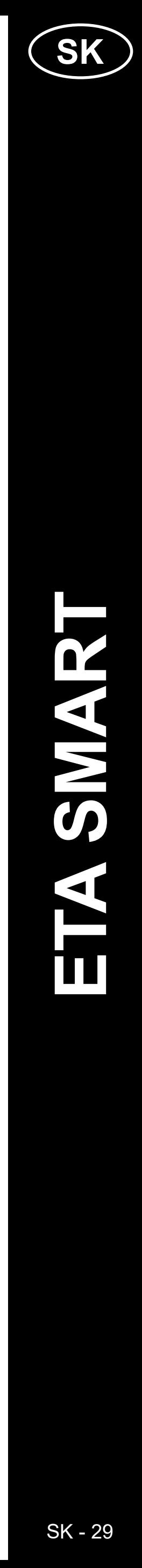

## **18. MONITOROVANIE ŽIVOTNOSTI KOMPONENTOV**

# **21. NASTAVENIE ZDIELANIA** ETA Master 2 PRO ormace o zařízer itomatizace • Na hlavnej obrazovke kliknite na symbol  $\overline{O}$  $\bullet$ ceruzky  $\angle$  v pravom hornom rohu. Alexa Google<br>Assistant **1** *• Z ponuky vyberte možnosť "Sdílení*  známení když je offline *zařízení"*. sdílení zařízení ytvořit skupinu AQ a Zpětná vazba fidat na domovskou obrazovki ntrola sítè Přidat sdílen .<br>Sdílet s účtem ETA Smart  $\bullet$ dílet s ostatním **2 2** • Kliknite na *"Přidat"*. Přidat sdílení Česká republika Země / oblast • Potom vyberte krajinu a zadajte email účtu, s ktorým chcete vysávač zdieľať. **3** • Ukončite kliknutím na "**Dokončiť**".

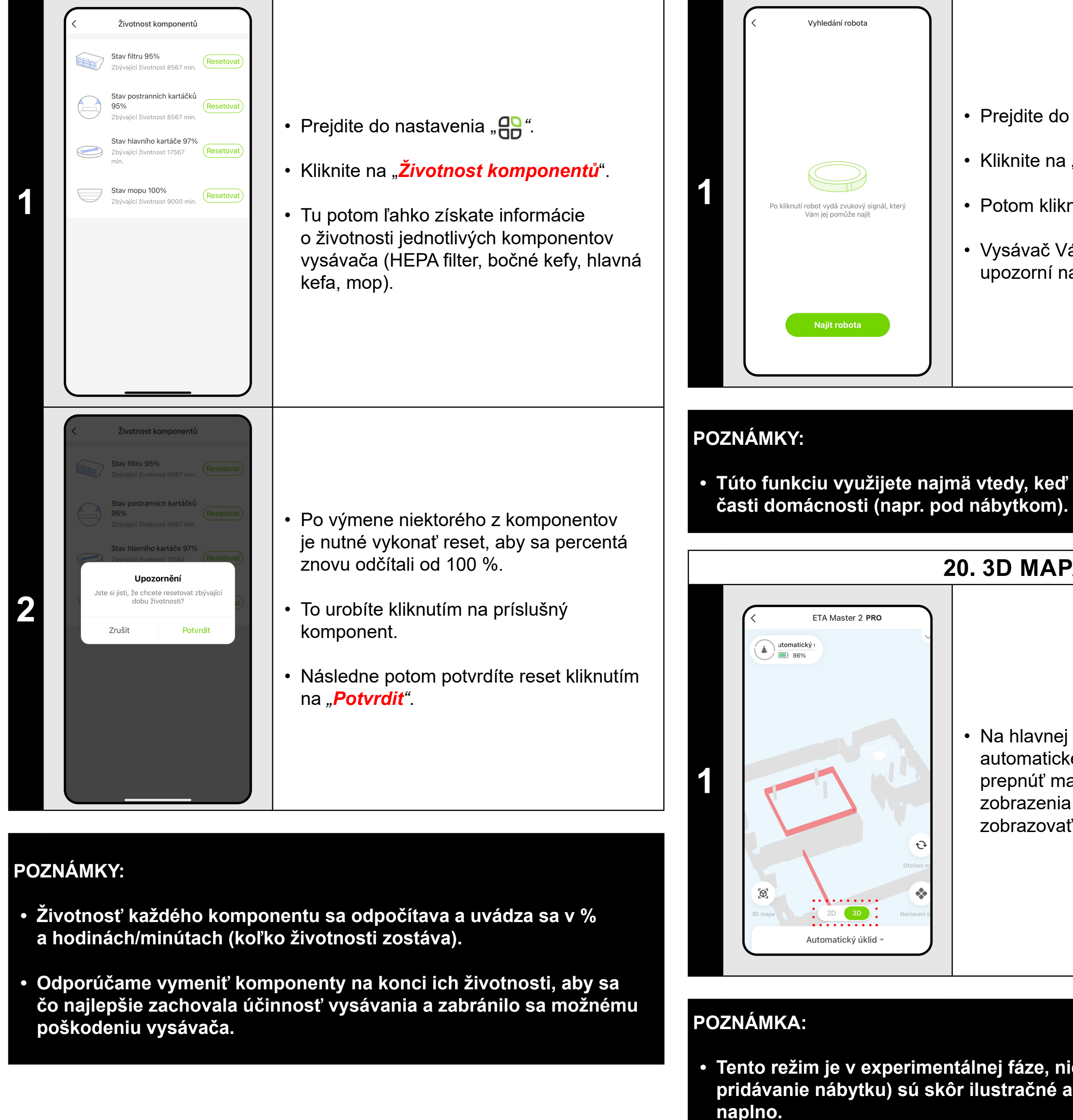

• Prejdite do nastavenia "**AR**".

• Kliknite na "Vyhledání robota".

# **19. FUNKCIE NÁJSŤ VYSÁVAČ**

• Potom kliknite na *"Najít robota"*.

• Vysávač Vás potom následne hlasovo upozorní na to, kde sa nachádza.

**• Túto funkciu využijete najmä vtedy, keď vysávač uviazne v niektorej** 

**20. 3D MAPA**

• Na hlavnej obrazovke si v rámci automatického upratovania je možné prepnúť mapu do priestorového 3D zobrazenia a priestor pomocou nakláňania zobrazovať pod rôznymi uhlami.

**• Tento režim je v experimentálnej fáze, niektoré jeho funkcie (napr. pridávanie nábytku) sú skôr ilustračné a zatiaľ sa nedajú využiť** 

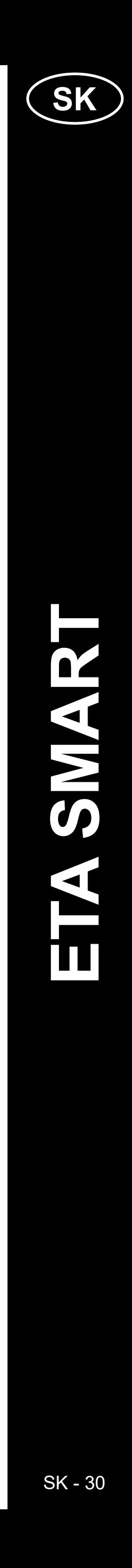

- **• Používatelia, s ktorými zdieľate vysávač, môžu tiež ovládať vysávač, ale ich možnosti sú čiastočne obmedzené.**
- **• Používateľ, s ktorým chcete nastaviť zdieľanie, si musí vytvoriť vlastné konto v aplikácii ETA SMART.**

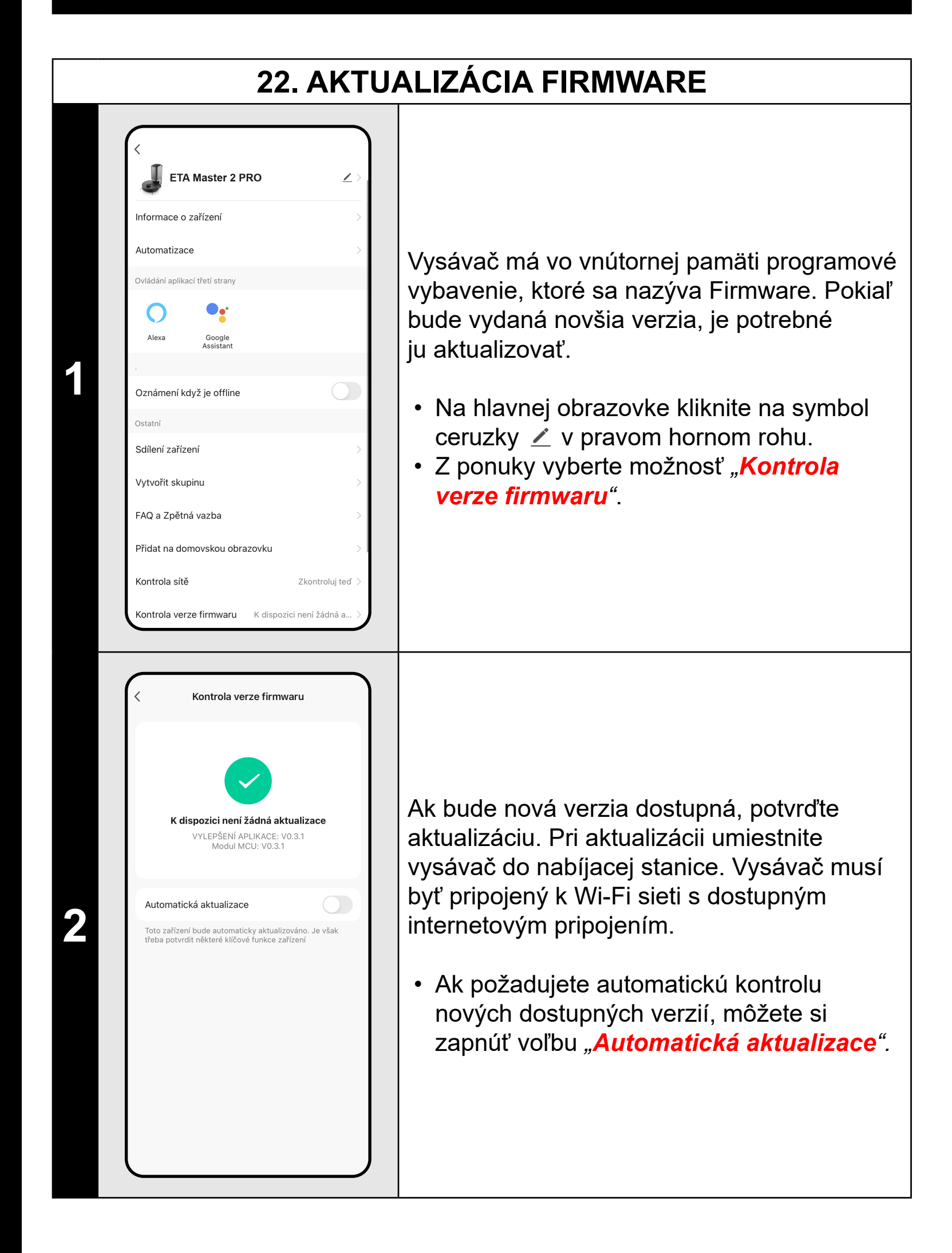

# **RIEŠENIE PROBLÉMOV**

Pre riešenie problémov navštívte poradenské stránky www.eta.cz/robot.

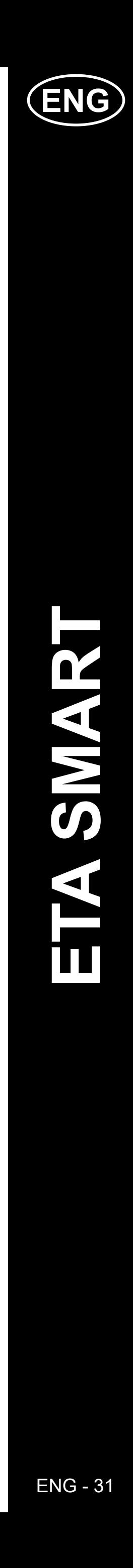

# ETA622990000 MASTER 2 PRO ETA622990000 MASTER 2 PRO

# **ENG**

ENG - 32

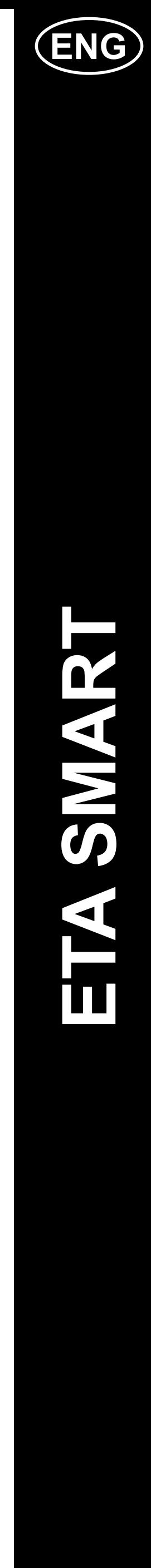

# **BASIC STRUCTURE OF THE <ETA SMART> APPLICATION MAIN CONTROL MENU**

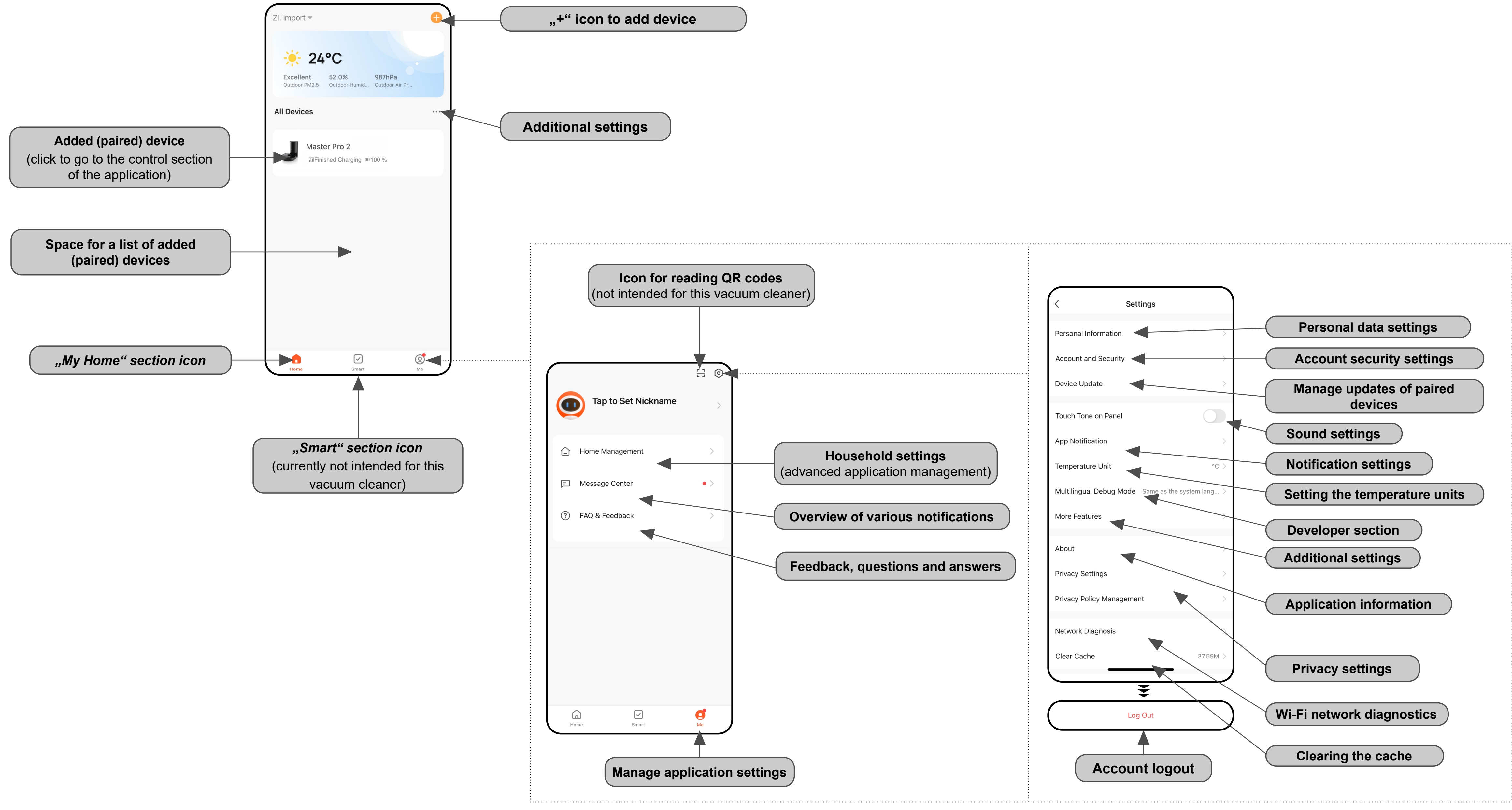

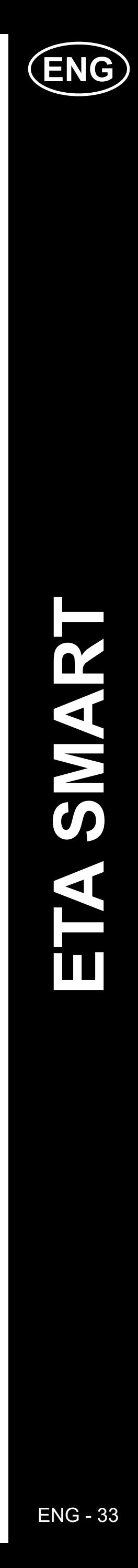

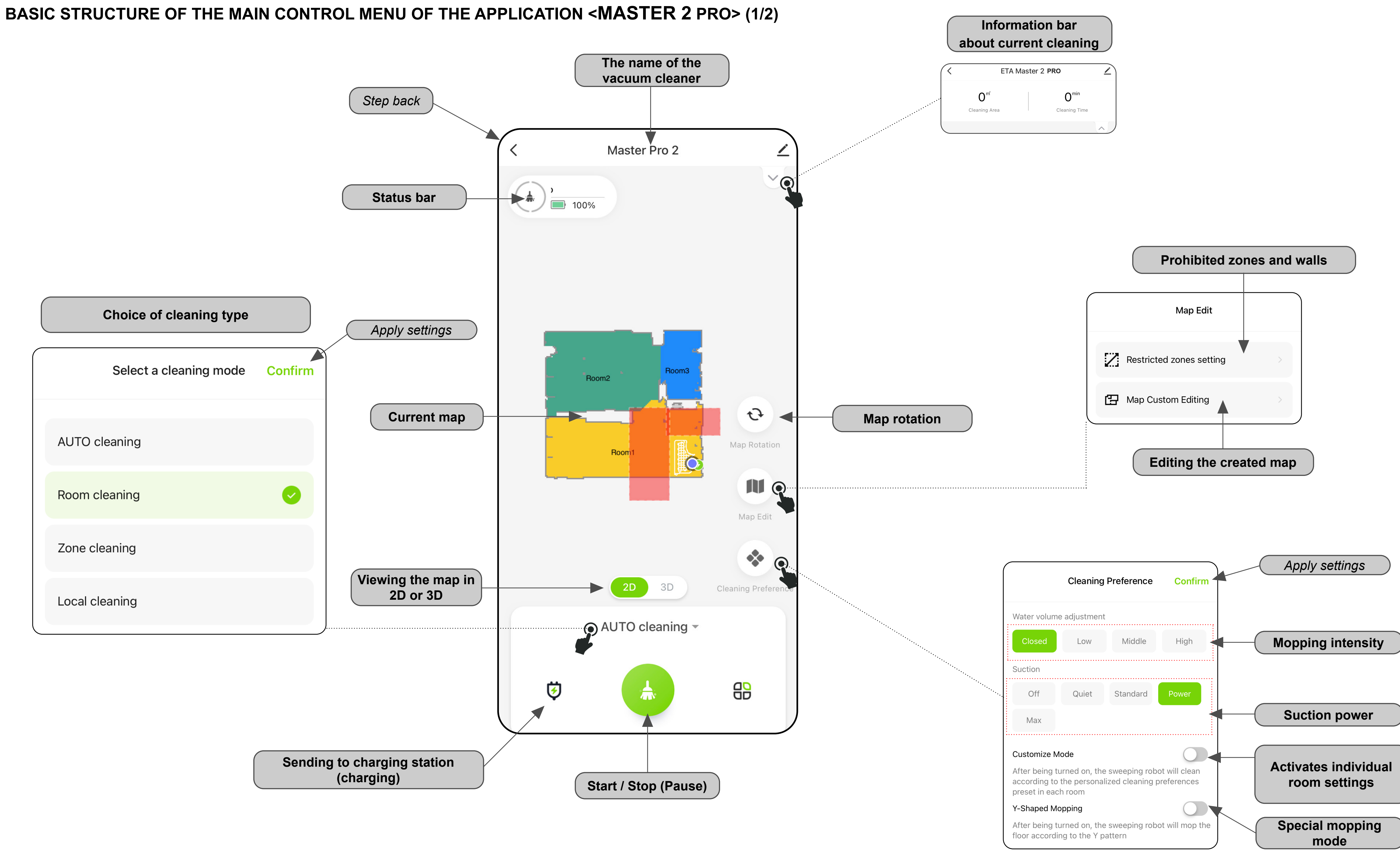

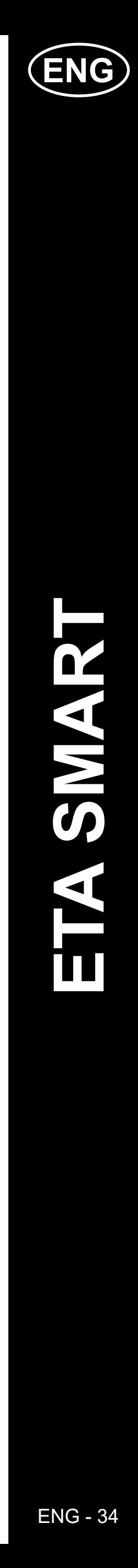

# **BASIC STRUCTURE OF THE MAIN CONTROL MENU OF THE APPLICATION <MASTER 2 PRO> (2/2)**

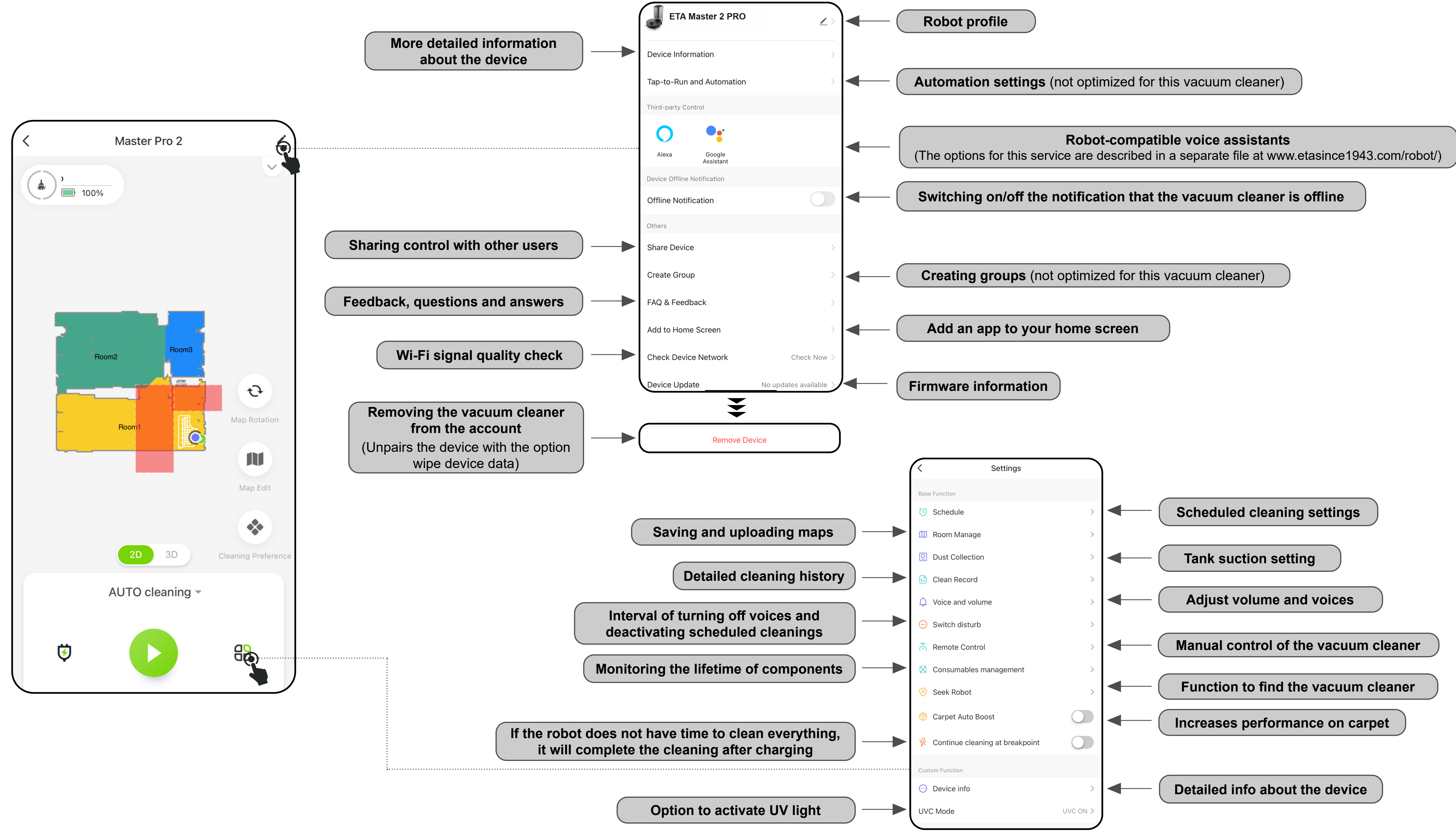

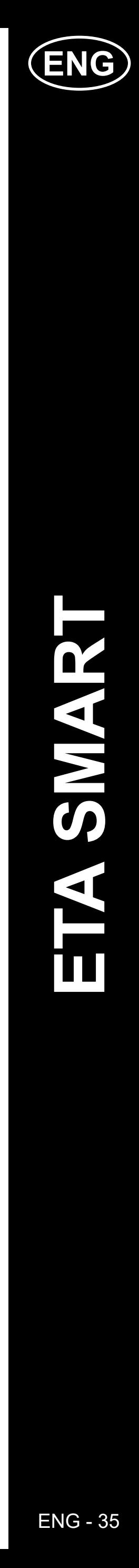

### **ETA SMART APPLICATION USER GUIDE**

Dear customer,

Thank you for your confidence in the ETA brand products. This manual is destined for all owners of the ETA622990000 MASTER vacuum cleaner, who want to use in full range its potential by means of ETA SMART Application. You can find here simple instructions and procedures how to work with your new robotic friend.

You can also visit our website for more information, advice and tips on your vacuum cleaner:

### **www.etasince1943.com/robot**

We are constantly updating this website to gather the latest product knowledge.

### **Notice**

**We reserve the right to make changes to the application, its function and appearance. As the application is a dynamic element of the product, some procedures or illustrations in this manual may vary.**

### **1. APPLICATION INSTALLATION**

You can find this application in the database of Apple Store or Google Play, or can also use this QR code for quickening:

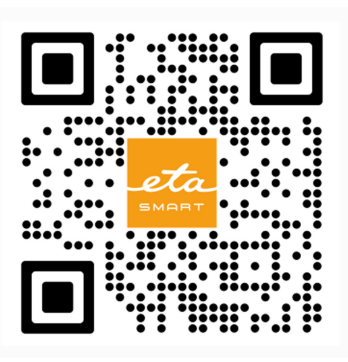

Download and install the application to your mobile phone (tablet).

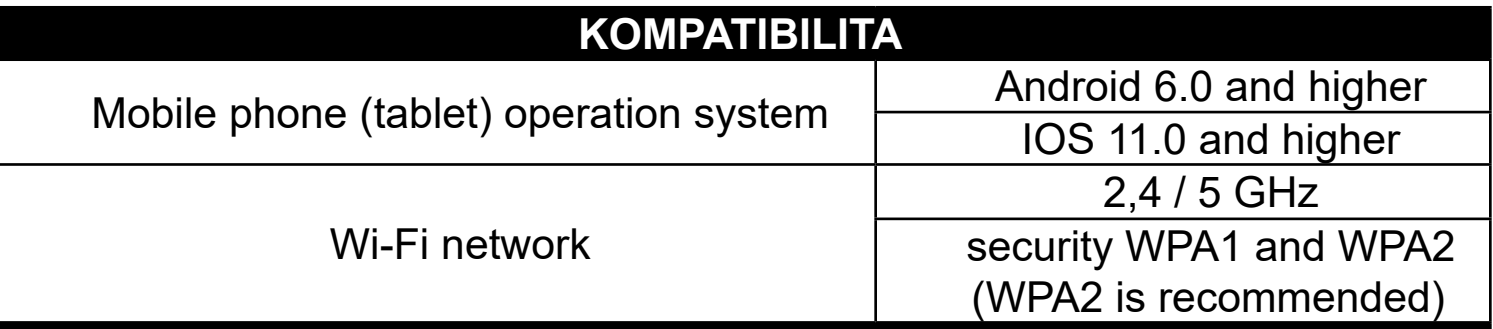

### **ATTENTION**

The application also allows logging in under an APPLE account by clicking on the icon  $\bullet$ .

**The appliance cannot be operated with Wi-Fi networks secured with IEEE 802.1X protocol (as a rule, company's Wi-Fi networks).**

### **2. CREATION OF ACCOUNT**

### • Switch-on ETA SMART.

• If you already own an ETA device and if you are using it with the ETA SMART app, go to login.

### **Note**

**Guest mode** is also available. This is mainly used for testing applications with limited functionality, for normal operation we recommend using appliances with a created account.

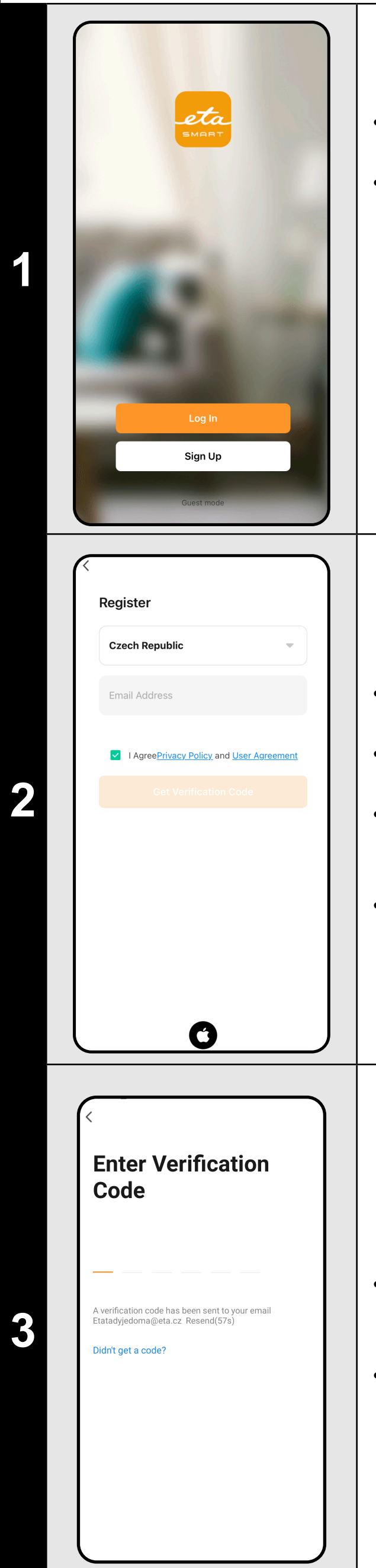

• Click on *"Register"*.

• Set an email of your user's account.

• Afterward, it is necessary to confirm principles of personal data protection.

• Then, click on *"Get Verification Code"*.

• After that, an individual verification code will be sent to your e-mail.

• Enter the verification code.

- Set a password and finish creation of your account.
- Click on *"Completed"*.
- Depending on the type of phone, you can be automatically logged in and enter the application directly.
- If prompted, allow the app all necessary permissions.

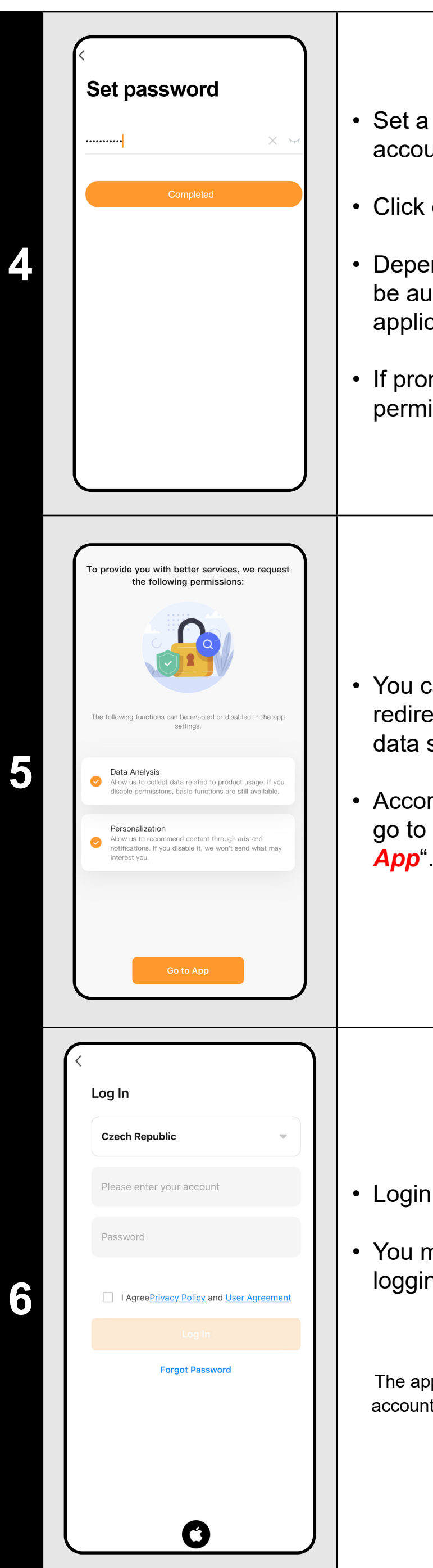

- You can be with some types of phone still redirected to approval/rejection of personal data sharing.
- According to your own preference, set and go to the application by clicking "**Go to** *App*".

- Login with this account to the application.
- You must agree to the policies when logging in personal data protection.

### **Note**

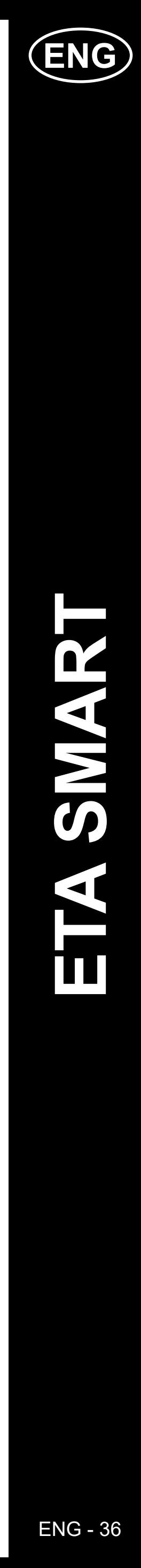

### **BASIC RECOMMENDATIONS AND TIPS FOR USE**

**• Dual Wi-Fi network**: If you have a smart Wi-Fi router in your home that automatically switches the network frequency between 2.4 GHz and 5 GHz (within one SSID of the network name), there may be problems with pairing or disconnection from the Internet during operation. If these problems occur, we recommend switching the router to broadcast two separate frequencies (SSID names), one at 2.4 GHz, the other at 5 GHz. This setting is usually set in the administration interface of the Wi-Fi router. If you cannot change this yourself, contact your network administrator or IT specialist.

### **• Due to better features, range and connection quality we recommend using the 2.4GHz network.**

- The robotic vacuum cleaner with laser navigation is able to navigate excellently in space and thus clean up with high preciseness. Under normal circumstances, it is able to recognize its position if you replace it within one map to another place, although we don't recommend it. Always start the robot, if possible, from the charging station, and - if possible - don't manipulate with it.
- As soon as the robot once creates a map, avoid excessive changes of the environment, which could confuse the robot, or which could cause erasing the map. It could be, for example, replacement of furniture, movement of some persons next to the robot (most frequently, children:)), etc.
- Pay special attention to the doors. If you want to make available a room for the robot, the door has to be open during mapping. To the contrary, close the door. It is also possible not to close the door and prohibit the robot from access by means of a prohibited zone.
- If you transfer the robot to another part of your house (to another map), change this map directly in the application before switching-on the robot. To the contrary (i.e. if you start the robot from another place within a different map), the robot could be confused and could draw a map incorrectly.
- If you are planning to use the robot, we recommend that you fully charge it first.
- **• Ideally, always let the robot finish the cleaning task. Don't interrupt it and don't enter more orders or operations than is necessary.**
- If the map is deleted or in case of non-standard behavior, first restart the robot and then insert it manually into the charging station.

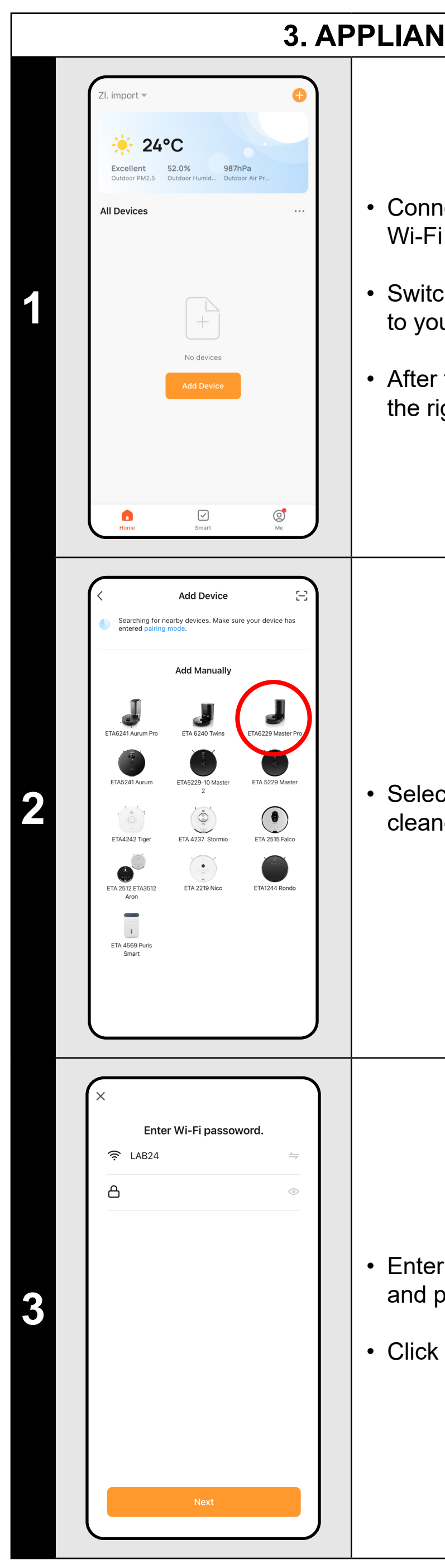

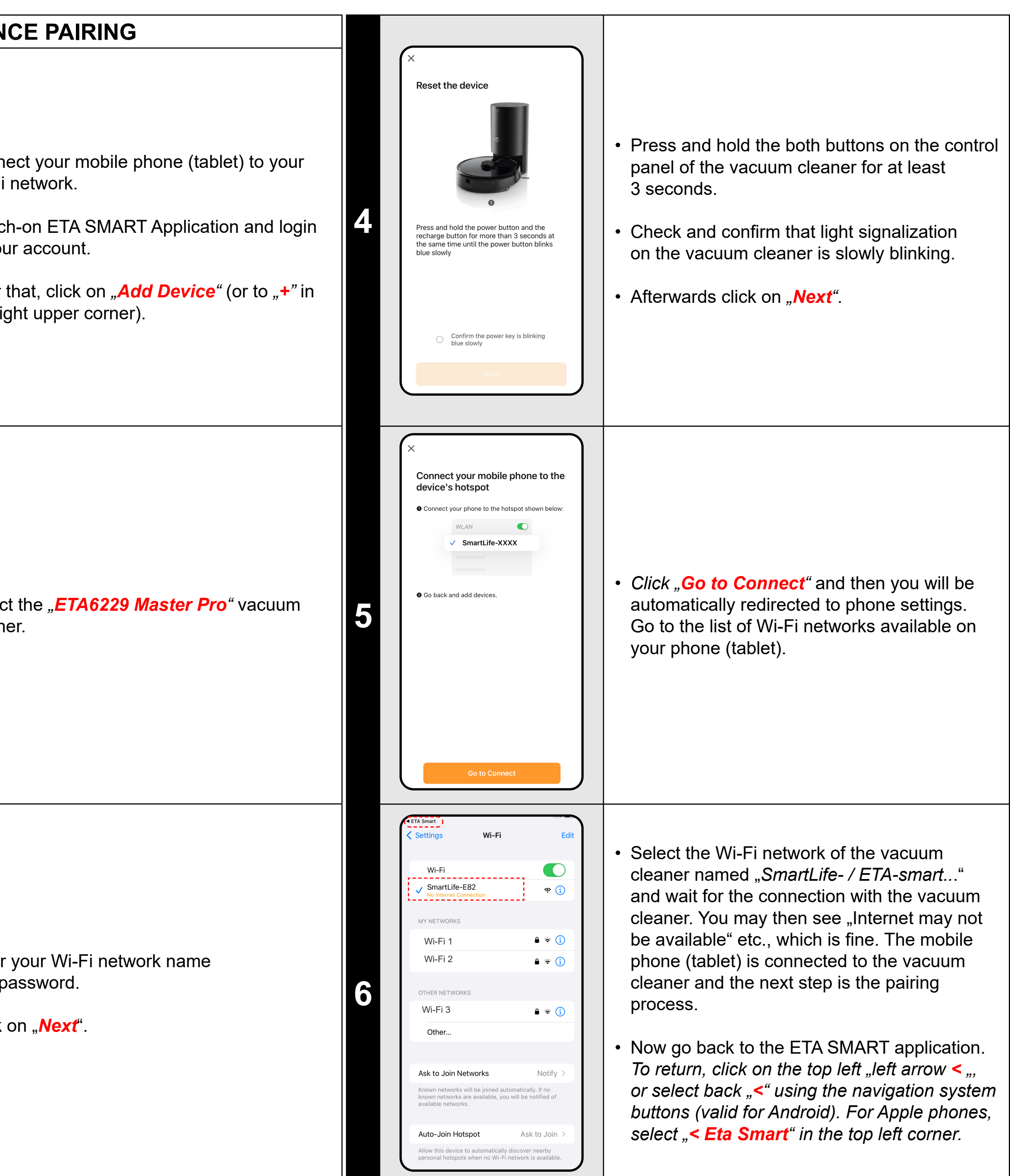
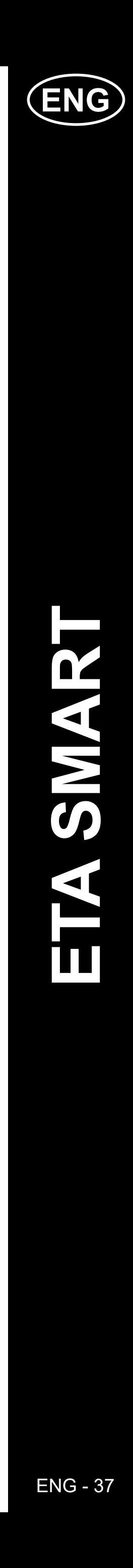

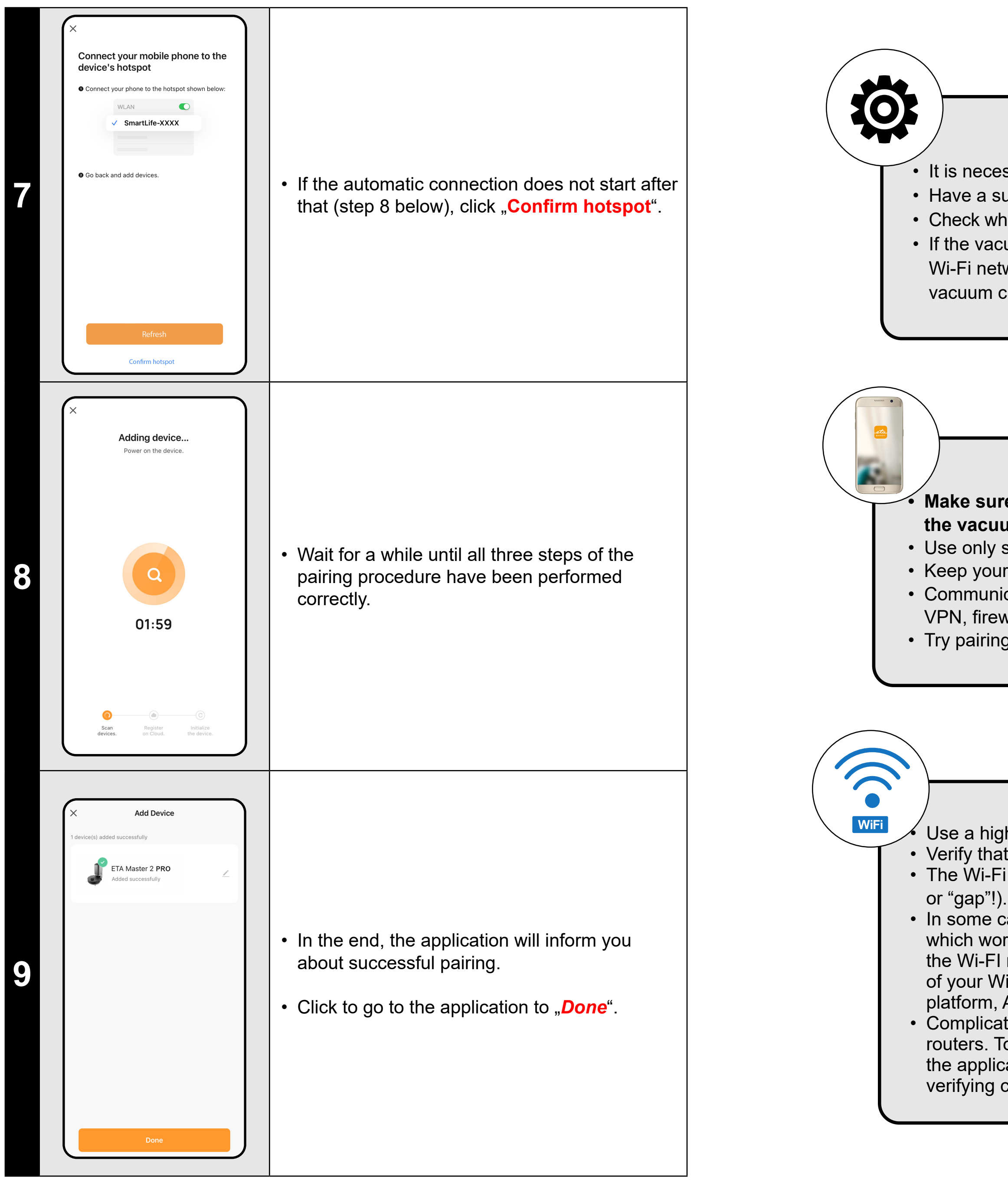

#### **General recommendations**

• It is necessary to have an active home Wi-Fi network with a sufficiently strong signal;

• Have a sufficiently charged battery in the vacuum cleaner (at least 30 %);

• Check whether the Wi-Fi network settings and the smart device operation system correspond to the defined requirements; • If the vacuum cleaner has been already paired and at present it is in OFFLINE mode (is disconnected from a Wi-Fi network), you have to remove it from the account first. After it, log out from the account; consequently restart the vacuum cleaner and your phone (preferably, the WI-FI router, too), log in again and repeat pairing procedure

#### **Mobile phone/tablet**

**• Make sure that your phone during pairing is connected to the same Wi-Fi network to which you want to pair the vacuum cleaner itself (the same SSID);**

• Use only smart devices with supported versions of the Android and IOS operation systems.

• Keep your smart device close to the vacuum cleaner during pairing (within 2 m).

• Communication between the vacuum cleaner and mobile phone may be disturbed by some programs (for example,

VPN, firewall, etc.), which you use in your phone. Switch-off these programs during pairing procedure;

• Try pairing with another phone to exclude problems in this phone;

#### **Wi-Fi router**

• Use a high-quality Wi-Fi router, which covers for a certainty your house with a sufficiently strong signal. • Verify that the vacuum cleaner is in reach of the Wi-Fi signal;

• The Wi-Fi network name (SSID) should contain signs a-z and 0-9 (don't use diacritical signs such as "\_, -,  $*$ , @, +-

• In some cases, network oscillation causes a conflict (disturbance) with other WI-FI networks in the surrounding, which work on the same or similar frequencies. If it is not technically demanding for your, try to set transmission of the Wi-FI router with automatic switching-over of channels, or to set any non-conflict channel (to identify the state of your Wi-Fi network in your home, you may use different Wi-Fi analyzers, which are available for free for the both platform, Android and iOS).

• Complications can be also caused by a non-standard solution of network elements in your home or some types of routers. To avoid such the problems, you may try to create on your mobile device (on which, however, you don't use the application!) so called "hotspot", the Wi-Fi network of which will be used for temporary pairing of the devices and verifying correct function of the robot.

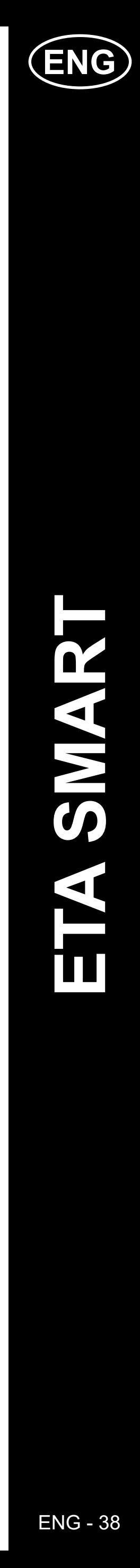

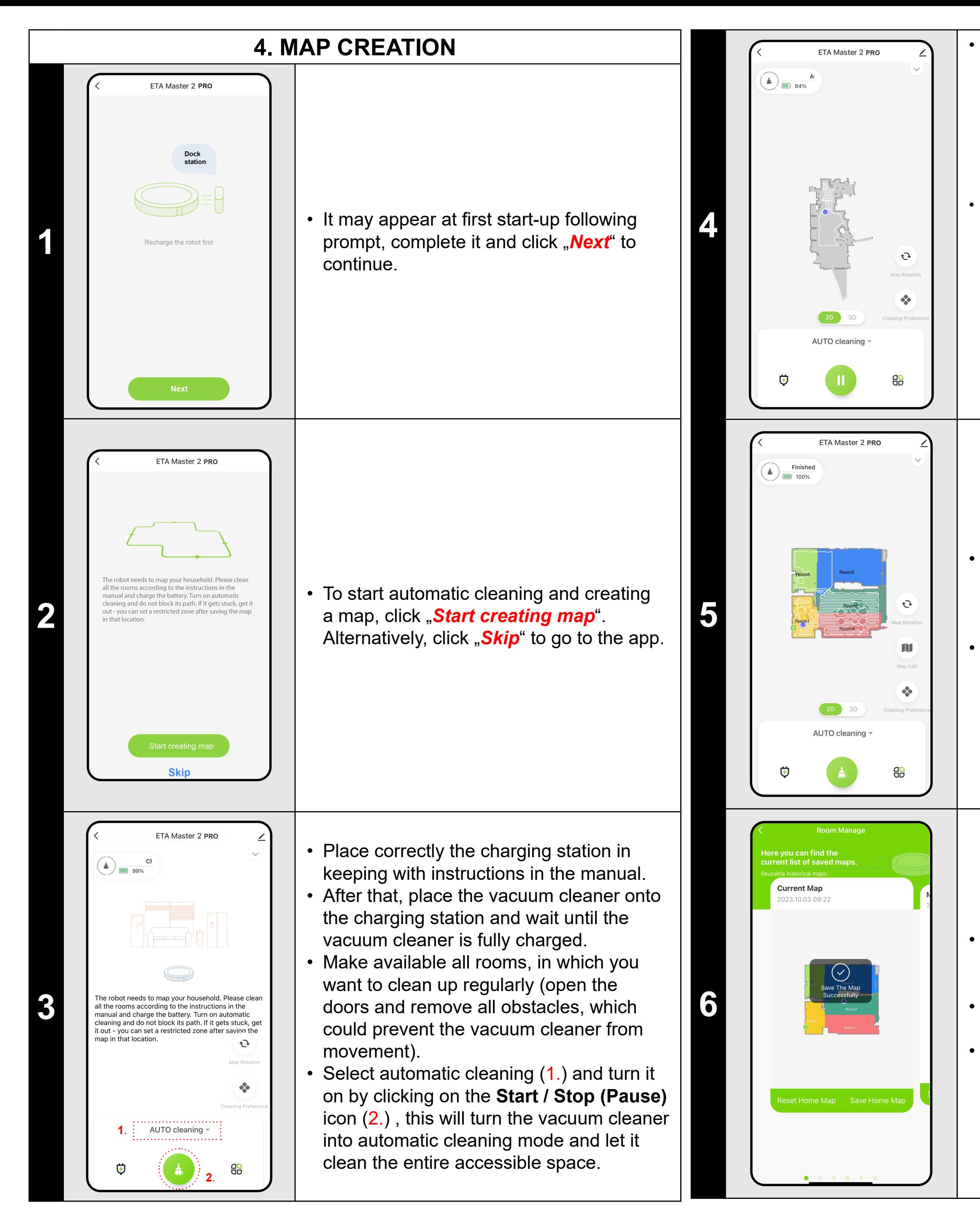

• As soon as the vacuum cleaner maps out and cleans up the whole available area, it will return back to the charging station.

• If you want to save a map, click on "<sup>29</sup> (in the right lower corner).

• The vacuum cleaner starts mapping the available space. This operation may take longer depending on the size of the floor area.

> • Then the map will be available for possible future loading and switching between multiple maps. You can load the selected map by clicking on "**Use map**".

#### **Important!**

To create and save a new map, **you must** vacuum cleaner **to complete** AUTO cleaning!

• If you would like to speed up this operation, activate a pause during cleaning and temporarily limit the already mapped space with a prohibited zone (do not place the zone near the station or the robot) - the robot will only clean the rest of the unbounded space, thus shortening the cleaning time.

*To explore the map faster, you can first send the robot using local cleaning to the edge of the newly discovered map and then activate the automatic cleaning, see above.*

• After that, you may save the map and continue to work with it.

• Select *"Room Manage"* in menu.

• Then, click on *"Save Home Map"* to save the map.

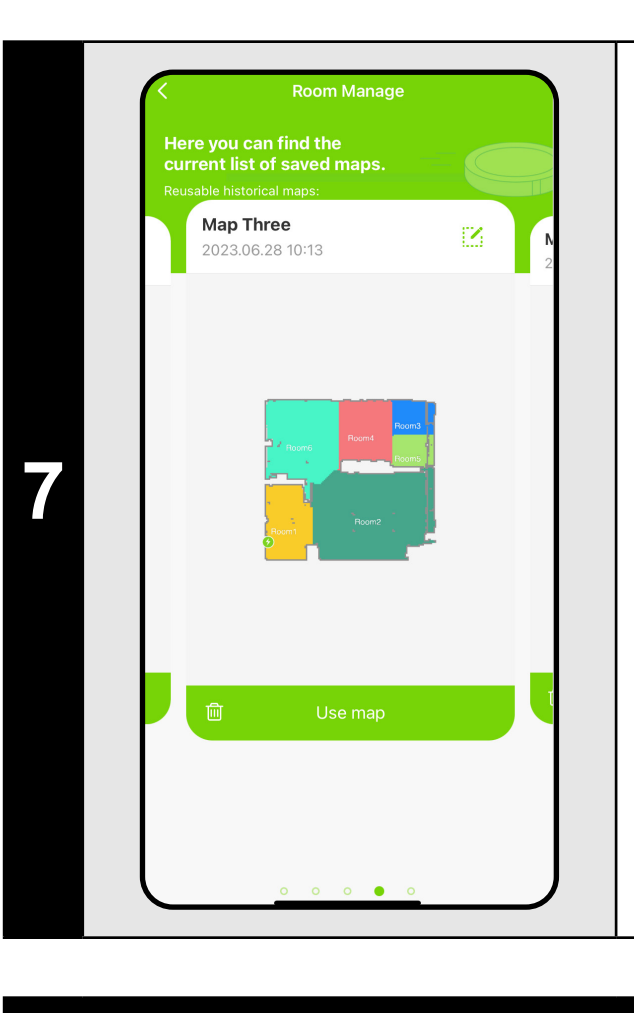

#### **REMARKS:**

- **• Save each map which you would like to use for a long time.**
- **• In total, you can create an save up to 5 maps. This option may be used, especially, in case of multistage houses.**
- **• If you want to create the next new map, always delete the actual map so that the vacuum cleaner started on a clear screen.**
- **• If the current map is updated (eg. with a new room that was unavailable during mapping), save the map again after cleaning and this update is complete.**

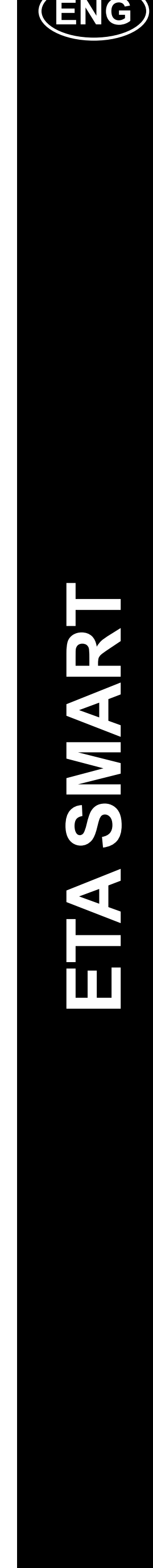

## **5. MAP MODIFICATION AND ADAPTATION**

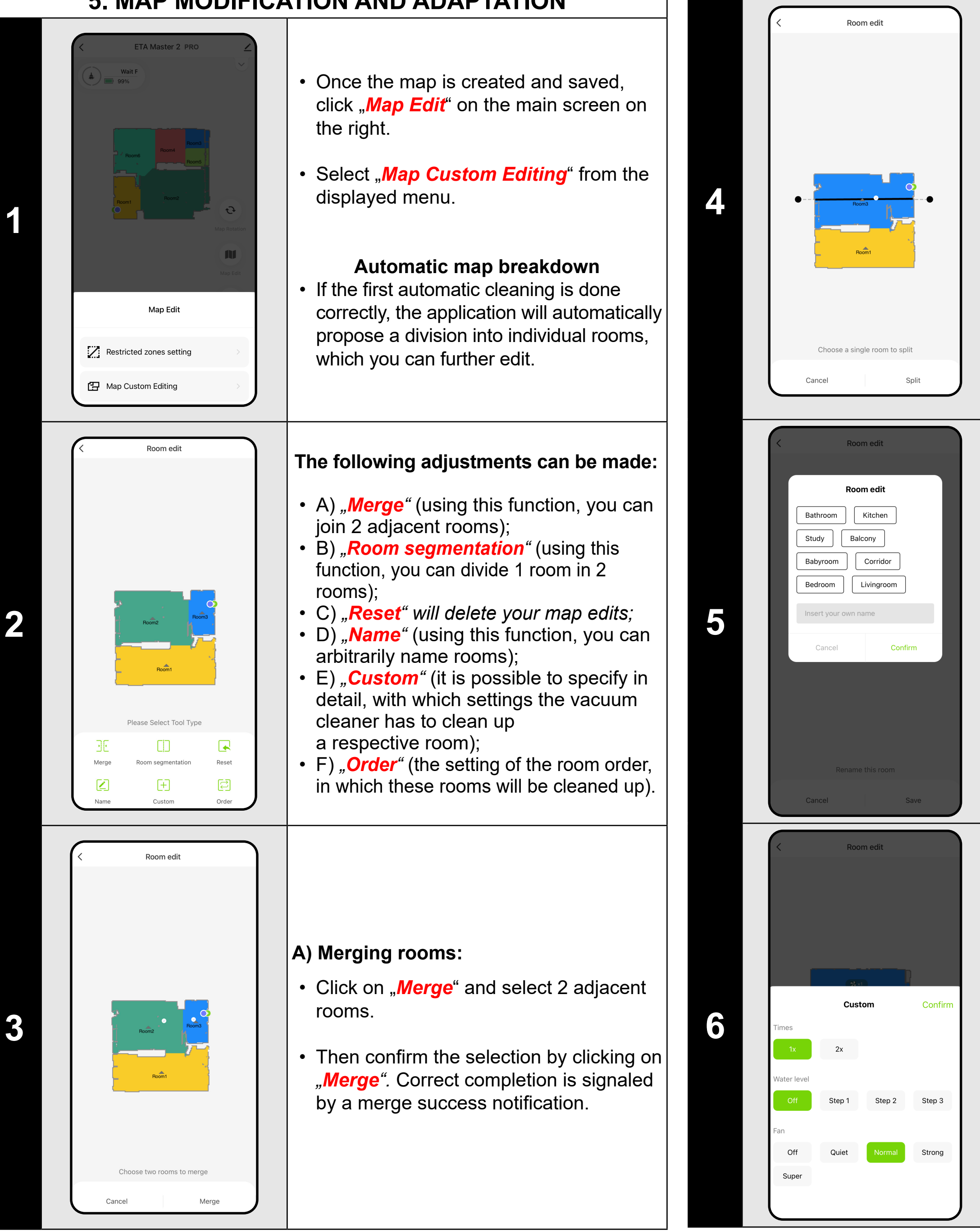

- Click on "**Split**", select the room you want to split and set the dividing line using the edge wheels of the line segment.
- Then confirm the selection by clicking to<br>"<mark>Split</mark>". Correct completion is signaled by a split success notification.

- Click on "*Room edit*" and then click to select the room you want to edit the name of.
- Fill in the new name of the room, or choose from the default names and confirm each choice by pressing "*Confirm*".
- Finally, confirm the changes by clicking<br>"*Save*...

- Click on "*Custom*" and choose the room | for which you want to set individual cleaning parameters.
- You can set the vacuuming frequency, wetting level and suction power.
- Then confirm the settings by clicking *"Confirm"*.
- This setting can only be used for **automatic cleaning** and **room cleaning** .
- To activate this setting, you must turn on "*Customize Mode*" in the "*Cleanin*  **Preference"** section of the app's home screen.

## **B) Room segmentation:**

- On the main screen, click on *"Map Edit"*.
- Fhen select "**Restricted zones setting**" in the displayed menu.
- In this menu you can set A) **restricted zones** and B) **virtual walls** .

#### **D) Room name**

- *"Mop forbid area"* the vacuum cleaner will not mop in the given zone.
- *• "Mop and sweep "* complete ban on the movement of the vacuum cleaner in the given zone.

## **E) Custom settings**

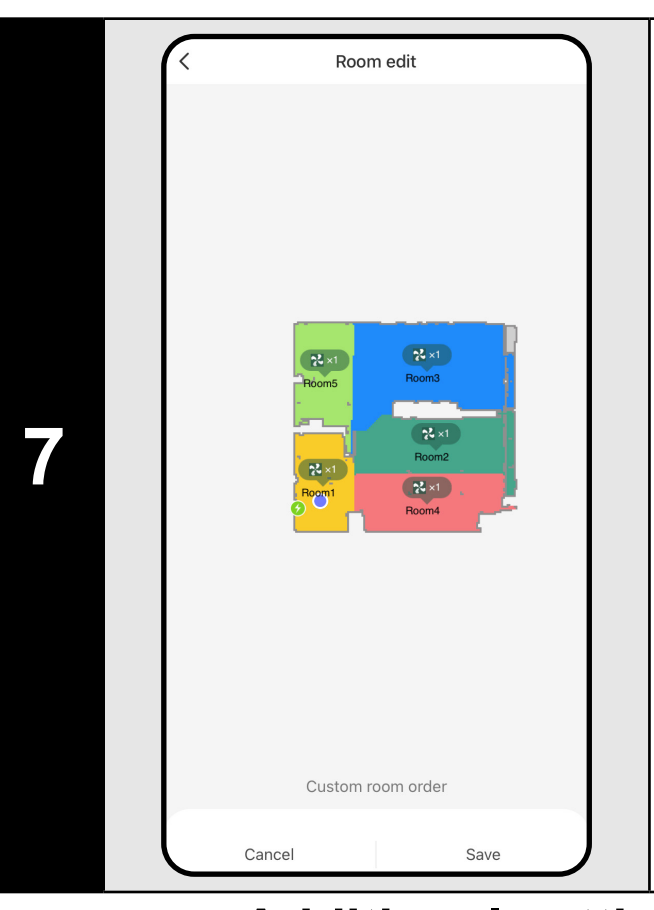

#### **F) Custom order**

- Click on *"Order".*
- After it, you may click to particular rooms step-by-step to set the order, in which the rooms will be cleaned up. Click repeatedly to the same room to delete the chosen order.
- Consequently, click on *"Save"* to confirm setting.
- For custom embossing, it is necessary<br>to first set individual rooms within **Custom**", then save the map and activate this setting, see the previous step.

## **Additional settings within map settings**

### **Restricted areas and virtual walls**

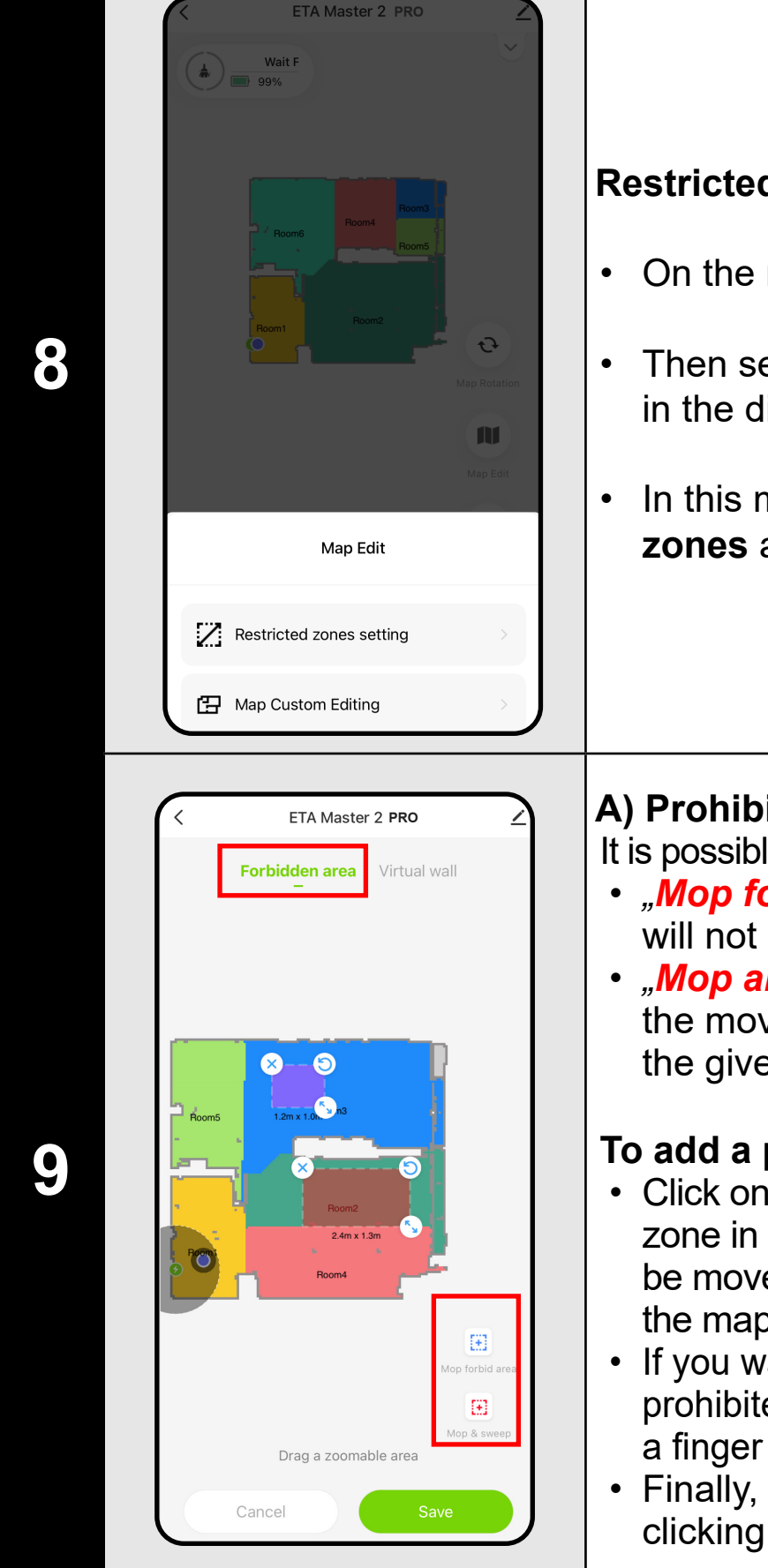

## **A) Prohibited Zones (***Forbidden area* **)**

It is possible to set 2 types of prohibited zones:

## **To add a prohibited zone:**

- Click on the appropriate type of prohibited | zone in the menu. The restricted zone can be moved, rotated, named and resized on the map with your finger.
- If you want to remove an inserted prohibited zone, click directly on it with a finger and then click on *" x "* .
- Finally, save the created zones by clicking on "**Save**".

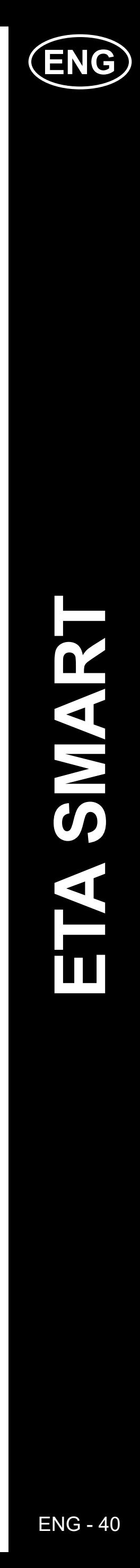

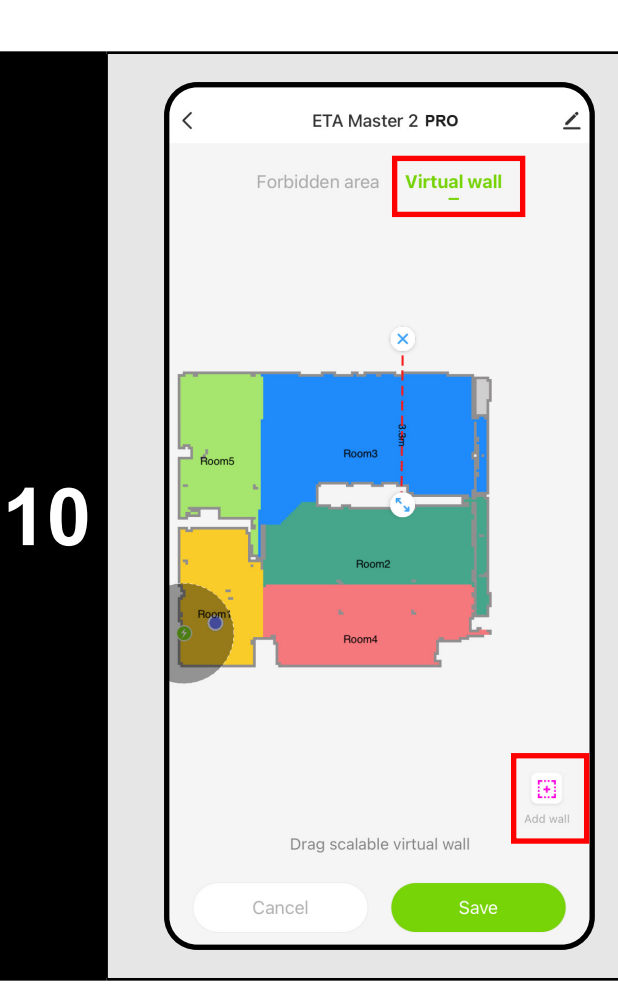

#### **B) Virtual wall (***Virtual wall)*

- Switch over setting to *"Virtual wall"*.
- After that, click on *"Add wall"*
- You can insert a virtual wall in the map move and change its size and direction with your finger.
- If you want to remove a virtual wall, click directly on it with a finger and then click on *"***x***"*.
- Finally, save the created walls by clicking "*Save*".

## **REMARKS:**

**• Having finished all necessary settings, save the map.**

 $\blacksquare$ 

 $\mathcal{L}_{\mathcal{D}}$ 

**• 5 forbidden zones of each species and 5 virtual walls can be inserted into the map.**

# ETA Master 2 PRO **1** AUTO cleaning -

## **6. AUTOMATIC CLEANING**

• Then select "**Room cleaning**" and click "*Confirm"*.

• Then click on the  $\bullet$  button to start cleaning.

- On the main screen, click to open the cleaning modes menu (Automatic cleaning is set as default).
- Then select *"AUTO cleaning"* and click "*Confirm"*.
- Then click on the  $\bullet$  button to start cleaning.
- The vacuum cleaner systematically scans all rooms in the map where it is granted access and cleans them according to the selected settings. It then returns to the charging station.

• Then select "**Zone cleaning**" and click "*Confirm"*.

## **NOTES:**

• If you want to remove a zone, click directly on it with a finger and then click on "x".

• Then click on the  $\bullet$  button to start cleaning.

- **• It is one of the most usable cleaning modes, when the vacuum cleaner cleans up the whole available area.**
- **• Automatic cleaning is also being used for the primary creation of a map.**

## **7. ROOM CLEAN-UP**

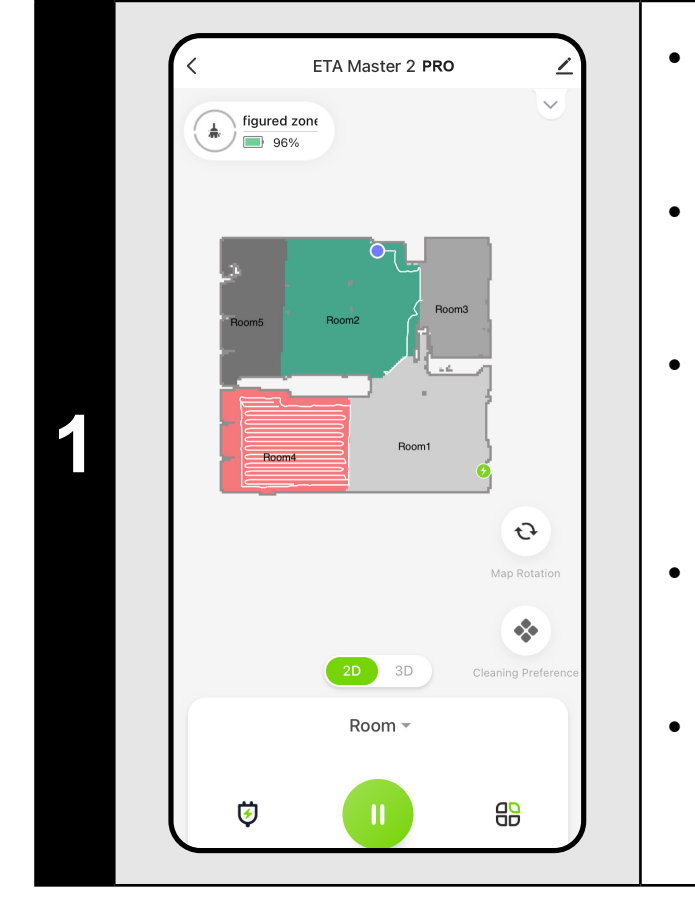

• On the main screen, click to open the cleaning modes menu.

• Then click on one or more rooms you want to clean. The selected rooms will be colored.

• After cleaning, the vacuum cleaner automatically returns to the charging station.

## **8. AREA CLEANING**

• On the main screen, click to open the cleaning modes menu.

- On the main screen, click "**Cleaning** *preference*  $*$  to open the menu.
- Several setting options will appear cleaning:
- 1) **Wetting level** during mopping with the option to turn mopping off.
- 2) Adjustment of the **suction force** with the possibility of switching off suction.
- 3) Activating **custom** settings from the map editing section (chapter 5.6).
- 4) Activating a **special movement** for more thorough Y-shaped **mopping**.

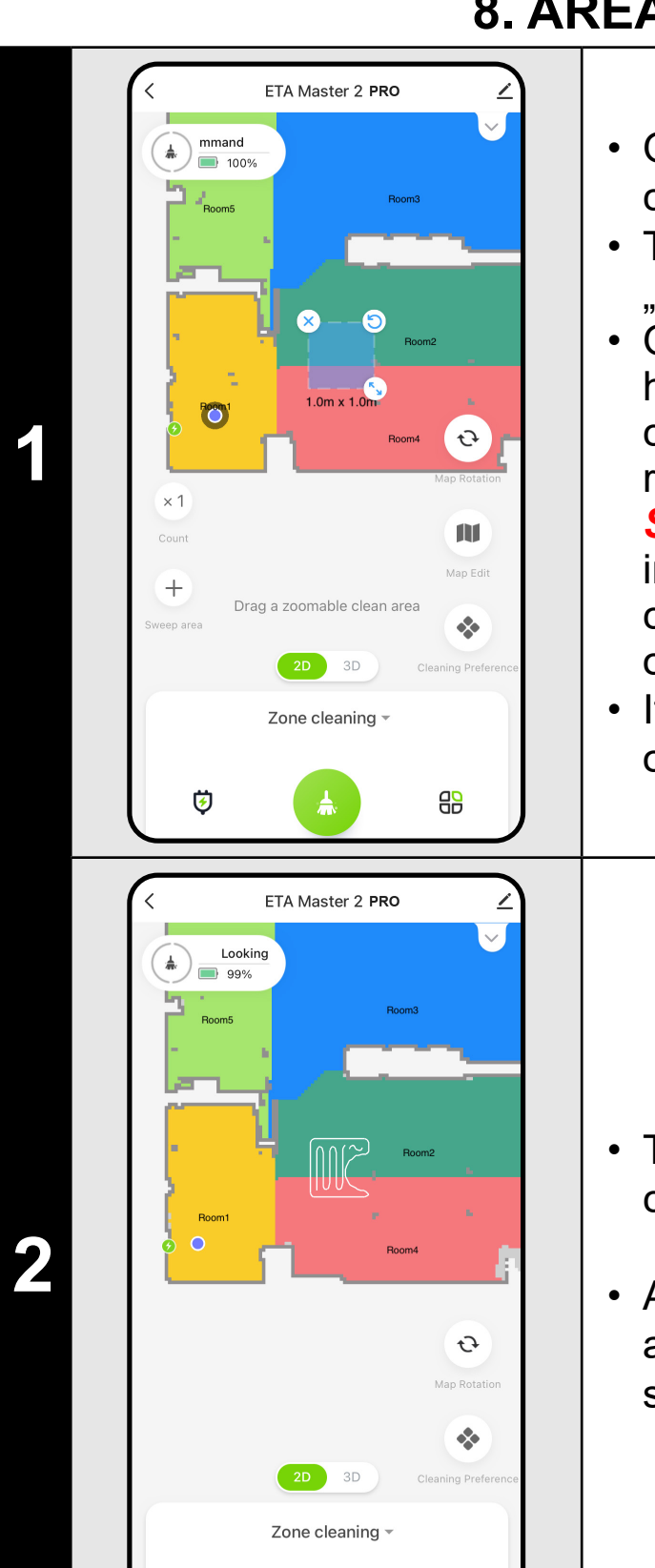

 $\mathbf{H}$ 

• On the left side of the screen, 2 buttons have been made available - "x 1", which can be used to select how many times the robot should vacuum a given zone, and  $*$ *Sweep area*", which can be used to insert individual zones into the map. The zone can be moved, rotated, named and resized on the map with your finger.

• After cleaning, the vacuum cleaner automatically returns to the charging station.

## **NOTES:**

- **• You can set up to 5 different zones for zone cleaning.**
- **• The vacuum cleaner will clean all the zones created during zone cleaning.**

## **9. LOCAL CLEANING**

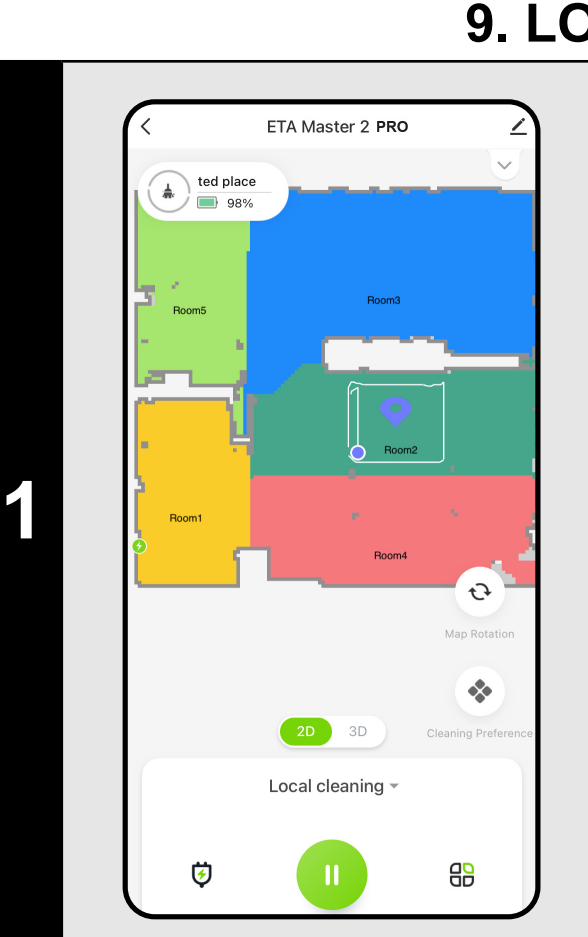

- On the main screen, click to open the cleaning modes menu.
- Then select "**Local cleaning**" and click "*Confirm"*.
- Click on a place in the map with a finger, where you want to perform local cleaning. The point around of which local cleaning is to be performed will be shown in the map.
- Then click on the  $\leftrightarrow$  button to start cleaning.
- After cleaning, the vacuum cleaner automatically returns to the charging station.

## **NOTES:**

- **• Within local cleaning, the vacuum cleaner cleans a square around the set point with sizes of 1.5 x 1.5 m.**
- **• The vacuum cleaner uses the maximum suction power during local cleaning, and passes twice throughout the set area.**

## **10. CLEANING AND MOPPING PARAMETERS**

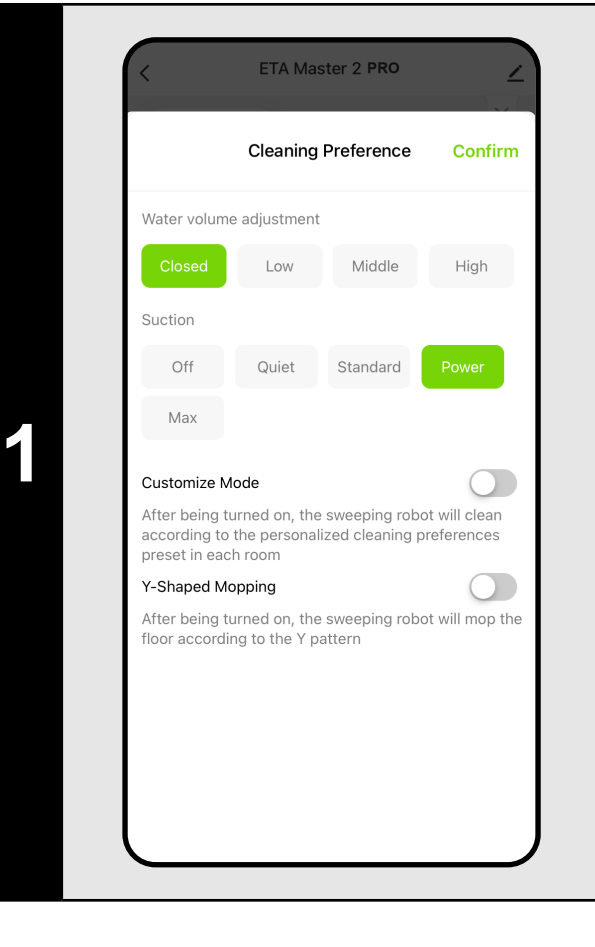

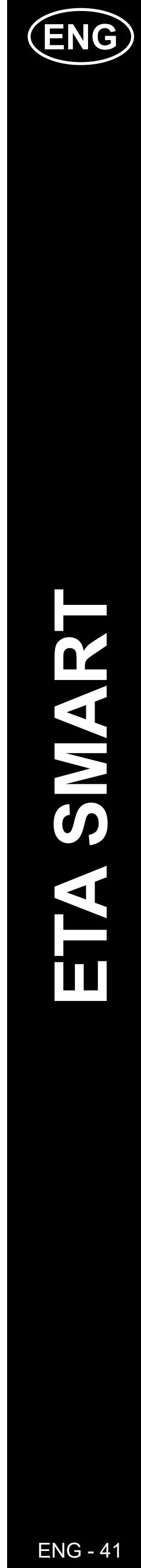

#### **REMARKS:**

- **• To use the mopping function, the mopping attachment must be installed in the vacuum cleaner according to the instructions for use.**
- **• When using the mopping function, the vacuum cleaner must be prevented from hitting the carpet - ideally by using the** *Evade* **zone function.**
- **• In case of local cleaning, the vacuum cleaner is automatically switched over to the highest stage of suction power. However, even in this mode, it is possible to adjust suction power where necessary (unless custom settings are activated).**

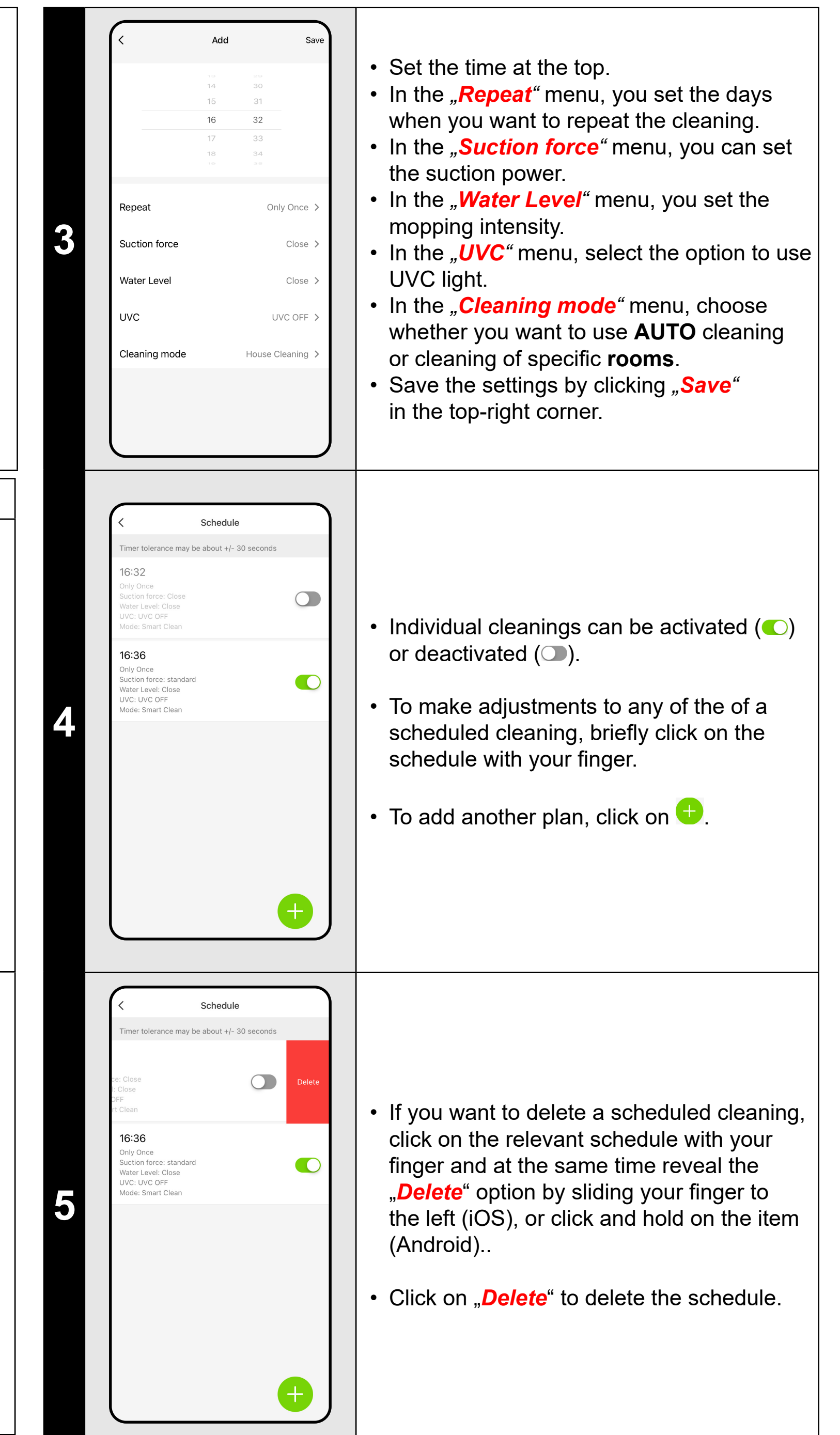

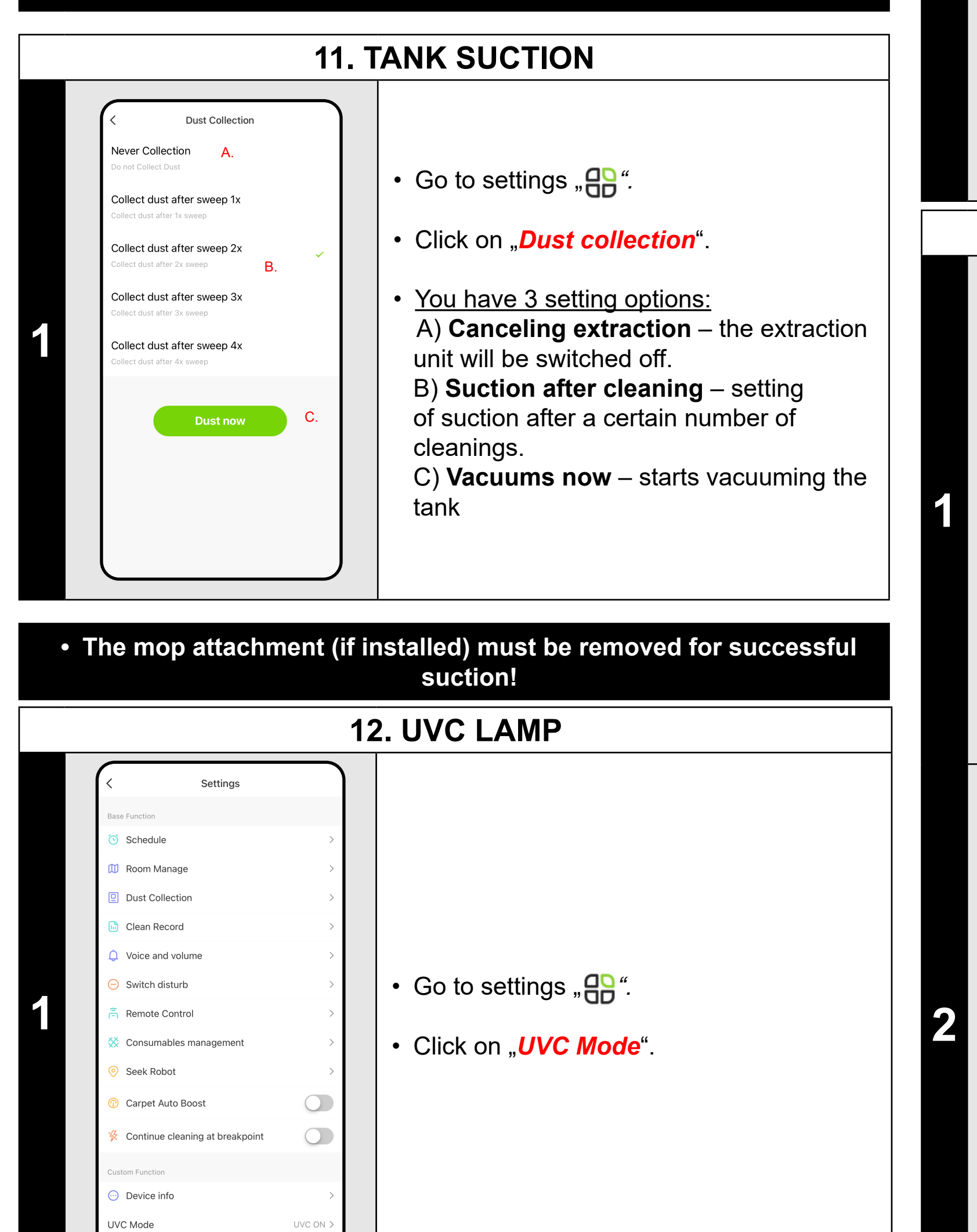

Clean Record pice and volume witch disturb Remote Contro Seek Robot Carpet Auto Boo UVC Mode UVC ON Sterilization mode LIVC OF Settings Schedule Room Manage Dust Collection Clean Record Voice and volume Premote Control **1** • Go to settings "<sup>Qo</sup><br>
a consumables management and a consumables management and a consumable management and a consumable management and a consumable management and a consumable management and a consu Seek Robot Carpet Auto Boost  $\bigcirc$  $\bigcirc$ Continue cleaning at breakpoint Device info UVC Mode UVC ON

**2**

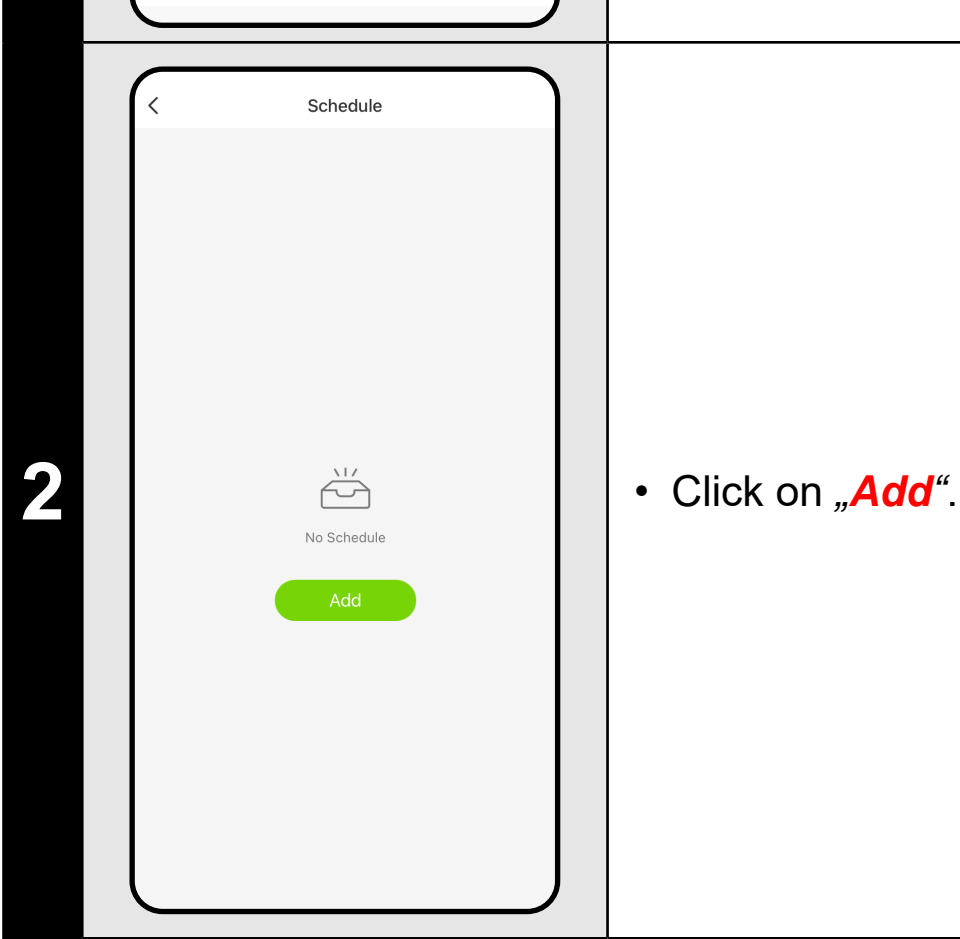

• Then the UV lamp can be switched on or off.

• If you only want to carry out separate disinfection with UV light, turn on *"Sterilization mode"*. Vacuuming is then switched off in this mode.

## **13. PLANNING OF CLEANING**

• Click on "*Schedule*".

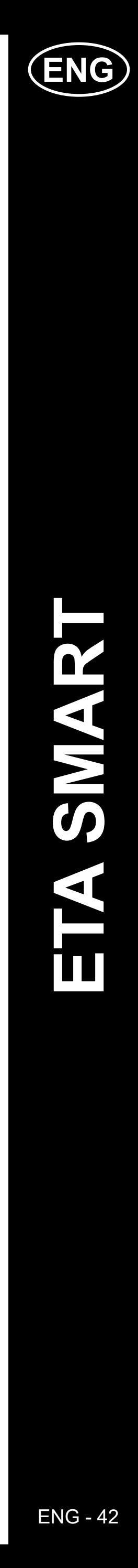

#### **NOTES:**

- **• If you are using multiple maps (e.g. a multi-storey household), always make sure to activate only the scheduled cleanings that belong to the map you are currently using.**
- **• You can set up to 15 scheduled cleanings.**

• Click on "*Delete*" in the top right corner to see a selection of individual cleanups.

• You can mark the ones you want to delete. You can then delete the selected cleanings by clicking on "**Delete**" in the <u>lower right</u> corner.

## **AGE AND VOLUME**

**Go to settings** ,  $\frac{10}{10}$ ".

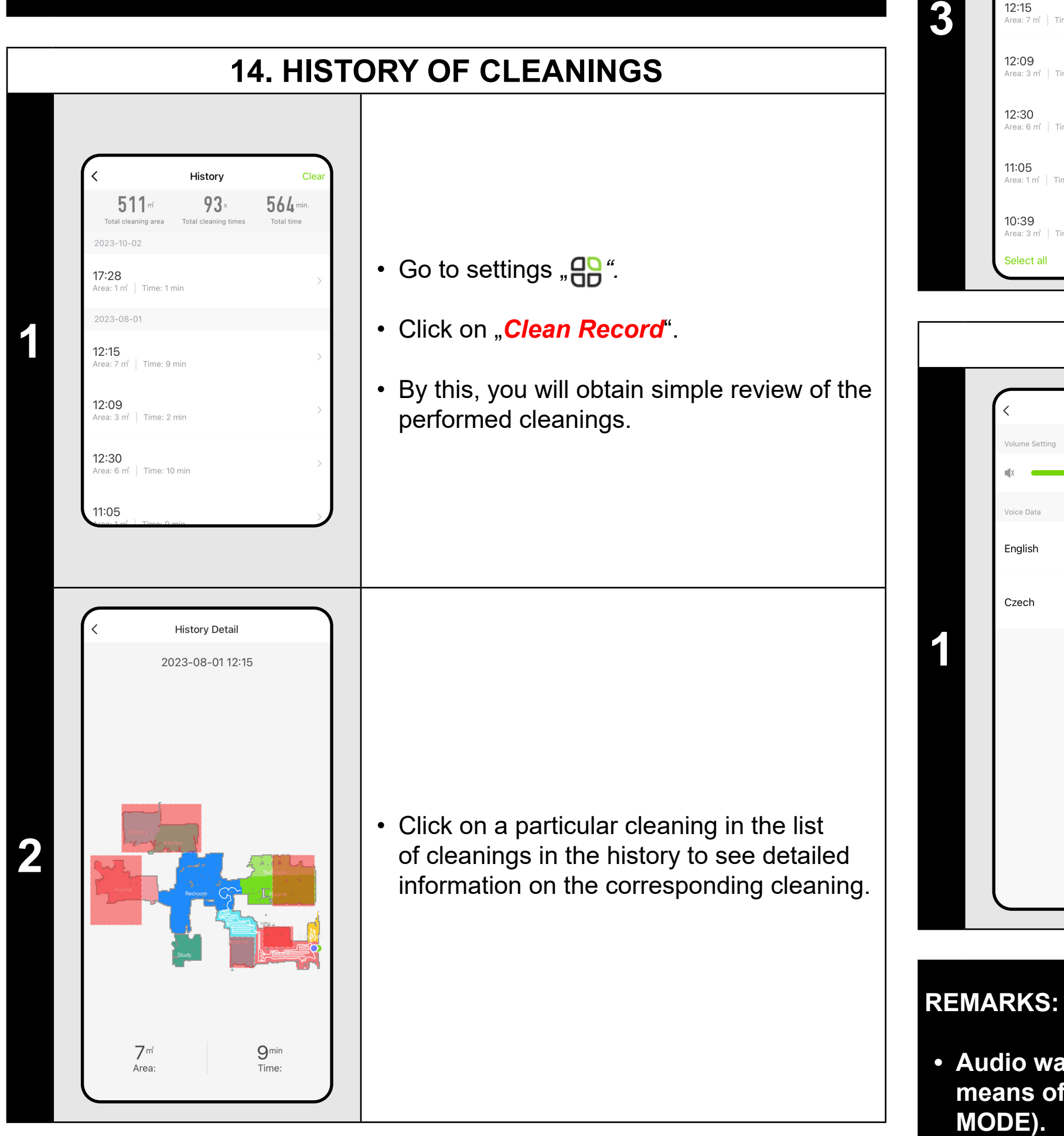

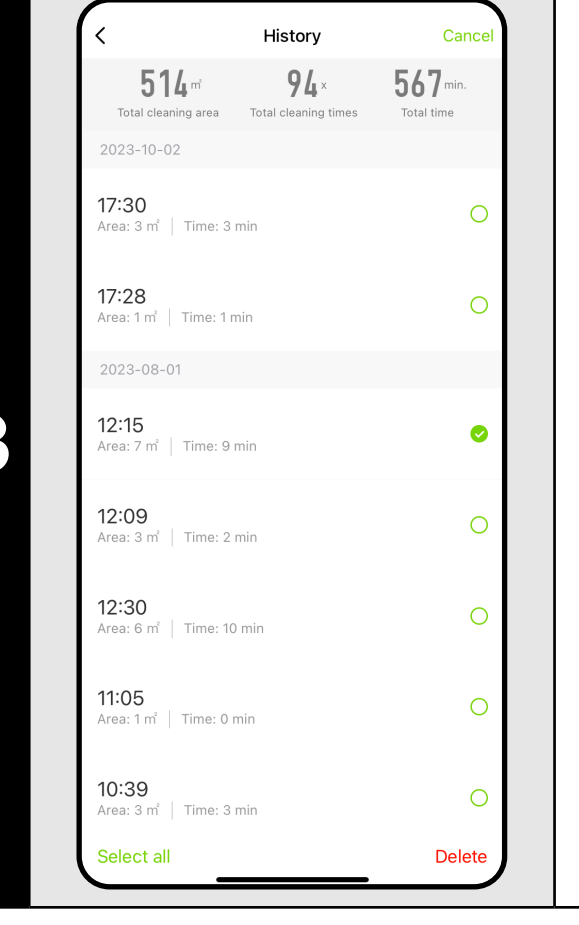

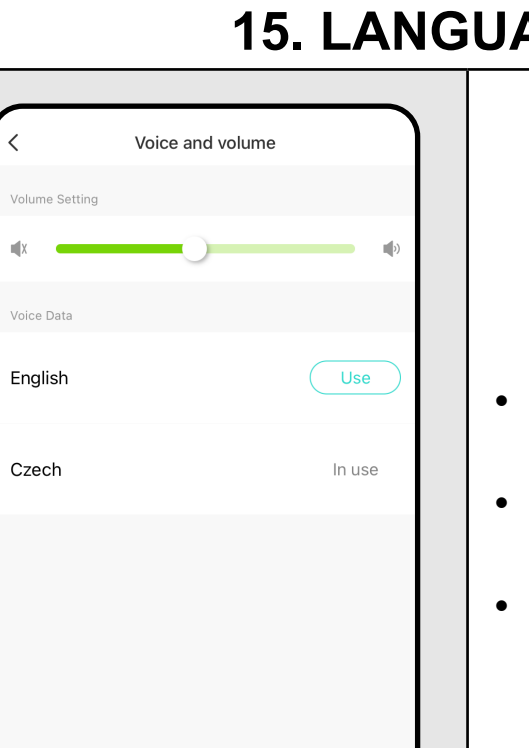

• Click on "*Voice and volume*".

• Now you may set sound volume and language of the audio warnings or may fully switch-off them.

**• Audio warnings may be also switched-off in a certain moment by means of** *"Do not disturb mode"* **(see Chapter 16. DO NOT DISTURB** 

## **16. DO NOT DISTURB MODE** Switch disturb Oo not disturb switch hen the mode is activated, the voice will be  $\blacksquare$ rned off and the robot will not activate • Go to settings "Ap". Start time 22:00 • Click on "*Switch disturb*". • You can now set a time range when voice **1** notifications will be turned off and the robot will ignore scheduled cleanings. • To activate this mode, use a switch in the right upper corner. **17. REMOTE CONTROL**

**Direction Control** 

 $\blacksquare$  Exit $\blacksquare$ 

## • Go to settings "**AD**".

**1**

• Click on "*Remote control*".

• Now you may control the vacuum cleaner similarly as with a standard remote control panel.

• Click "**Exit**" to exit the mode.

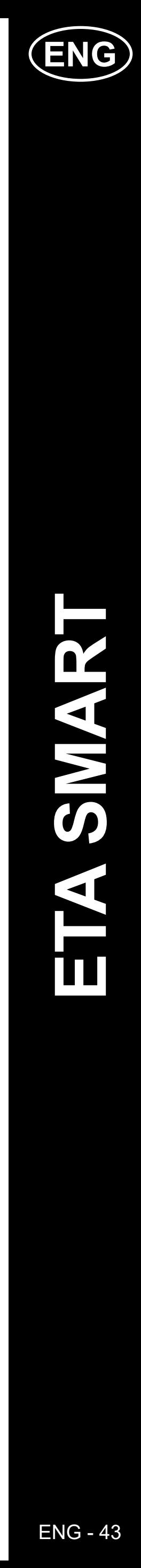

## **18. MONITORING OF SERVICE LIFE OF COMPONENTS**

## **19. "FIND THE VACUUM CLEANER" FUNCTION**

#### **REMARKS:**

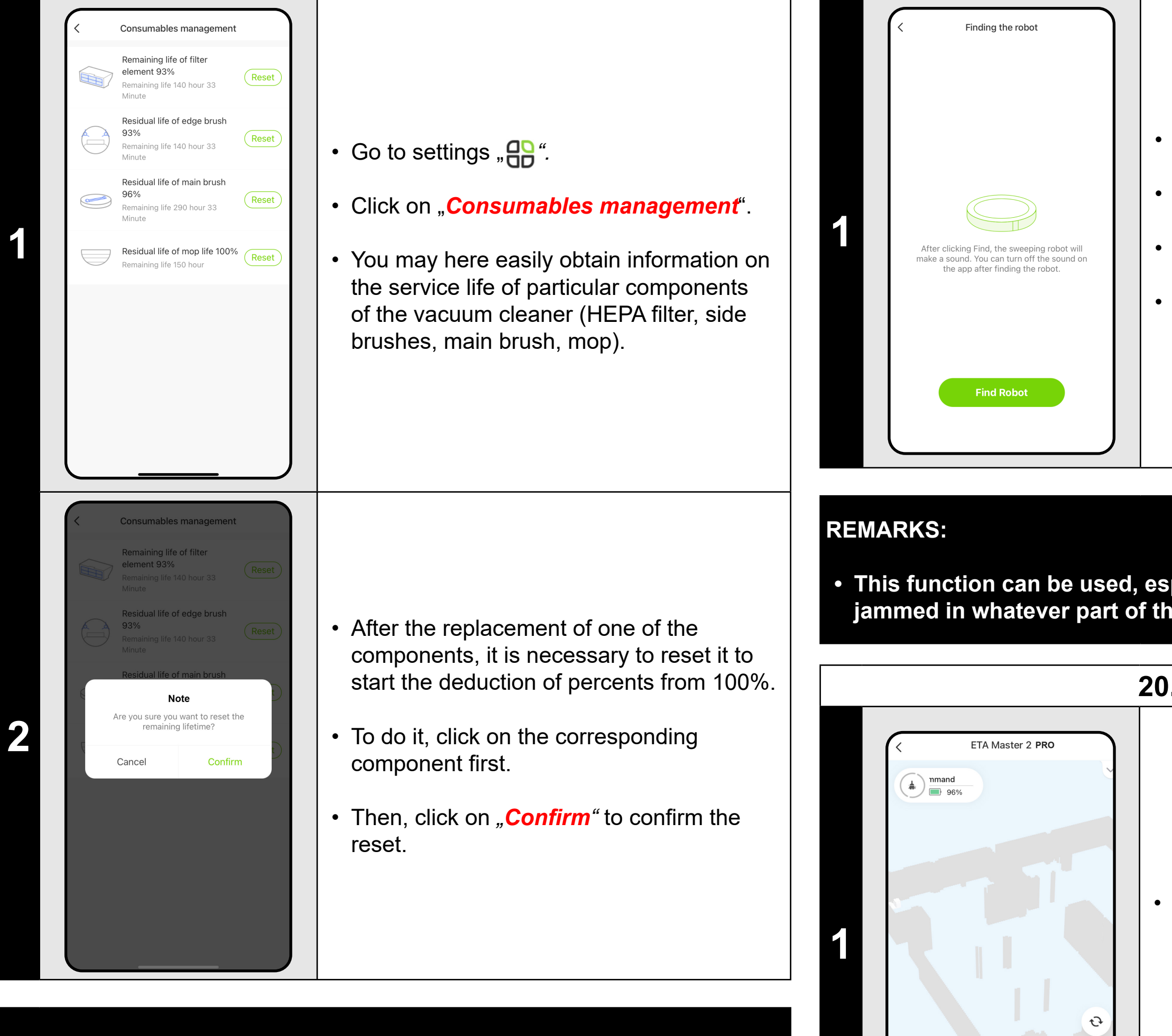

- **• The lifetime of each component is counted down and is given in % and hours/minutes (how much lifetime is left).**
- **• After the lapse of the service life of a component, we recommend that you replace this component to keep in the best way efficiency of suction and to prevent the vacuum cleaner from possible damage.**

# $\bullet$ . . . . . . . . . .  $\begin{array}{c|c|c|c} \cdot & \text{2D} & \text{3D} & \cdot \\ \hline \cdot & \cdot & \cdot & \cdot & \cdot \\ \end{array}$ Local cleaning -

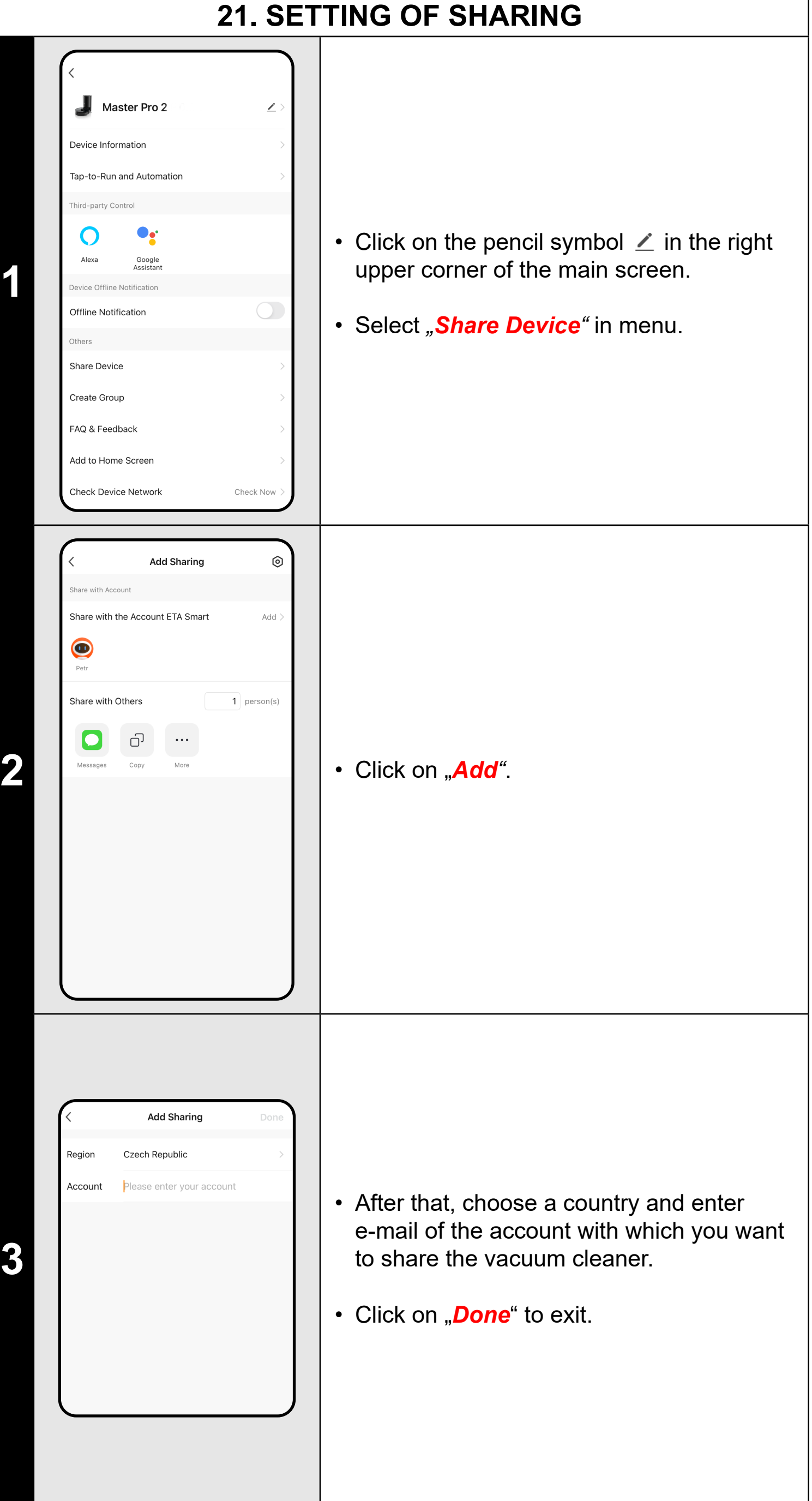

• Click on "*Seek Robot*".

• Then click on "*Find Robot"*.

• After it, the vacuum cleaner will warn you acoustically to specify its position.

**• This function can be used, especially, if the vacuum cleaner gets jammed in whatever part of the house (for example, under furniture).**

**20. 3D MAP**

• On the main screen, as part of automatic cleaning, you can switch the map to a three-dimensional 3D view and view the area from different angles by tilting.

## **NOTE:**

**• This mode is in an experimental phase, some of its functions (e.g. adding furniture) are rather illustrative and cannot be used to their full** 

**potential yet.**

• Go to settings " $\overline{dD}$ ".

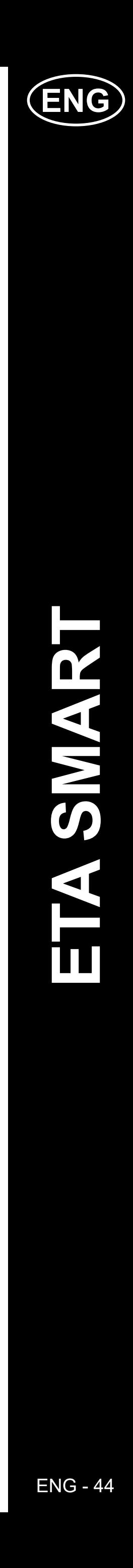

#### **REMARKS:**

- **• Users, with which you share your vacuum cleaner, may also control it, but have partially limited possibilities.**
- **• A user, to whom you want to set sharing, has to create his/her own account in the ETA SMART application.**

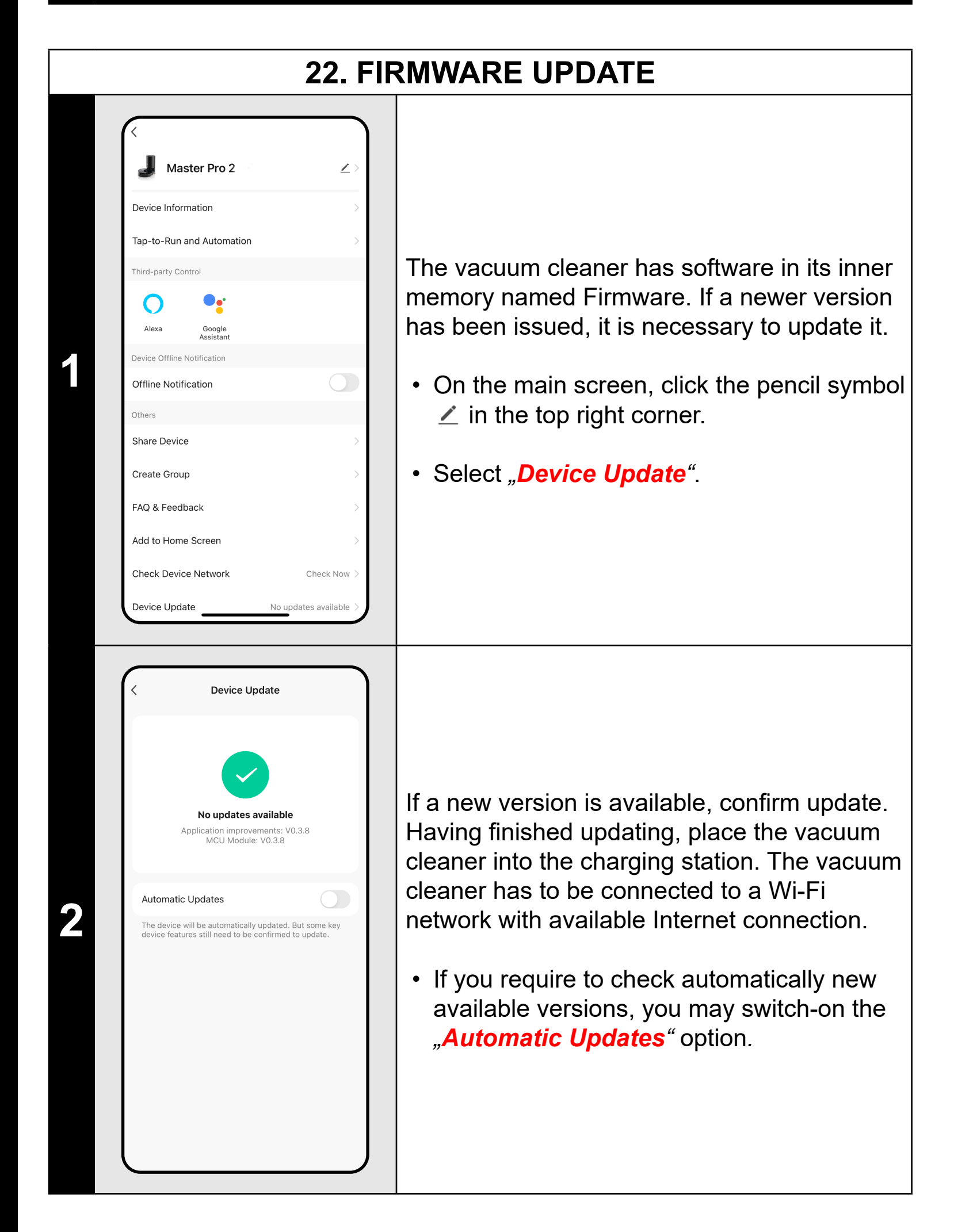

## **TROUBLESHOOTING**

For troubleshooting, visit the advisory page www.etasince1943.com/robot

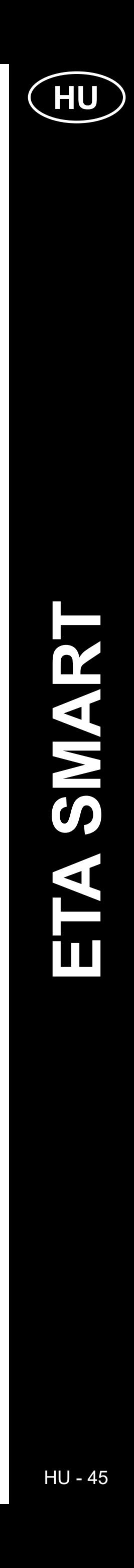

# ETA622990000 MASTER 2 PRO ETA622990000 MASTER 2 PRO

**HU**

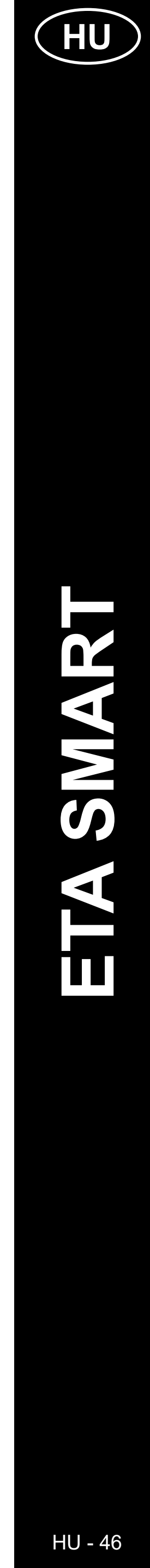

# **AZ <ETA SMART> ALKALMAZÁS FŐ VEZÉRLŐMENÜ ALAPVETŐ FELÉPÍTÉSE**

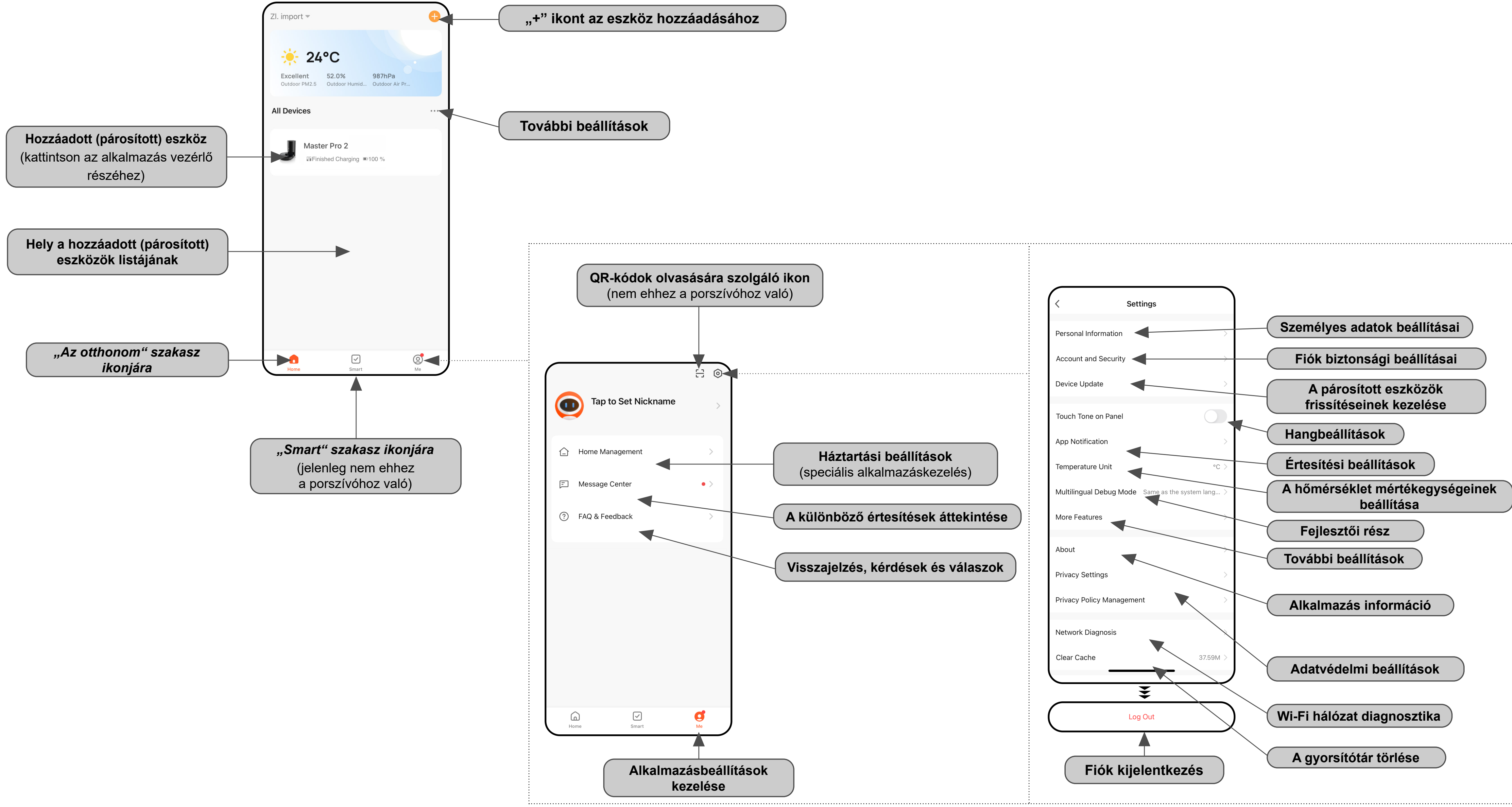

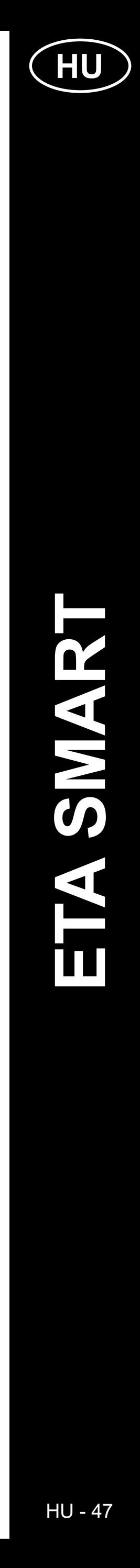

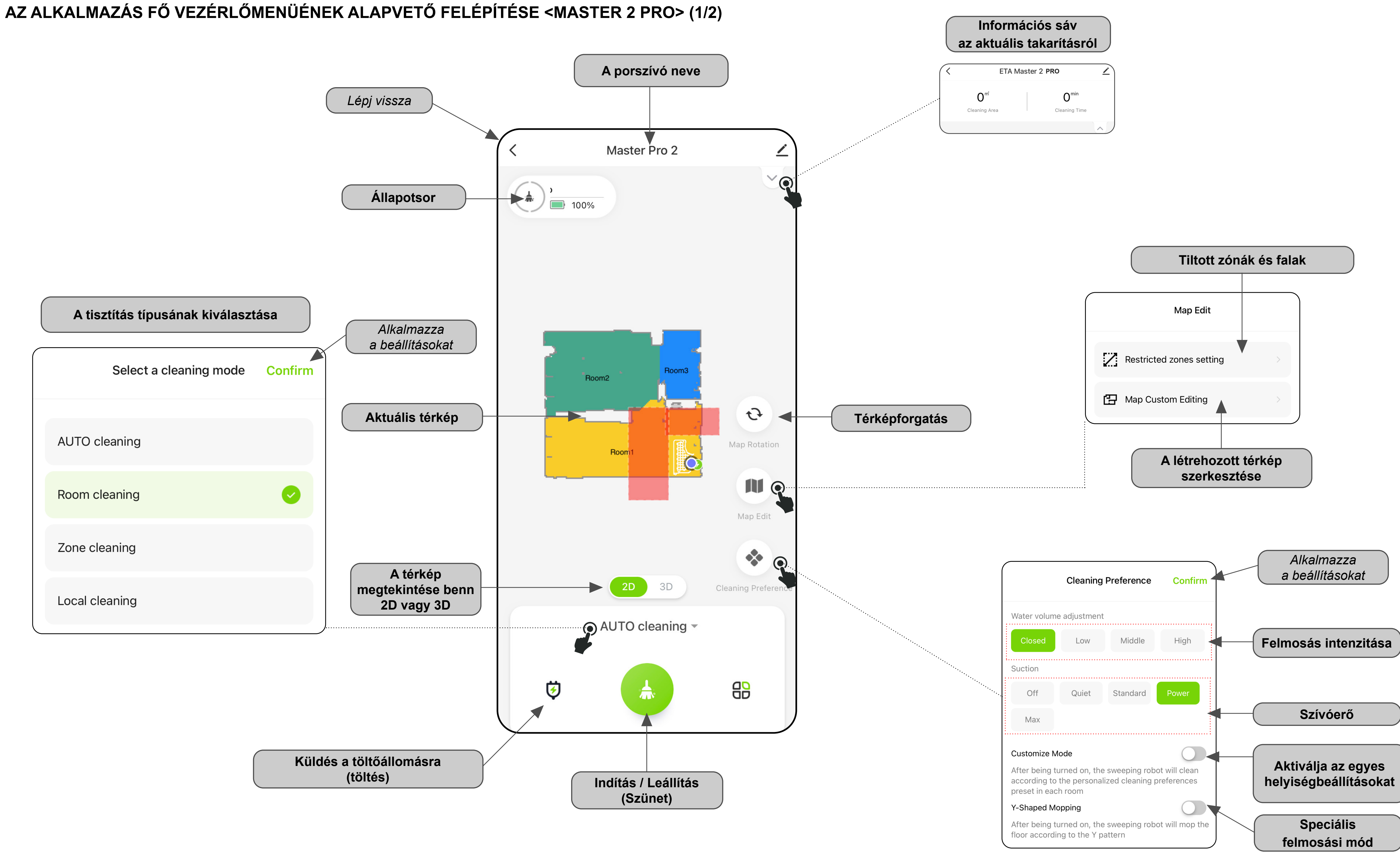

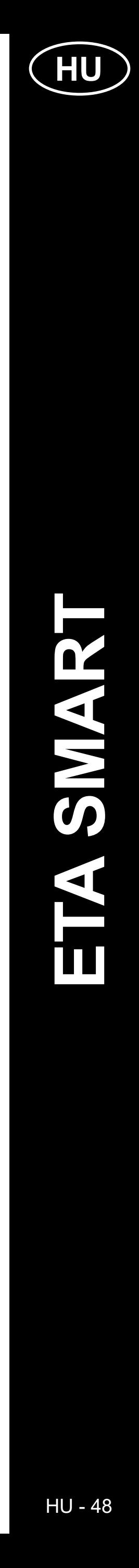

## **AZ ALKALMAZÁS FŐ VEZÉRLŐMENÜÉNEK ALAPVETŐ FELÉPÍTÉSE <MASTER 2 PRO> (2/2)**

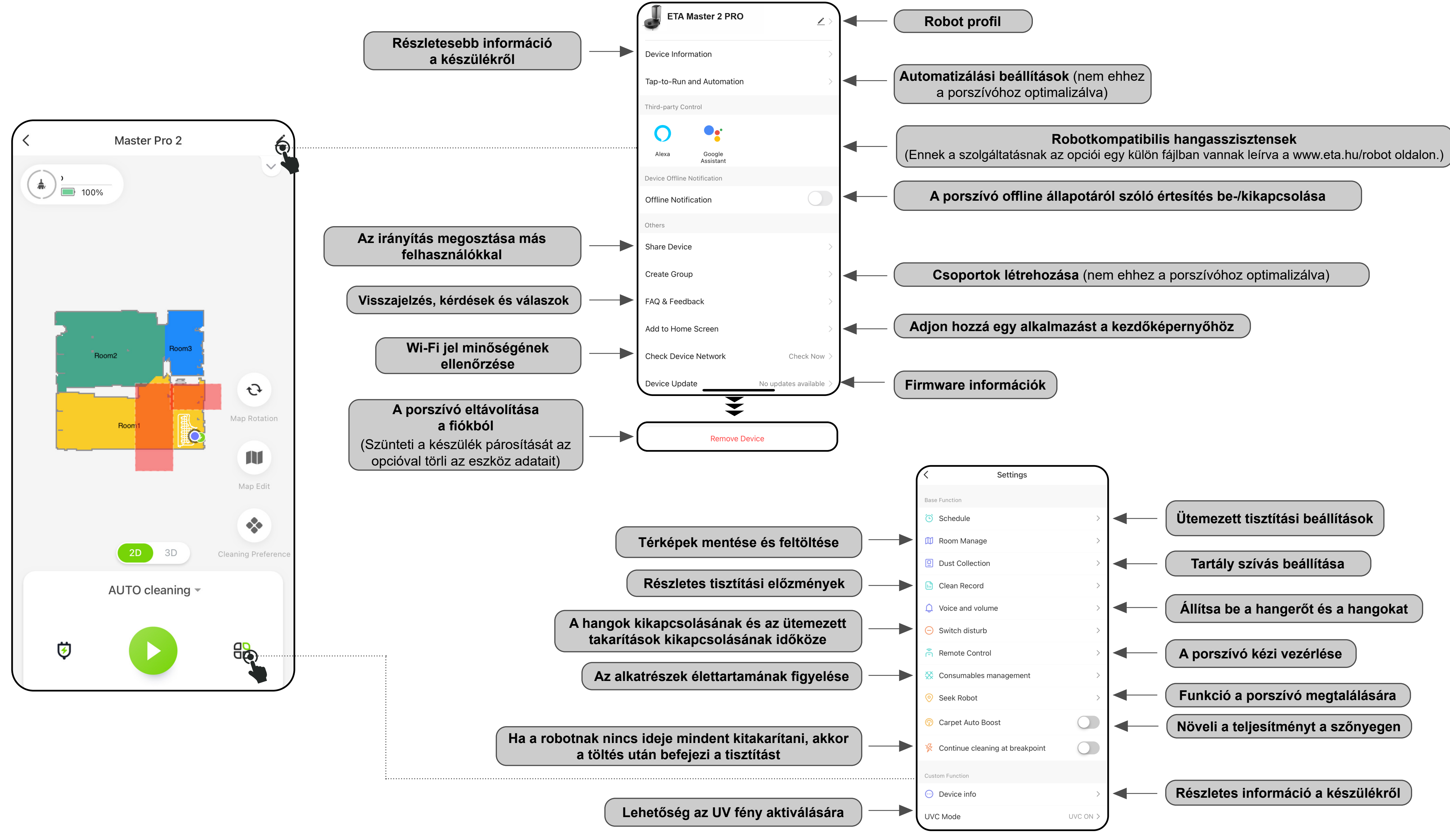

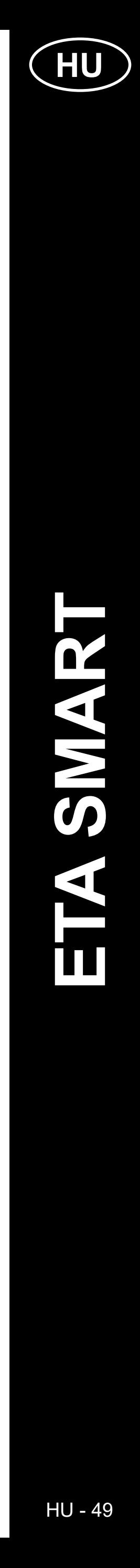

## **ETA SMART APPLICATION HASZNÁLATI ÚTMUTATÓ**

Tisztelt Ügyfelünk,

Köszönjük az ETA márka termékeibe vetett bizalmát. Ez a kézikönyv az ETA622990000 MASTER porszívó minden tulajdonosának szól, aki ki akarja használni a benne rejlő lehetőségeket az ETA SMART alkalmazás használatával. Itt egyszerű utasításokat és eljárásokat talál új robotbarátjával való együttműködéshez.

További információk, tanácsok és tippek az Ön porszívójával kapcsolatban is megtalálhatók weboldalunkon:

## **www.eta.hu/robot**

Folyamatosan frissítjük ezt a weboldalt, és gyűjtjük a termékkel kapcsolatos legfrissebb információkat.

#### **Értesítés**

**Az alkalmazás, annak funkciója és megjelenése változtatásának jogát fenntartjuk. Mivel az alkalmazás a termék dinamikus eleme, a kézikönyvben bemutatott eljárások vagy illusztrációk némelyike eltérhet.**

## **1. AZ ALKALMAZÁS TELEPÍTÉSE**

Az alkalmazást megtalálhatja az Apple Store vagy a Google Play alkalmazásadatbázisában, illetve a következő QR kóddal is felgyorsíthatja a munkát:

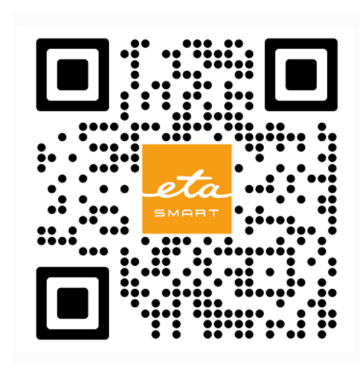

Töltse le az alkalmazást, és telepítse mobiltelefonjára (táblagépére).

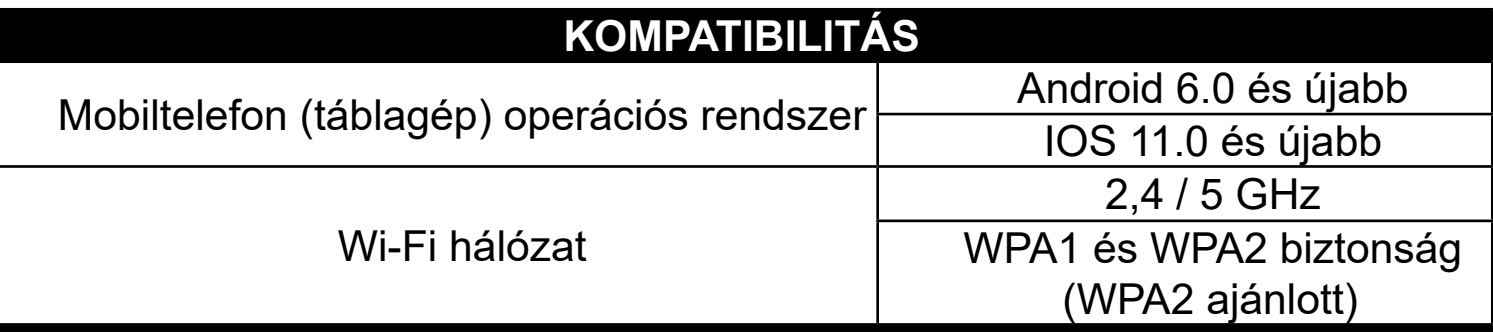

#### **FIGYELEM**

**A készülék nem üzemeltethető IEEE 802.1X protokollal védett Wi-Fi hálózatokkal (általában vállalati Wi-Fi hálózatokkal).**

Az alkalmazás lehetővé teszi az APPLE fiókkal történő bejelentkezést is az ikonra kattintva

## **2. FIÓK LÉTREHOZÁSA ÉS BEJELENTKEZÉS**

• Kapcsolja be az ETA SMART alkalmazást.

• Ha már rendelkezik ETA készülékkel és ha az ETA SMART alkalmazással használja, lépjen a bejelentkezéshez.

#### **Jegyzet**

**Guest mode** (Vendég mód) is elérhető. Ez elsősorban korlátozott funkcionalitású alkalmazások tesztelésére szolgál, normál működéshez a létrehozott fiókkal rendelkező készülékek használatát javasoljuk.

• Kattintson a "Register" gombra.

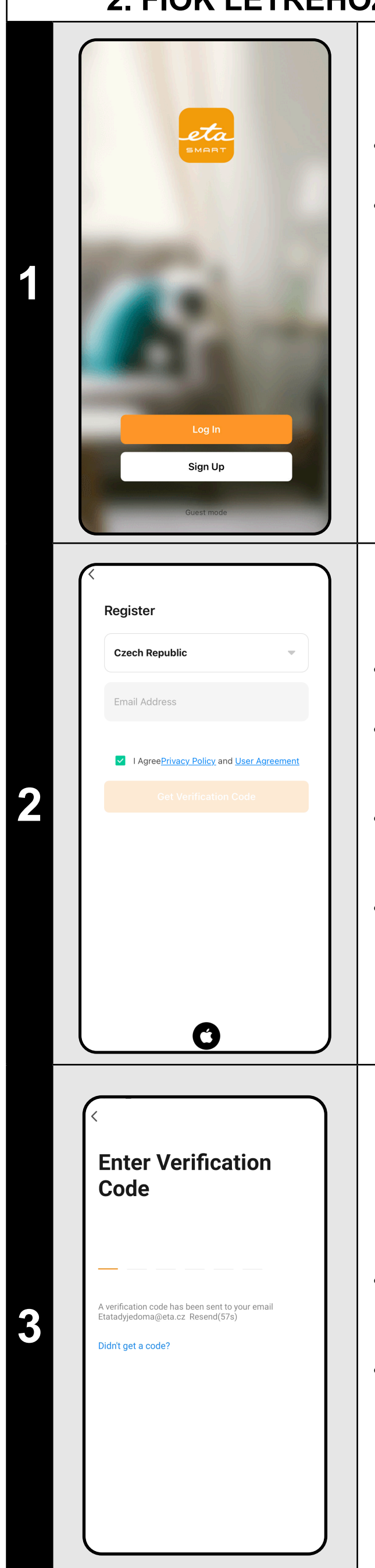

• Töltse ki a felhasználói fiók létrehozásához használni kívánt e-mailt.

• Ezt követően el kell fogadni az adatvédelmi szabályzatot.

• Ezután kattintson a *"Get Verification Code"*.

• Ezt követően egy személyt küldünk az Ön e-mail címére ellenőrző kód.

• Írja be az ellenőrző kódot.

- Állítson be egy jelszót, és fejezze be a létrehozást fiókja.
- Kattintson a "*Completed*" gombra.
- A telefon típusától függően automatikusan bejelentkezhet, és közvetlenül beléphet az alkalmazásba.
- Ha a rendszer kéri, engedélyezze az alkalmazásnak az összes szükséges engedélyt.

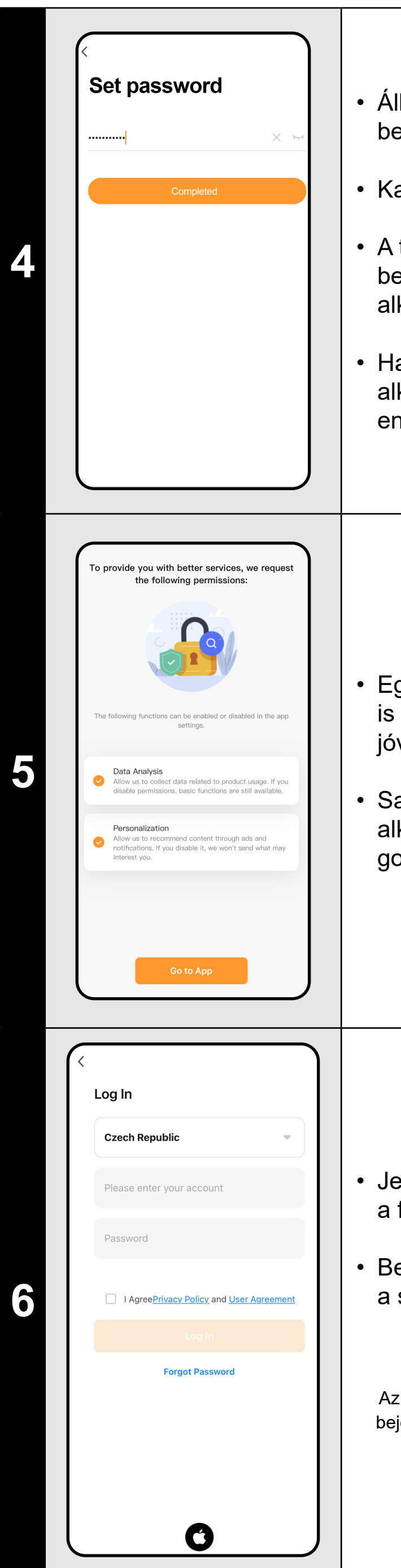

- Egyes telefontípusokkal lehet továbbra is a személyes adatok megosztásának jóváhagyására/elutasítására irányul.
- Saját preferenciái szerint állítsa be az alkalmazást, és lépjen az "Go to App" gombra kattintva.

- Jelentkezzen be az alkalmazásba ezzel a fiókkal.
- Bejelentkezéskor el kell fogadnia a szabályzatot személyes adatok védelme.

#### **Jegyzet**

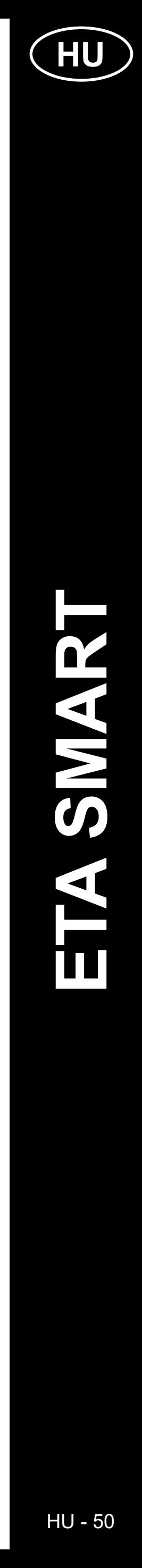

## **BASIC RECOMMENDATIONS AND TIPS FOR USE**

**• Kettős Wi-Fi hálózat**: Ha otthonában van egy intelligens Wi-Fi-router, amely automatikusan váltja a hálózati frekvenciát 2,4 GHz és 5 GHz között (a hálózat nevének egy SSID-jén belül), akkor működés közben problémák léphetnek fel az internet párosításával vagy leválasztásával. Ha ezek a problémák előfordulnak, javasoljuk, hogy állítsa át az útválasztót úgy, hogy két különálló frekvenciát (SSID-neveket) sugározzon, az egyiket 2,4 GHz-en, a másikat 5 GHz-en. Ez a beállítás általában a Wi-Fi router adminisztrációs felületén van beállítva. Ha ezt saját maga nem tudja megváltoztatni, forduljon hálózati rendszergazdájához vagy informatikusához.

## **• A jobb jellemzők, hatótáv és csatlakozási minőség miatt javasoljuk a 2,4 GHz-es hálózat használatát.**

- A lézeres navigációval ellátott robotporszívó kiválóan képes navigálni a térben, és így nagy pontossággal takarít. Normál körülmények között képes felismerni a helyzetét, ha egy térképen belül egy másik helyre cseréli, bár ezt nem ajánljuk. A robotot lehetőleg mindig a töltőállomásról indítsa el, és ha lehet - ne manipuláljon vele.
- Amint a robot egyszer létrehozta a térképet, kerülje a környezet túlzott változtatását, ami összezavarhatja a robotot, vagy amelyek a térkép törléséhez vezethetnek. Ilyen lehet például a bútorok cseréje, egyes személyek mozgása a robot mellett (leggyakrabban gyerekek:)) stb.
- Fordítson különös figyelmet az ajtókra. Ha egy szobát a robot számára elérhetővé akar tenni, az ajtónak nyitva kell lennie a feltérképezés során. Ellenkező esetben zárja be az ajtót. Az is lehetséges, hogy nem zárja be az ajtót, és tiltott zónával tiltja meg a robot számára a belépést.
- Ha a robotot a ház egy másik részébe (egy másik térképre) helyezi át, akkor a robot bekapcsolása előtt közvetlenül az alkalmazásban változtassa meg ezt a térképet. Ellenkező esetben (azaz ha a robotot egy másik helyről indítja el egy másik térképen belül), a robot megzavarodhat, és hibásan rajzolhat térképet.
- Ha a robotot használni kívánja, javasoljuk, hogy először töltse fel teljesen.
- **• Ideális esetben mindig hagyja, hogy a robot befejezze a takarítási feladatot. Ne szakítsa félbe, és ne adjon meg több parancsot vagy műveletet, mint amennyi szükséges.**
- Ha a térkép törlődik, vagy nem szabványos viselkedés esetén, először indítsa újra a robotot, majd helyezze be kézzel a töltőállomásba.

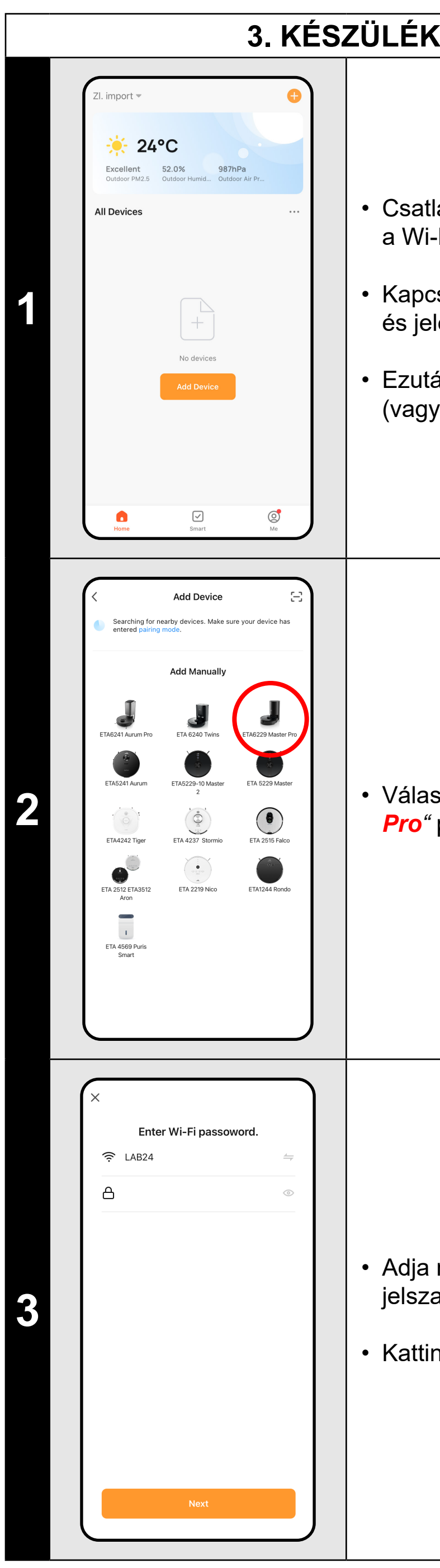

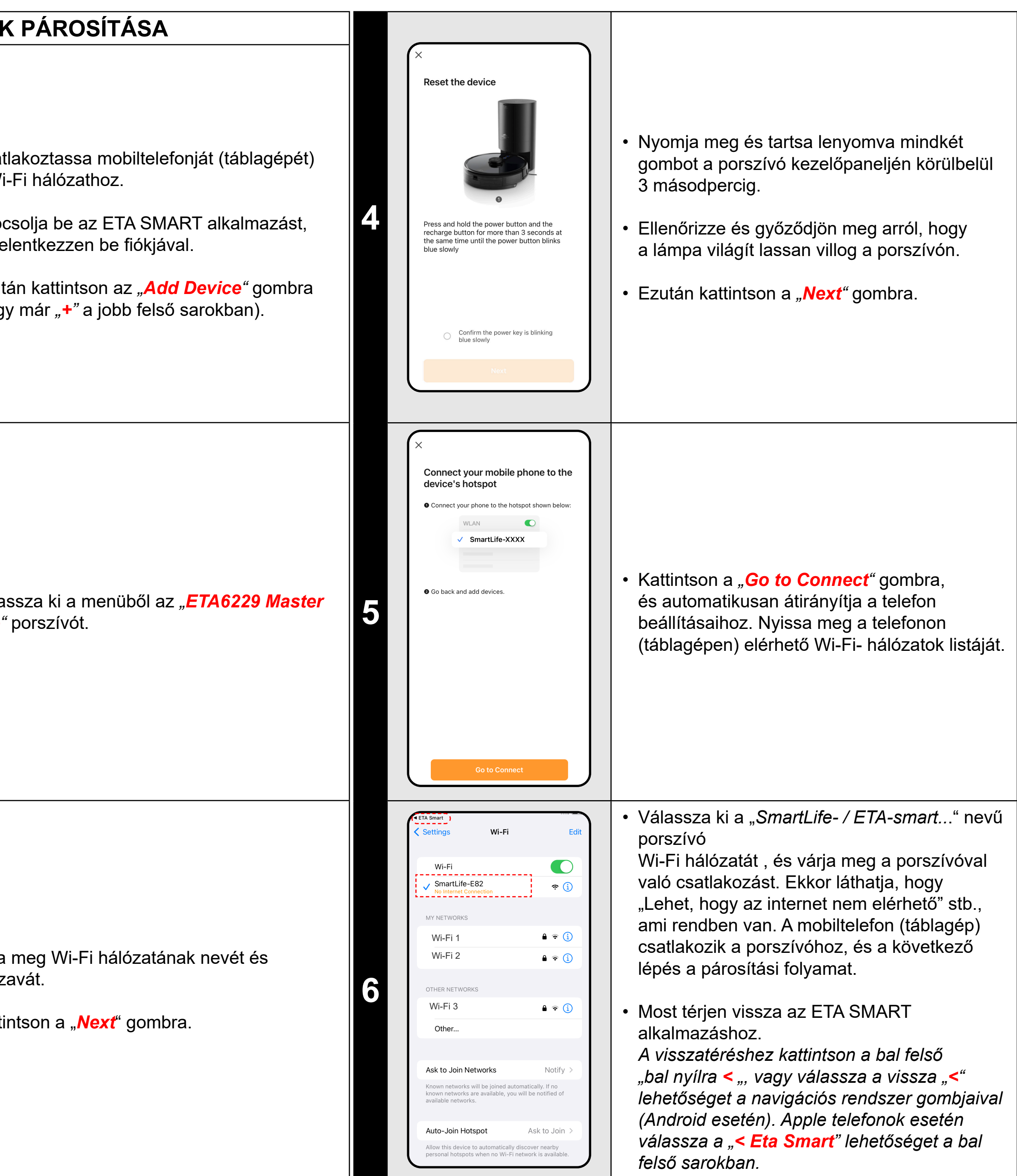

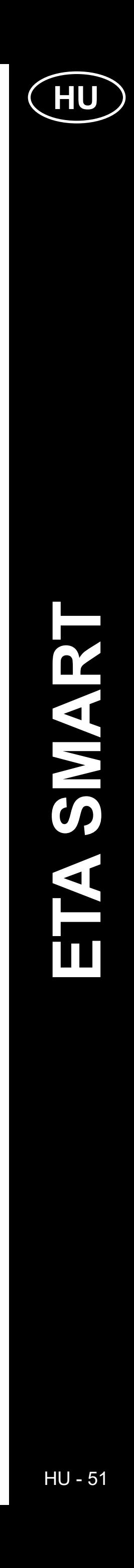

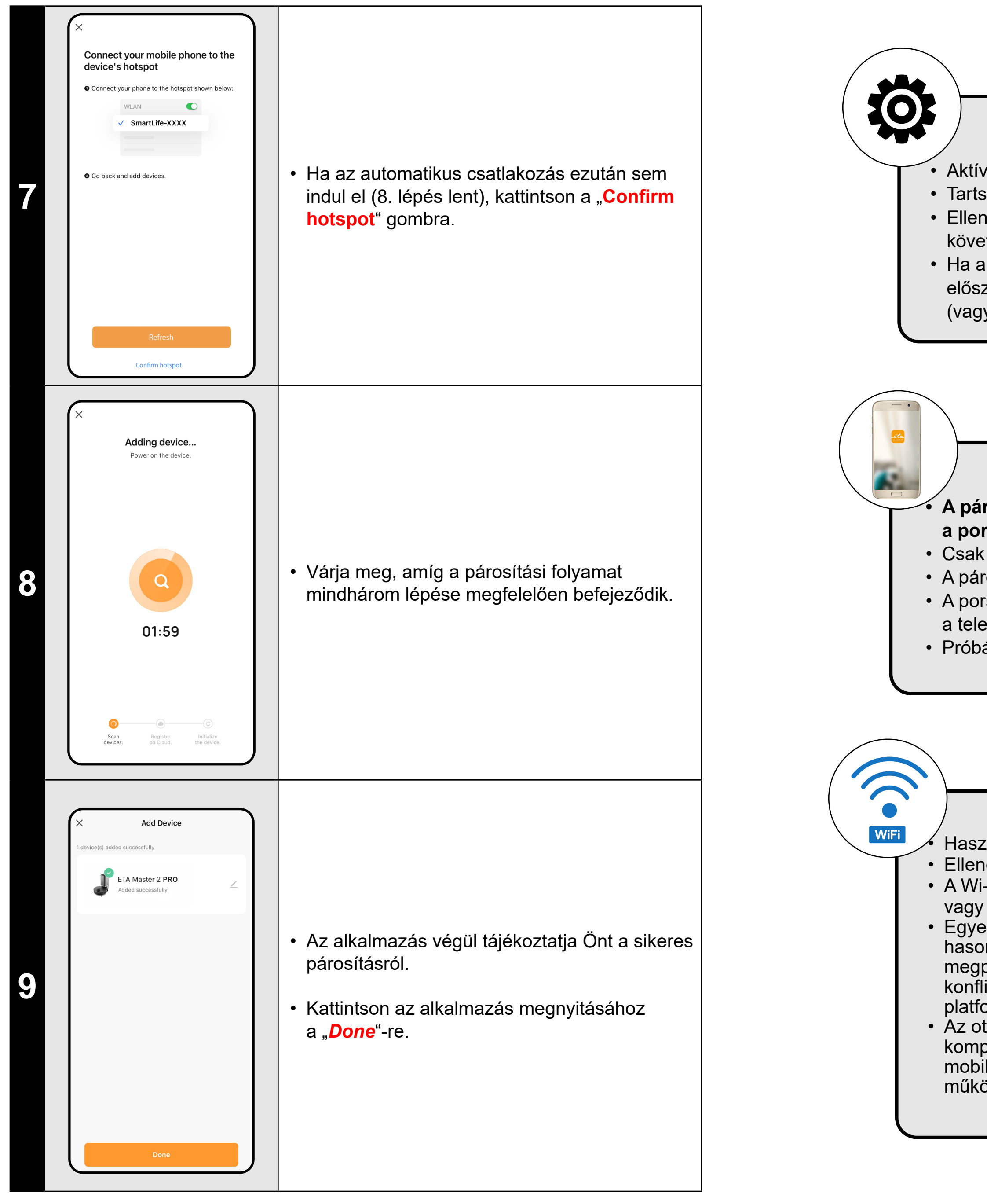

#### **Általános tanácsok**

• Aktív otthoni Wi-Fi hálózatra van szükség, elég erős jellel;

• Tartsa a porszívó akkumulátorát megfelelően feltöltve (legalább 30%-ra);

• Ellenőrizze, hogy az intelligens eszköz Wi-Fi hálózati beállításai és operációs rendszere megfelel-e a megadott követelményeknek;

• Ha a porszívó már párosításra került, és most OFFLINE üzemmódban van (nem kapcsolódik a Wi-Fi-hálózathoz), először el kell távolítania a fiókjából. Ezután jelentkezzen ki a fiókjából; Majd indítsa újra a porszívót és a telefonját (vagy akár a Wi-Fi routerét), jelentkezzen be újra, és ismételje meg a párosítási folyamatot;

#### **Mobiltelefon/tablet**

**• A párosításhoz győződjön meg arról, hogy a telefonja ugyanahhoz a Wi-Fi hálózathoz csatlakozik, amelyhez a porszívót párosítani szeretné (ugyanaz az SSID);**

• Csak az Android és IOS operációs rendszerek támogatott verzióival rendelkező okoseszközöket használjon.

• A párosítás során tartsa az intelligens készüléket a porszívó közelében (kb. 2 m-en belül).

• A porszívó és a telefonja közötti kommunikációt zavarhatják egyes programok (pl. VPN, tűzfal stb.), amelyeket a telefonján használ. Kapcsolja ki ezeket a programokat a párosítási folyamathoz;

• Próbálja meg a párosítást egy másik telefonnal, hogy kizárja az adott telefonnal fennálló problémát;

#### **Wi-Fi router**

• Használjon minőségi Wi-Fi routert, amely elég erős jellel képes biztonságosan lefedni az otthonát.

• Ellenőrizze, hogy a porszívó Wi-Fi jel hatótávolságán belül van-e;

• A Wi-Fi hálózat neve (SSID) a-z és 0-9 jeleket tartalmazzon (ne használjon diakritikus jeleket, például "\_, -, \*, @, +vagy  $,$ gap"! $)$ .

• Egyes esetekben a hálózati ingadozások konfliktust (interferenciát) okoznak a közelben lévő, azonos vagy hasonló frekvencián működő más Wi-Fi-hálózatokkal. Ha ez technikailag nem jelent kihívást az Ön számára, akkor megpróbálhatja úgy beállítani a Wi-Fi-routerét, hogy automatikusan váltson csatornát, vagy beállíthat egy nem konfliktusos csatornát (különböző Wi-Fi-elemzőket használhat, amelyek ingyenesen elérhetők Android és iOS platformokra egyaránt, hogy azonosítsák az otthonában lévő Wi-Fi-hálózatok állapotát.

• Az otthoni hálózati elemek nem szabványos kialakítása vagy bizonyos típusú routerek szintén okozhatnak komplikációkat. A hasonló problémák elkerülése érdekében megpróbálhat létrehozni egy ún. "hotspot"-ot a mobil eszközén (de nem az alkalmazáson!), amelyet a készülék ideiglenes párosítására és a robot megfelelő működésének ellenőrzésére használ.

## **MIT TENNI, HA A PÁROSÍTÁS SIKERTELEN**

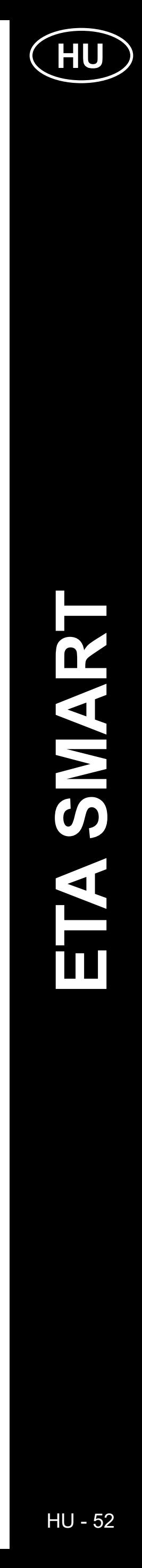

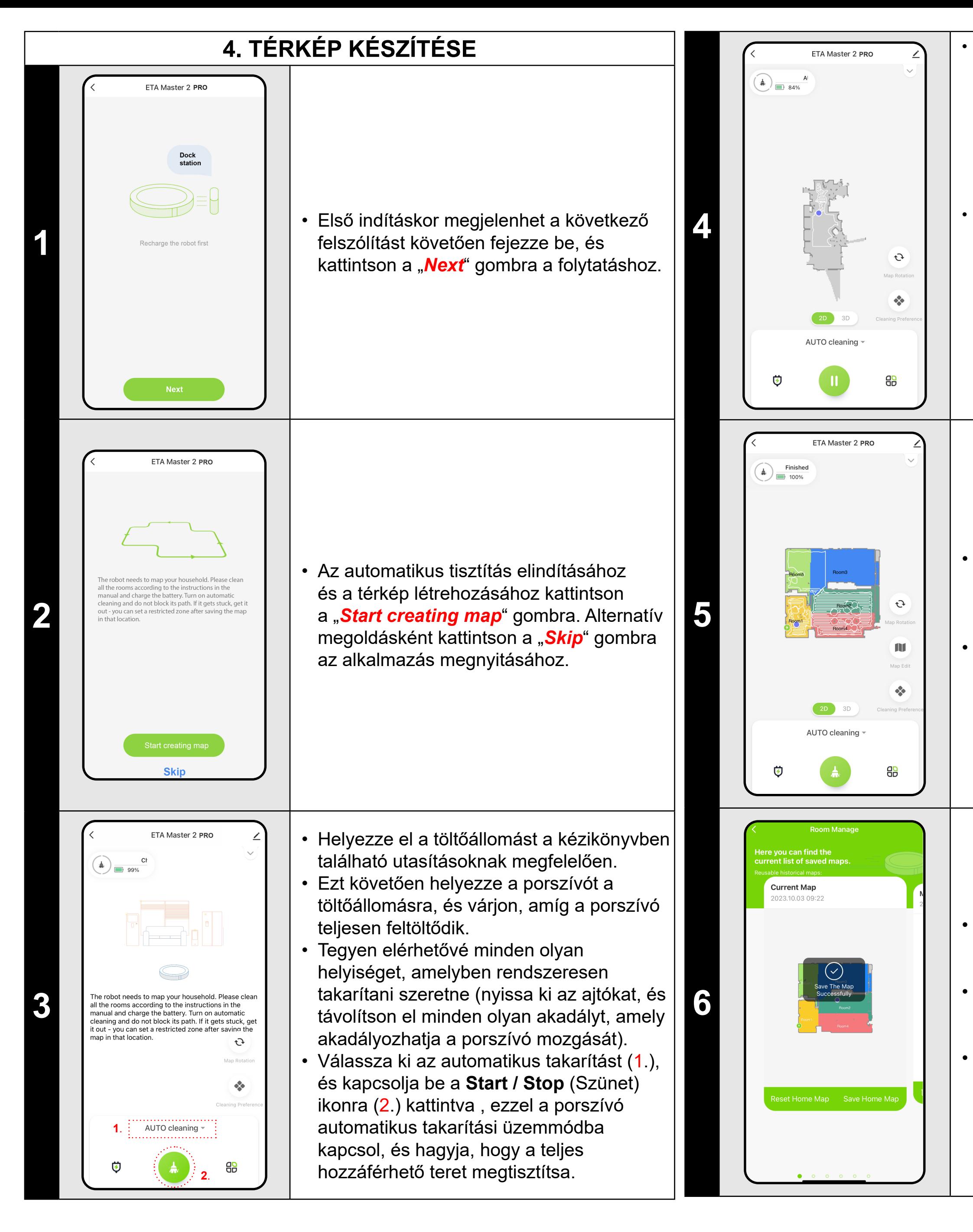

PRO ETA622990000 MASTER 2 PRO  $\mathbf{\Omega}$ ETA622990000 MASTER

> • Ha el akarja menteni a térképet, kattintson a " $\overline{AB}$ " (gombra (a jobb alsó sarokban).

• Válassza ki a "Room Manage" menüpontot.

• Ezután kattintson a "*Save Home Map*" gombra a térkép elmentéséhez.

• A porszívó elkezdi feltérképezni a rendelkezésre álló helyet. Ez a művelet az alapterület méretétől függően tovább tarthat.

#### **Fontos!**

Új térkép létrehozásához és mentéséhez meg kell tennie porszívó az automatikus tisztítás befejezéséhez!

• Ha fel szeretné gyorsítani ezt a műveletet, aktiváljon szünetet a tisztítás közben, és ideiglenesen korlátozza a már feltérképezett területet tiltott zónával (ne helyezze a zónát az állomás vagy a robot közelébe) - a robot csak a többi részt fogja megtisztítani. határtalan tér, így lerövidül a tisztítási idő.

*A térkép gyorsabb felfedezéséhez először elküldheti a robotot helyi tisztítással az újonnan felfedezett térkép szélére, majd aktiválhatja az automatikus tisztítást, lásd fent.*

• Miután a porszívó feltérképezte és megtisztította az egészet hozzáférhető helyre, visszakerül a töltőállomásra.

• A térkép ezután menthető és tovább dolgozható.

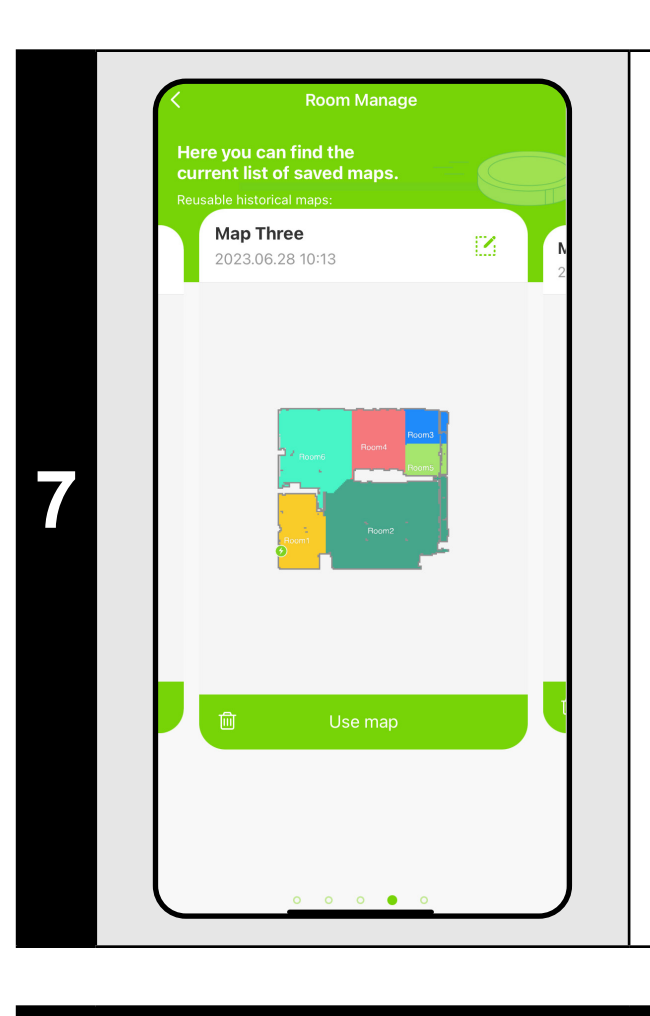

• Ezután a térkép elérhető lesz az esetleges jövőbeni betöltéshez és több térkép közötti váltáshoz. A kiválasztott térképet a "Use *map*" gombra kattintva töltheti be

## **MEGJEGYZÉSEK:**

- **• Minden olyan térképet mentsen el, amelyet hosszú ideig szeretne használni.**
- **• Összesen legfeljebb 5 térképet hozhat létre és menthet el. Ezt az opciót különösen a többszintes házak esetében lehet használni.**
- **• Ha a következő új térképet szeretné létrehozni, mindig törölje az aktuális térképet, hogy a porszívó tiszta képernyőn induljon el.**
- **• Ha az aktuális térképet frissíti (pl. egy új szobával, amely a térképezés során nem volt elérhető), a takarítás után mentse el újra a térképet, és ez a frissítés befejeződik.**

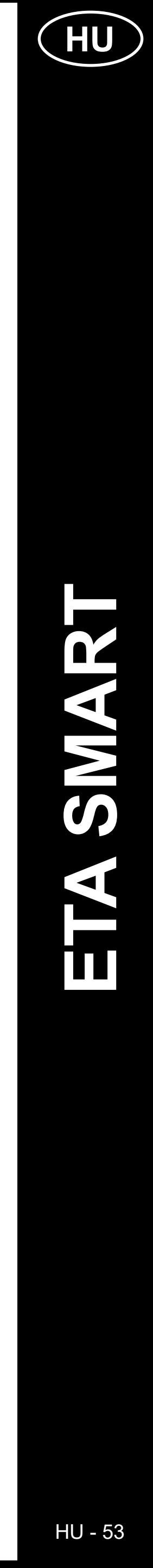

## **5. A TÉRKÉP MÓDOSÍTÁSA ÉS TESTRESZABÁSA**

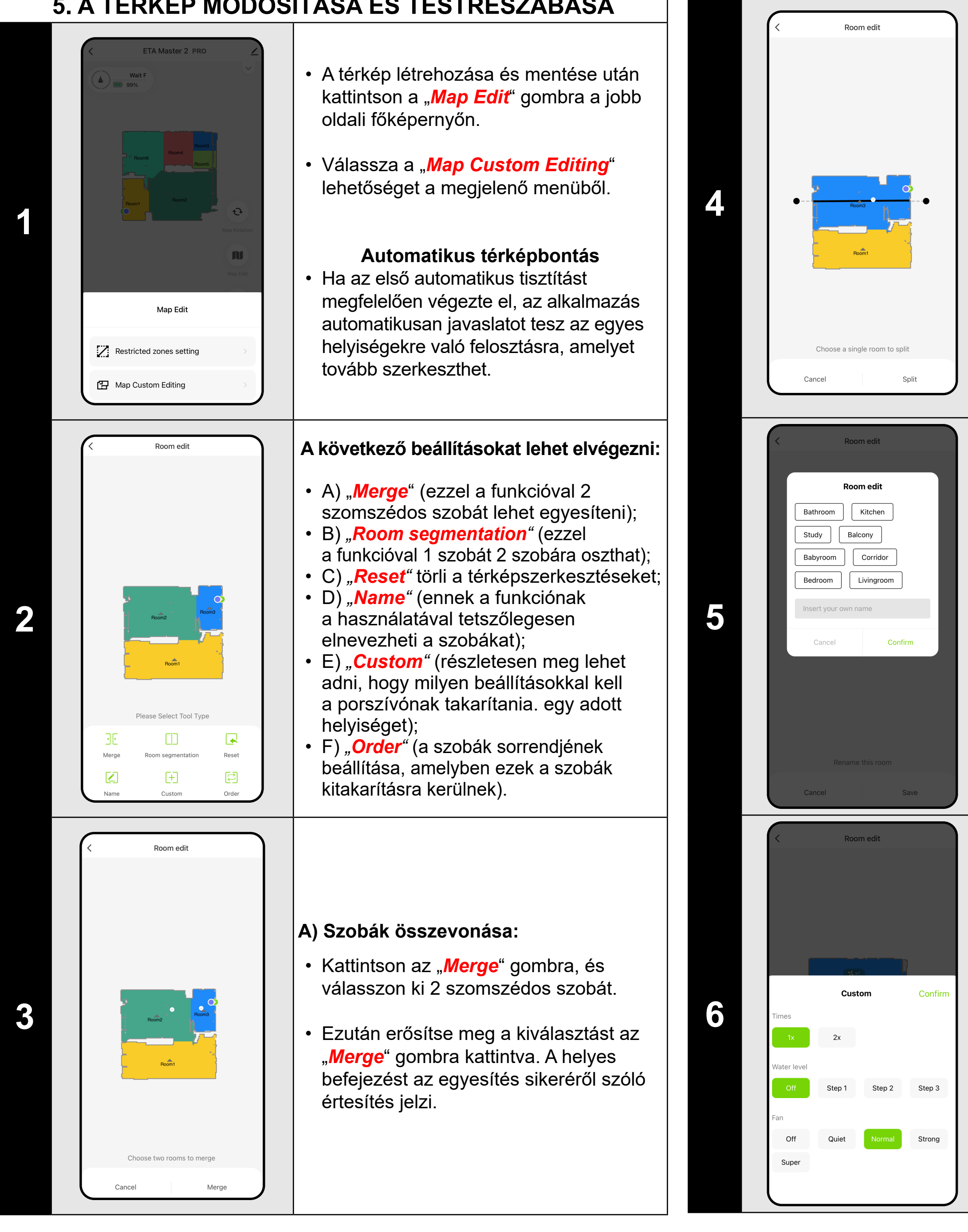

- Kattintson a "Split" gombra, válassza ki a felosztani kívánt helyiséget, és állítsa be az elválasztó vonalat a vonalszegmens élkerekeivel.
- Ezután kattintson a gombra a "*Split*" re. A helyes befejezést a megosztott sikerről szóló értesítés jelzi.

- Kattintson az "**Custom**" gombra, és válassza ki azt a helyiséget, amelyhez egyedi tisztítási paramétereket kíván beállítani.
- Beállíthatja a porszívózás gyakoriságát, a nedvesítési szintet és a szívóteljesítményt.
- Ezután erősítse meg a beállításokat a "*Contirm*" gombra kattintva.
- Ez a beállítás csak az **automatikus** tisztítás és a **helyiségtisztítás** esetén használható.
- A beállítás aktiválásához be kell kapcsolnia a "*Customize Mode*" **O** a "*Cleanin Preference*"  $\bullet$  szakaszban az alkalmazás kezdőképernyőjén.

## **B) Szobák felosztása:**

- Kattintson a "**Order**" gombra.
- Ezután beállíthatja a helyiségek takarításának sorrendjét az egyes helyiségekre történő egymás utáni kattintással. Kattintson ismét ugyanarra a helyiségre a kiválasztott rendelés törléséhez.
- Ezután kattintson a gombra a "<mark>Save</mark>" oldalon.
- Egyedi dombornyomáshoz először be kell állítani az egyes helyiségeket az "**Custom**" alatt, majd mentse el a térképet és aktiválja ezt a beállítást, lásd az előző lépést.

## **D) Szobanevek**

- Kattintson a "*Room edit*" gombra, majd válassza ki azt a szobát, amelynek a nevét módosítani szeretné.
- Adja meg a szoba új nevét, vagy válasszon az alapértelmezett nevek közül, és erősítse meg minden választását a "*Confirm*" gomb megnyomásával.
- Végül erősítse meg a módosításokat a "**Save**" gombra kattintva.
- A főképernyőn kattintson az *"Map Edit"*.
- Ezután válassza ki a "*Restricted zones setting*" lehetőséget a megjelenő menüben.
- Ebben a menüben beállíthatja az A) **korlátozott zónák** és B) **virtuális falak** .

- Kattintson a menüben a megfelelő típusú tiltott zónára. A tiltott zóna az ujjával mozgatható, elforgatható, elnevezhető és átméretezhető a térképen.
- Ha el akar távolítani egy beillesztett tiltott zónát, kattintson közvetlenül rá az ujjával, majd kattintson az *" x"* gombra.
- Végül mentse el a létrehozott zónákat a "Save" gombra kattintva.

## **E) Egyéni beállítások**

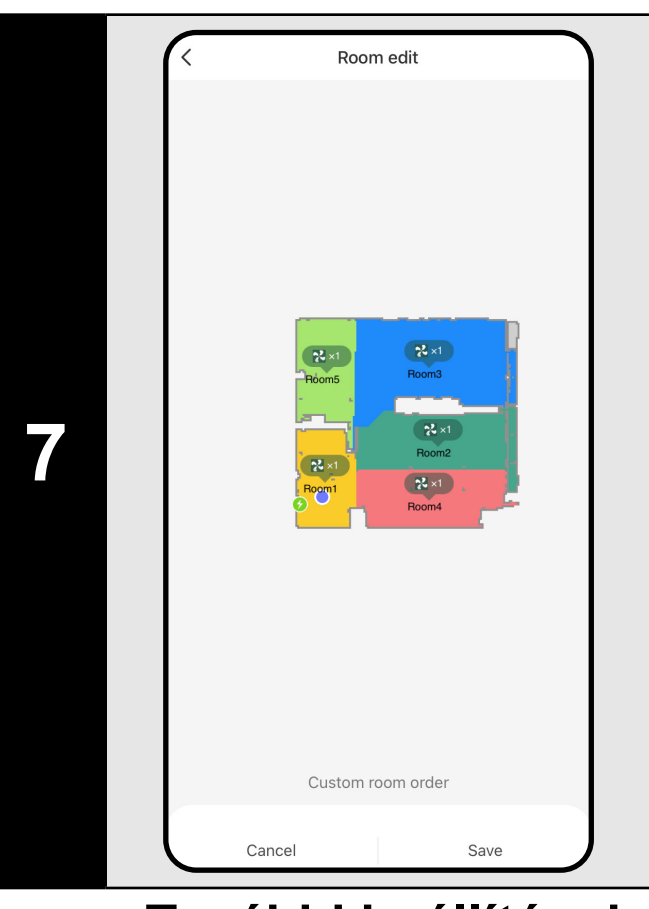

#### **F) Egyedi válogatás**

## **További beállítások a térképbeállításokon belül**

#### **Korlátozott zónák és virtuális fal**

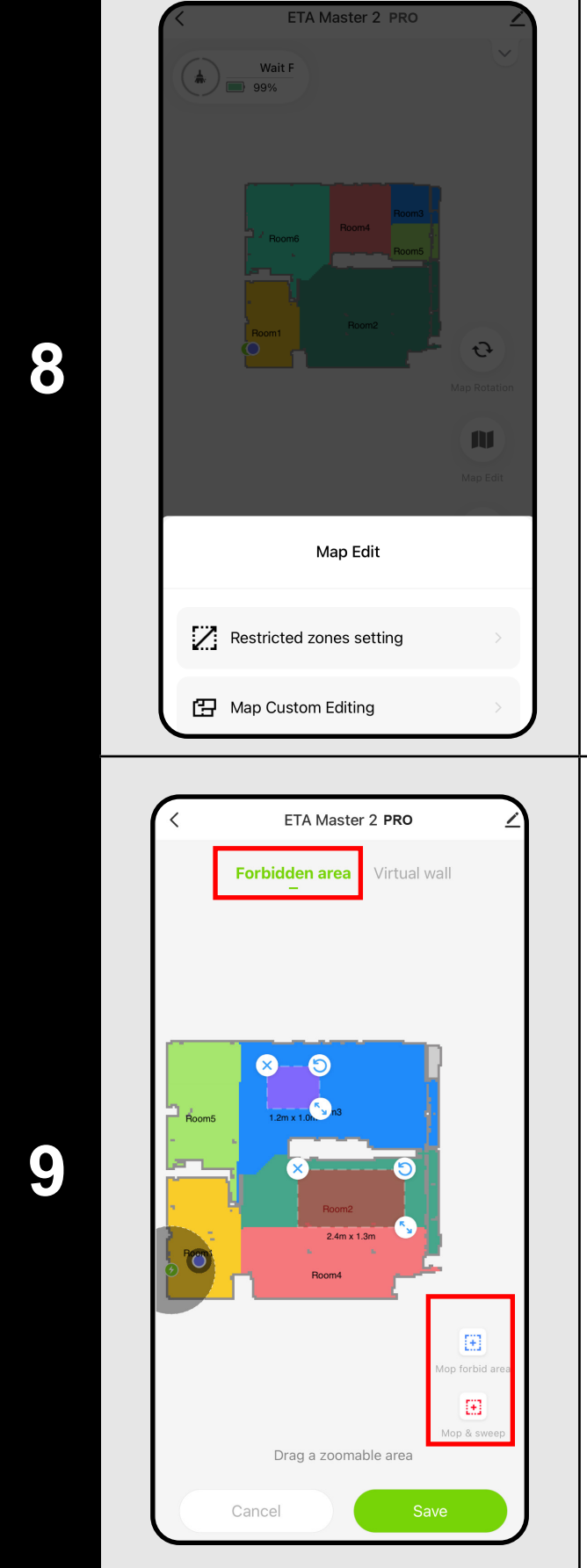

#### **A) Tiltott zónák (***Forbidden area* **)** 2 típusú tiltott zóna állítható be:

- *• "Mop forbid area"* a porszívó nem fog felmosni az adott zónában.
- *• "Mop and sweep "* a porszívó mozgásának teljes tilalma az adott zónában.

#### **Tiltott zóna hozzáadása:**

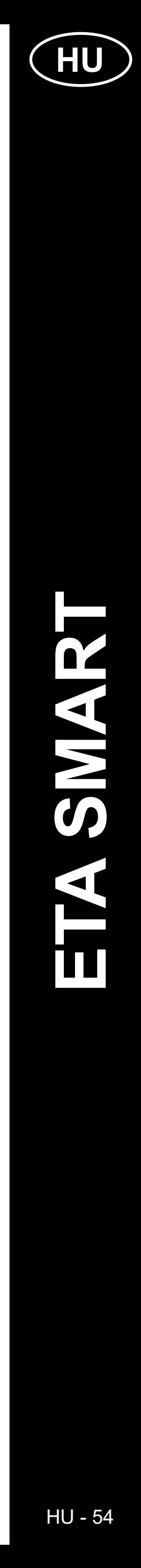

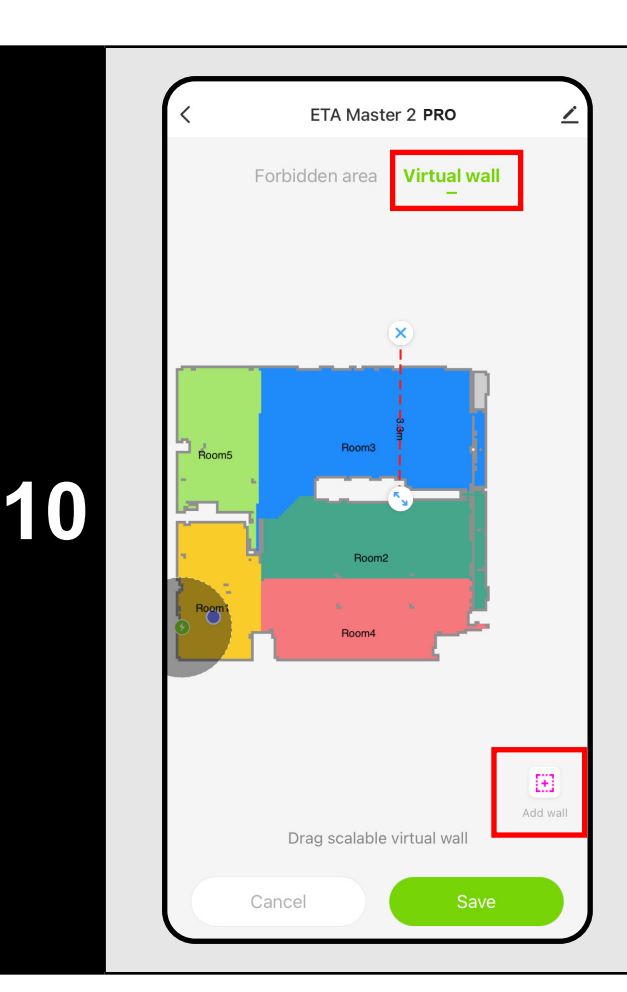

## **B) Virtuális falak (***Virtual wall)*

- Állítsa a beállítást "*Virtual wall"-ra*.
- Ezután kattintson a *"Add wall"* ikonra.
- Beszúrhat egy virtuális falat a térképbe mozgassa és módosítsa a méretét és irányát az ujjával.
- Ha valami virtuális falat szeretne a törléshez kattintson az ujjával közvetlenül rá, majd kattintson az "x" gombra.
- Végül mentse el a létrehozott falakat a "Save" gombra kattintva.

## **MEGJEGYZÉSEK:**

- **• A szükséges beállítások elvégzése után mentsük el a térképet.**
- **• Minden fajból 5 tiltott zóna és 5 virtuális fal illeszthető be a térképbe.**

# ETA Master 2 PRO **1**  $\mathbf{u}$  $\mathcal{L}$ AUTO cleaning -

## **6. AUTOMATIKUS TISZTÍTÁS**

- A főképernyőn kattintson a gombra a megnyitáshoz a tisztítási módok menüje (az automatikus tisztítás az alapértelmezett).
- Ezután válassza az "*AUTO cleaning*" lehetőséget, majd kattintson a "**Confirm**" gombra.
- Ezután kattintson a (A) gombra a tisztítás megkezdéséhez.
- A porszívó szisztematikusan átmegy mindegyiken olyan szobákat a térképen, amelyekhez hozzáférhet, és a kiválasztott beállításoknak megfelelően takarítsa ki őket. Ezután visszatér a töltőállomáshoz.
- A főképernyőn kattintson a gombra
- a megnyitáshoz a tisztítási módok menüje. • Ezután válassza ki a *"Zone cleaning"*  lehetőséget , és kattintson a gombra a "*Confirm"*.
- A képernyő bal oldalán 2 gombot tettek elérhetővé - "x 1", amellyel kiválasztható, hogy a robot hányszor porszívózzon ki egy adott zónát, és "**+ Sweep**
- *area*", amellyel egyes zónákat lehet beilleszteni a térképbe. A zóna az ujjával mozgatható, elforgatható, elnevezhető és átméretezhető a térképen.
- Ha el akar távolítani egy zónát, kattintson közvetlenül rá az ujjával, majd kattintson az "*x*" gombra.

## **MEGJEGYZÉSEK:**

- **• Ez az egyik legjobban használható tisztítási mód, amikor a porszívó az egész rendelkezésre álló területet megtisztítja.**
- **• Az automatikus tisztítás a térkép elsődleges létrehozásakor is használatos.**
- Ezután kattintson a (A) gombra a tisztítás megkezdéséhez.
- Tisztítás után a porszívó automatikusan visszatér a töltőállomáshoz.

## **7. SZOBÁK TISZTÍTÁSA**

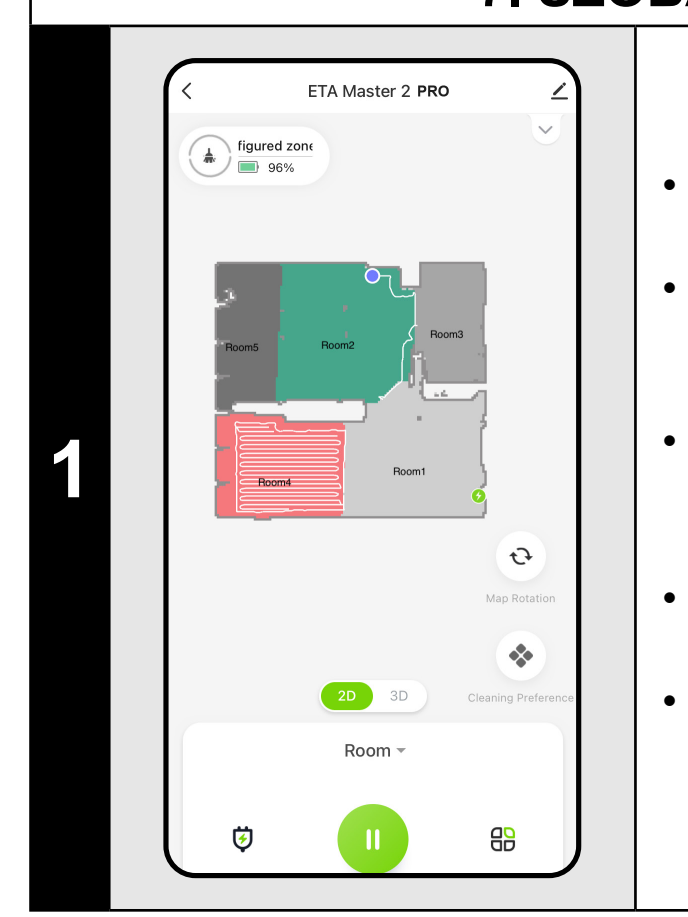

- A főképernyőn kattintson a gombra a megnyitáshoz a tisztítási módok menüje. • Ezután válassza ki a *"Room cleaning"*  lehetőséget , és kattintson a gombra a "*Confirm"*.
- Ezután kattintson egy vagy több elemre a takarítani kívánt szobákat. A kiválasztott szobák kiszíneződnek.
- Ezután kattintson a (A) gombra a tisztítás megkezdéséhez.
- Tisztítás után a porszívó automatikusan visszatér a töltőállomásra.

## **8. ZÓNA TISZTÍTÁS**

- A főképernyőn kattintson a "Cleaning *preference*" (  $\bullet$  ) gombra a menü megnyitásához.
- Számos beállítási lehetőség jelenik meg tisztítás:
- 1) **Nedvesedési szint felmosás közben a felmosás kikapcsolásának lehetőségével.**
- 2) A szívóerő beállítása a kikapcsolási lehetőséggel szívás.
- 3) Egyéni beállítások aktiválása a térképszerkesztő részből (5.6. fejezet).
- 4) Speciális mozgás aktiválása az alaposabb Y alakú felmosáshoz .

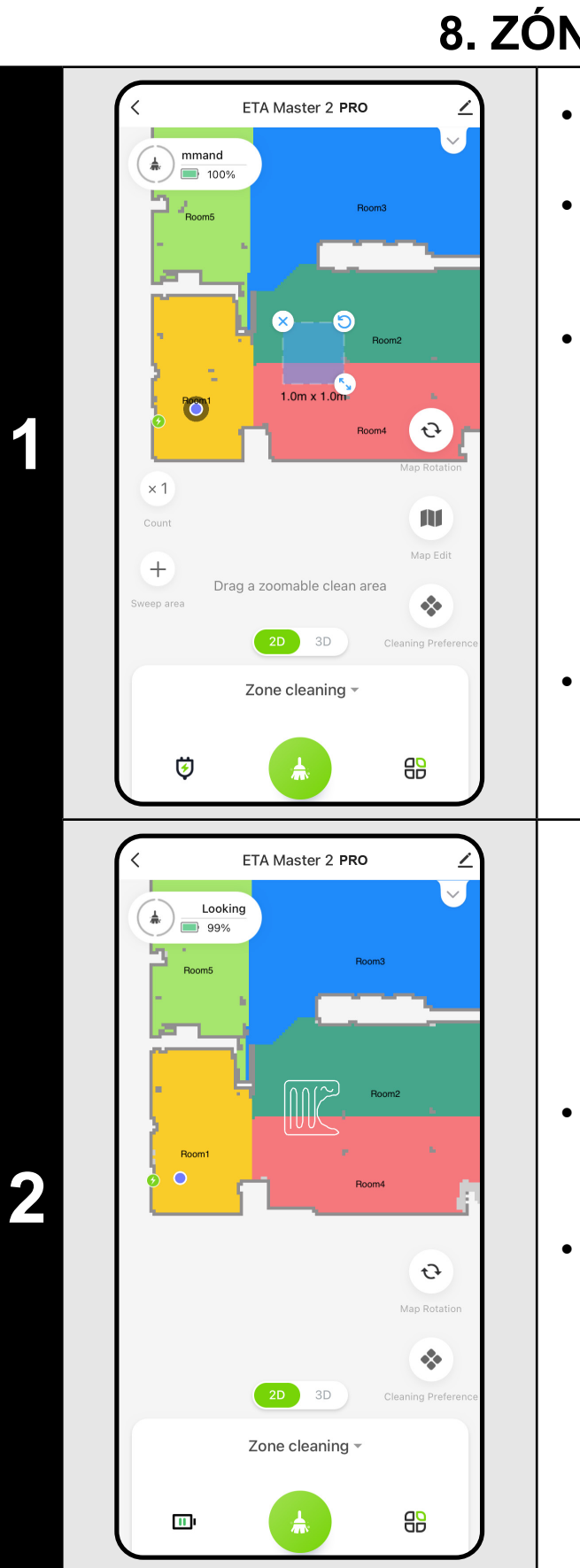

## **MEGJEGYZÉSEK:**

- **• Legfeljebb 5 különböző zónát állíthat be a zónatisztításhoz.**
- **• A porszívó a zónatisztítás során létrehozott összes zónát megtisztítja.**

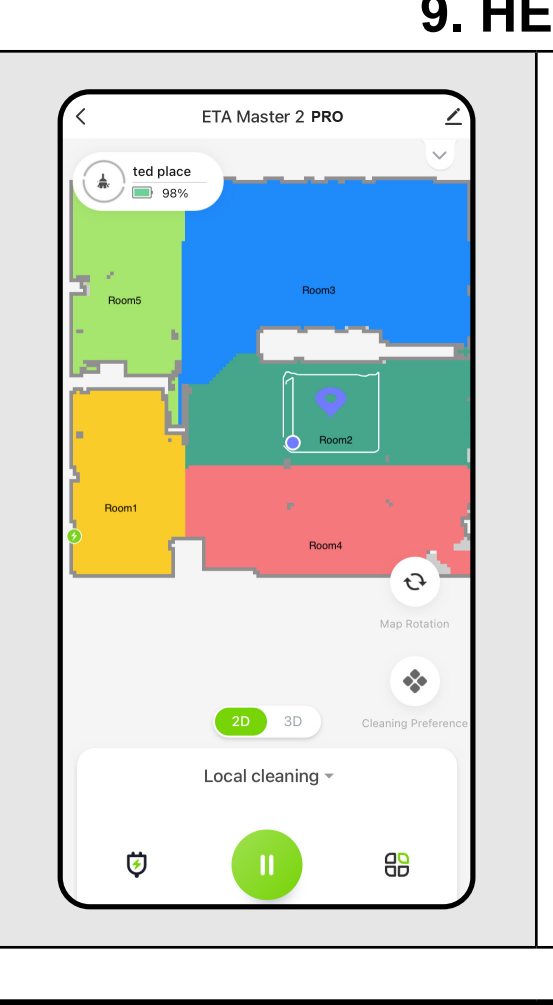

## **9. HELYI TISZTÍTÁS**

**1**

- A főképernyőn kattintson a gombra a megnyitáshoz a tisztítási módok menüje.
- Ezután válassza ki a *"Local cleaning"*  lehetőséget , és kattintson a gombra a "*Confirm"*.
- Kattintson ujjával a térképen arra a helyre, ahol helyi tisztítást szeretne végezni. A térképen megjelenik az a pont, amely körül a helyi tisztítást el kell végezni. Ezután kattintson a (4) gombra a tisztítás megkezdéséhez.
- Tisztítás után a porszívó automatikusan visszatér a töltőállomásra.

## **MEGJEGYZÉSEK:**

- **• A helyi tisztítás során a porszívó egy 1,5 x 1,5 m méretű négyzetet tisztít meg a beállított pont körül.**
- **• A porszívó a helyi tisztítás során a maximális szívóteljesítményt használja, és kétszer halad át a beállított területen.**

## **10. CLEANING AND MOPPING PARAMETERS**

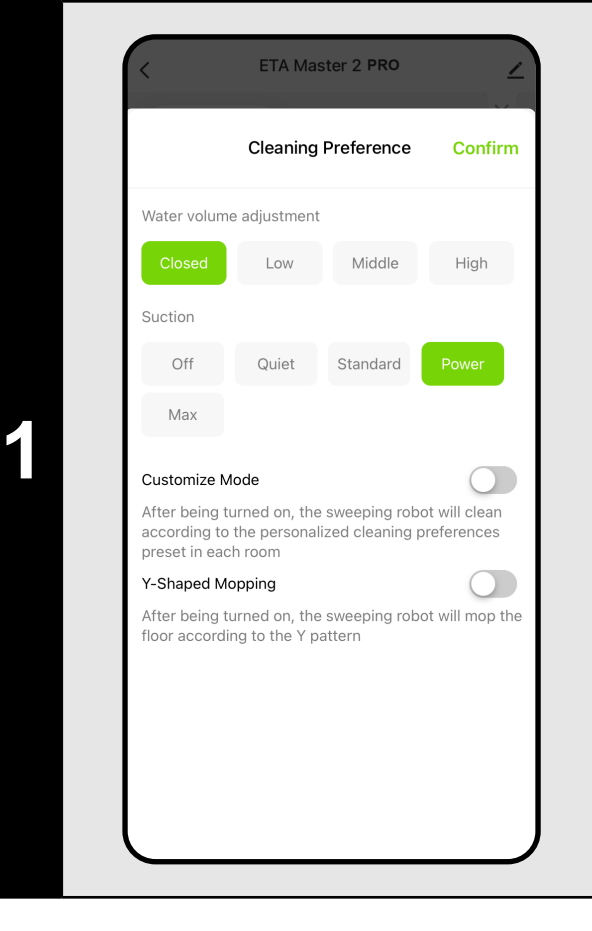

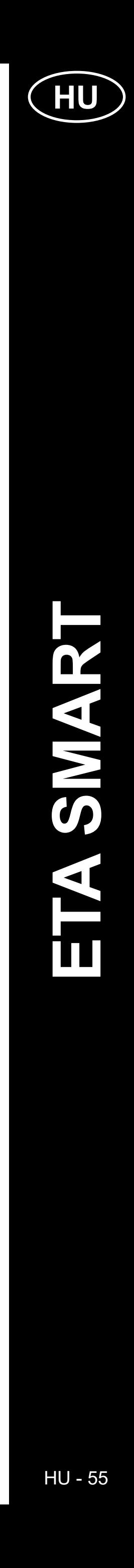

## **MEGJEGYZÉS:**

- **• A felmosó funkció használatához a következőket kell beszerelni a porszívóba felmosófelszerelés használati útmutatója.**
- **• A felmosó funkció használatakor meg kell akadályozni, hogy a porszívó hozzáérjen a szőnyeghez – ideális esetben korlátozott zónák használata.**
- **• A helyi tisztítás során a porszívó automatikusan a legmagasabb szívóteljesítményre kapcsol. Azonban még ebben az üzemmódban is lehetőség van a szívóteljesítmény igény szerinti szabályozására (kivéve, ha az egyéni beállítások aktiválva vannak).**

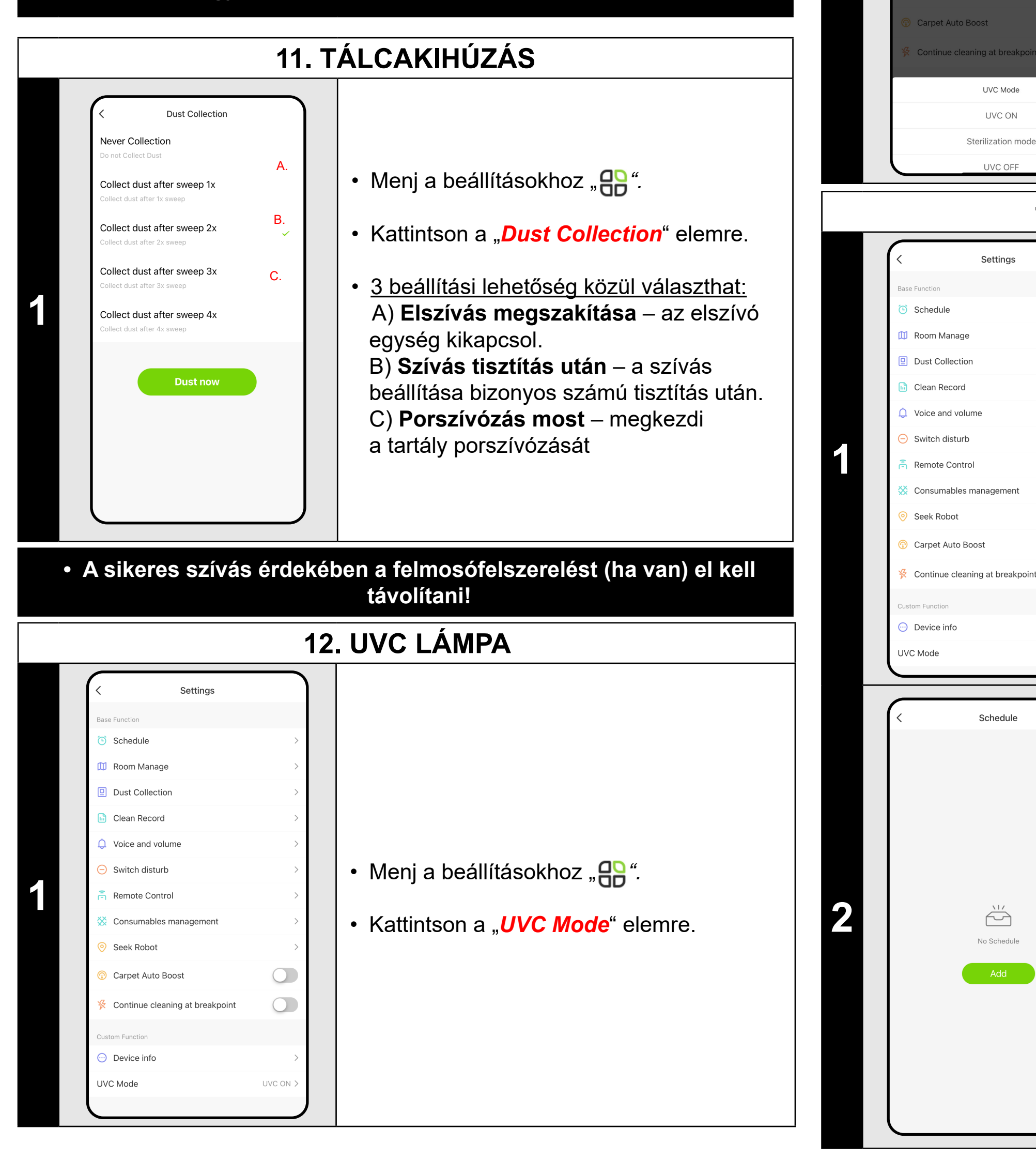

**2**

UVC Mode

UVC ON

Sterilization moc

Schedule

• Állítsa be az időt a tetején. • Az "**Repeat**" menüben állítsa be, hogy mely napokon szeretné megismételni a tisztítást. • A "**Suction force**" menüben állíthatja • Ezután az UV lámpa be- vagy kikapcsolható. be a szívóerőt. • A "**Water Level**" menüben a felmosási Repeat Only Once : • Ha csak külön fertőtlenítést szeretne intenzitást állíthatja be. **3** Suction force Close ) végezni UV fénnyel, kapcsolja be • Az "UVC" menüben az UVC fény használatának lehetőségét választja ki. az *"Sterilization mode"*. Ebben az Water Level Close ) • A "**Cleaning mode**" menüben üzemmódban a porszívózás ki van UVC OFF ) **UVC** kiválaszthatja, hogy AUTO tisztítást kapcsolva. szeretne-e használni. vagy meghatározott Cleaning mode House Cleaning > helyiségek tisztítását szeretné. • A beállításokat a "Save" gombra kattintva mentse el. gombra a jobb felső sarokban. **13. TISZTÍTÁSI ÜTEMTERV** Schedule 16:32  $\bigcirc$ • Az egyes tisztítások aktiválhatók  $\left(\bigcirc\right)$ vagy deaktiválhatók (**O**). 16:36  $\mathbb C$ ction force: stand ater Level: Close<br>ater Level: Close<br>C: UVC OFF • Az ütemezett tisztítások bármelyikének **4** módosításához kattintson röviden az Switch disturb<br>
Remote Control **Remote** Control **120 interval and also included a later of the control <b>Consumables management** ujjával az ütemezésre. • Kattintson a "**Schedule**" elemre. • Egy másik terv hozzáadásához kattintson  $a (+)$  gombra.  $\bigcirc$  $\bigcap$ Schedule  $\bigcirc$ • Ha törölni szeretne egy ütemezett takarítást, kattintson az ujjával az adott 16:36 ütemezésre, és ezzel egyidejűleg az ujját  $\bigcirc$ balra csúsztatva fedje fel a "**Delete**" opciót **2** • Kattintson a "*Add*" elemre. **5** (iOS), vagy kattintson és tartsa lenyomva az elemet (Android). • Kattintson a "**Delete**" gombra az ütemezés törléséhez.

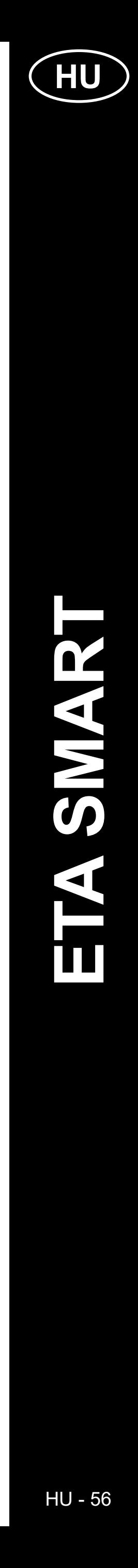

## **MEGJEGYZÉSEK:**

- **• Ha több térképet használ (pl. többszintes háztartás), mindig győződjön meg arról, hogy csak azokat az ütemezett takarításokat aktiválja, amelyek az éppen használt térképhez tartoznak.**
- **• Legfeljebb 15 ütemezett takarítást állíthat be.**

#### • Kattintson a "*Delete*" gombra a jobb felső sarokban az egyes takarítások kiválasztásához.

 $94x$ 

 $514 -$ 

**17:30**<br>Area: 3 m<sup>a</sup> | Time: 3 min

**17:28**<br>Area: 1 m<sup>2</sup> | Time: 1 min

 $23 - 08 - 01$ 

 $23 - 10 - 02$ 

567<sub>min</sub>

# Switch disturb o not disturb switch  $\blacksquare$ ned off and the robot will not activate Start time 22:00 **1**

- Menj a beállításokhoz "**AP**".
- Kattintson a "**Switch disturb**" elemre.
- Most beállíthat egy időtartamot, amikor a hangértesítések ki legyenek kapcsolva, és a robot figyelmen kívül hagyja az ütemezett tisztításokat.
- Az üzemmódot a jobb felső sarokban található kapcsolóval aktiválhatja.

#### **17. KÉZI KEZELŐSZERVEK** Direction Control • Menj a beállításokhoz "**AR**". • Menj a beállításokhoz "**AR**". • Kattintson a "Voice and volume" elemre. • Kattintson a "*Remote control*" elemre. **1** • Mostantól beállíthatja a hangértesítések • Mostantól a porszívó a szokásos hangerejét és nyelvét, vagy teljesen távirányítóhoz hasonlóan vezérelhető. kikapcsolhatja a hangértesítéseket. • Kattintson az "*Exit*" (Kilépés) gombra  $Exit$

• Megjelölheti azokat, amelyeket törölni szeretne. Ezután a jobb alsó sarokban található "*Delete*" gombra kattintva törölheti a kijelölt takarításokat.

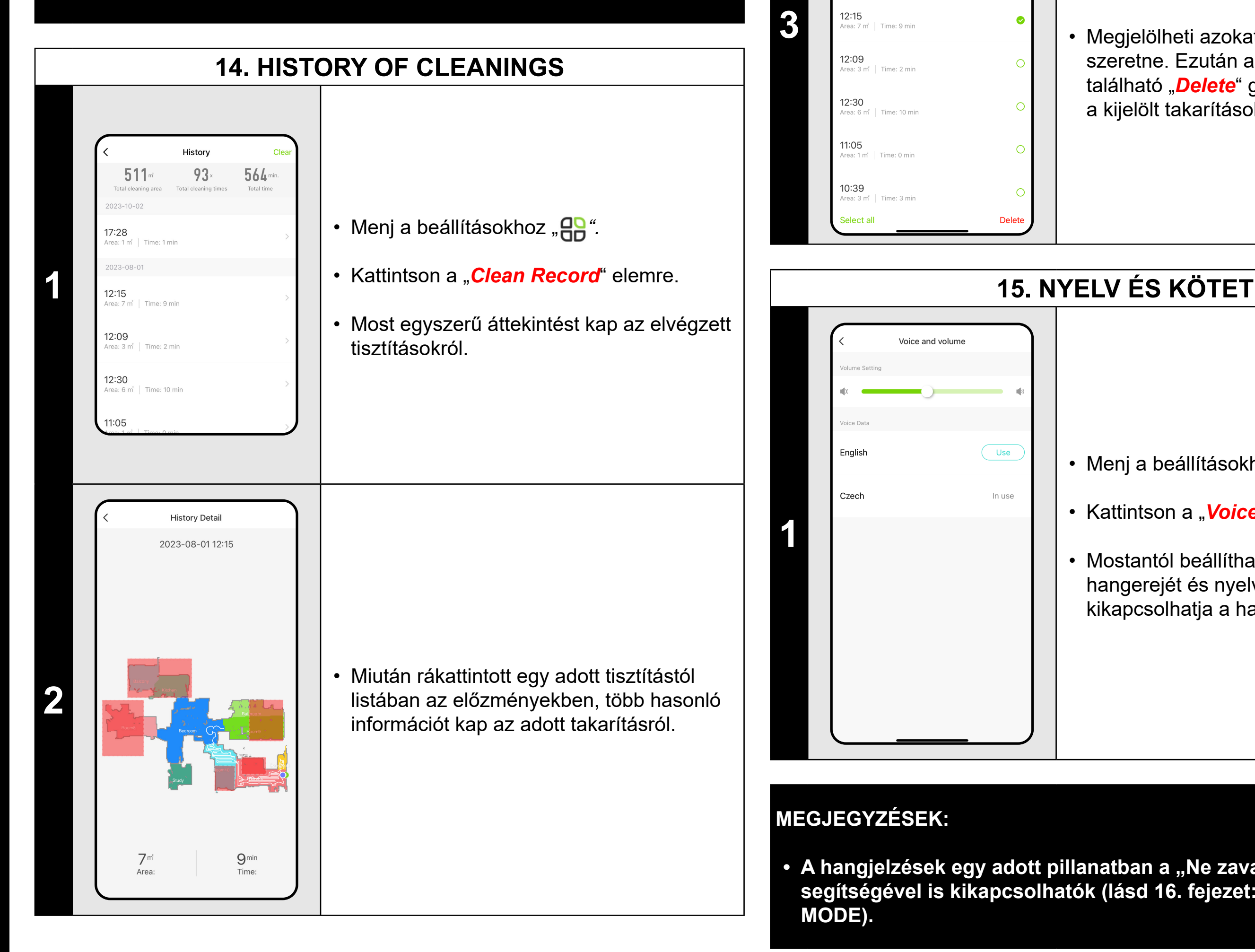

**segítségével is kikapcsolhatók (lásd 16. fejezet: DO NOT DISTURB** 

**• A hangjelzések egy adott pillanatban a "Ne zavarjon üzemmód"** 

## **16. NE ZAVARJ MÓD**

az üzemmódból való kilépéshez.

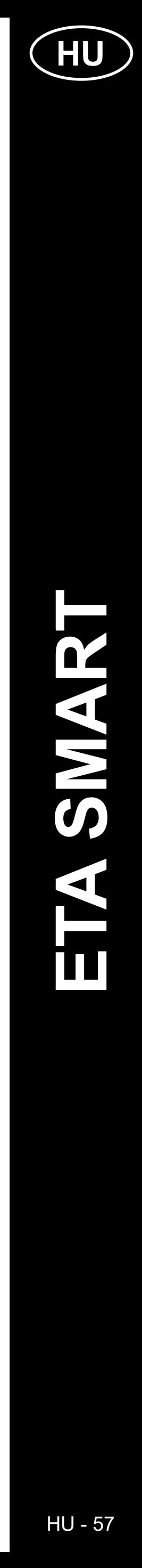

## **18. ALKATRÉSZEK ÉLETTARTAMÁNAK ELLENŐRZÉSE**

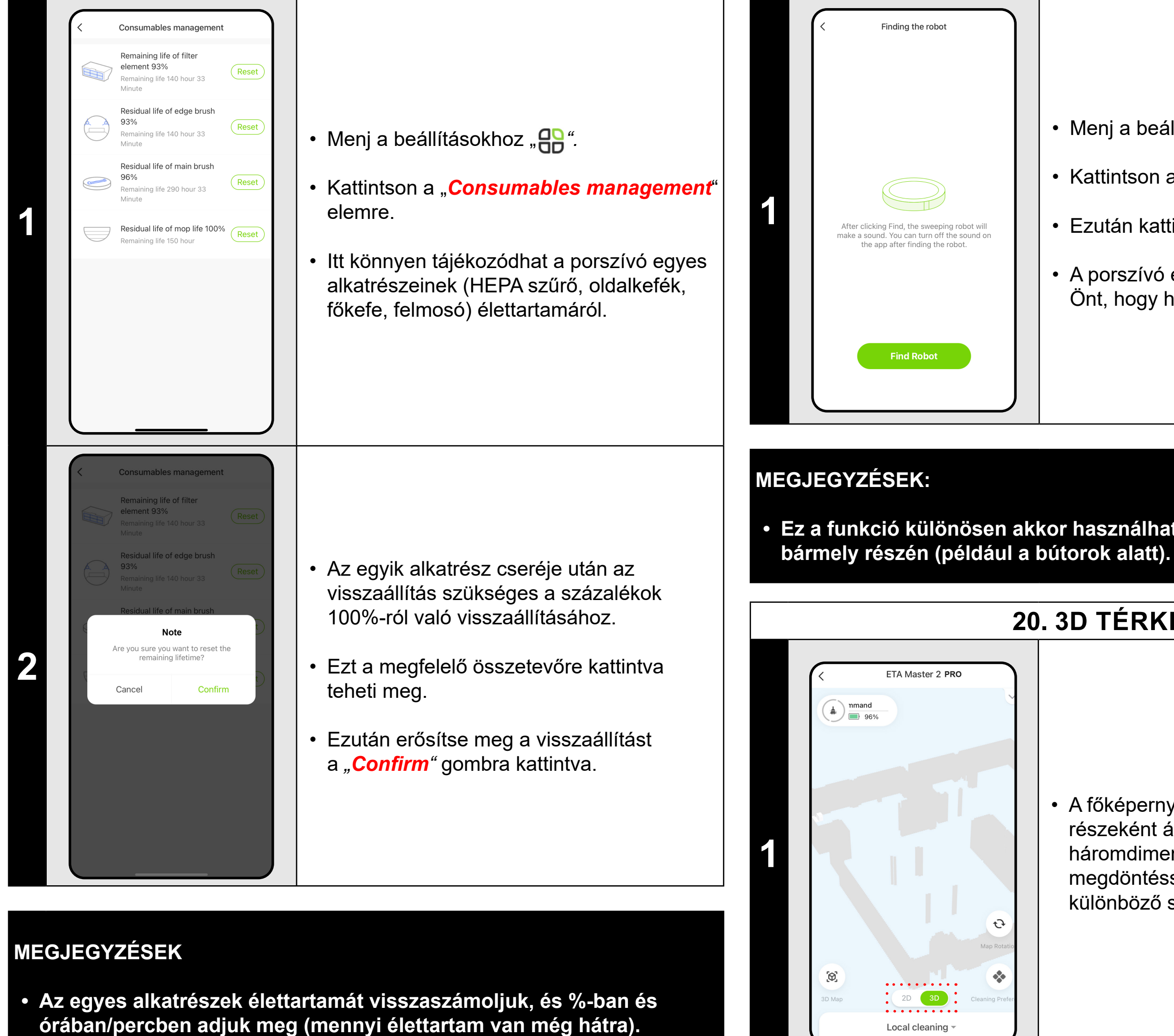

- Kattintson a "Seek Robot" elemre.
- Ezután kattintson a "*Find Robot"* gombra*.*
- A porszívó ezután hangon figyelmezteti Önt, hogy hol van.

**• Egy alkatrész élettartamának lejárta után javasoljuk, hogy cserélje ki ezt az alkatrészt, hogy a szívás hatékonyságát a lehető legjobban megőrizze, és megelőzze a porszívó esetleges károsodását.**

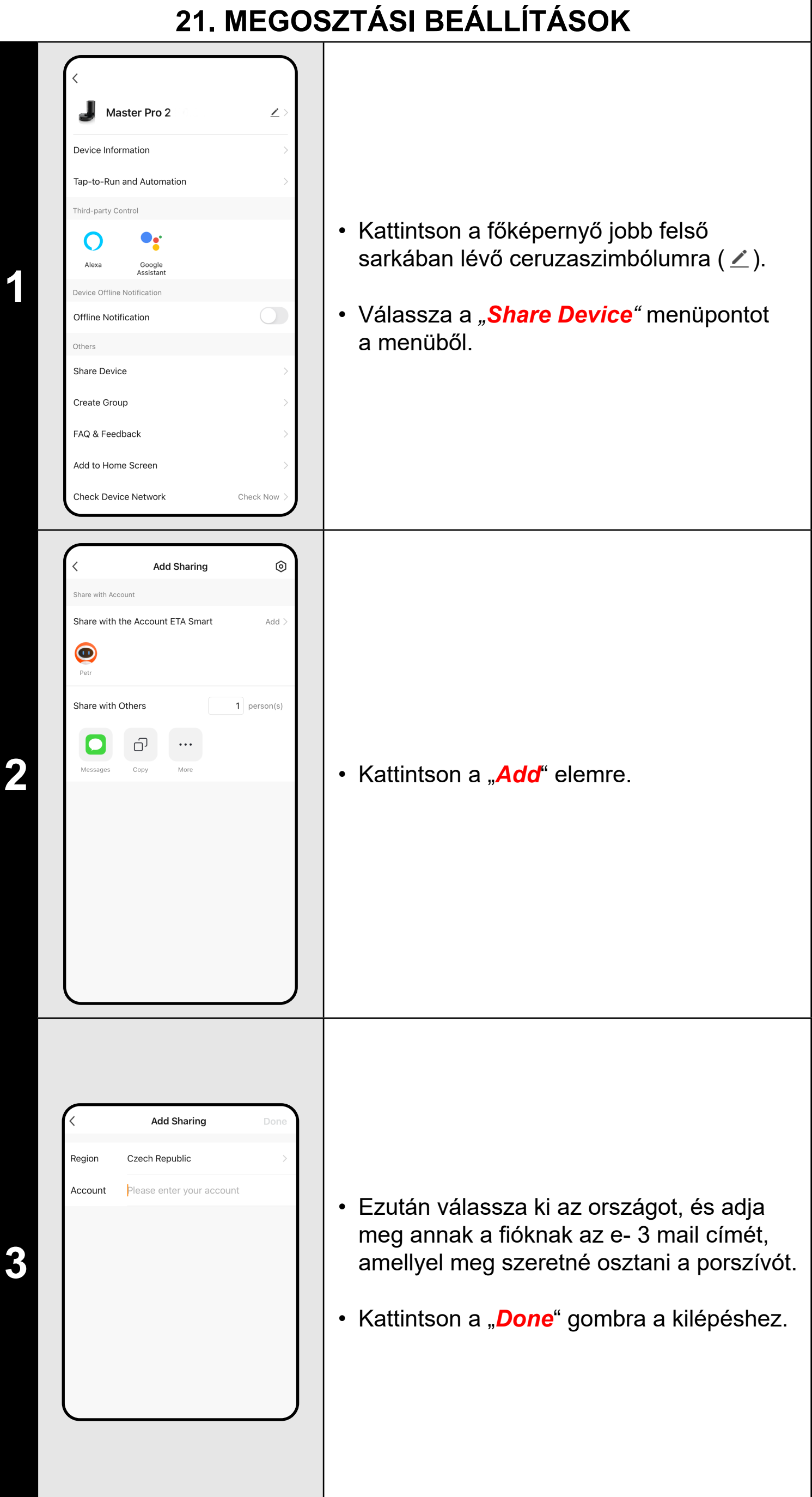

## **19. KERESSE KI PORSZÍVÓ FUNKCIÓT**

**• Ez a funkció különösen akkor használható, ha a porszívó elakad a ház** 

## **20. 3D TÉRKÉP**

• A főképernyőn az automatikus tisztítás részeként átkapcsolhatja a térképet háromdimenziós 3D-s nézetre, és megdöntéssel megtekintheti a területet különböző szögekből.

## **MEGJEGYZÉS:**

**• Ez az üzemmód kísérleti fázisban van, egyes funkciói (pl. bútorok hozzáadása) inkább illusztratívak, és még nem használhatók teljes** 

**mértékben.**

Local cleaning -

• Menj a beállításokhoz "**AR**".

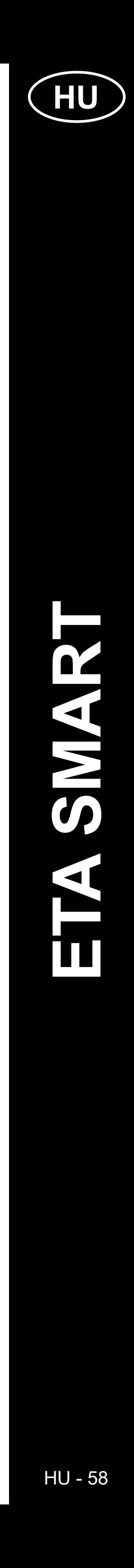

## **MEGJEGYZÉSEK:**

- **• A felhasználók, akikkel megosztja a porszívót, szintén vezérelhetik azt, de részben korlátozott lehetőségekkel rendelkeznek.**
- **• Annak a felhasználónak, akinek a megosztást szeretné beállítani, saját fiókot kell létrehoznia az ETA SMART alkalmazásban.**

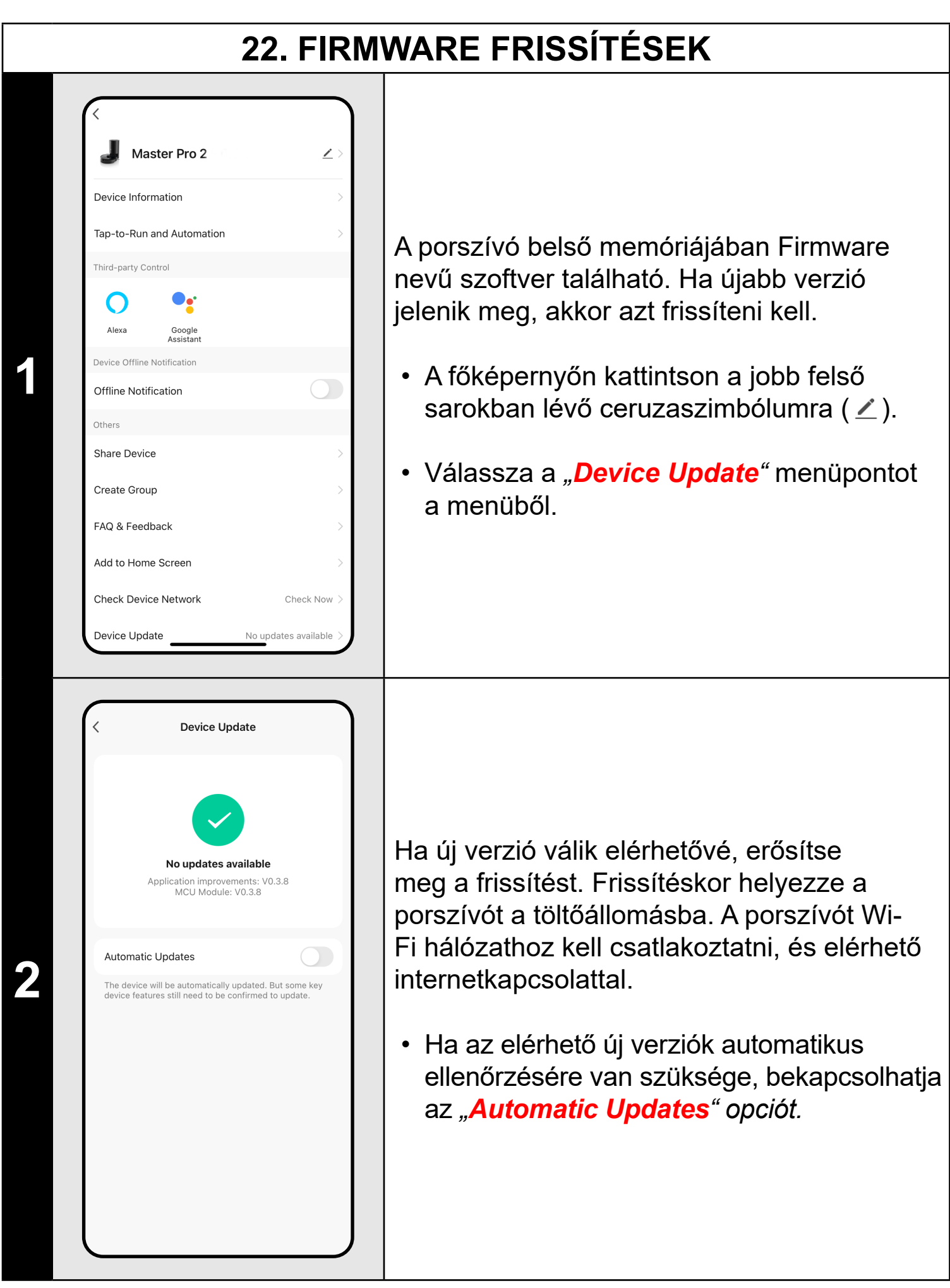

## **PROBLÉMAMEGOLDÁS**

A problémák megoldásához keresse fel a www.eta.hu/robot tanácsadó webhelyet.

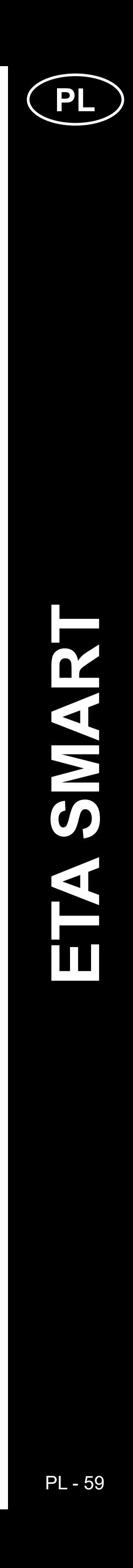

# ETA622990000 MASTER 2 PRO ETA622990000 MASTER 2 PRO

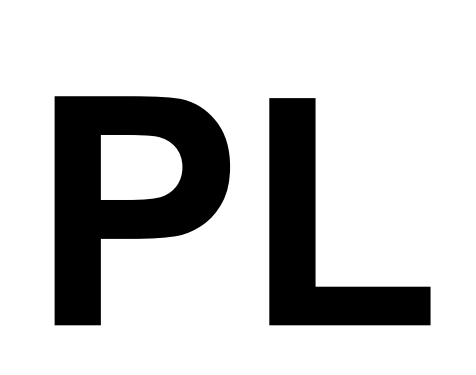

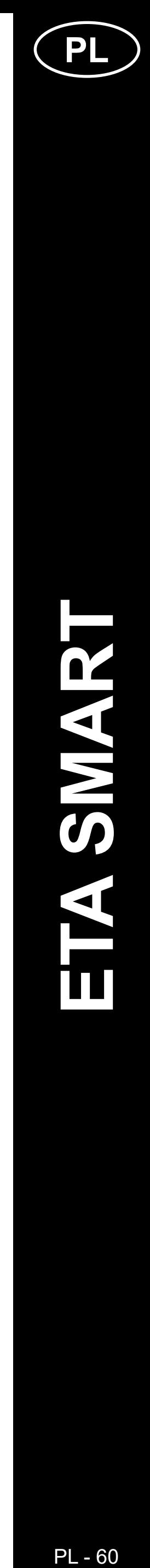

## **PODSTAWOWA STRUKTURA GŁÓWNEGO MENU STEROWANIA APLIKACJI <ETA SMART>**

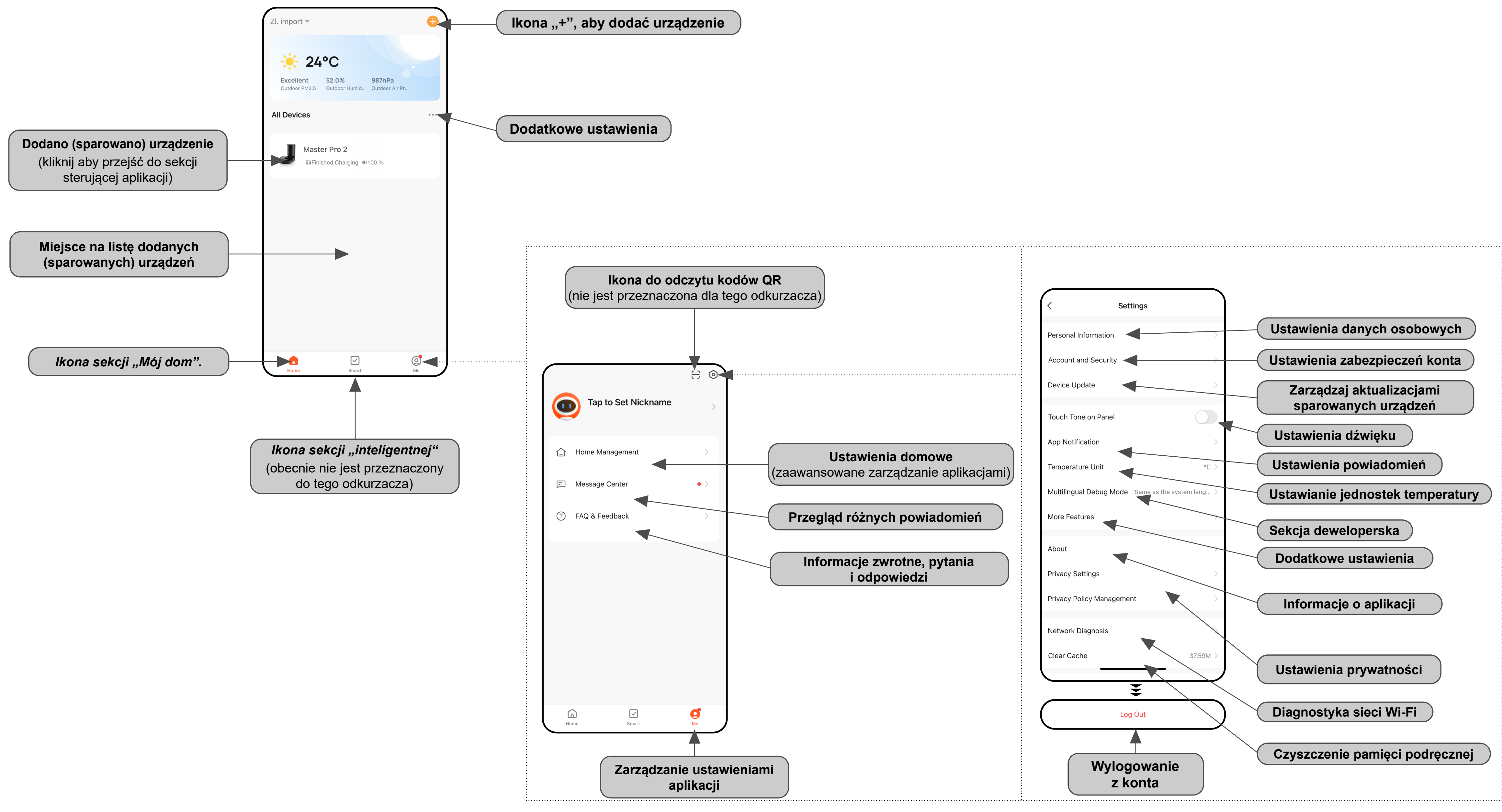

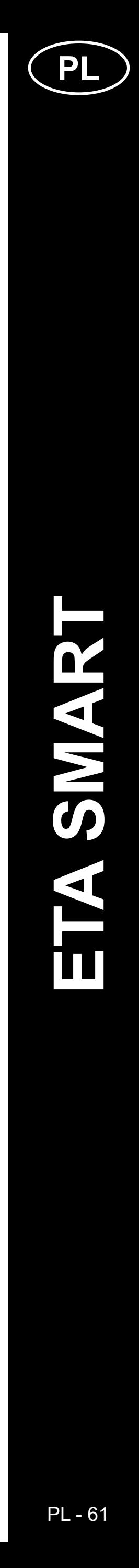

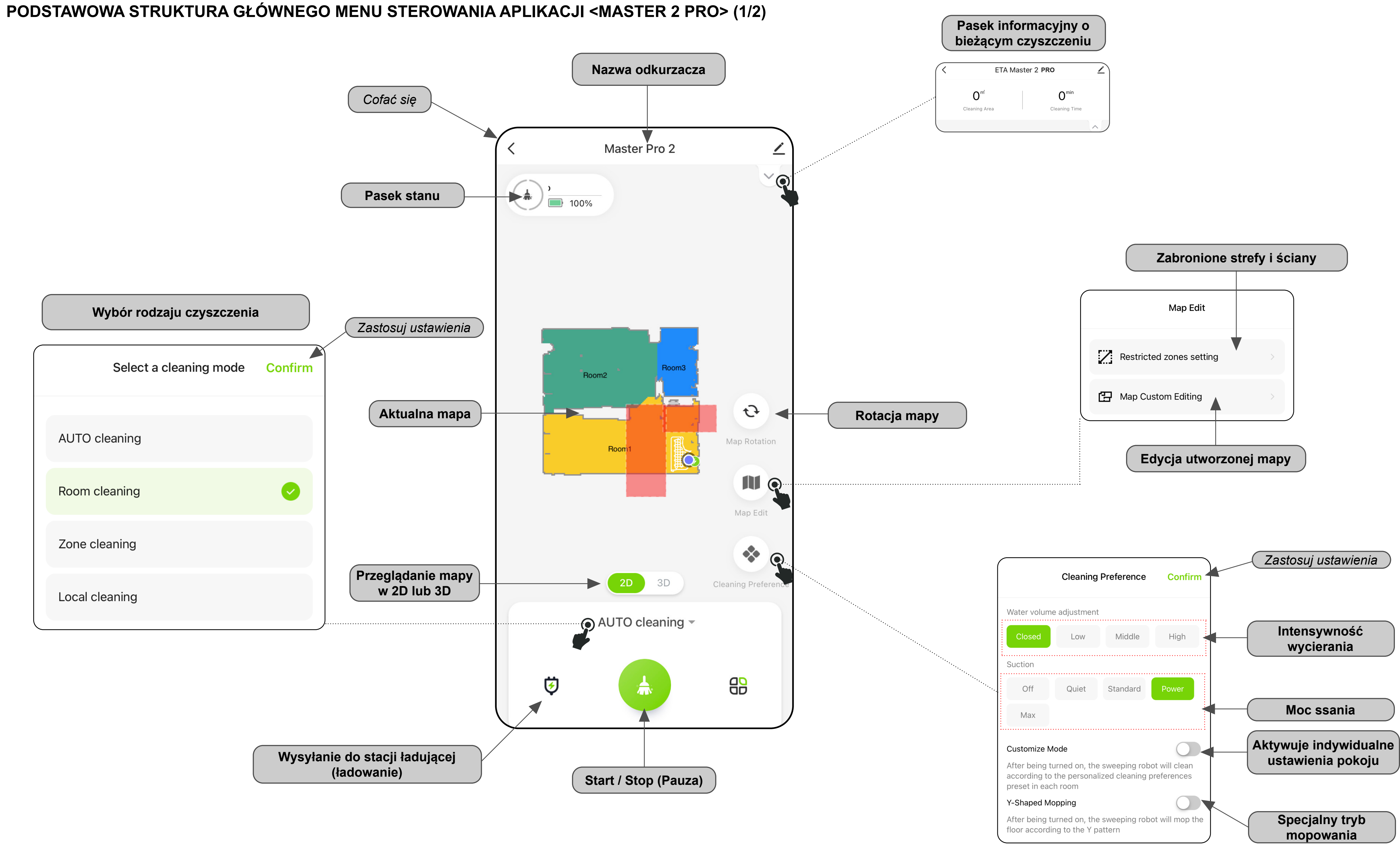

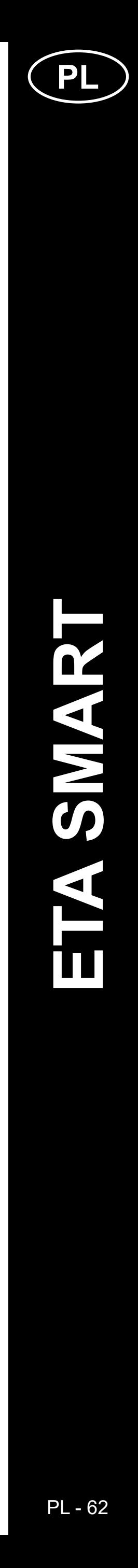

## **PODSTAWOWA STRUKTURA GŁÓWNEGO MENU STEROWANIA APLIKACJI <MASTER 2 PRO> (2/2)**

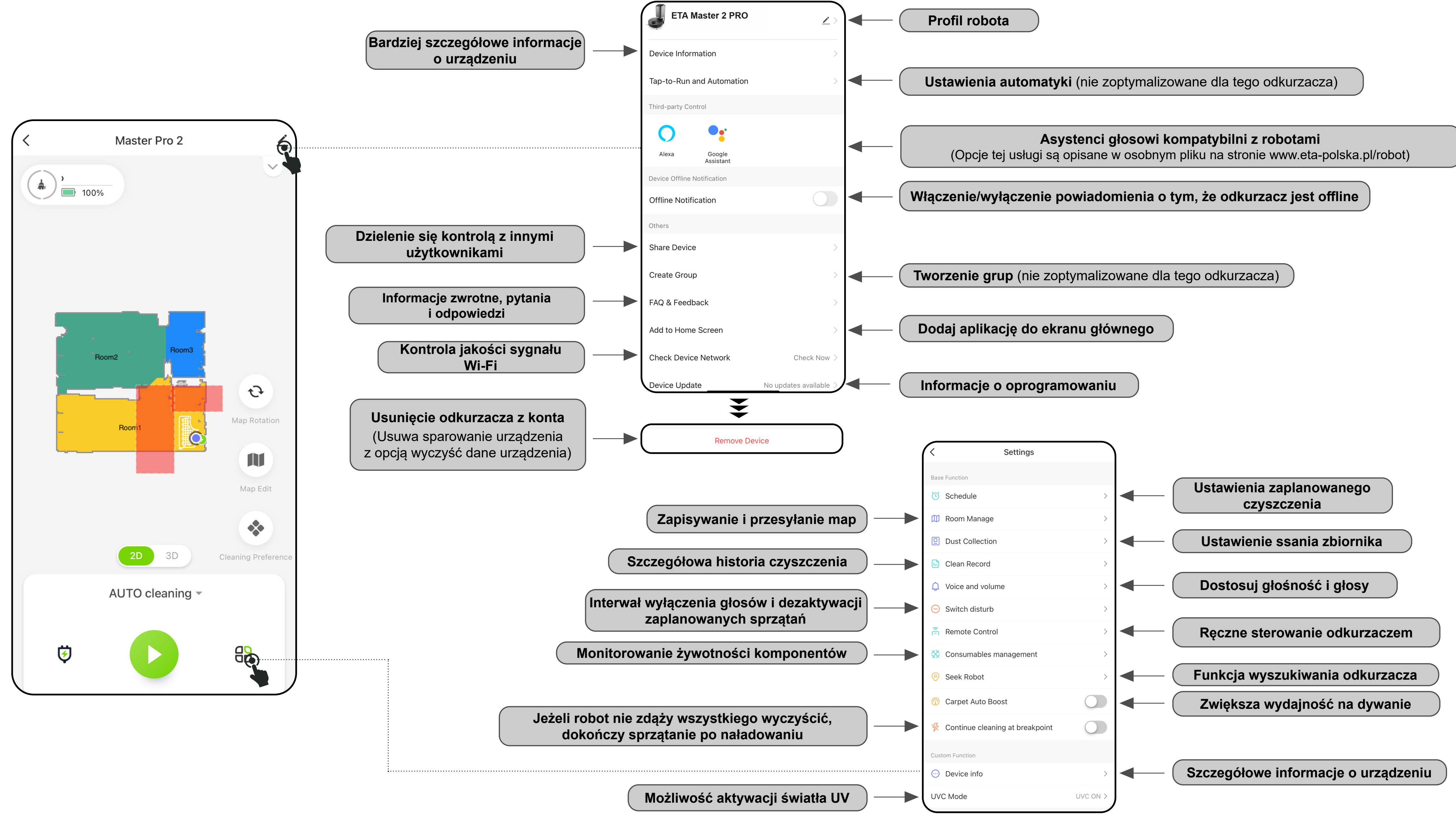

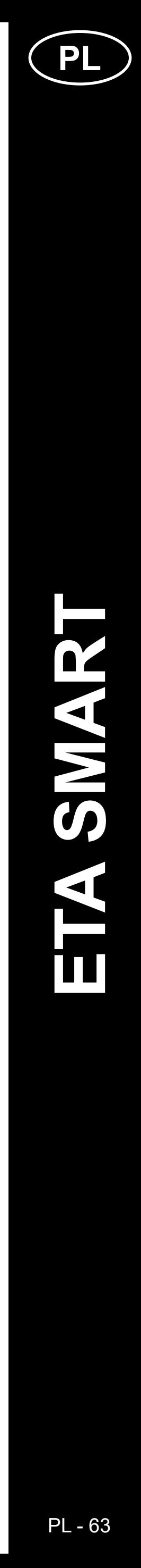

## **PODRĘCZNIK UŻYTKOWNIKA APLIKACJI ETA SMART**

Szanowny Kliencie,

Dziękujemy za zaufanie do produktów marki ETA. Niniejsza instrukcja jest przeznaczona dla wszystkich posiadaczy odkurzacza ETA622990000 MASTER, którzy chcą w pełni wykorzystać jego potencjał za pomocą aplikacji ETA SMART. Znajdziesz tu proste instrukcje i procedury, jak pracować ze swoim nowym robotycznym przyjacielem.

Bliższe informacje i rady dotyczące Twojego odkurzacza znajdziesz na naszych stronach internetowych:

## **www.eta-polska.pl/robot**

Te strony internetowe nieustannie aktualizujemy i gromadzimy tu najnowsze informacje o danym wyrobie.

#### **Uwaga**

**Zastrzegamy sobie prawo do wprowadzania zmian w aplikacji, jej funkcjach i wyglądzie. Ponieważ aplikacja jest dynamicznym elementem produktu, niektóre procedury lub ilustracje w niniejszej instrukcji mogą się różnić.**

## **1. INSTALACJA APLIKACJI**

Aplikację znajdziesz w bazie danych aplikacji Apple Store lub Google Play, lub możesz dla przyspieszenia użyć następującego kodu QR:

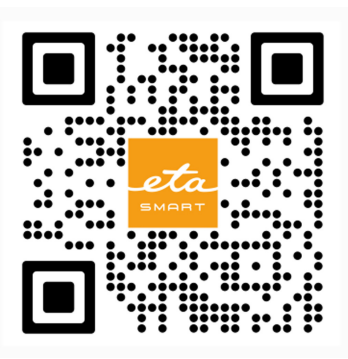

Pobierz aplikację i zainstaluj w swoim telefonie komórkowym (tablecie).

- Można korzystać z niektórych typów telefonów nadal przekierowany do zgody/ odmowy udostępnienia danych osobowych.
- Według własnych preferencji ustaw i przejdź do aplikacji klikając "**Go to App**".

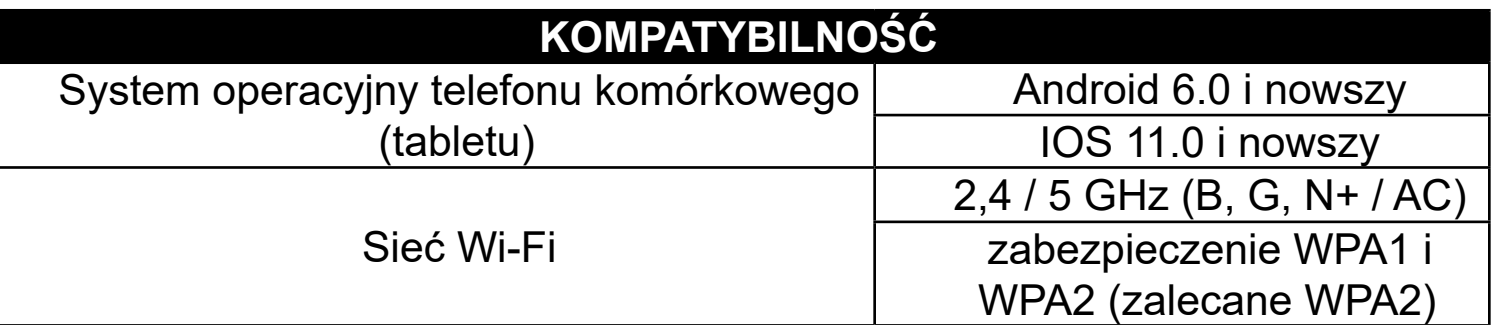

#### **UWAGA**

Aplikacja umożliwia także logowanie do konta APPLE poprzez kliknięcie w ikonę

**Urządzenia nie można używać w sieciach Wi-Fi zabezpieczonych protokołem IEEE 802.1X (zazwyczaj firmowe sieci Wi-Fi).**

## **2. ZAKŁADANIE KONTA I LOGOWANIE**

• Włącz aplikację ETA SMART.

• Jeśli posiadasz już urządzenie ETA i jeśli używasz go z aplikacją ETA SMART, przejdź do logowania.

#### **Notatka**

**Dostępny jest także tryb gościa. Służy to głównie do testowania aplikacji o ograniczonej funkcjonalności, do normalnej pracy zalecamy używanie urządzeń z utworzonym kontem.**

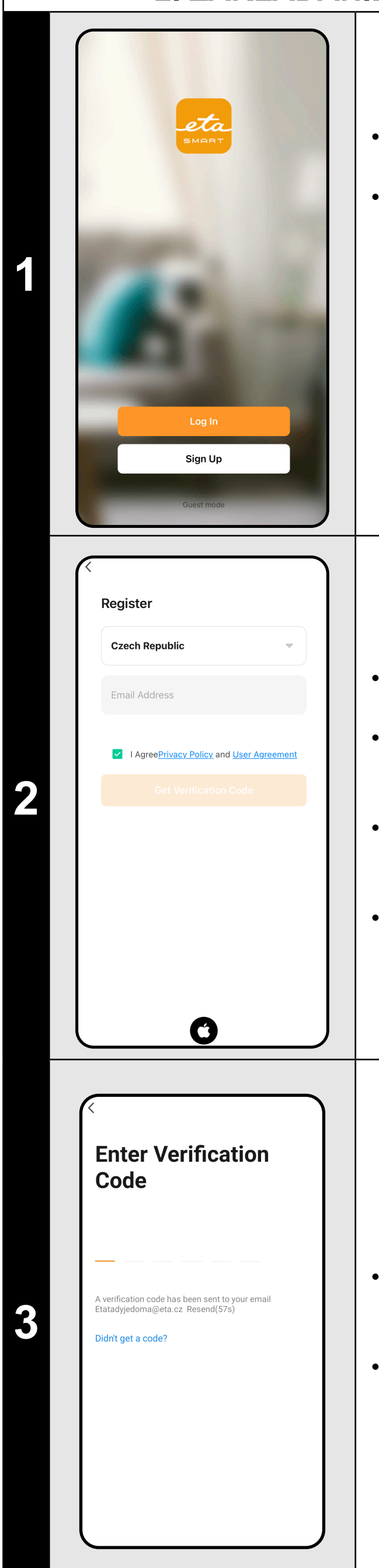

• Kliknij *"Register"*.

• Wpisz adres e-mail, którego chcesz użyć do utworzenia konta użytkownika.

• Następnie należy zaakceptować politykę prywatności.

• Następnie kliknij *"Get Verification Code"*.

• Osoba zostanie następnie wysłana na Twój adres e-mail kod weryfikacyjny.

• Wpisz kod weryfikacyjny.

- Ustaw hasło i dokończ tworzenie Twoje konto.
- Kliknij *"Completed"*.
- W zależności od typu telefonu możesz automatycznie zalogować się i bezpośrednio wejść do aplikacji.
- Jeśli pojawi się monit, zezwól aplikacji na wszystkie niezbędne uprawnienia.

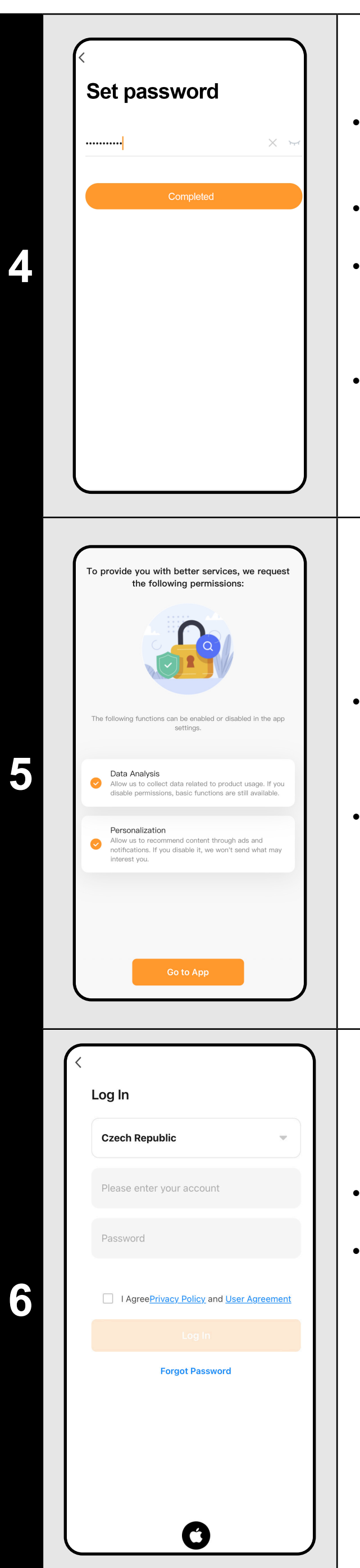

- Zaloguj się do aplikacji na tym koncie.
- Musisz zaakceptować zasady podczas logowania ochrona danych osobowych.

#### **Notatka**

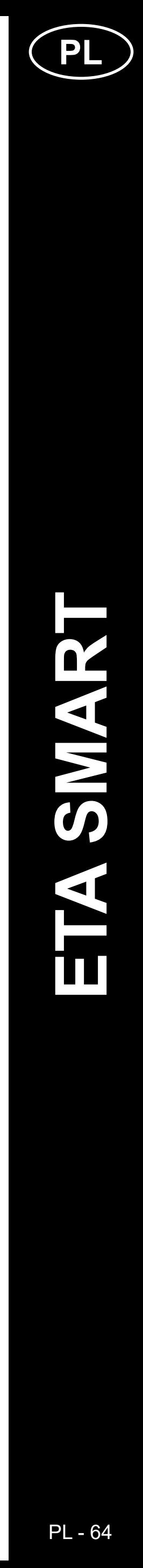

## **PODSTAWOWE ZALECENIA I WSKAZÓWKI DOTYCZĄCE UŻYTKOWANIA**

**• Podwójna sieć Wi-Fi**: W przypadku posiadania w domu inteligentnego routera Wi-Fi, który automatycznie przełącza częstotliwość sieci pomiędzy 2,4 GHz i 5 GHz (w ramach jednej nazwy SSID sieci), mogą wystąpić problemy z parowaniem lub rozłączaniem z Internetem podczas pracy. Jeśli takie problemy wystąpią, zalecamy przełączenie routera na rozgłaszanie dwóch oddzielnych częstotliwości (nazw SSID), jednej na 2,4 GHz, drugiej na 5 GHz. Ustawienie to jest zazwyczaj dostępne w interfejsie administracyjnym routera Wi-Fi. Jeśli nie można tego zmienić samodzielnie, należy skontaktować się z administratorem sieci lub specjalistą IT.

## **• Ze względu na lepsze funkcje, zasięg i jakość połączenia zalecamy korzystanie z sieci 2,4 GHz.**

- Robotyczny odkurzacz z nawigacją laserową umie doskonale orientować się w pomieszczeniu i na podstawie tego sprzątać z wysoką dokładnością. W normalnych okolicznościach sam umie się znaleźć, jeżeli w ramach jednej mapy zostanie przeniesiony na inne miejsce, ale nie zalecamy tego. Robota należy wypuszczać idealnie zawsze z doku do ładowania i w miarę możliwości podczas sprzątania nie manipulować z nim.
- Jak tylko robot raz wytworzy mapę, należy unikać dużych zmian otoczenia, które mogłyby zdezorientować robota, ewentualnie mogłoby dojść do skasowania mapy. Może chodzić o przemieszczanie mebli, poruszanie się wielu osób w okolicy robota (najczęściej dzieci:)) itp.
- Szczególną uwagę należy zwracać na drzwi. Jeżeli chcesz udostępnić robotowi jakieś pomieszczenie, podczas mapowania zostaw je otwarte. W przeciwnym wypadku zamknij drzwi. Ewentualnie możesz zostawić je otwarte i zakazać robotowi dostęp z pomocą zakazanej strefy.
- Jeżeli przenosisz robota do innej części domu (na inną mapę), przed jego włączeniem najpierw zmień daną mapę bezpośrednio w aplikacji. W przeciwnym wypadku (jeżeli robota wypuścisz w innym miejscu w ramach innej mapy) może dojść do straty orientacji robota i błędnej interpretacji mapy.
- Przed użyciem robota należy go całkowicie naładować.
- **• W idealnym przypadku należy pozwolić robotowi dokończyć zadanie sprzątania. Nie przerywać go i nie zadawać więcej poleceń lub operacji, niż jest konieczne.**
- Jeśli mapa zostanie usunięta lub w przypadku niestandardowego zachowania, należy najpierw zrestartować robota, a następnie włożyć go ręcznie do stacji ładującej.

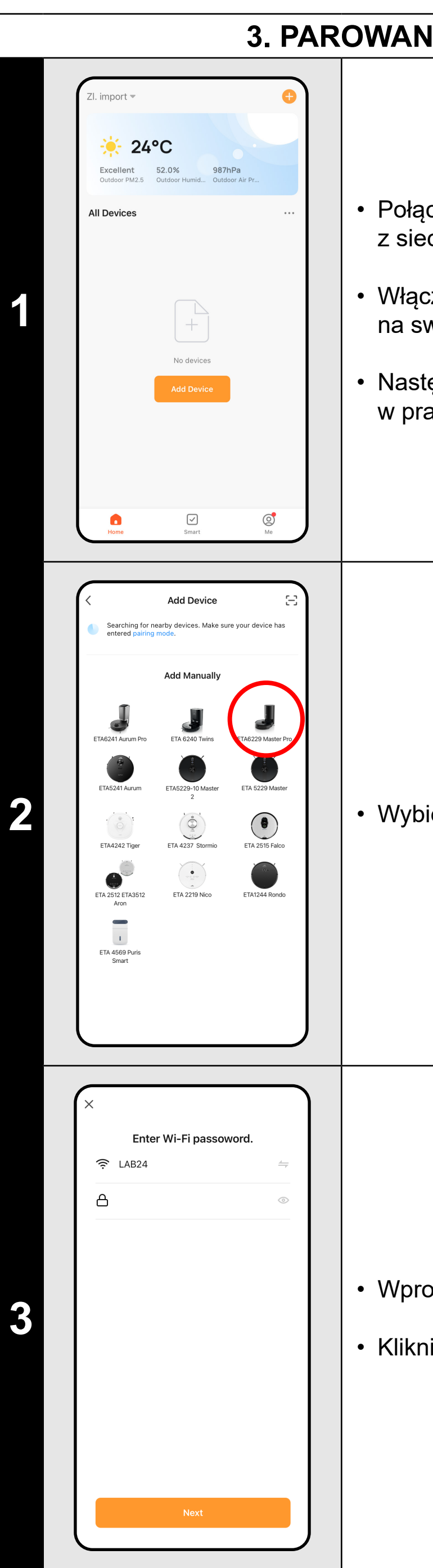

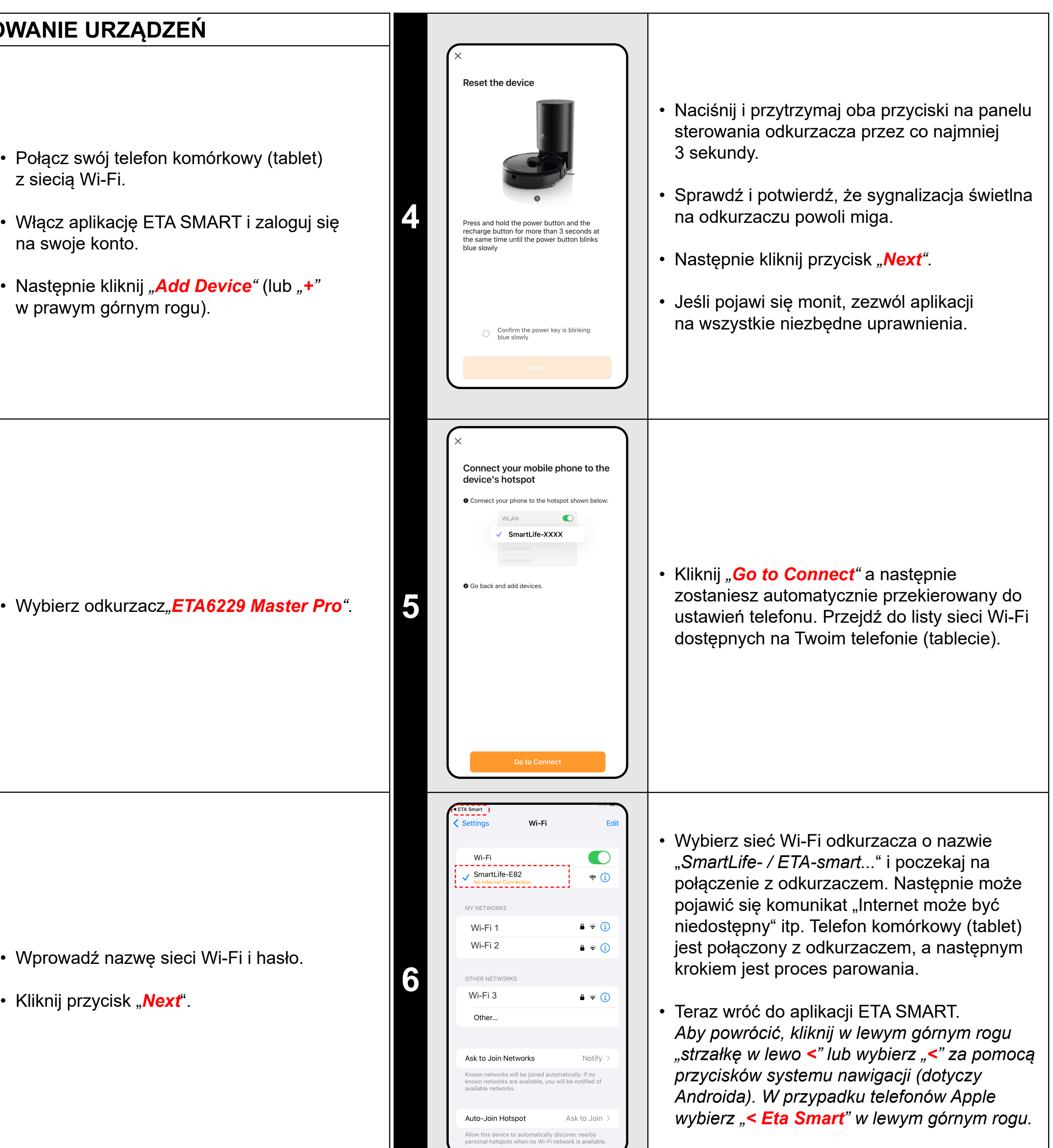

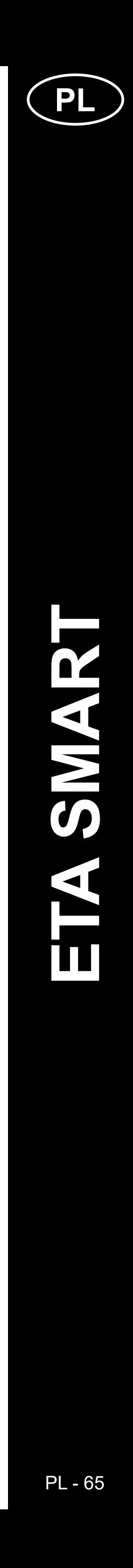

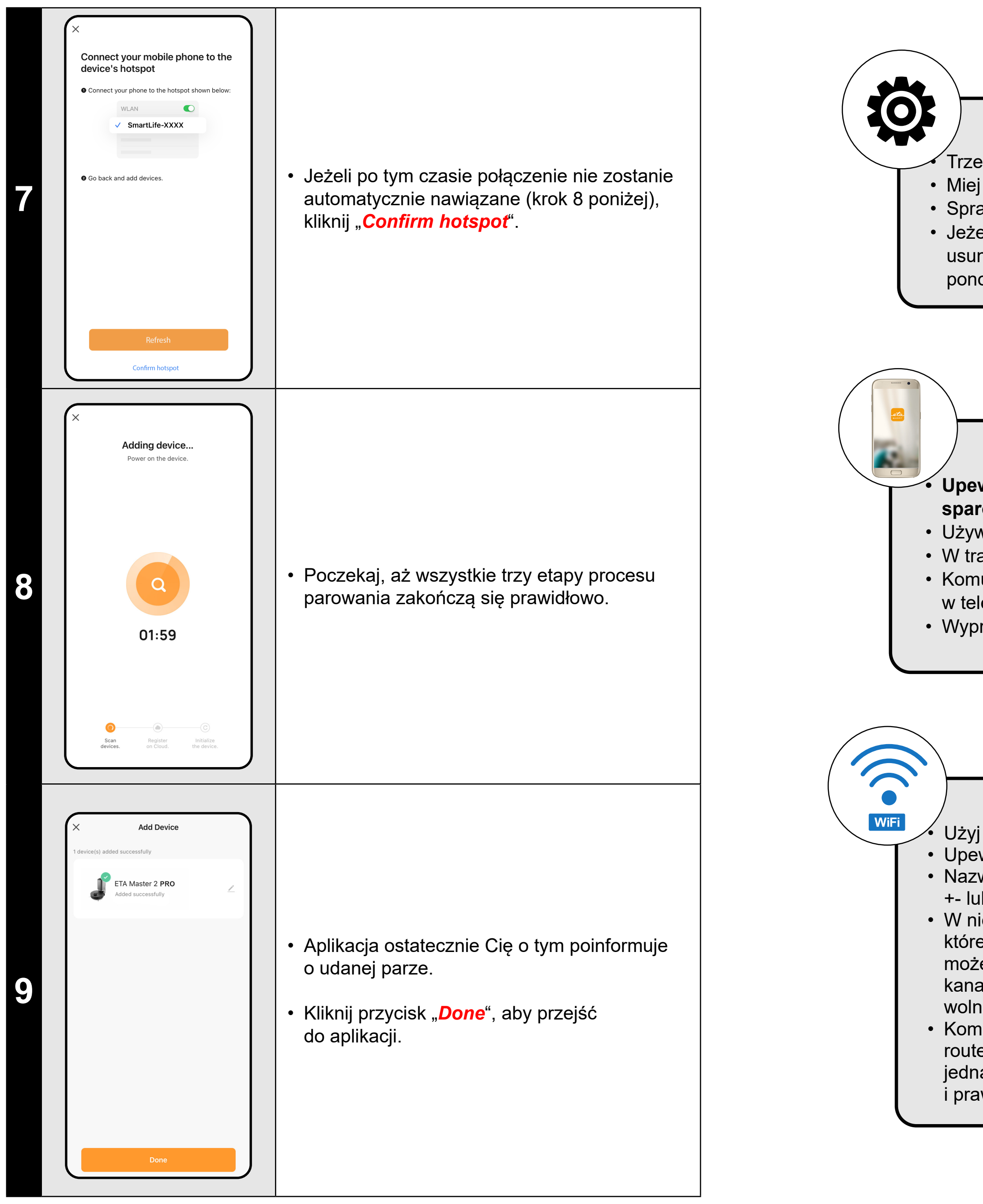

## **Ogólne rady**

• Trzeba mieć aktywną domową sieć Wi-Fi z dostatecznie silnym sygnałem;

• Miej dostatecznie naładowany akumulator w odkurzaczu (minimalnie na 30 %);

• Sprawdź, czy nastawienie sieci Wi-Fi i system operacyjny urządzenia smart odpowiada wymaganiom;

• Jeżeli odkurzacz już był sparowany a teraz jest w trybie OFFLINE (odłączony od sieci Wi-Fi), musisz go najpierw usunąć z konta. Następnie wyloguj się z konta; Następnie restartuj odkurzacz i telefon (najlepiej również Wi-Fi router),

ponownie zaloguj się i powtórz proces parowania;

#### **Telefon komórkowy/tablet**

#### **• Upewnij się, że podczas parowania Twój telefon jest połączony z tą samą siecią Wi-Fi, z którą chcesz sparować sam odkurzacz (taki sam SSID);**

• Używaj tylko urządzeń smart z obsługiwanymi wersjami systemów operacyjnych Android i IOS.

- W trakcie parowania trzymaj swoje urządzenie smart w pobliżu odkurzacza (do odległości ok. 2 m).
- Komunikację odkurzacza i telefonu mogą naruszać niektóre programy (np. VPN, firewall, itp.), których używasz
- w telefonie. Do procesu parowania wyłącz te programy;
- Wypróbuj sparowanie z innym, w ten sposób wykluczysz problem w danym telefonie;

#### **Wi-Fi router**

• Użyj wysokiej jakości routera Wi-Fi, który z pewnością pokryje Twój dom wystarczająco silnym sygnałem. • Upewnij się, że odkurzacz znajduje się w zasięgu sygnału Wi-Fi;

• Nazwa sieci Wi-Fi (SSID) powinna zawierać znaki a-z i 0-9 (nie używaj znaków diakrytycznych takich jak "\_, -, \*, @, +- lub "przerwa"!).

• W niektórych przypadkach wahania sygnału powodują konflikt (zakłócenie) z innymi sieciami Wi-Fi w okolicy, które pracują na takiej samej lub podobnej częstotliwości. Jeżeli to nie jest dla Ciebie technicznie trudne,

możesz spróbować nastawić Wi-Fi router na automatyczne przełączanie kanałów, ewentualnie nastawić jakiś kanał bez konfliktów (do identyfikacji stanu sieci Wi-Fi w domu możesz użyć różnych Wi-Fi analyzerów, które są wolnodostępne dla platform Android i iOS.

• Komplikacje może spowodować też niestandardowe rozwiązanie elementów sieciowych w domu lub niektóre rodzaje routerów. Dla wykluczenia podobnych problemów możesz spróbować wytworzyć w urządzeniu mobilnym (w którym jednak nie używasz aplikacji!) tzw. "Hotspot", którego sieci Wi-Fi użyjesz do tymczasowego sparowania urządzeń i prawidłowego funkcjonowania robota.

## **CO ZROBIĆ, GDY PAROWANIE NIE POWIODŁO SIĘ**

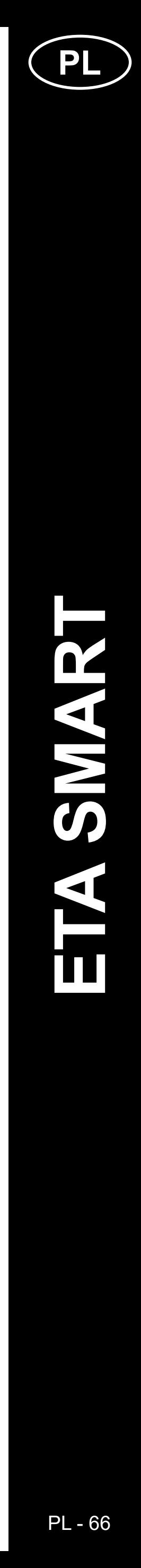

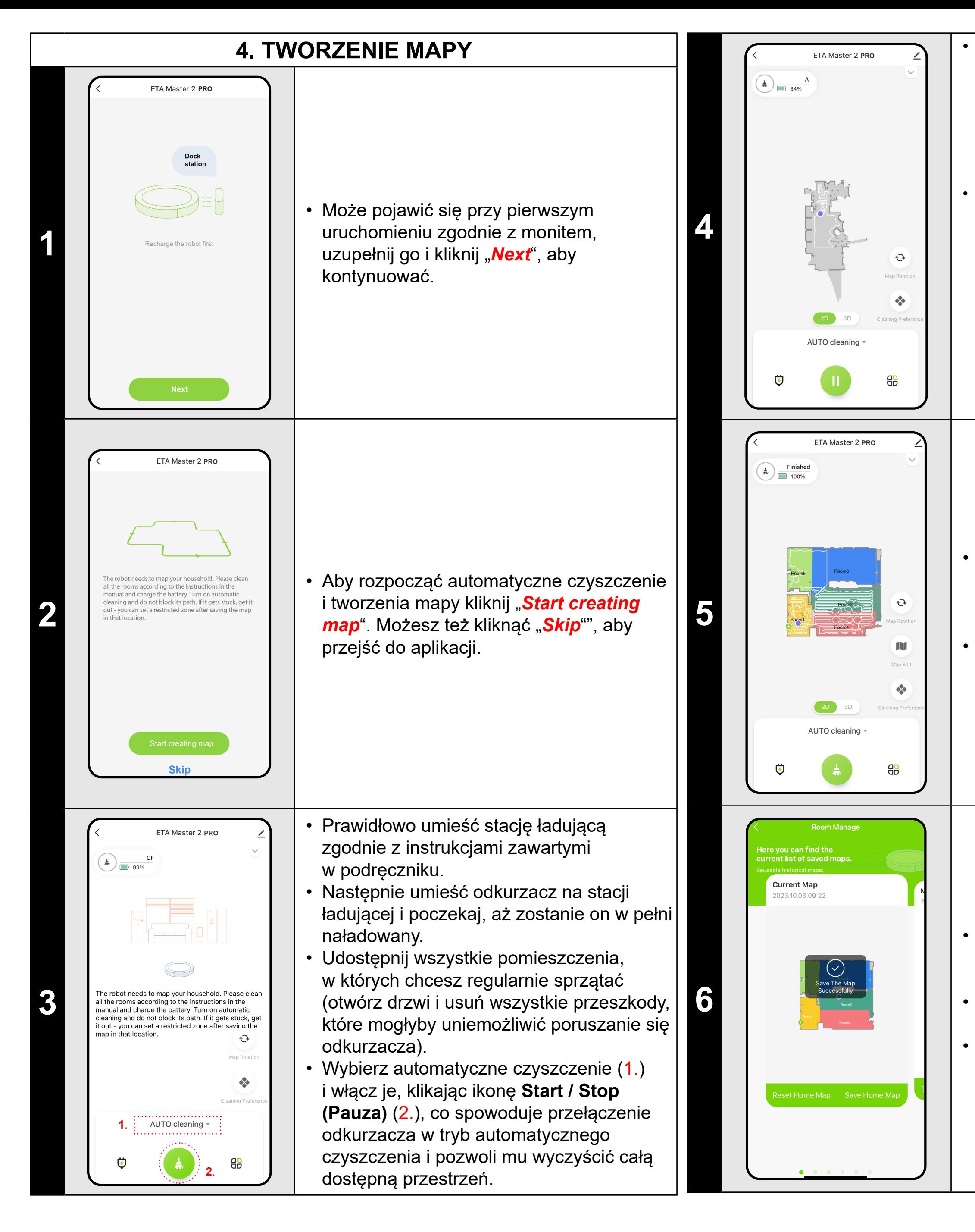

• Wtedy mapa będzie dostępna do ewentualnego przyszłego ładowania i przełączania pomiędzy wieloma mapami. Wybraną mapę możesz załadować klikając na **Use map**".

• Odkurzacz rozpoczyna mapowanie dostępnej przestrzeni. Operacja ta może potrwać dłużej w zależności od wielkości powierzchni podłogi.

#### **Ważne!**

#### Aby utworzyć i zapisać nową mapę, odkurzacz musi zakończyć automatyczne czyszczenie!

• Jeśli chcesz przyspieszyć tę operację, aktywuj pauzę podczas czyszczenia i tymczasowo ogranicz już zmapowaną przestrzeń za pomocą strefy zabronionej (nie umieszczaj strefy w pobliżu stacji lub robota) - robot wyczyści tylko resztę nieograniczonej przestrzeni, skracając w ten sposób czas czyszczenia.

*Aby szybciej eksplorować mapę, można najpierw wysłać robota korzystającego z lokalnego czyszczenia do krawędzi nowo odkrytej mapy, a następnie aktywować automatyczne czyszczenie, patrz wyżej.*

• Gdy tylko odkurzacz zmapuje i oczyści cały dostępny obszar, powróci do stacji ładującej.

• Następnie można zapisać mapę i kontynuować z nią pracę.

• Jeśli chcesz zapisać mapę, kliknij *" "* (w prawym dolnym rogu).

• Wybierz *"Room Manage" w menu.*

• Następnie kliknij *"Save Home Map",* aby zapisać mapę.

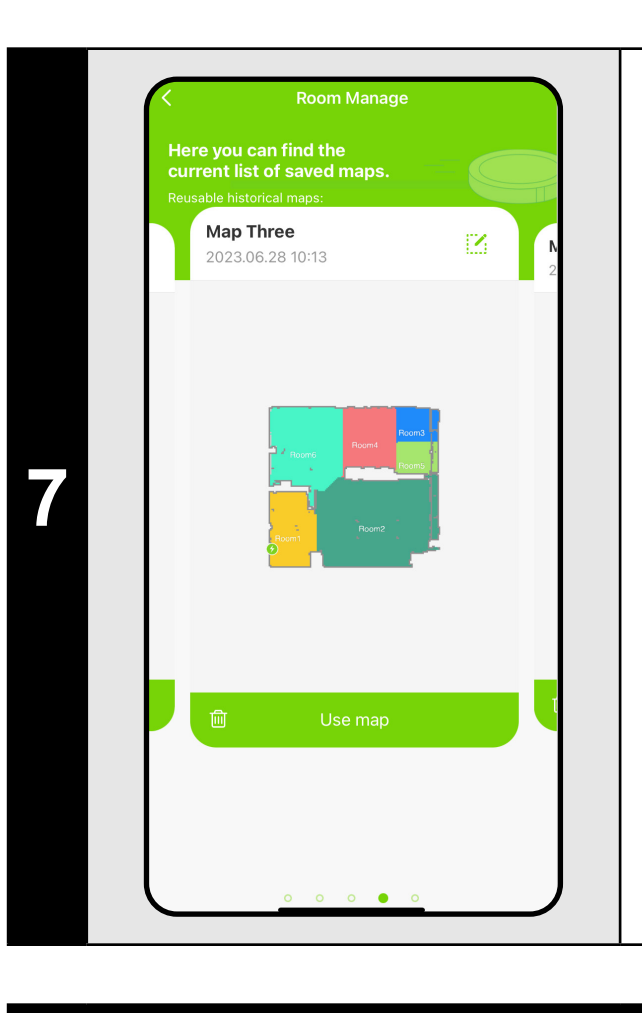

## **UWAGI:**

- **• Zapisz każdą mapę, której chcesz używać przez dłuższy czas.**
- **• Łącznie można utworzyć i zapisać do 5 map. Opcja ta może być używana zwłaszcza w przypadku domów wielopoziomowych.**
- **• Jeśli chcesz utworzyć kolejną nową mapę, zawsze usuń aktualną mapę, aby odkurzacz uruchomił się na czystym ekranie.**
- **• Jeśli bieżąca mapa zostanie zaktualizowana (np. o nowy pokój, który był niedostępny podczas mapowania), zapisz mapę ponownie po wyczyszczeniu, a aktualizacja zostanie zakończona.**

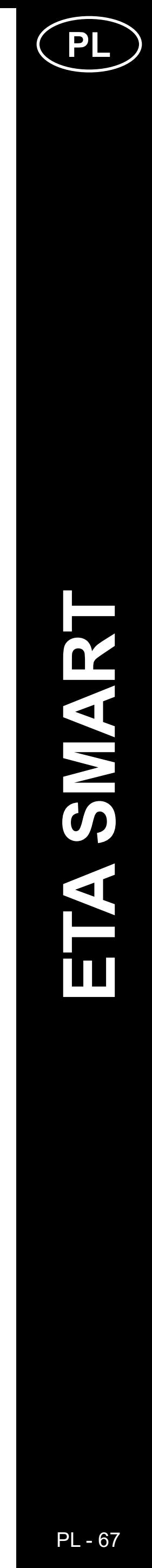

## **5. MODYFIKACJA I DOSTOSOWANIE MAPY**

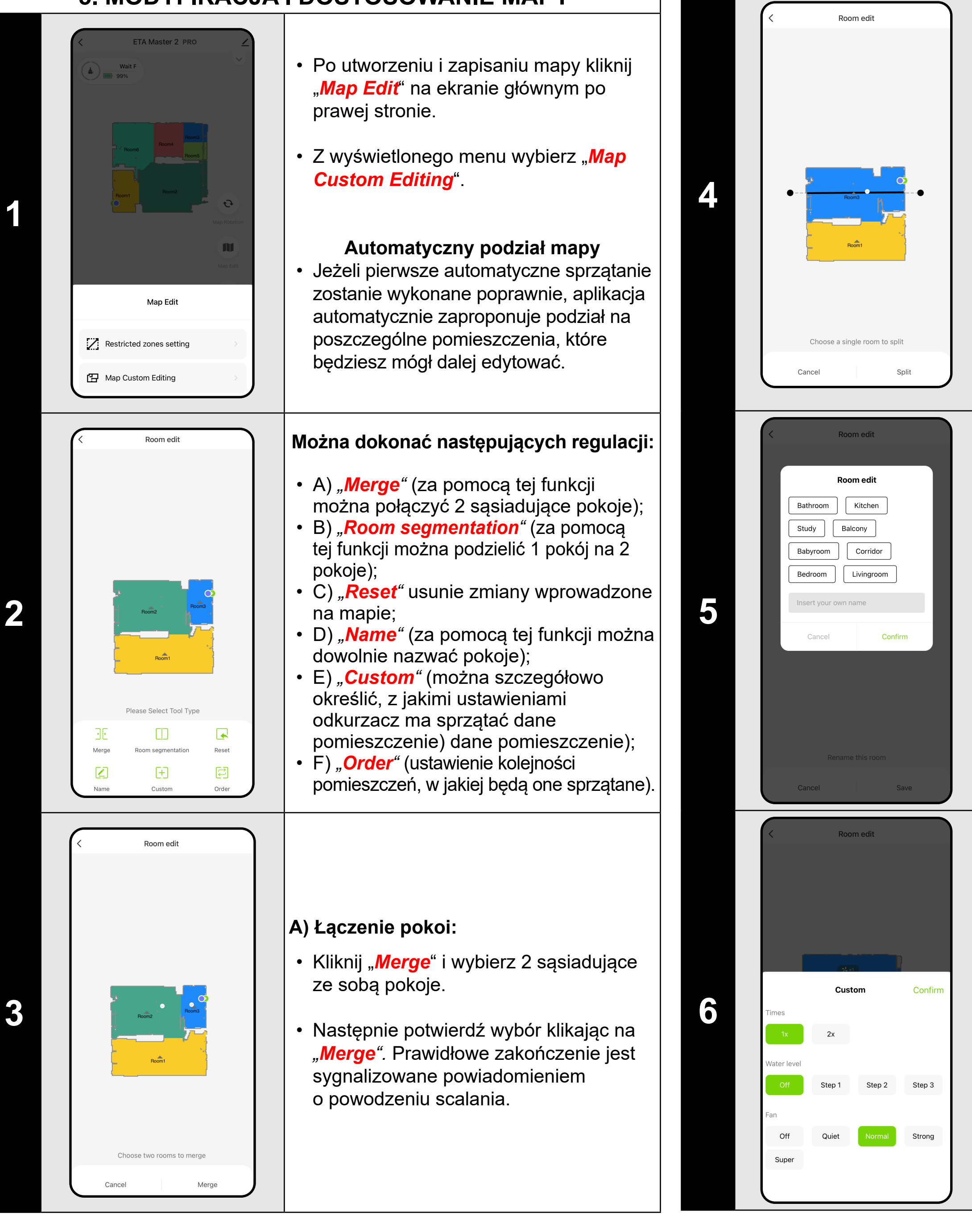

PRO ETA622990000 MASTER 2 PRO  $\mathbf{\Omega}$ ETA622990000 MASTER

- Kliknij "*Split*", wybierz pomieszczenie, które chcesz podzielić i ustaw linię podziału za pomocą kółek krawędziowych odcinka linii.
- Następnie potwierdź wybór klikając "*Split*". Prawidłowe zakończenie sygnalizowane jest podzieloną informacją o powodzeniu.

- Kliknij "*Custom*" i wybierz pomieszczenie, dla którego chcesz ustawić indywidualne parametry sprzątania.
- Można ustawić częstotliwość odkurzania, stopień zwilżenia i moc ssania.
- Następnie pot wierdź ustawienia klikając $\,|\,$ *"Confirm"*.
- Tego ustawienia można używać wyłącznie do **automatyczne** sprzątanie i sprzątanie **pomieszczeń** .
- Aby aktywować to ustawienie, należy włączyć opcję "**Customize Mode"**<br>( ) w sekcji "**Cleanin Preference"** (  $\bullet$  ) na ekranie głównym aplikacji.

#### **B) Podział pomieszczeń:**

- Kliknij *"Order"*
- Następnie możesz ustawić kolejność sprzątania pomieszczeń klikając kolejno na poszczególne pomieszczenia. Kliknij ponownie na ten sam pokój, aby usunąć wybrane zamówienie.
- Następnie zatwierdź ustawienia klikając na *"Save "* .
- W przypadku tłoczenia niestandardowego należy najpierw ustawić poszczególne pomieszczenia w ramach "**Custom**", następnie zapisz mapę i aktywuj to ustawienie, patrz poprzedni krok.

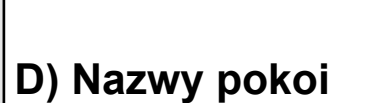

- Na ekranie głównym kliknij *"Map Edit".*
- Następnie w wyświetlonym menu wybierz "*Restricted zones setting*".
- W tym menu możesz ustawić A) **strefy zastrzeżone** oraz B) **wirtualne ściany.**
- Kliknij "*Room edit*", a następnie kliknij, aby wybrać pokój, którego nazwę chcesz edytować.
- Wpisz nową nazwę pokoju lub wybierz jedną z domyślnych nazw i każdy wybór zatwierdź naciskając "**Confirm**".
- Na koniec potwierdź zmiany, klikając "*Save*".

#### **E) Ustawienia niestandardowe**

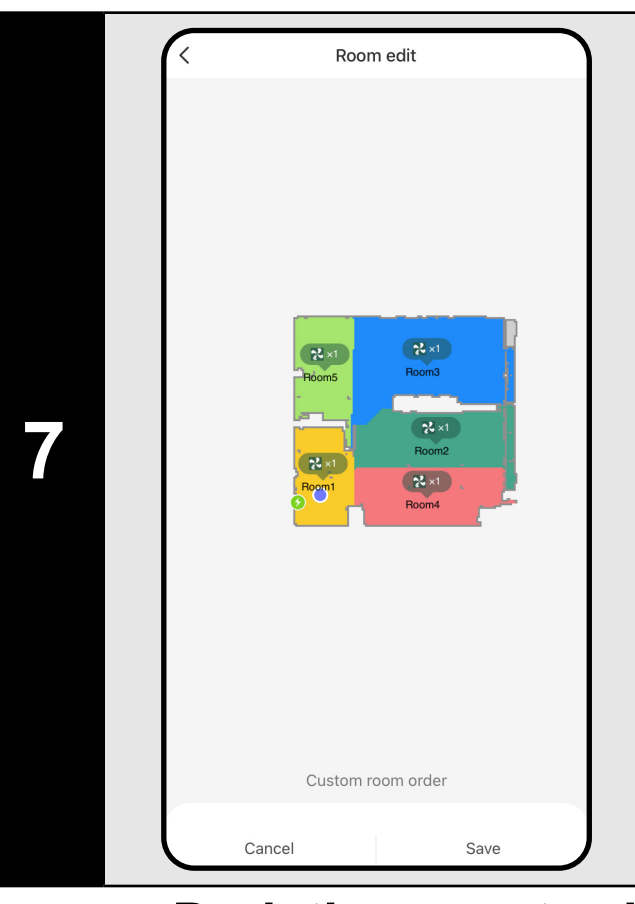

#### **F) Sortowanie niestandardowe**

## **Dodatkowe ustawienia w ustawieniach mapy**

#### **Strefy zamknięte i wirtualna ściana**

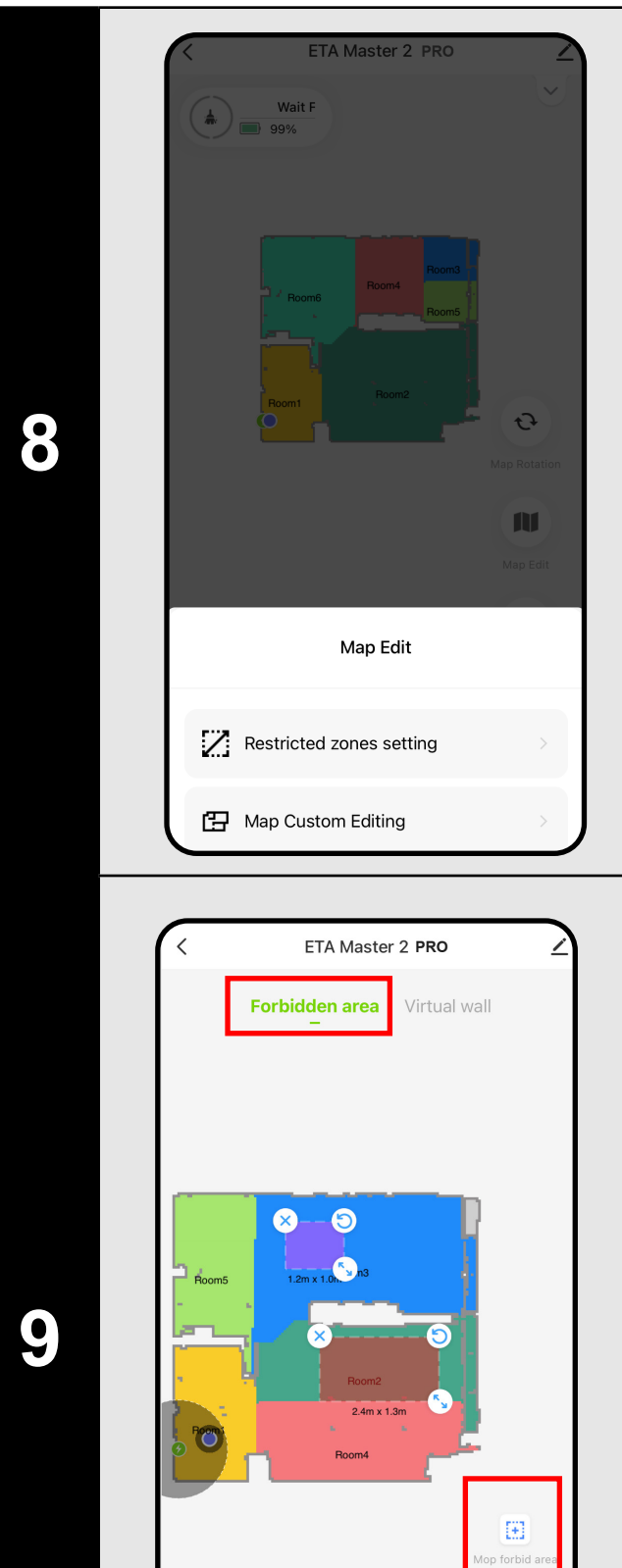

#### **A) Strefy zabronione (***Forbidden area* **)** Możliwe jest ustawienie 2 typów stref zabronionych:

- *• "Mop forbid area "* odkurzacz nie będzie mopował w danej strefie.
- *• "Mop and sweep "* całkowity zakaz poruszania się odkurzacza w danej strefie.

#### **Aby dodać strefę zabronioną:**

- Kliknij odpowiedni typ strefy zabronionej w menu. Strefę z ograniczeniami można przesuwać, obracać, nazywać i zmieniać jej rozmiar na mapie za pomocą palca.
- Aby usunąć dodaną strefę zabronioną, kliknij ją bezpośrednio palcem, a następnie kliknij przycisk palcem, a następnie kliknij *"* **x** *"* .
- Na koniec zapisz utworzone strefy, klikając przycisk "*Save*".

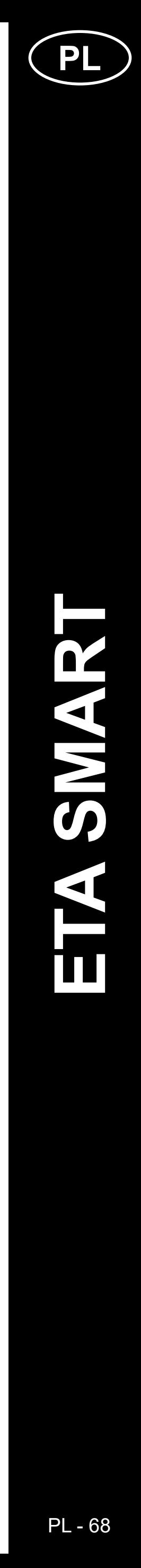

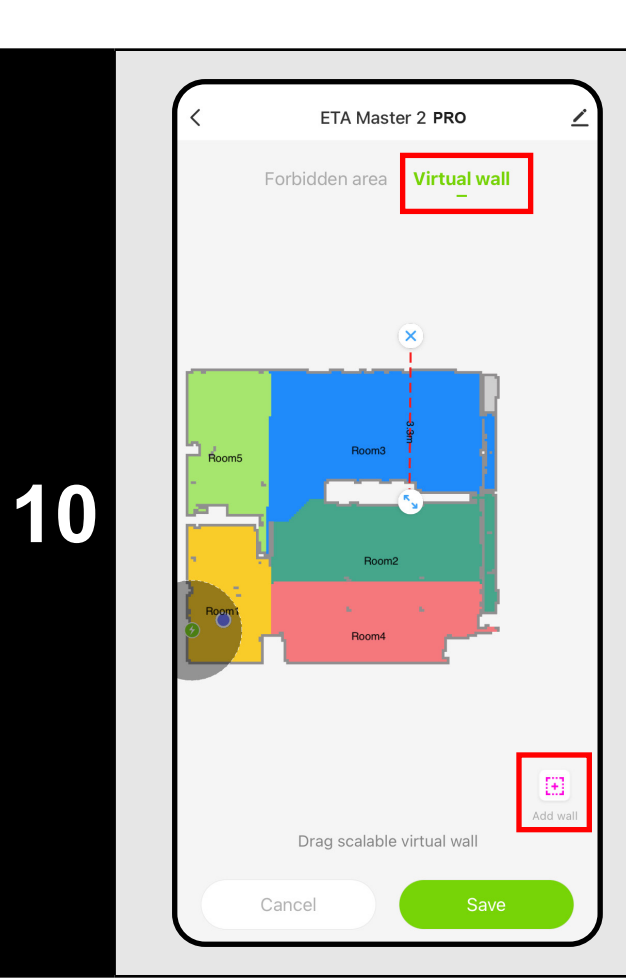

#### **B) Wirtualne ściany (***Virtual wall)*

- Zmień ustawienie na *"Virtual wall"*.
- Następnie kliknij ikonę *"Add wall"*
- Możesz wstawić wirtualną ścianę na mapie przesuwaj i zmieniaj jego rozmiar i kierunek palcem.
- Jeśli chcesz mieć wirtualną ścianę aby usunąć, kliknij bezpośrednio na nim palec, a następnie kliknij *"x"*.
- Na koniec zapisz powstałe ściany, klikając "*Save*".

## **UWAGI:**

- **• Po zakończeniu wszystkich niezbędnych ustawień zapisz mapę.**
- **• Na mapie można umieścić 5 zakazanych stref każdego gatunku i 5 wirtualnych ścian.**

## **6. CZYSZCZENIE AUTOMATYCZNE**

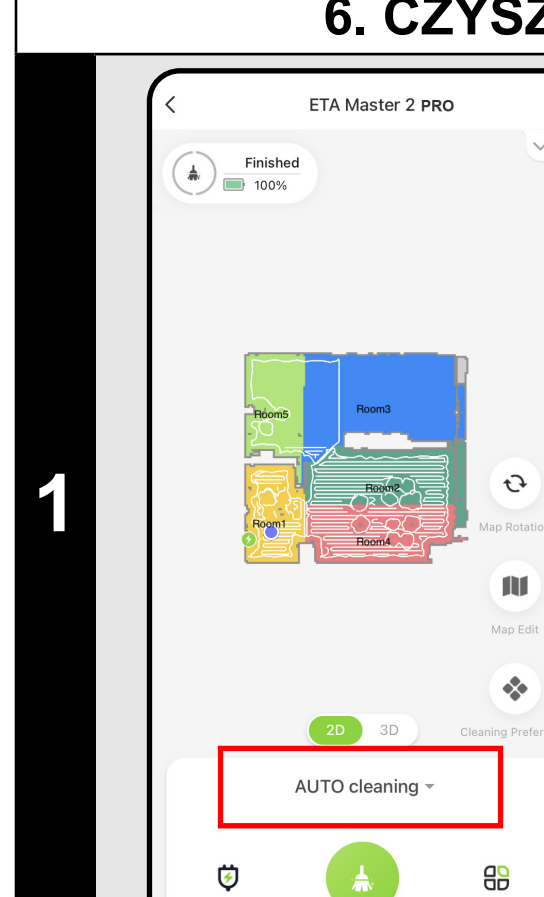

• Następnie kliknij przycisk Start czyszczenie **.** 

- Na ekranie głównym kliknij, aby otworzyć menu trybów czyszczenia (domyślnie ustawione jest czyszczenie automatyczne).
- Następnie wybierz *"AUTO cleaning"*  i kliknij "*Confirm"*.
- Następnie kliknij przycisk Start czyszczenie **.**
- Odkurzacz systematycznie przegląda je wszystkie pomieszczenia na mapie, do których będzie miał dostęp i sprzątać je zgodnie z wybranymi ustawieniami. Następnie wraca do stacji ładującej.

## **UWAGI:**

• Następnie kliknij przycisk Start czyszczenie **.** 

- **• Jest to jeden z najbardziej użytecznych trybów czyszczenia, w którym odkurzacz czyści cały dostępny obszar.**
- **• Automatyczne czyszczenie jest również wykorzystywane do podstawowego tworzenia mapy.**

## **7. SPRZĄTANIE POMIESZCZEŃ**

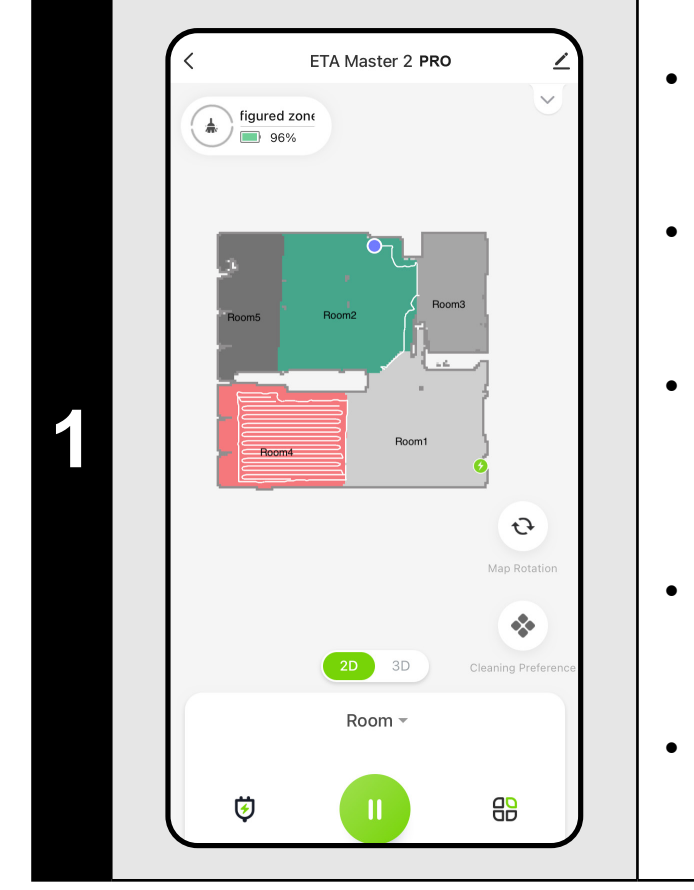

• Na ekranie głównym kliknij, aby otworzyć menu trybów czyszczenia.

• Następnie wybierz *"Room cleaning"*  i kliknij "*Confirm"*.

• Następnie kliknij jeden lub więcej pokoje, które chcesz posprzątać. Wybrane pomieszczenia zostaną pokolorowane.

• Po zakończeniu czyszczenia odkurzacz automatycznie powraca do stacji ładującej.

## **8. CZYSZCZENIE STREF**

- Na ekranie głównym kliknij, aby otworzyć menu trybów czyszczenia.
- Następnie wybierz *"Zone cleaning"*  i kliknij "*Confirm"*.

- Na ekranie głównym kliknij "*Cleaning preference*" (  $\bullet$  ), aby otworzyć menu.
- Pojawi się kilka opcji ustawień czyszczenia:
- 1) Poziom zwilżania podczas mopowania z opcją wyłączenia mopowania.
- 2) Regulacja siły ssania z możliwością wyłączenia ssania.
- 3) Aktywacja niestandardowych ustawień z sekcji edycji mapy (rozdział 5.6).
- 4) Aktywacja specjalnego ruchu w celu dokładniejszego mopowania w kształcie litery Y.

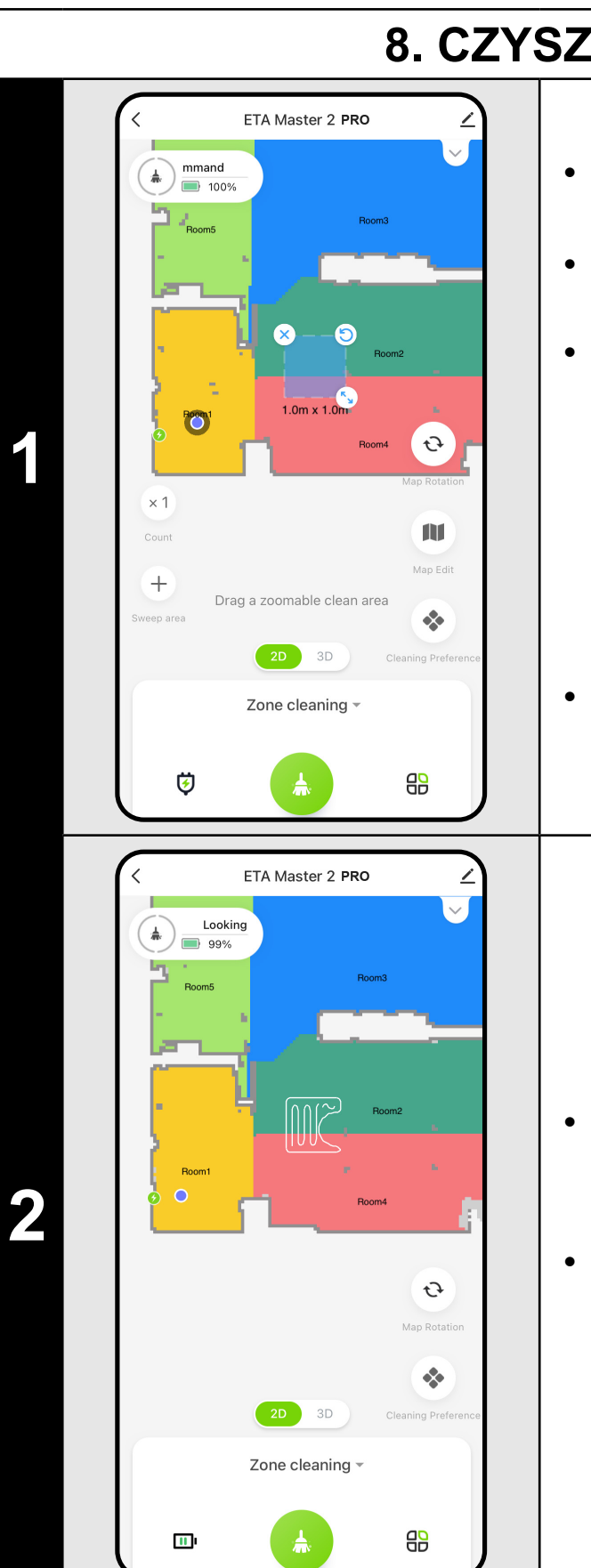

• Po lewej stronie ekranu udostępniono 2 przyciski - "**x 1**", za pomocą którego można wybrać, ile razy robot ma odkurzyć daną strefę, oraz "**+ Sweep area**", za pomocą którego można wstawić poszczególne strefy na mapę. Strefę można przesuwać, obracać, nazywać i zmieniać jej rozmiar na mapie za pomocą palca.

• Jeśli chcesz usunąć strefę, kliknij ją bezpośrednio palcem, a następnie kliknij *"x"*.

• Po zakończeniu czyszczenia odkurzacz automatycznie powraca do stacji ładującej.

## **UWAGI:**

- **• Można ustawić do 5 różnych stref czyszczenia strefowego.**
- **• Odkurzacz wyczyści wszystkie strefy utworzone podczas czyszczenia strefowego.**

## **9. LOKALNE CZYSZCZENIE**

![](_page_67_Picture_40.jpeg)

- Na ekranie głównym kliknij, aby otworzyć menu trybów czyszczenia.
- Następnie wybierz "**Local cleaning**" i kliknij "*Confirm"*.
- Kliknij palcem miejsce na mapie, w którym chcesz przeprowadzić lokalne czyszczenie. Punkt, wokół którego ma zostać przeprowadzone lokalne czyszczenie, zostanie wyświetlony na mapie.
- Następnie kliknij przycisk Start czyszczenie .
- Po zakończeniu czyszczenia odkurzacz automatycznie powraca do stacji ładującej.

## **UWAGI:**

- **• W ramach czyszczenia miejscowego odkurzacz czyści kwadrat wokół ustawionego punktu o wymiarach 1,5 x 1,5 m.**
- **• Podczas czyszczenia lokalnego odkurzacz wykorzystuje maksymalną moc ssania i dwukrotnie przejeżdża przez ustawiony obszar.**

## **10. PARAMETRY CZYSZCZENIA I MOPOWANIA**

![](_page_67_Picture_50.jpeg)

![](_page_68_Picture_13.jpeg)

#### **UWAGI:**

- **• Aby korzystać z funkcji mopowania, należy zamontować w odkurzaczu przystawkę do mopowania zgodnie z instrukcją obsługi.**
- **• Podczas korzystania z funkcji mopowania należy zapobiegać uderzaniu odkurzacza o dywan - najlepiej korzystając ze stref o ograniczonym dostępie.**
- **• W przypadku czyszczenia miejscowego odkurzacz jest automatycznie przełączany na najwyższy stopień mocy ssania. Jednak nawet w tym trybie możliwe jest dostosowanie mocy ssania w razie potrzeby (chyba że aktywowano ustawienia niestandardowe).**

![](_page_68_Picture_441.jpeg)

![](_page_68_Figure_4.jpeg)

**2**

Clean Record ice and volur • Następnie można włączyć lub wyłączyć lampę UV.

• Jeśli chcesz przeprowadzić tylko oddzielną dezynfekcję światłem UV, włącz "Sterilization mode". W tym trybie odkurzanie zostaje wówczas wyłączone.

## **13. HARMONOGRAM CZYSZCZENIA**

**1** • Przejdź do ustawień " *".*

• Kliknij "*Schedule*".

 $\bigcirc$ 

 $\bigcirc$ 

UVC ON

![](_page_69_Picture_19.jpeg)

#### **UWAGI:**

- **• W przypadku korzystania z wielu map (np. wielopiętrowego gospodarstwa domowego) należy zawsze aktywować tylko te zaplanowane czyszczenia, które należą do aktualnie używanej mapy.**
- **• Można ustawić do 15 zaplanowanych czyszczeń.**

• Kliknij "**Delete**" w prawym górnym rogu, zobaczysz możliwość wyboru poszczególnych czyszczenia.

**• Ostrzeżenia dźwiękowe można również wyłączyć w określonym**  momencie za pomocą trybu "Nie przeszkadzać" (patrz Rozdział 16.

Switch disturb Oo not disturb switch en the mode is activated, the voice will b  $\blacksquare$ rned off and the robot will not activate Start time 22:00 08:00 **1**

• Możesz zaznaczyć te, które chcesz usunąć. Następnie możesz usunąć wybrane czyszczenia, klikając "*Delete*" w prawym dolnym rogu.

## **15. JĘZYK I GŁOŚNOŚĆ**

 $94.$ 

 $514 -$ 

**17:30**<br>Area: 3 m<sup>2</sup> | Time: 3 min

**17:28**<br>Area: 1 m<sup>ª</sup> | Time: 1 min

 $23 - 08 - 01$ 

 $23 - 10 - 02$ 

567<sub>min</sub>

• Przejdź do ustawień "**AP**".

• Kliknij "**Voice and volume**".

![](_page_69_Figure_3.jpeg)

• Teraz możesz dostosować głośność i język powiadomień głosowych lub całkowicie wyłączyć powiadomienia głosowe.

## **16. TRYB NIE PRZESZKADZAĆ**

• Przejdź do ustawień "**AP**".

• Kliknij "*Switch disturb*".

• Możesz teraz ustawić przedział czasowy, w którym powiadomienia głosowe zostaną wyłączone, a robot będzie ignorował zaplanowane sprzątania.

• Aktywujesz tryb za pomocą przełącznika w prawym górnym rogu.

![](_page_69_Picture_344.jpeg)

![](_page_70_Picture_18.jpeg)

## **18. MONITOROWANIE OKRESU ŻYCIA KOMPONENTÓW**

![](_page_70_Picture_2.jpeg)

- Kliknij "*Seek Robot*".
- Następnie kliknij "*Find Robot"*.
- Odkurzacz powiadomi Cię głosowo, gdzie się znajduje.

- 
- **• Żywotność każdego podzespołu jest odliczana i podawana w % i godzinach/minutach (ile pozostało do końca żywotności).**
- **• Po upływie okresu żywotności danego podzespołu zalecamy jego wymianę, aby zachować jak najlepszą wydajność ssania i zapobiec ewentualnemu uszkodzeniu odkurzacza.**

## **19. ZNAJDŹ FUNKCJĘ ODKURZACZA**

**• Funkcja ta może być używana zwłaszcza wtedy, gdy odkurzacz zablokuje się w dowolnej części domu (na przykład pod meblami).**

**20. 3D MAPA**

• Na ekranie głównym, w ramach automatycznego czyszczenia, możesz przełączyć mapę na trójwymiarowy widok 3D i oglądać obszar pod różnymi kątami poprzez przechylenie.

## **UWAGA:**

**• Ten tryb jest w fazie eksperymentalnej, niektóre z jego funkcji (np. dodawanie mebli) są raczej poglądowe i nie mogą być jeszcze w pełni** 

**wykorzystane.**

. . . . . . . . . .  $\begin{array}{c|c|c|c} \cdot & \text{2D} & \text{3D} & \cdot \\ \hline \cdot & \cdot & \cdot & \cdot & \cdot \\ \end{array}$ Local cleaning \*

 $\mathcal{L}_{\mathcal{P}}$ 

• Przejdź do ustawień "**AR**".

![](_page_70_Picture_325.jpeg)

![](_page_71_Picture_7.jpeg)

## **UWAGI:**

- **• Użytkownicy, którym udostępniasz odkurzacz, również mogą nim sterować, ale mają częściowo ograniczone możliwości.**
- **• Użytkownik, któremu chcesz udostępnić odkurzacz, musi utworzyć własne konto w aplikacji ETA SMART.**

![](_page_71_Picture_125.jpeg)

## **ROZWIĄZANIE PROBLEMU**

Aby rozwiązać problemy, odwiedź stronę doradczą www.eta-polska.pl/robot
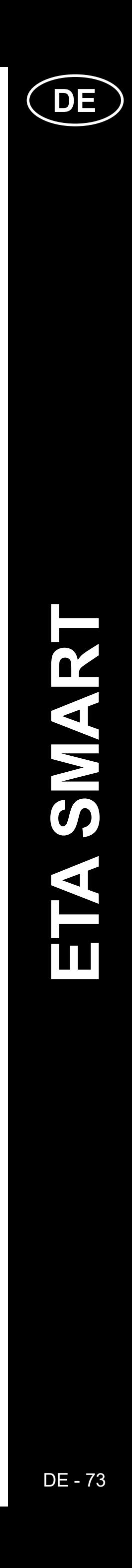

## ETA622990000 MASTER 2 PRO ETA622990000 MASTER 2 PRO

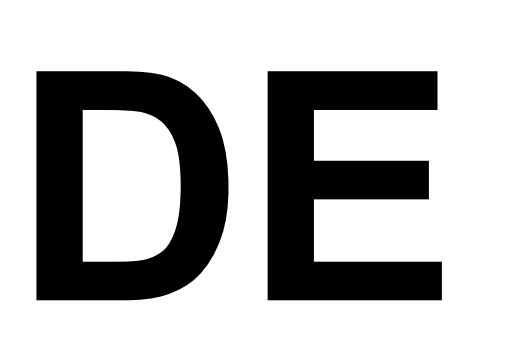

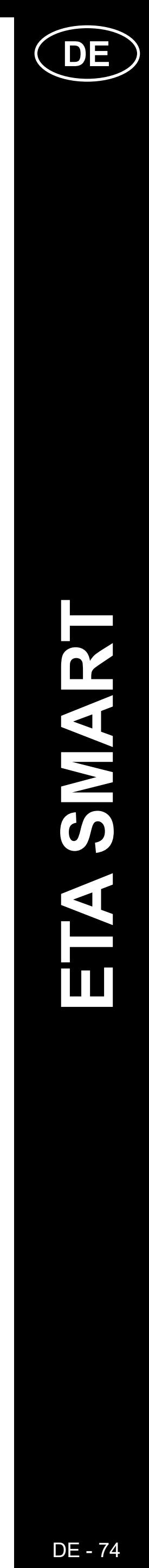

#### **GRUNDSTRUKTUR DES HAUPTSTEUERUNGSMENÜS DER <ETA SMART> -ANWENDUNG**

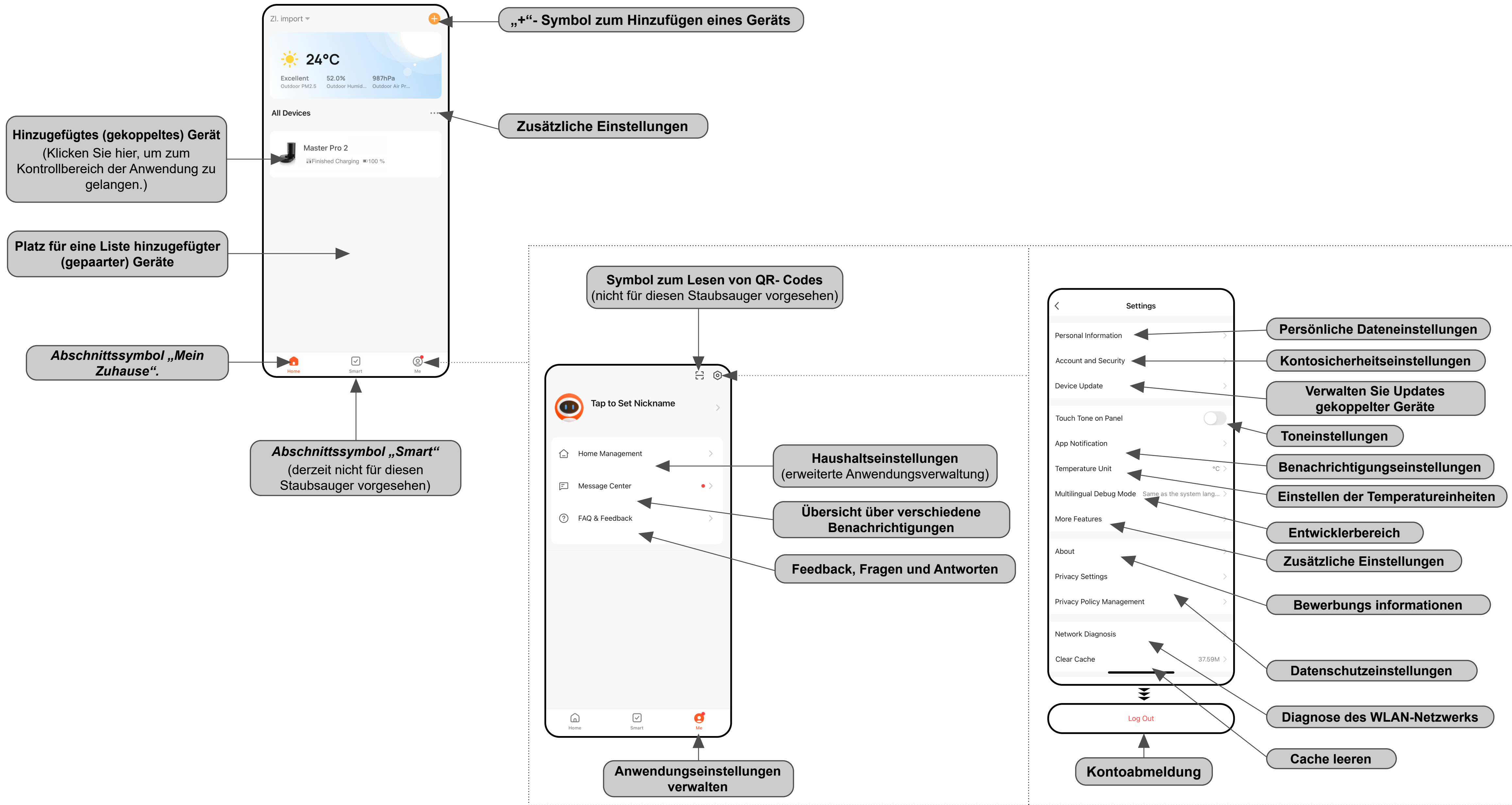

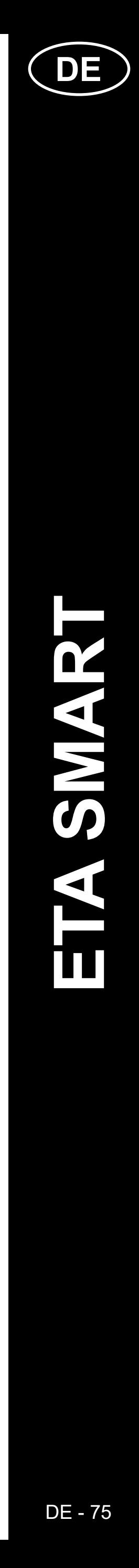

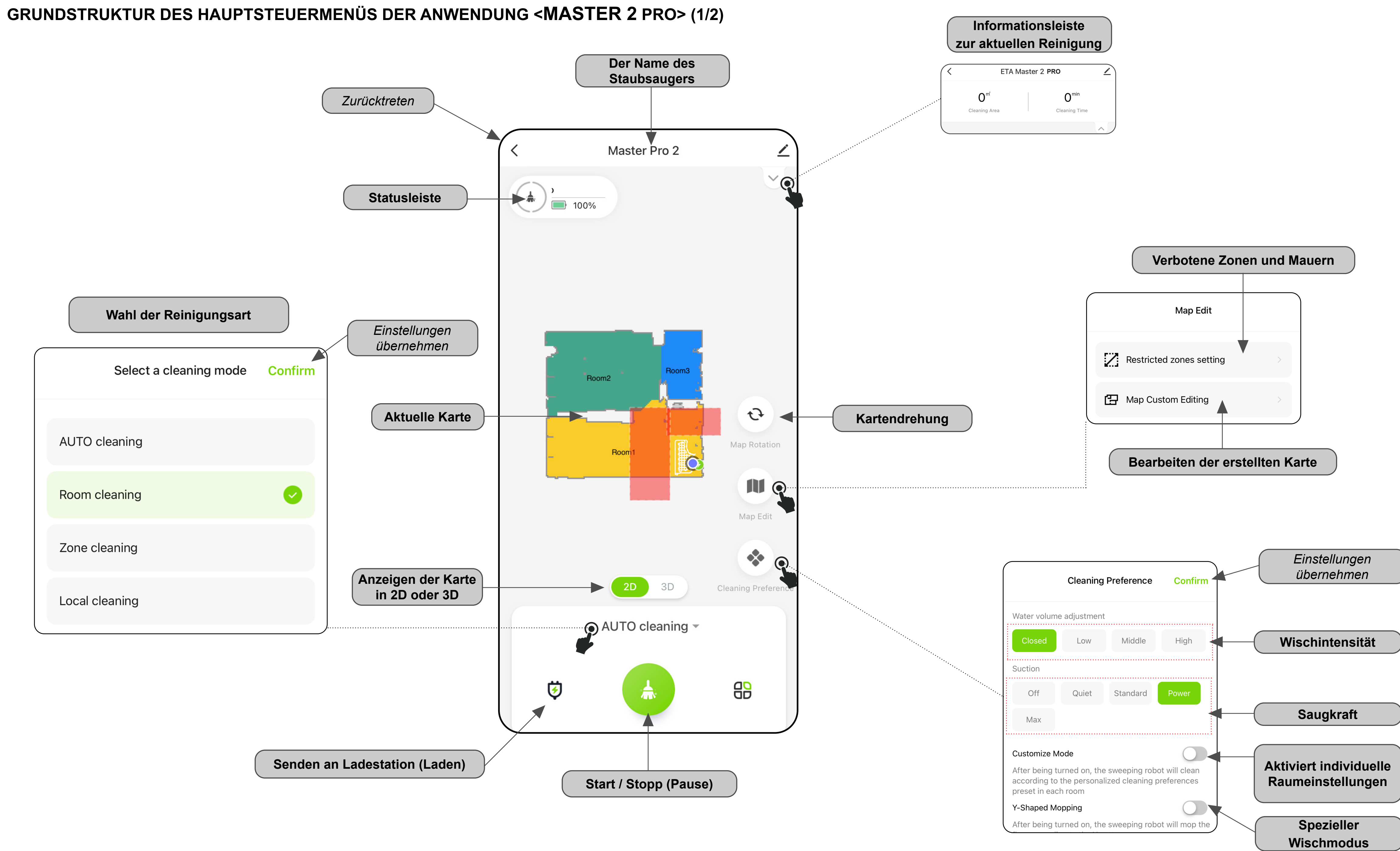

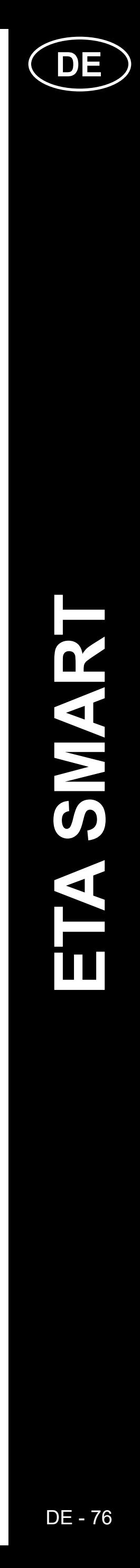

#### **GRUNDSTRUKTUR DES HAUPTSTEUERMENÜS DER ANWENDUNG <MASTER 2 PRO> (2/2)**

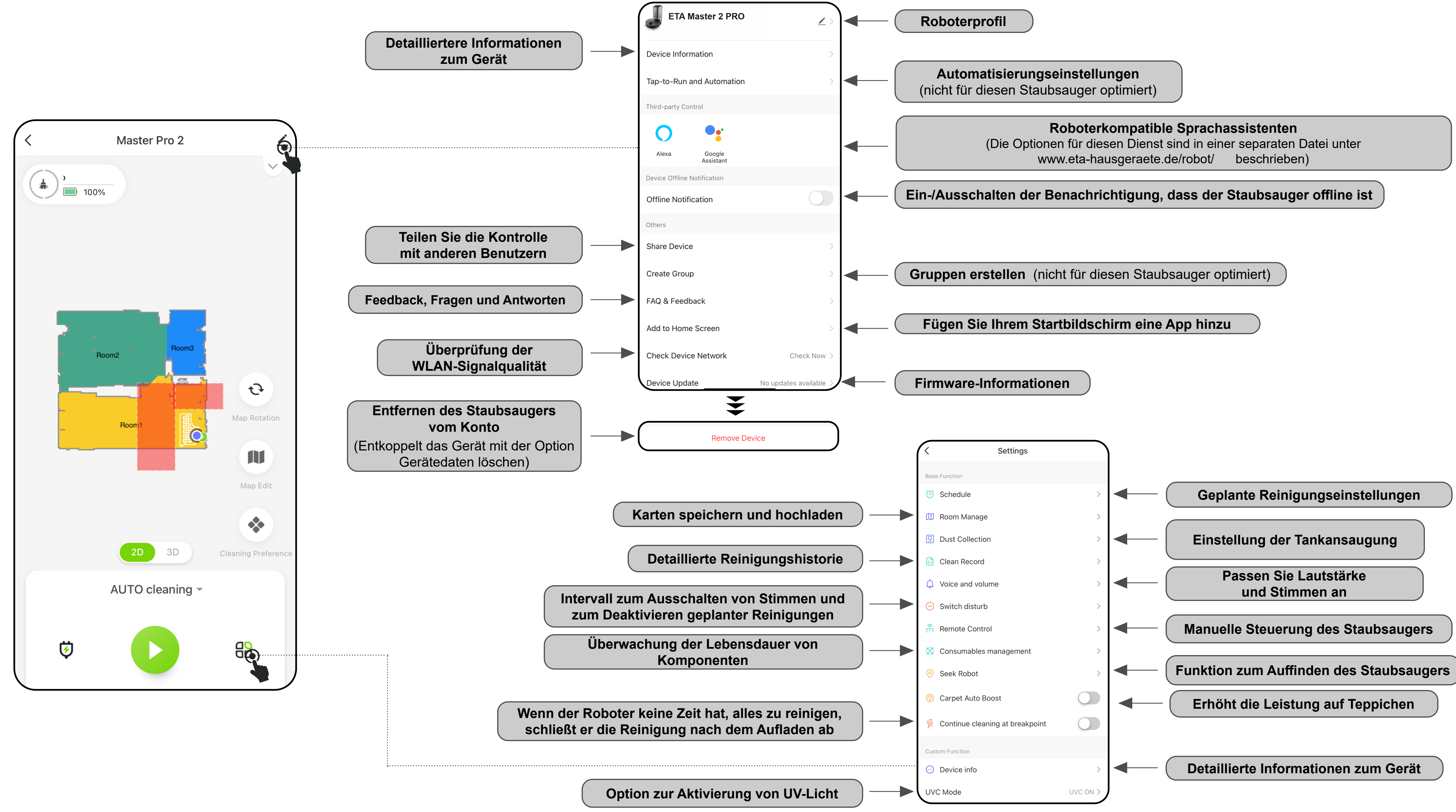

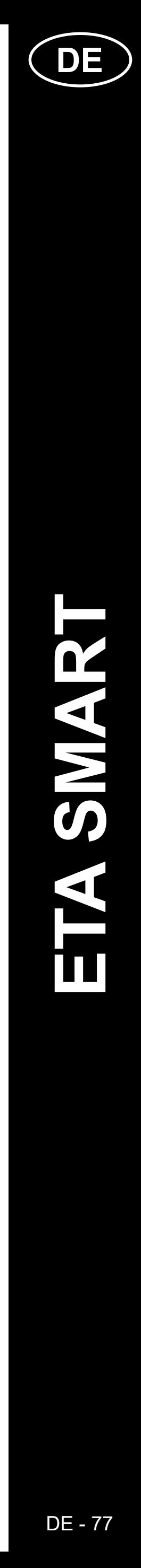

#### **BEDIENUNGSANLEITUNG ZUR APPLIKATION ETA SMART**

Lieber Kunde,

Vielen Dank für Ihr Vertrauen in die Produkte der Marke ETA. Dieses Handbuch richtet sich an alle Besitzer des Staubsaugers ETA622990000 MASTER, die dessen volles Potenzial mithilfe der ETA SMART-Anwendung nutzen möchten. Hier finden Sie einfache Anleitungen und Vorgehensweisen für die Arbeit mit Ihrem neuen Roboterfreund.

Für weitere Informationen, Hinweise und Tipps zu Ihrem Staubsauger besuchen Sie bitte auch unsere Website:

#### **www.eta-hausgeraete.de/robot**

Wir aktualisieren diese Website ständig, um das neueste Produktwissen zu sammeln.

#### **Hinweis**

**Wir behalten uns das Recht vor, Änderungen an der Anwendung, ihrer Funktion und ihrem Aussehen vorzunehmen. Da die Anwendung ein dynamisches Element des Produkts ist, können einige Verfahren oder Abbildungen in diesem Handbuch variieren.**

#### **1. INSTALLATION DER APP**

Sie finden die App im Apple Store oder Google Play, oder Sie können den folgenden QR-Code verwenden, um den Vorgang zu beschleunigen:

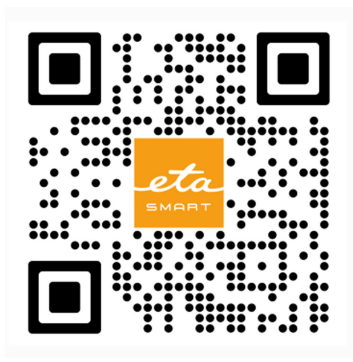

Laden Sie die App herunter und installieren Sie sie auf Ihrem Mobiltelefon (Tablet).

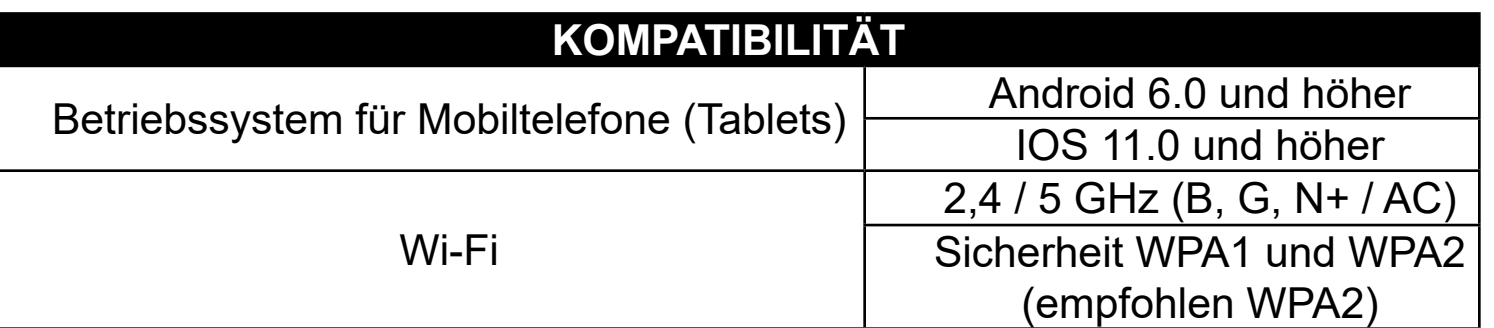

- Sie können bei einigen Telefontypen noch zur Genehmigung/Ablehnung der Freigabe persönlicher Daten weitergeleitet werden.
- Legen Sie Ihre eigenen Präferenzen fest und gehen Sie zur Anwendung, indem Sie auf "*Go to App***"** klicken.

#### **HINWEIS**

**Das Gerät kann nicht in Wi-Fi-Netzwerken betrieben werden, die durch das IEEE 802.1X-Protokoll gesichert sind (in der Regel Wi-Fi-Netzwerke in Unternehmen).**

# eta Sign Up

#### **2. ERSTELLUNG EINES KONTOS**

**1**

• Schalten Sie ETA SMART ein.

• Wenn Sie bereits ein ETA-Gerät besitzen und es mit der ETA SMART-App verwenden, gehen Sie zur Anmeldung.

#### **Hinweis**

**Guest mode** ist ebenfalls verfügbar. Dieser wird hauptsächlich zum Testen von Anwendungen mit eingeschränkter Funktionalität verwendet, für den normalen Betrieb empfehlen wir die Verwendung von Geräten mit einem erstellten Konto.

• Klicken Sie auf "Register".

**2**

• Legen Sie eine E-Mail für Ihr Benutzerkonto fest.

• Danach ist es notwendig, die Grundsätze des Schutzes persönlicher Daten zu bestätigen.

• Klicken Sie dann auf *"Get Verification Code"*.

**3**

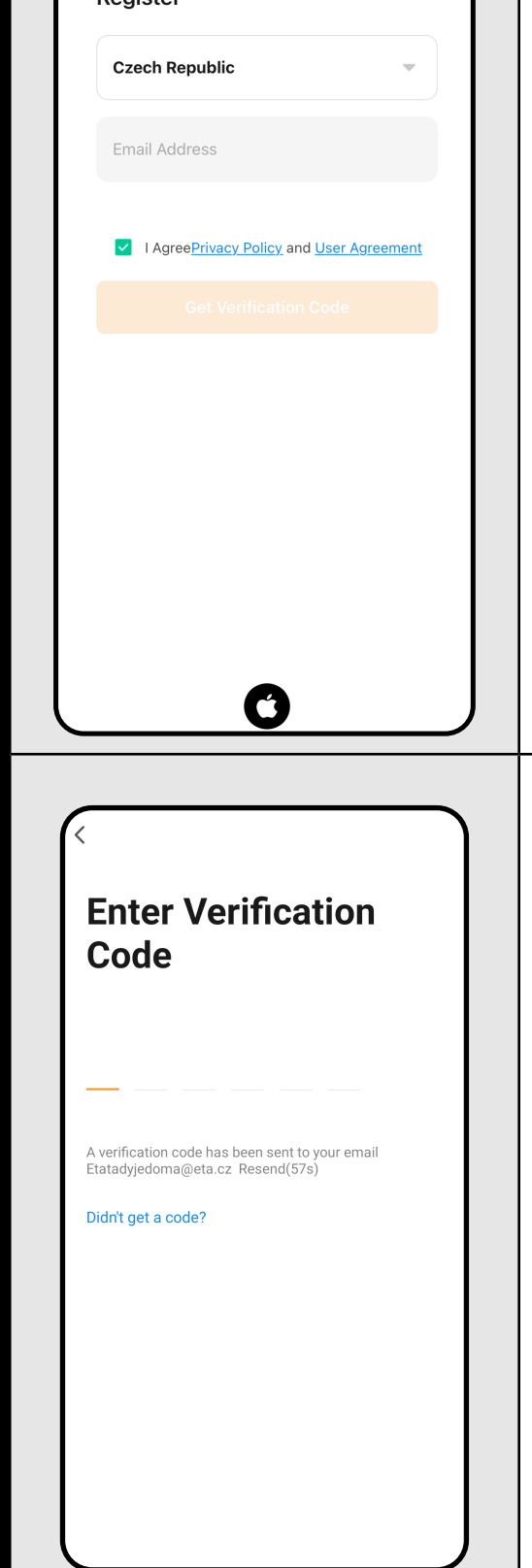

• Danach wird Ihnen ein individueller Verifizierungscode an Ihre E-Mail geschickt.

• Geben Sie den Verifizierungscode ein.

- Legen Sie ein Passwort fest und schließen Sie die Erstellung Ihres Kontos ab.
- Klicken Sie auf *"Completed"*.
- Je nach Telefontyp können Sie automatisch eingeloggt werden und die Anwendung direkt betreten.
- Wenn Sie dazu aufgefordert werden, erteilen Sie der App alle erforderlichen Berechtigungen.

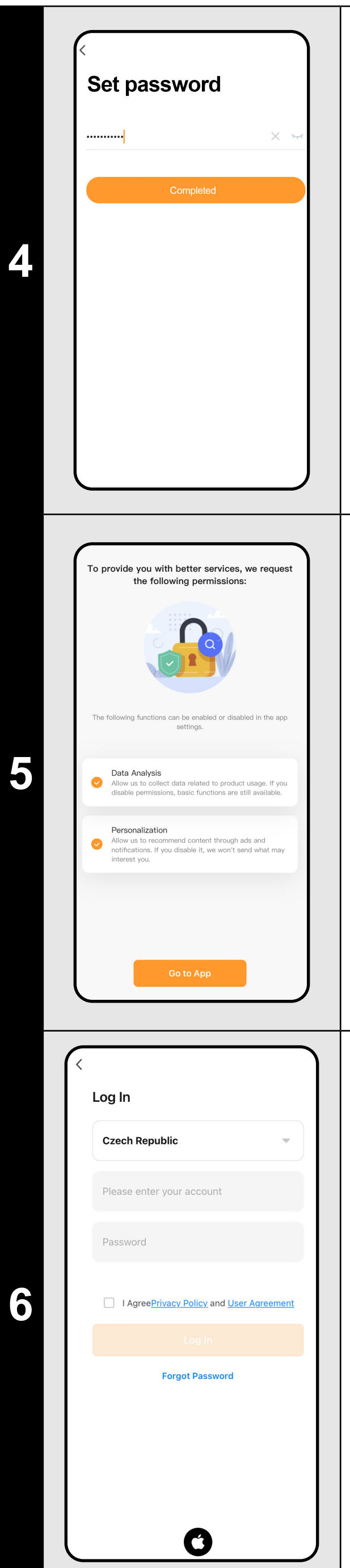

- Melden Sie sich mit diesem Konto bei der Anwendung an.
- Sie müssen bei der Anmeldung den Richtlinien zum Schutz persönlicher Daten zustimmen.

#### **Hinweis**

Die Anwendung erlaubt es auch, sich mit einem APPLE-Konto anzumelden, indem Sie auf das Symbol ( $\bigodot$ ) klicken.

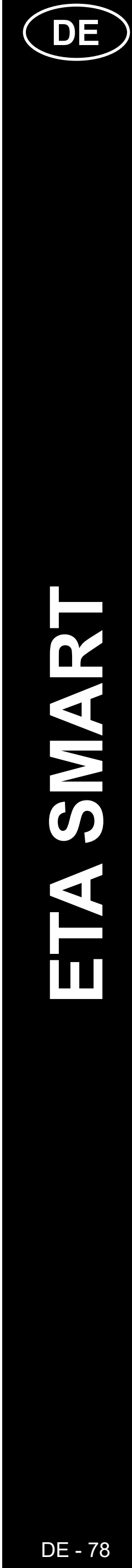

#### **GRUNDLEGENDE EMPFEHLUNGEN UND TIPPS ZUR VERWENDUNG**

- **• Duales Wi-Fi-Netzwerk**: Wenn Sie einen intelligenten Wi-Fi-Router in Ihrem Haus haben, der die Netzwerkfrequenz automatisch zwischen 2,4 GHz und 5 GHz umschaltet (innerhalb einer SSID des Netzwerknamens), kann es während des Betriebs zu Problemen mit der Kopplung oder der Trennung vom Internet kommen. Wenn diese Probleme auftreten, empfehlen wir, den Router so einzustellen, dass er zwei getrennte Frequenzen (SSID-Namen) sendet, eine bei 2,4 GHz, die andere bei 5 GHz. Diese Einstellung wird normalerweise in der Administrationsoberfläche des Wi-Fi-Routers vorgenommen. Wenn Sie dies nicht selbst ändern können, wenden Sie sich an Ihren Netzwerkadministrator.
- **• Aufgrund besserer Funktionen, Reichweite und Verbindungsqualität Wir empfehlen die Verwendung des 2,4-GHz-Netzwerks.**
- Der Saugroboter mit Lasernavigation kann perfekt im Raum navigieren und mit hoher Präzision reinigen. Normalerweise kann er sich selbst finden, wenn Sie ihn an einen anderen Ort innerhalb derselben Karte verschieben, aber das wird nicht empfohlen. Starten Sie den Roboter idealerweise immer von der Ladestation aus und manipulieren Sie ihn nach Möglichkeit nicht während der Reinigung.
- Sobald der Roboter eine Karte erstellt hat, sollten Sie nicht zu viele Änderungen an der Umgebung vornehmen, die den Roboter verwirren oder dazu führen könnten, dass die Karte gelöscht wird. Dies kann das Bewegen von Möbeln, das Bewegen mehrerer Personen um den Roboter (meist Kinder) usw. beinhalten.
- Achten Sie besonders auf die Tür. Wenn Sie dem Roboter Zugang zu einem Raum gewähren wollen, lassen Sie ihn beim Mappen offen. Andernfalls schließen Sie die Tür. Alternativ können Sie ihn auch offen lassen und den Roboter daran hindern, über einen Sperrbereich darauf zuzugreifen.
- Wenn Sie den Roboter in einen anderen Teil des Hauses (auf eine andere Karte) bewegen, ändern Sie zunächst die Karte direkt in der App, bevor Sie ihn einschalten. Andernfalls (wenn Sie den Roboter an einem anderen Ort innerhalb einer anderen Karte starten), kann der Roboter verwirrt werden und die Karte wird möglicherweise falsch gezeichnet.
- Um den Roboter zu benutzen, lassen Sie ihn idealerweise vollständig aufgeladen.
- Idealerweise lassen Sie den Roboter die Reinigungsaufgabe immer beenden. Unterbrechen Sie ihn nicht und geben Sie nicht mehr Befehle oder Operationen als nötig.
- Wenn die Karte gelöscht wird oder ein nicht standardmäßiges Verhalten auftritt, starten Sie zunächst den Roboter neu und setzen Sie ihn dann manuell in die Ladestation ein.

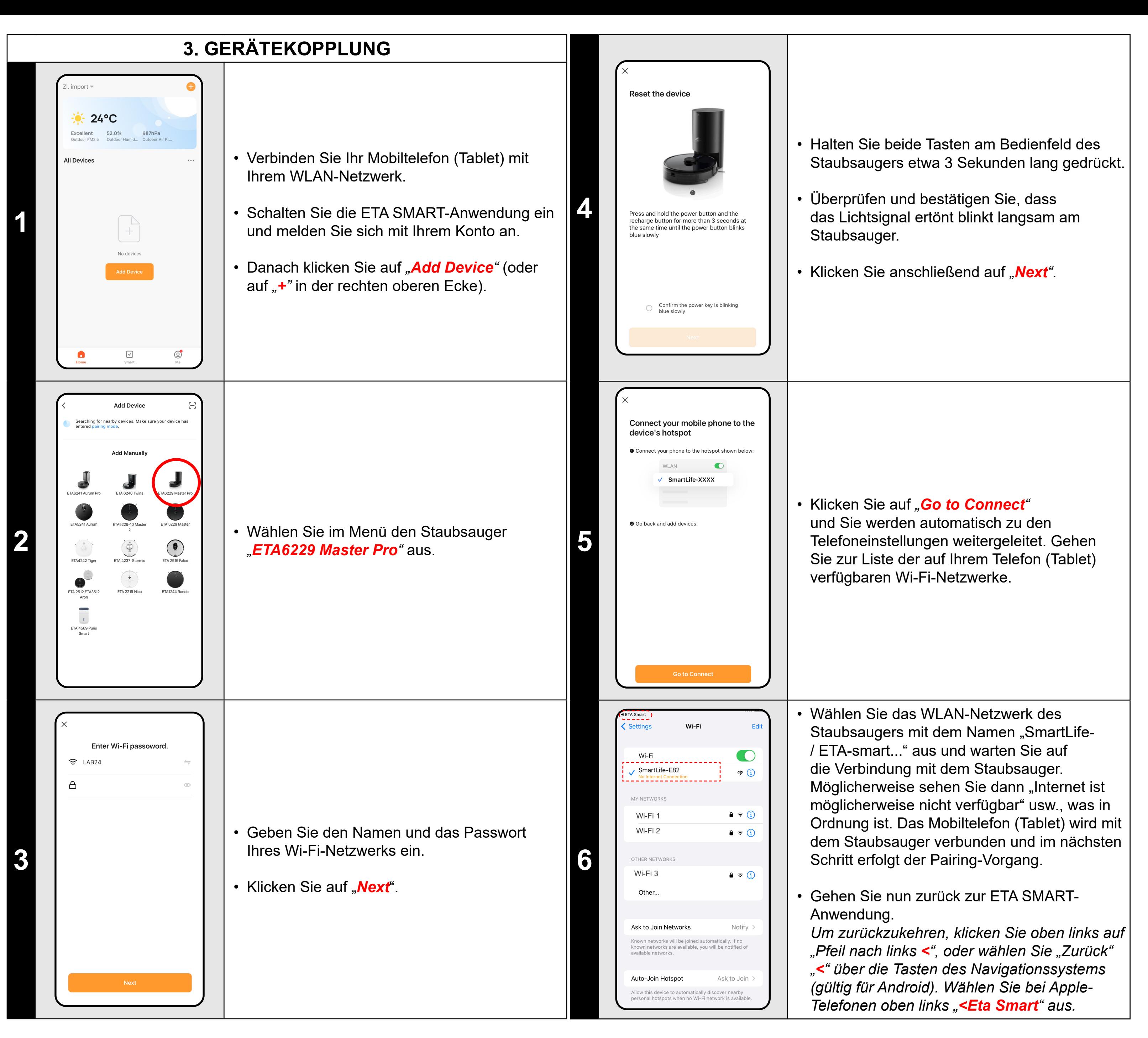

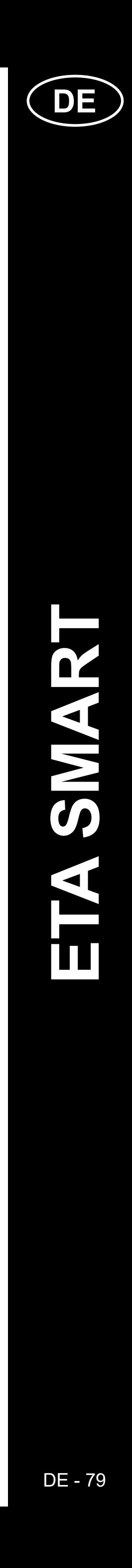

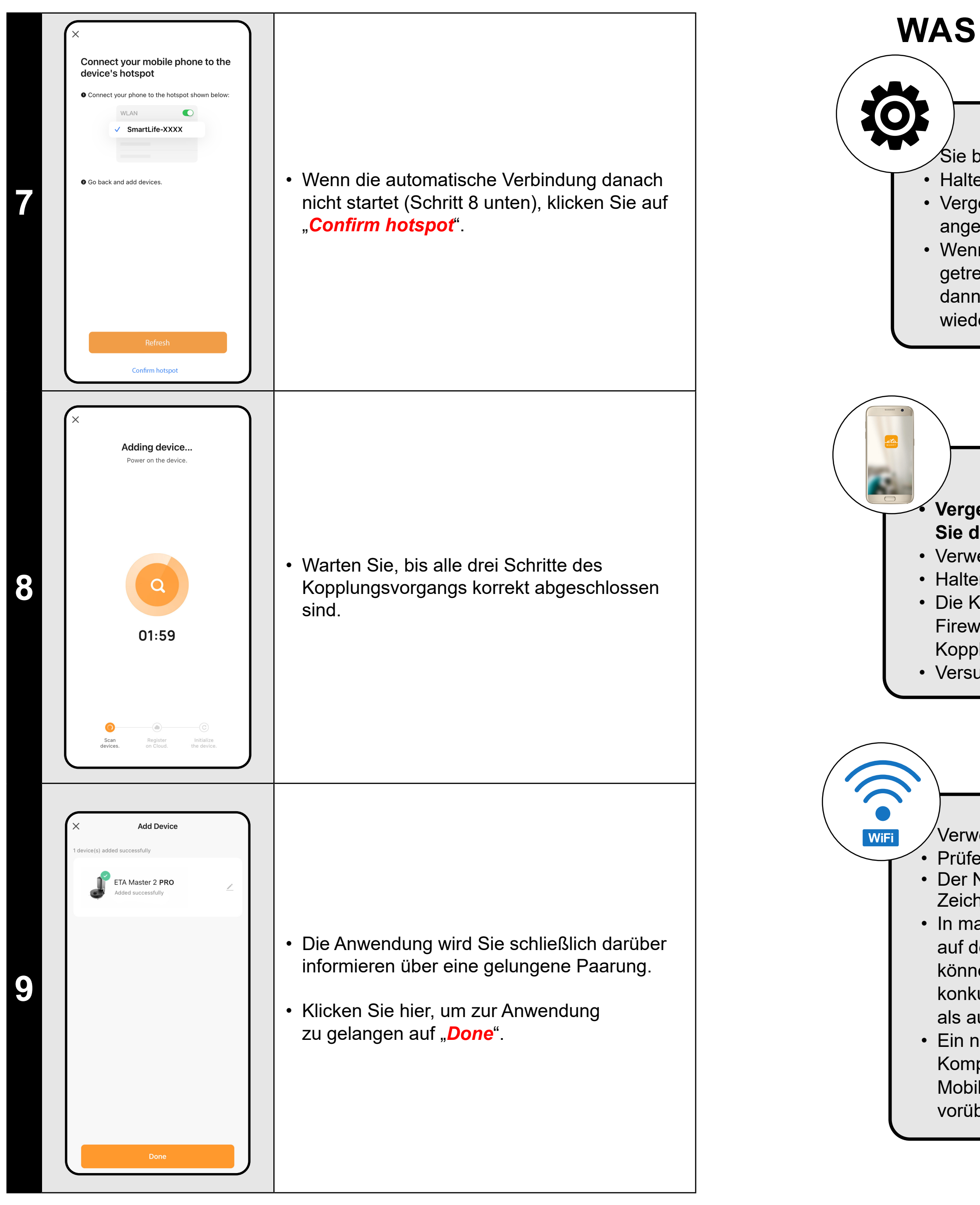

#### **Gemeinderäte**

• Sie benötigen ein aktives Wi-Fi-Heimnetzwerk mit einem ausreichend starken Signal;

• Halten Sie den Akku des Staubsaugers ausreichend geladen (mindestens 30%);

• Vergewissern Sie sich, dass die Wi-Fi-Netzwerkeinstellungen und das Betriebssystem des Smart-Geräts die angegebenen Anforderungen erfüllen;

• Wenn der Staubsauger bereits gekoppelt wurde und sich nun im OFFLINE-Modus befindet (vom Wi-Fi-Netzwerk getrennt), müssen Sie ihn zunächst aus Ihrem Konto entfernen. Melden Sie sich dann vom Konto ab; starten Sie dann den Staubsauger und Ihr Telefon (vorzugsweise auch den Wi-Fi-Router) neu, melden Sie sich wieder an und wiederholen Sie den Kopplungsvorgang.

• Der Name des Wi-Fi-Netzwerks (SSID) sollte die Zeichen a-z und 0-9 enthalten (verwenden Sie keine diakritischen Zeichen wie "\_, -,  $\ast$ ,  $\omega$ , +- oder "gap"!).

#### **Handy/Tablet**

#### **• Vergewissern Sie sich beim Koppeln, dass Ihr Handy mit demselben Wi-Fi-Netzwerk verbunden ist, mit dem Sie den Staubsauger koppeln möchten (dieselbe SSID);**

• Verwenden Sie nur SMART Geräte mit unterstützten Versionen der Betriebssysteme Android und IOS.

• Halten Sie Ihr Smart Gerät während der Kopplung in der Nähe des Staubsaugers (innerhalb von ca. 2 m).

• Die Kommunikation zwischen dem Staubsauger und Ihrem Telefon kann durch einige Programme (z. B. VPN,

Firewall usw.), die Sie auf Ihrem Telefon verwenden, gestört werden. Schalten Sie diese Programme für den Kopplungsprozess aus;

• Versuchen Sie die Kopplung mit einem anderen Telefon, um ein Problem auf diesem Telefon auszuschließen.

#### **Wi-Fi router**

• Verwenden Sie einen hochwertigen Wi-Fi-Router, der Ihr Haus sicher mit einem ausreichend starken Signal abdeckt. • Prüfen Sie, ob sich der Staubsauger in Reichweite eines Wi-Fi-Signals befindet;

• In manchen Fällen führen Netzschwankungen zu Konflikten (Störungen) mit anderen Wi-Fi-Netzen in der Nähe, die auf denselben oder ähnlichen Frequenzen arbeiten. Wenn dies für Sie keine technische Herausforderung darstellt, können Sie versuchen, Ihren Wi-Fi-Router so einzustellen, dass er automatisch den Kanal wechselt, oder einen nicht konkurrierenden Kanal einrichten (Sie können verschiedene Wi-Fi-Analysatoren verwenden, die sowohl für Androidals auch für iOS-Plattformen kostenlos erhältlich sind, um den Status der Wi-Fi-Netzwerke in Ihrem Haus zu ermitteln • Ein nicht standardisiertes Design der Netzelemente im Haus oder einige Routertypen können ebenfalls zu Komplikationen führen. Um solche Probleme zu vermeiden, können Sie versuchen, einen "Hotspot" auf Ihrem Mobilgerät zu erstellen (aber nicht mit der App!), dessen Wi-Fi-Netzwerk Sie nutzen können, um das Gerät vorübergehend zu koppeln und die korrekte Funktionalität des Roboters zu überprüfen.

### **WAS IST ZU TUN, WENN DAS PAIRING FEHLSCHLÄGT?**

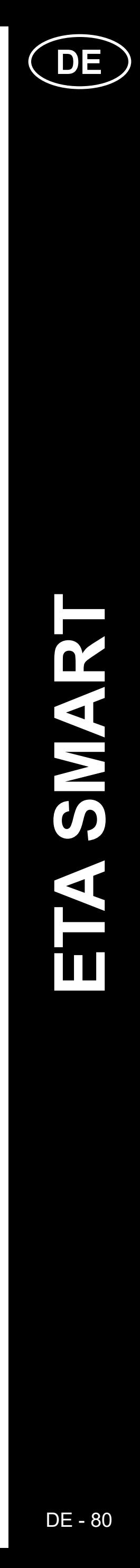

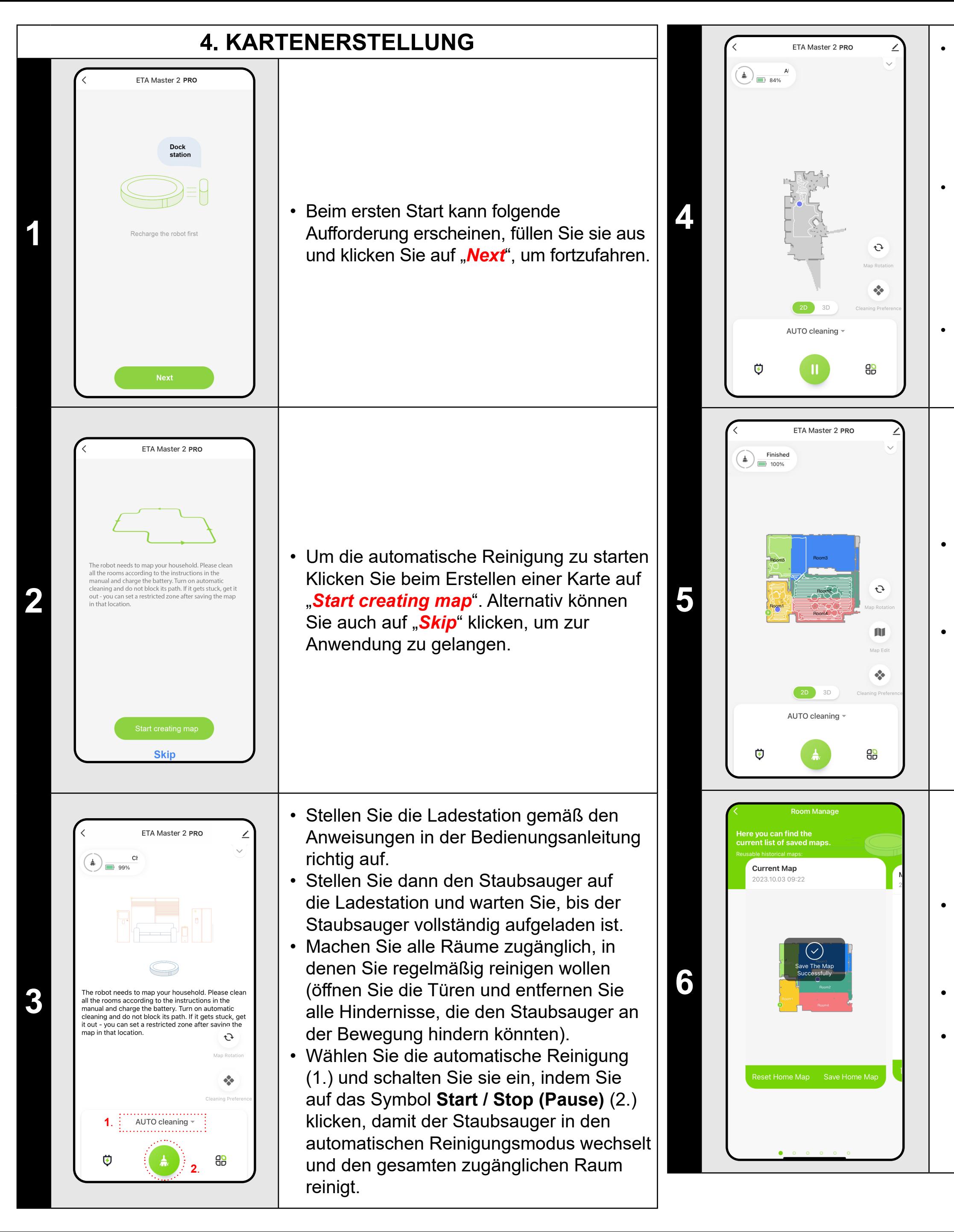

• Der Staubsauger beginnt mit der Kartierung des verfügbaren Platzes. Dieser Vorgang kann je nach Größe der Bodenfläche länger dauern.

> • Dann steht die Karte für ein mögliches späteres Laden und Umschalten zwischen mehreren Karten zur Verfügung. Sie können die ausgewählte Karte laden, indem Sie auf "**Use map**" klicken.

#### **Wichtig!**

#### Um eine neue Karte zu erstellen und zu speichern, müssen Sie Folgendes tun Staubsauger, um die automatische Reinigung abzuschließen!

• Wenn Sie diesen Vorgang beschleunigen möchten, aktivieren Sie eine Pause während der Reinigung und begrenzen Sie den bereits kartierten Bereich vorübergehend mit einer verbotenen Zone (platzieren Sie die Zone nicht in der Nähe der Station oder des Roboters) – der Roboter reinigt nur den Rest unbegrenzter Raum, wodurch die Reinigungszeit verkürzt wird.

*• Um die Karte schneller zu erkunden, können Sie den Roboter zunächst per lokaler Reinigung an den Rand der neu entdeckten Karte schicken und dann die automatische Reinigung aktivieren, siehe oben.*

• Sobald der Staubsauger das Ganze erfasst und gereinigt hat Im zugänglichen Raum kehrt es zur Ladestation zurück.

• Anschließend kann die Karte gespeichert und weiter bearbeitet werden.

• Wenn Sie eine Karte speichern möchten, klicken Sie auf "<sup>29</sup> (in der rechten unteren Ecke).

• Wählen Sie im Menü *"Room Manage".*

• Klicken Sie dann auf *"Save Home Map"*, um die Karte zu speichern.

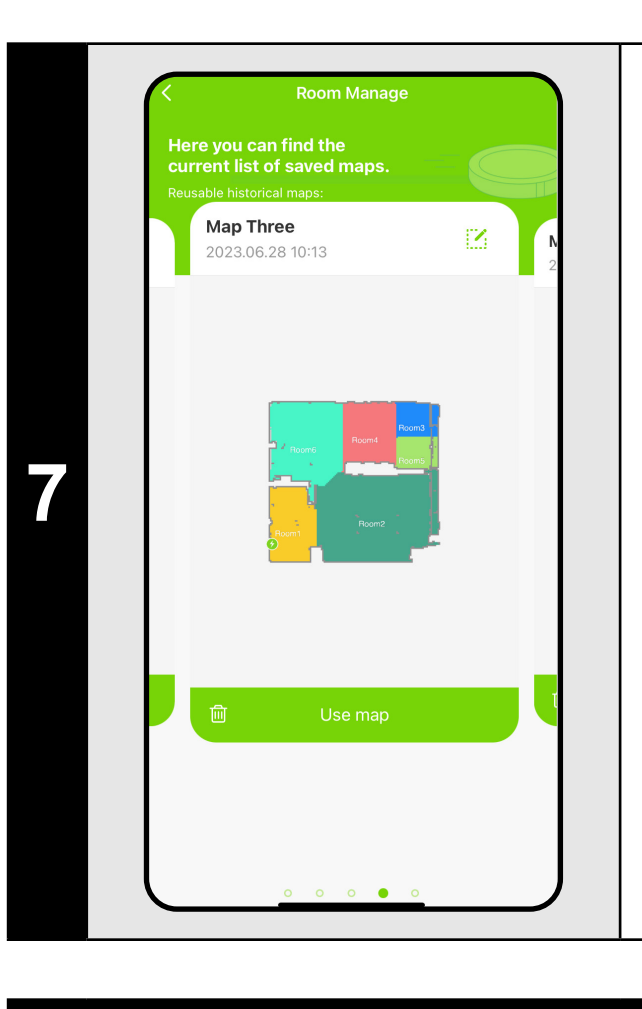

#### **HINWEISE:**

- **• Speichern Sie jede Karte, die Sie für längere Zeit verwenden möchten.**
- **• Insgesamt können Sie bis zu 5 Karten erstellen und speichern. Diese Option kann vor allem bei mehrstöckigen Häusern genutzt werden.**
- **• Wenn Sie die nächste neue Karte erstellen wollen, löschen Sie immer die aktuelle Karte, damit der Staubsauger auf einem freien Bildschirm startet.**
- **• Wenn der aktuelle Plan aktualisiert wird (z.B. mit einem neuen Raum, der während der Kartierung nicht verfügbar war), speichern Sie den Plan nach der Reinigung erneut und diese Aktualisierung ist abgeschlossen.**

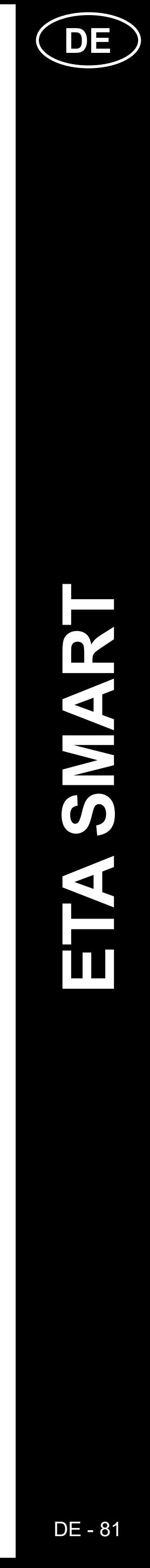

#### **5. ÄNDERUNG UND ANPASSUNG DER KARTE**

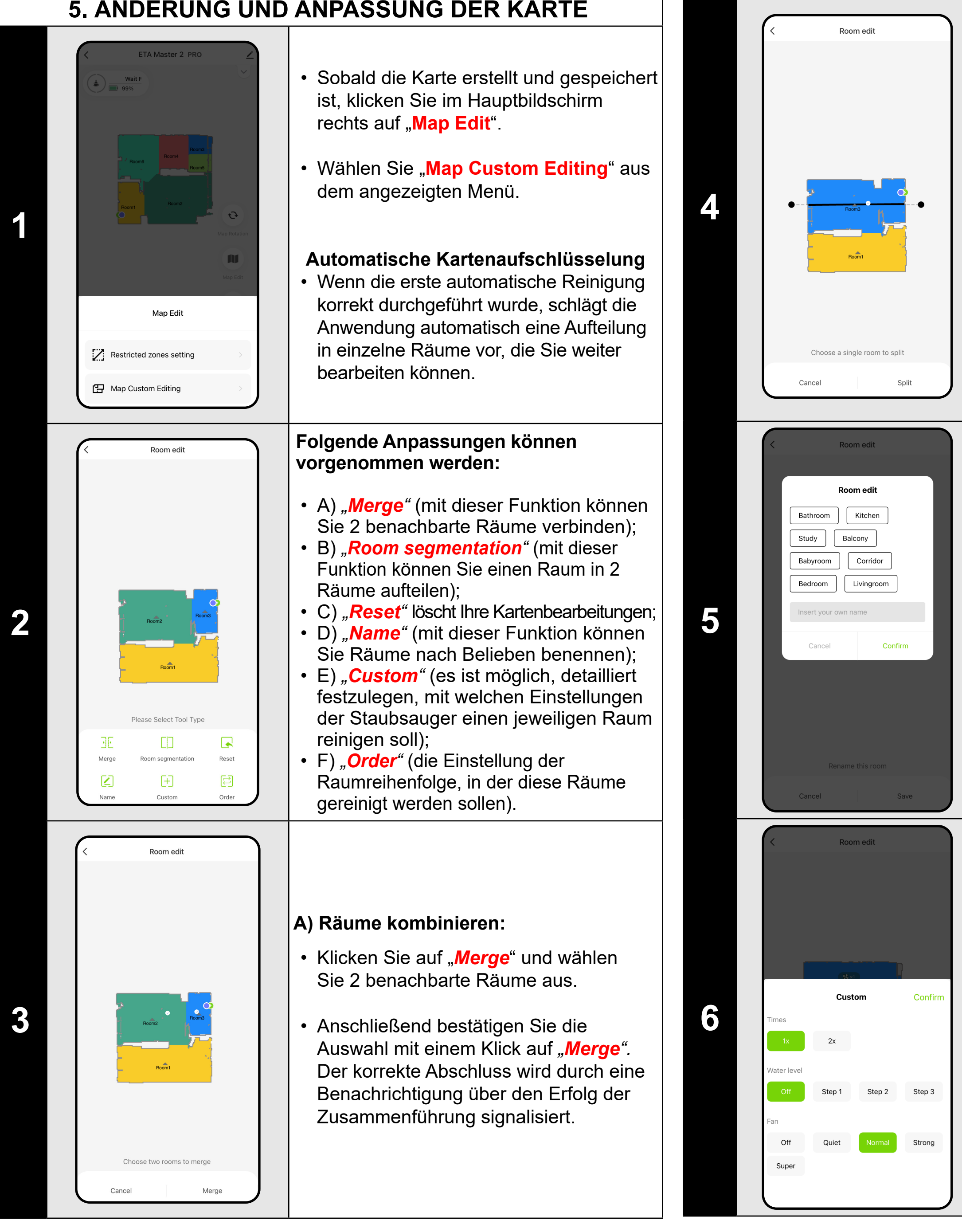

- Klicken Sie auf "**Custom**" und wählen Sie den Raum aus, für den Sie individuelle Reinigungsparameter festlegen möchten.
- Sie können die Saugfrequenz, den Befeuchtungsgrad und die Saugleistung einstellen.
- Bestätigen Sie anschließend die Einstellungen mit einem Klick auf *"Confirm"*.
- Diese Einstellung kann nur verwendet werden für **automatische** Reinigung und **Raumreinigung** .
- Um diese Einstellung zu aktivieren, müssen Sie den "*Customize Mode*" **In Abschnitt** "*Cleanin Preference*" **auf dem Startbildschirm der App** aktivieren.

#### **B) Raumaufteilung:**

- Klicken Sie auf "*Split*", wählen Sie den Raum aus, den Sie teilen möchten, und legen Sie die Trennlinie mithilfe der Kantenräder des Liniensegments fest.
- Bestätigen Sie dann die Auswahl mit einem Klick auf "**Split**". Der korrekte Abschluss wird durch eine Benachrichtigung über den erfolgreichen Split signalisiert.
- Klicken Sie auf "**Order**".
- Anschließend können Sie die Reihenfolge festlegen, in der die Räume gereinigt werden, indem Sie nacheinander auf die einzelnen Räume klicken. Klicken Sie erneut auf denselben Raum, um die ausgewählte Bestellung zu löschen.
- Bestätigen Sie anschließend die Einstellungen durch Klicken auf *"Save "* .
- Für individuelle Prägungen ist es notwendig, zunächst einzelne Räume unter "*Custom*", speichern Sie dann die Karte und aktivieren Sie diese Einstellung, siehe vorherigen Schritt.

#### **D) Raumnamen**

#### **A) Verbotene Zonen (***Forbidden area* **)** Es können zwei Arten verbotener Zonen ingestellt werden:

- Klicken Sie auf "*Room edit*" und wählen Sie dann den Raum aus, dessen Namen Sie bearbeiten möchten.
- Geben Sie den neuen Namen des Raums ein, oder Wählen Sie einen der Standardnamen aus und bestätigen Sie jede Auswahl, indem Sie auf "**Confirm**" klicken.
- Bestätigen Sie abschließend die Änderungen, indem Sie auf "Save" klicken.

- Klicken Sie im Menü auf den entsprechenden Typ der Sperrzone. Die Sperrzone kann mit dem Finger auf der Karte verschoben, gedreht, benannt und in der Größe verändert werden.
- Wenn Sie eine eingefügte Sperrzone entfernen möchten, klicken Sie direkt mit dem Finger darauf und dann auf *" x "* .
- Zum Schluss speichern Sie die erstellten Zonen, indem Sie auf "Save" klicken.

#### **E) Benutzerdefinierte Einstellungen**

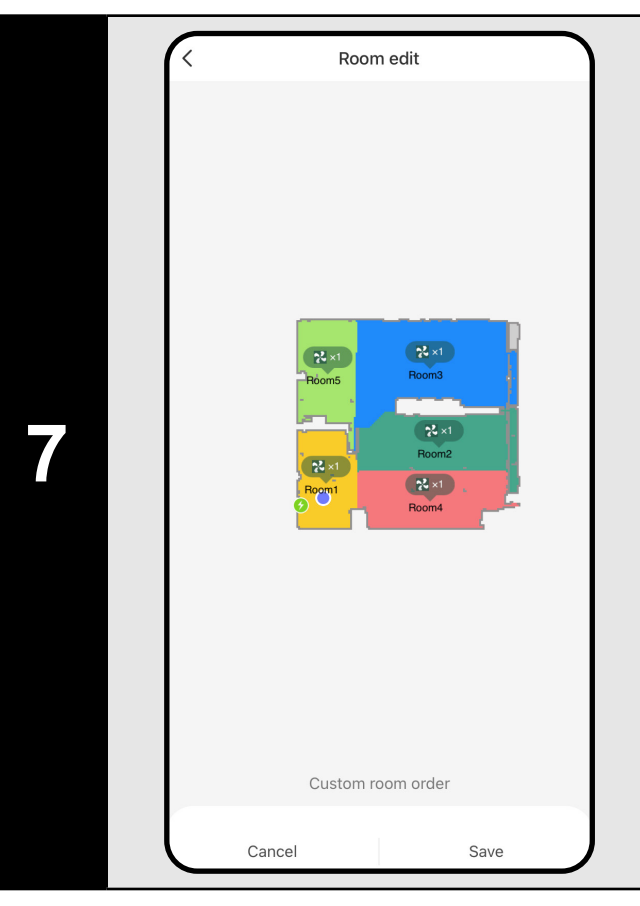

#### **F) Benutzerdefinierte Sortierung**

#### **Zusätzliche Einstellungen innerhalb der Karteneinstellungen**

#### **Sperrzonen und eine virtuelle Wand**

- Klicken Sie im Hauptbildschirm auf *"Map Edit"*.
- Wählen Sie dann im angezeigten Menü "*Restricted zones setting*" aus.
- In diesem Menü können Sie A) **einstellen Sperrzonen** und B) **virtuelle Wände** .

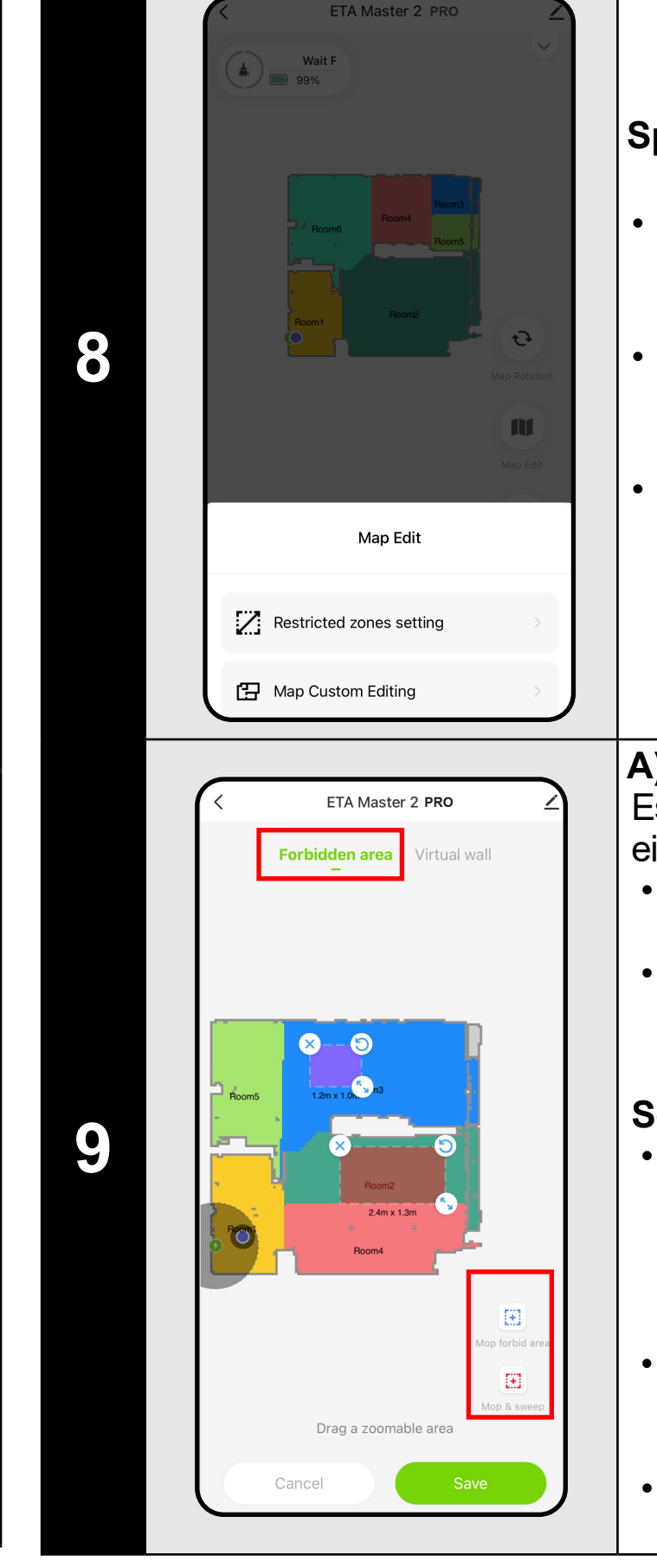

- *• "Mop forbid area "* der Staubsauger wischt in der angegebenen Zone nicht.
- *"Mop and sweep "* vollständiges Verbot der Bewegung des Staubsaugers in der angegebenen Zone.

#### **So fügen Sie eine verbotene Zone hinzu:**

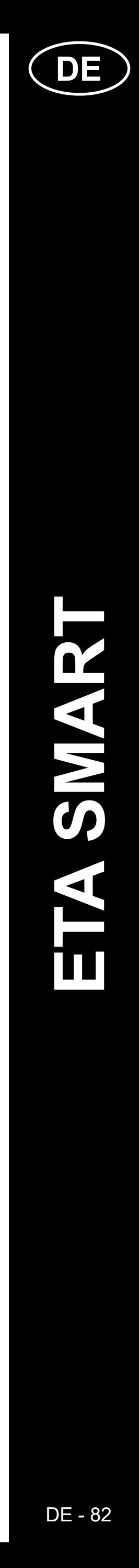

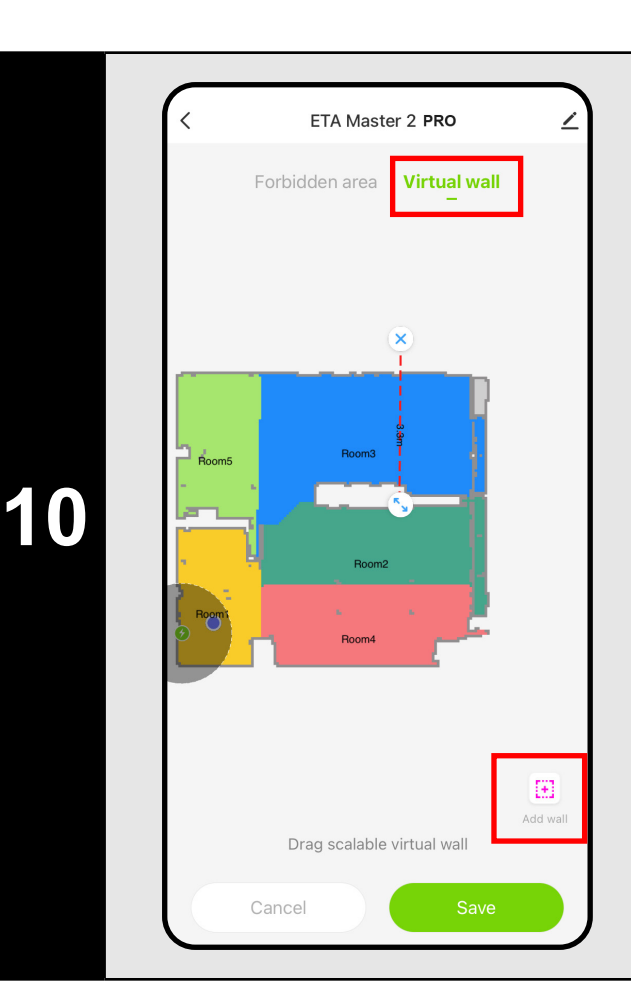

#### **B) Virtuelle Wände (***Virtual wall)*

- Stellen Sie die Einstellung auf "*Virtual wall"* um.
- Klicken Sie anschließend auf das Symbol *"Add wall".*
- Sie können eine virtuelle Wand in die Karte einfügen Bewegen und ändern Sie seine Größe und Richtung mit Ihrem Finger.
- Wenn Sie eine virtuelle Wand wünschen Zum Löschen klicken Sie mit dem Finger direkt darauf und dann auf das *"x"*.
- Abschließend speichern Sie die resultierenden Wände, indem Sie auf *Save* klicken.

#### **HINWEISE:**

- **• Nachdem Sie alle notwendigen Einstellungen vorgenommen haben, speichern Sie die Karte.**
- **• 5 verbotene Zonen jeder Art und 5 virtuelle Wände können in die Karte eingefügt werden.**

## ETA Master 2 PRO **1**  $\blacksquare$  $\sim$ AUTO cleaning -

#### **6. AUTOMATISCHE REINIGUNG**

## **8. ZONENREINIGUNG** ETA Master 2 PRO  $\mathbf{G}$ **1 JU**  $\infty$ Zone cleaning und dann auf *"***x***"*. ETA Master 2 PRO  $\begin{tabular}{|c|c|} \hline \multicolumn{1}{|c|}{\text{Looking}} \\ \hline \multicolumn{1}{|c|}{\text{Looking}} \\ \hline \multicolumn{1}{|c|}{\text{J 99\%}} \\ \hline \end{tabular}$ **2**  $\mathcal{L}$  $\bullet$ Zone cleaning

## PRO ETA622990000 MASTER 2 PRO  $\mathbf 2$ **MASTER** ETA622990000

- Klicken Sie im Hauptbildschirm zum Öffnen auf Menü der Reinigungsmodi (Automatische Reinigung ist standardmäßig eingestellt).
- Wählen Sie dann *"AUTO cleaning"* und klicken Sie auf "*Confirm"*.
- Klicken Sie dann auf die Schaltfläche (▲ , um die Reinigung zu starten.
- Der Staubsauger durchläuft sie alle systematisch Markieren Sie auf der Karte die Räume, zu denen ihm Zutritt gewährt wird, und reinigen Sie diese gemäß den gewählten Einstellungen. Anschließend geht es zurück zur Ladestation.

#### **HINWEISE:**

• Klicken Sie dann auf die Schaltfläche um die Reinigung zu starten.

• Nach der Reinigung kehrt der Staubsauger automatisch in die Ladestation zurück.

- **• Dies ist einer der am besten geeigneten Reinigungsmodi, bei dem der Staubsauger die gesamte verfügbare Fläche säubert.**
- **• Die automatische Reinigung wird auch für die primäre Erstellung einer Karte verwendet.**

#### **7. REINIGUNG DER ZIMMER**

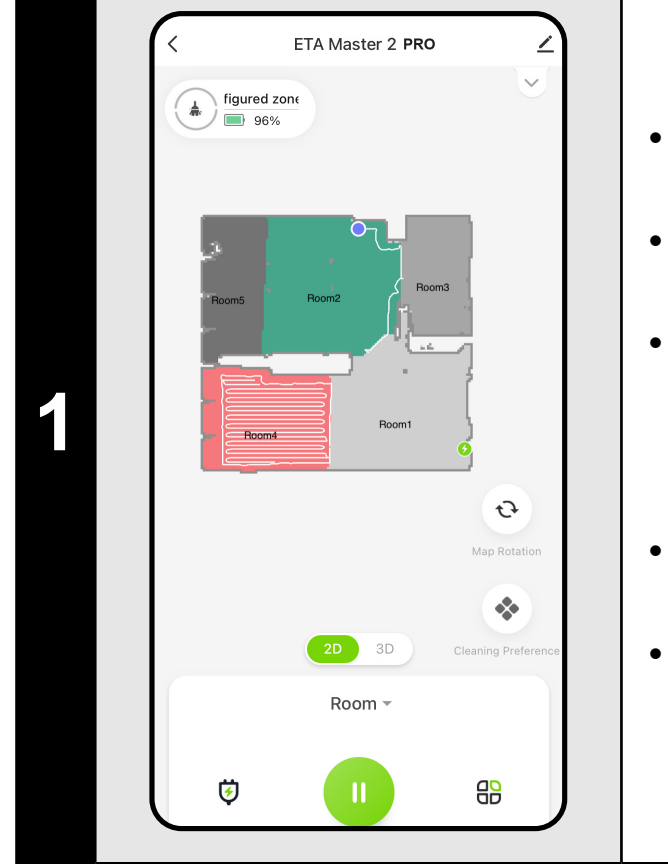

- Klicken Sie im Hauptbildschirm zum Öffnen auf ein Menü mit Reinigungsmodi.
- Wählen Sie dann *"Room cleaning"* und klicken Sie auf "**Confirm**".
- Klicken Sie dann auf einen oder mehrere Räume, die Sie reinigen möchten. Die ausgewählten Räume werden farbig dargestellt.
- Klicken Sie dann auf die Schaltfläche um die Reinigung zu starten.
- Nach der Reinigung kehrt der Staubsauger automatisch in die Ladestation zurück.
- Klicken Sie im Hauptbildschirm zum Öffnen auf ein Menü mit Reinigungsmodi. • Wählen Sie dann *"Zone cleaning"* und klicken Sie auf "**Confirm**".
- Auf der linken Seite des Bildschirms stehen 2 Schaltflächen zur Verfügung - "x *1*", mit der man auswählen kann, wie oft der Roboter eine bestimmte Zone saugen soll, und "**+ Sweep area**", mit der man einzelne Zonen in die Karte einfügen kann. Die Zone kann mit dem Finger auf der Karte verschoben, gedreht, benannt und in der Größe verändert werden.
- Wenn Sie eine Zone entfernen möchten, klicken Sie direkt mit dem Finger darauf

#### **HINWEISE:**

- **• Sie können bis zu 5 verschiedene Zonen für die Zonenreinigung einstellen.**
- **• Der Staubsauger reinigt alle Zonen, die während der Zonenreinigung erstellt wurden.**

#### **9. LOKALE REINIGUNG**

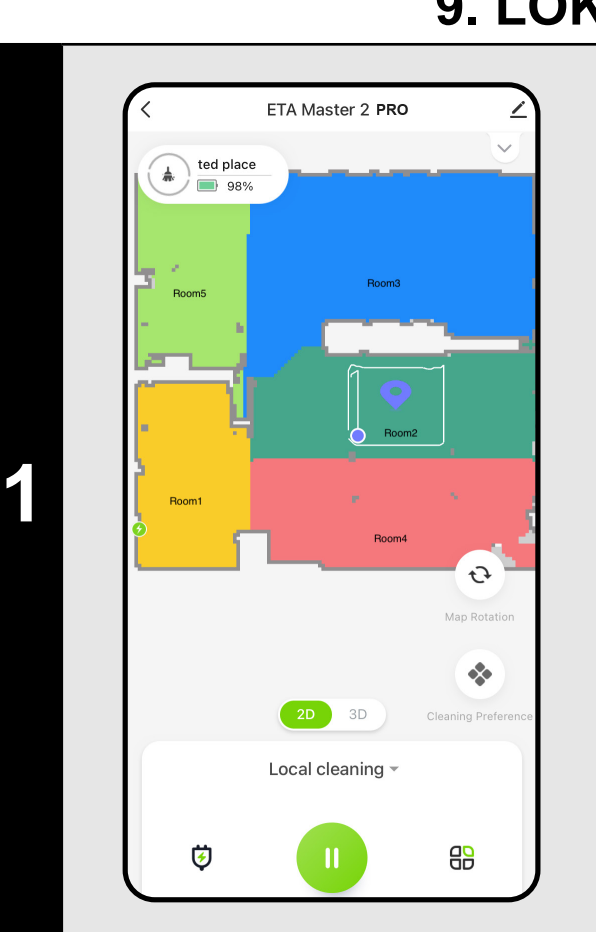

- Klicken Sie im Hauptbildschirm zum Öffnen auf ein Menü mit Reinigungsmodi.
- Wählen Sie dann "**Local cleaning**" und klicken Sie auf **Confirm**".
- Klicken Sie mit dem Finger auf der Karte auf den Ort, an dem Sie eine lokale Reinigung durchführen möchten. Auf der Karte wird der Punkt markiert, an dem die lokale Reinigung durchgeführt wird.
- Klicken Sie dann auf die Schaltfläche um die Reinigung zu starten.
- Nach der Reinigung kehrt der Staubsauger automatisch in die Ladestation zurück.

#### **HINWEISE:**

- **• Bei der lokalen Reinigung reinigt der Staubsauger ein Quadrat mit den Maßen 1,5 x 1,5 m um den Sollwert.**
- **• Der Staubsauger verwendet bei der lokalen Reinigung die maximale Saugleistung und fährt zweimal über den eingestellten Bereich.**

#### **10. REINIGUNGS- UND WISCHPARAMETER**

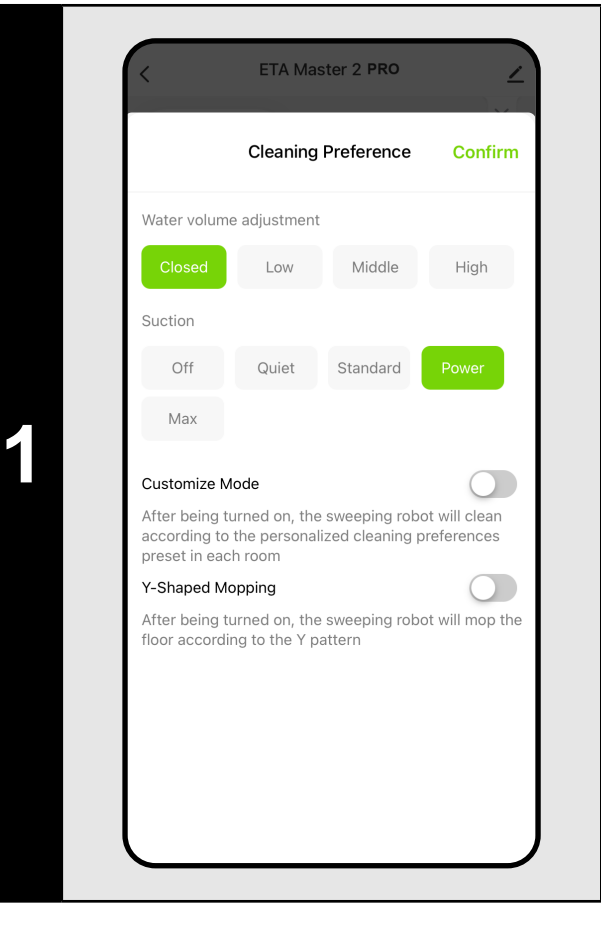

• Klicken Sie auf dem Hauptbildschirm auf "Cleaning preference" (  $\gg$  ), um das Menü zu öffnen.

• Es erscheinen mehrere Einstellungsmöglichkeiten Reinigung:

- 1) Befeuchtungsgrad während des Wischens mit der Möglichkeit, das Wischen abzuschalten.
- 2) Einstellung der Saugkraft mit der Möglichkeit, das Saugen auszuschalten.
- 3) Aktivierung der benutzerdefinierten Einstellungen aus dem Bereich Kartenbearbeitung (Kapitel 5.6).
- 4) Aktivierung einer speziellen Bewegung für gründlicheres Y-förmiges Wischen.

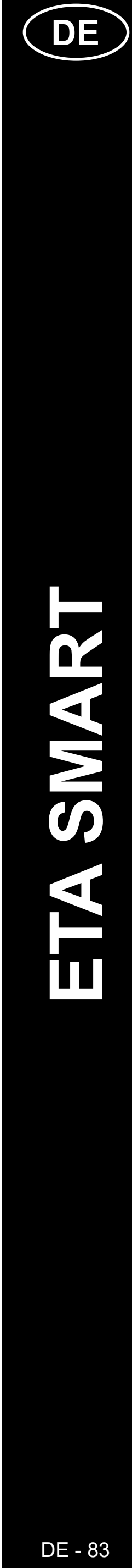

- **• Um die Wischfunktion nutzen zu können, muss der Wischaufsatz gemäß der Gebrauchsanweisung im Staubsauger installiert sein.**
- **• Bei Verwendung der Wischfunktion muss verhindert werden, dass der Staubsauger auf den Teppich aufschlägt - Idealerweise mit der Nutzung von Sperrzonen.**
- **• Bei der lokalen Reinigung wird der Staubsauger automatisch auf die höchste Saugkraftstufe umgeschaltet. Aber auch in diesem Modus ist es möglich, die Saugleistung bei Bedarf anzupassen (es sei denn, benutzerdefinierte Einstellungen sind aktiviert).**

- **12 Gehe zu den Einstellungen** "<sup>29</sup>
- Klicken Sie auf "*Schedule*".

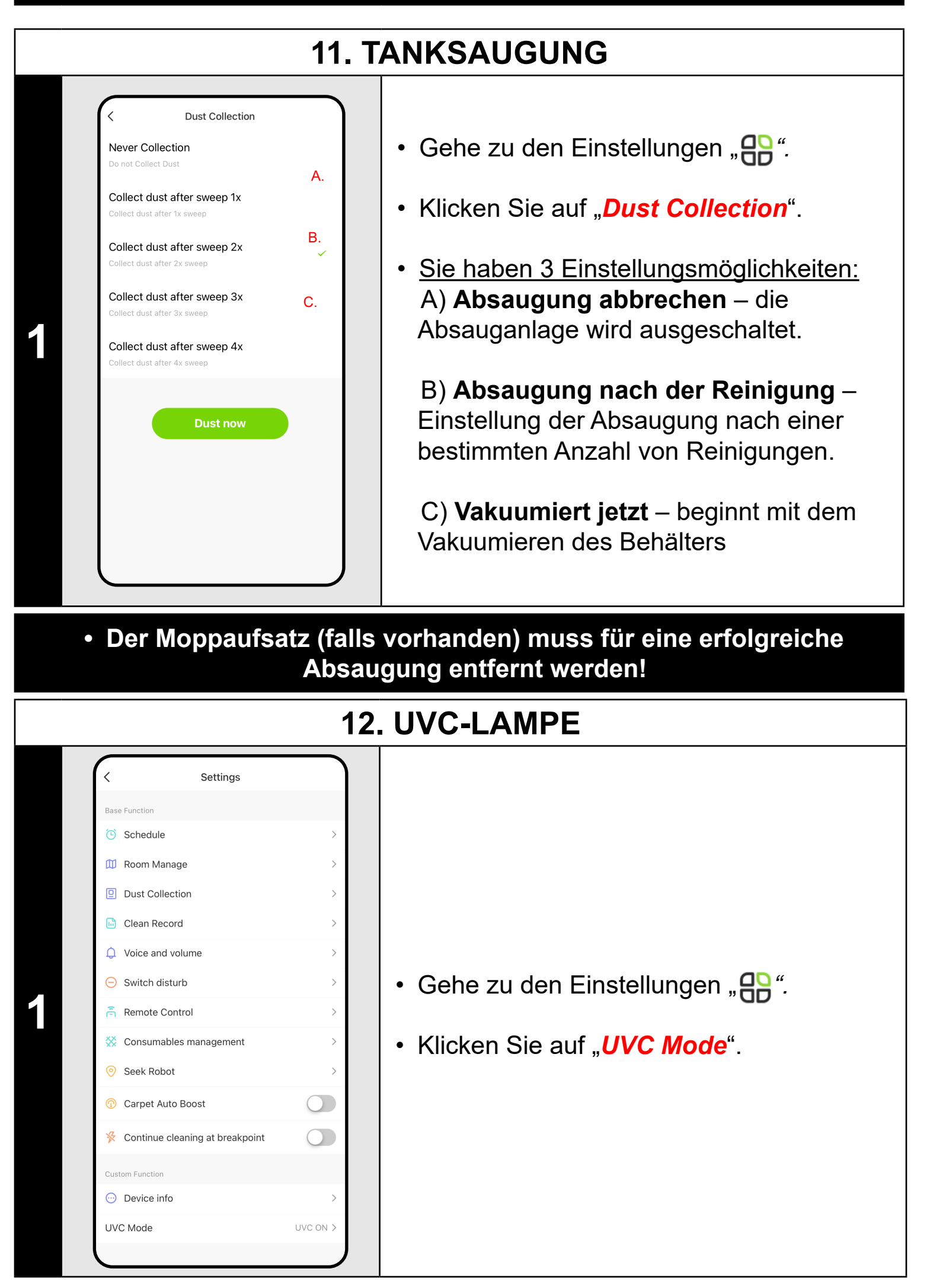

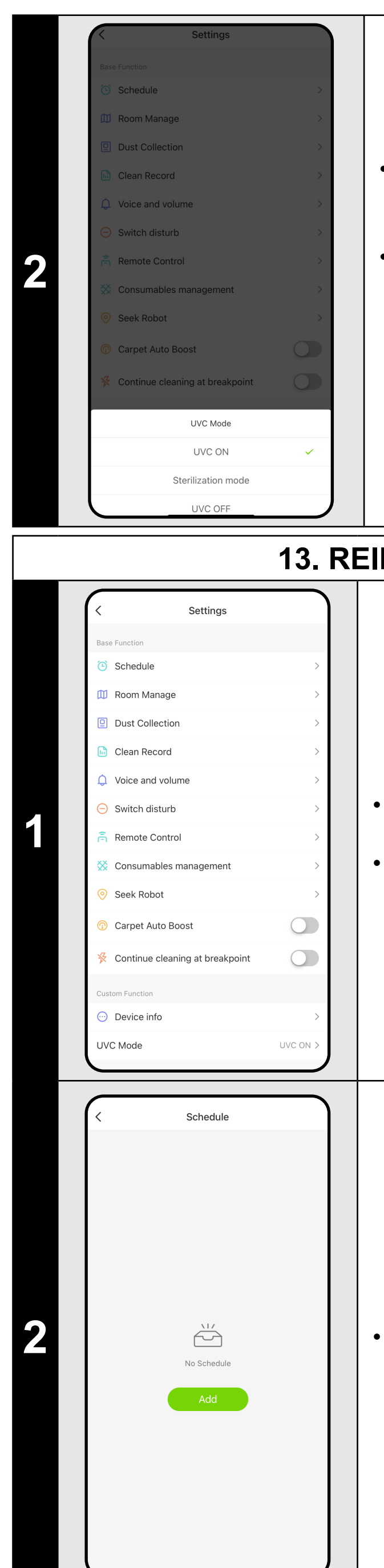

- Anschließend kann die UV-Lampe einoder ausgeschaltet werden.
- Wenn Sie nur eine separate Desinfektion mit UV- Licht durchführen möchten, schalten Sie den *"Sterilization mode"* ein. In diesem Modus ist das Staubsaugen dann ausgeschaltet.

#### **13. REINIGUNGSPLAN**

**2** • Klicken Sie auf *"Add"*.

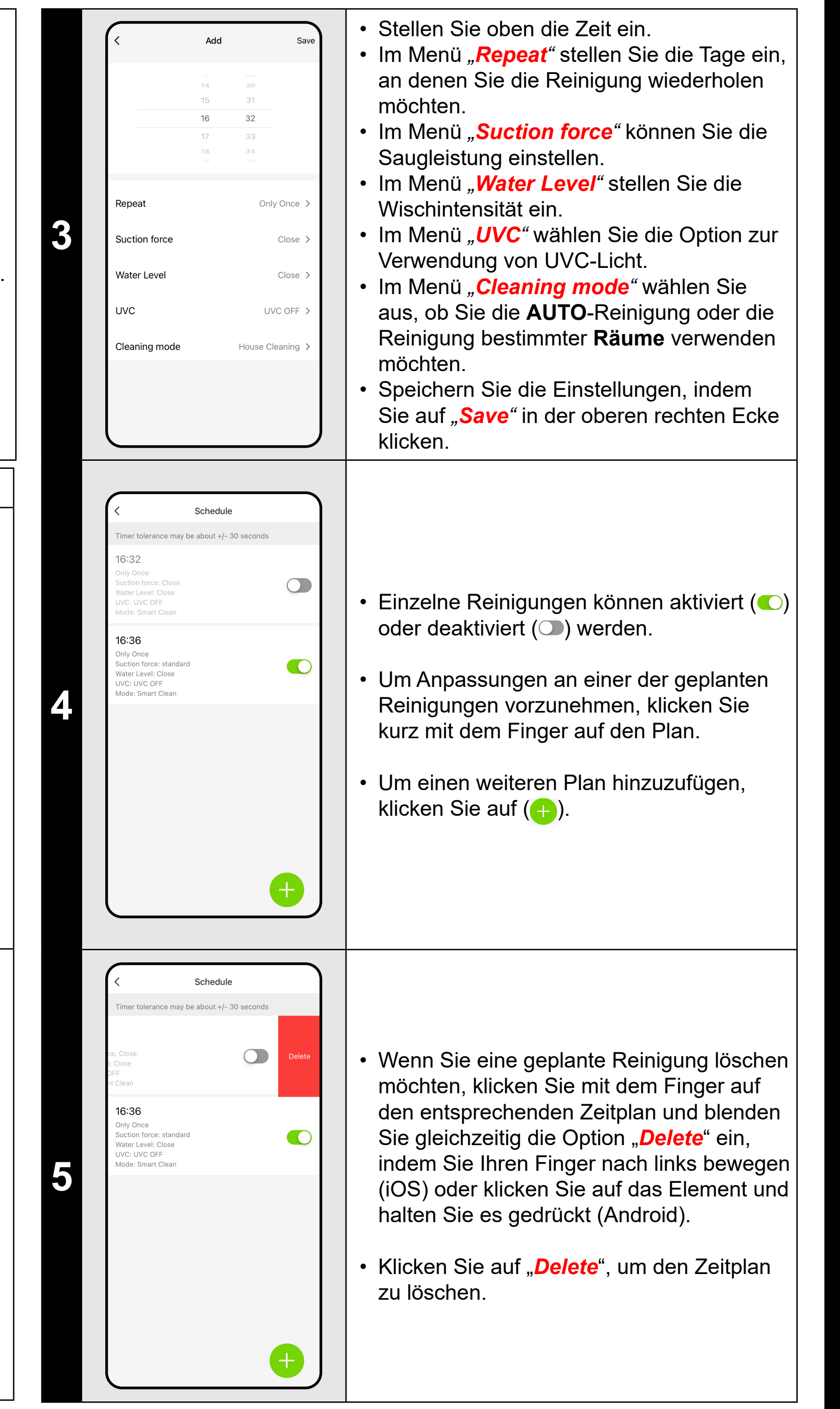

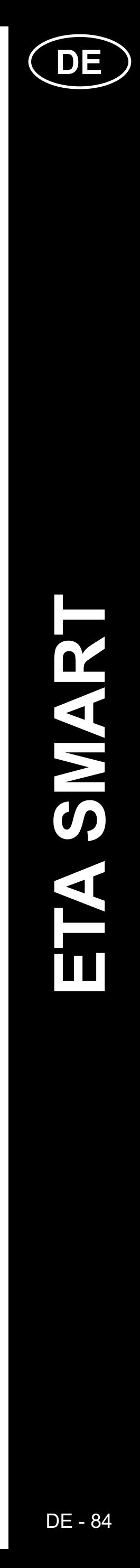

- **• Wenn Sie mehrere Karten verwenden (z. B. einen Haushalt mit mehreren Stockwerken), achten Sie immer darauf, nur die geplanten Reinigungen zu aktivieren, die zu der Karte gehören, die Sie gerade verwenden.**
- **• Sie können bis zu 15 geplante Reinigungen einstellen.**

• Klicken Sie auf "**Delete**" in der oberen rechten Ecke, um eine Auswahl einzelner Bereinigungen zu sehen.

## Switch disturb Oo not disturb switch hen the mode is activated, the voice will b  $\blacksquare$ ned off and the robot will not activate • Gehe zu den Einstellungen "**AP**". Start time  $22:00$ **1**

 $Exit$ 

## **17. MANUELLE STEUERUNGEN** Direction Control

• Sie können diejenigen markieren, die Sie löschen möchten. Anschließend können Sie die ausgewählten Bereinigungen durch Klicken auf "**Delete**" in der unteren rechten Ecke löschen.

- Gehe zu den Einstellungen "**AR**".
- Klicken Sie auf "**Remote control**".
- Jetzt kann der Staubsauger ähnlich wie mit einer Standard-Fernbedienung gesteuert werden.
- Klicken Sie auf "*Exit*", um den Modus zu verlassen.

#### **15. SPRACHE UND LAUTSTÄRKE**

 $94x$ 

567<sub>min</sub>

 $\bullet$ 

 $\circ$ 

 $\circ$ 

 $\circ$ 

 $\sqrt{ \text{Use} }$ 

In use

 $514 -$ 

**17:30**<br>Area: 3 m<sup>a</sup> | Time: 3 min

1<mark>7:28</mark><br>Area: 1 m<sup>2</sup> | Time: 1 min

 $23 - 08 - 01$ 

 $23 - 10 - 02$ 

• Gehe zu den Einstellungen "<sub>RR</sub>".

• Klicken Sie auf "**Voice and volume**".

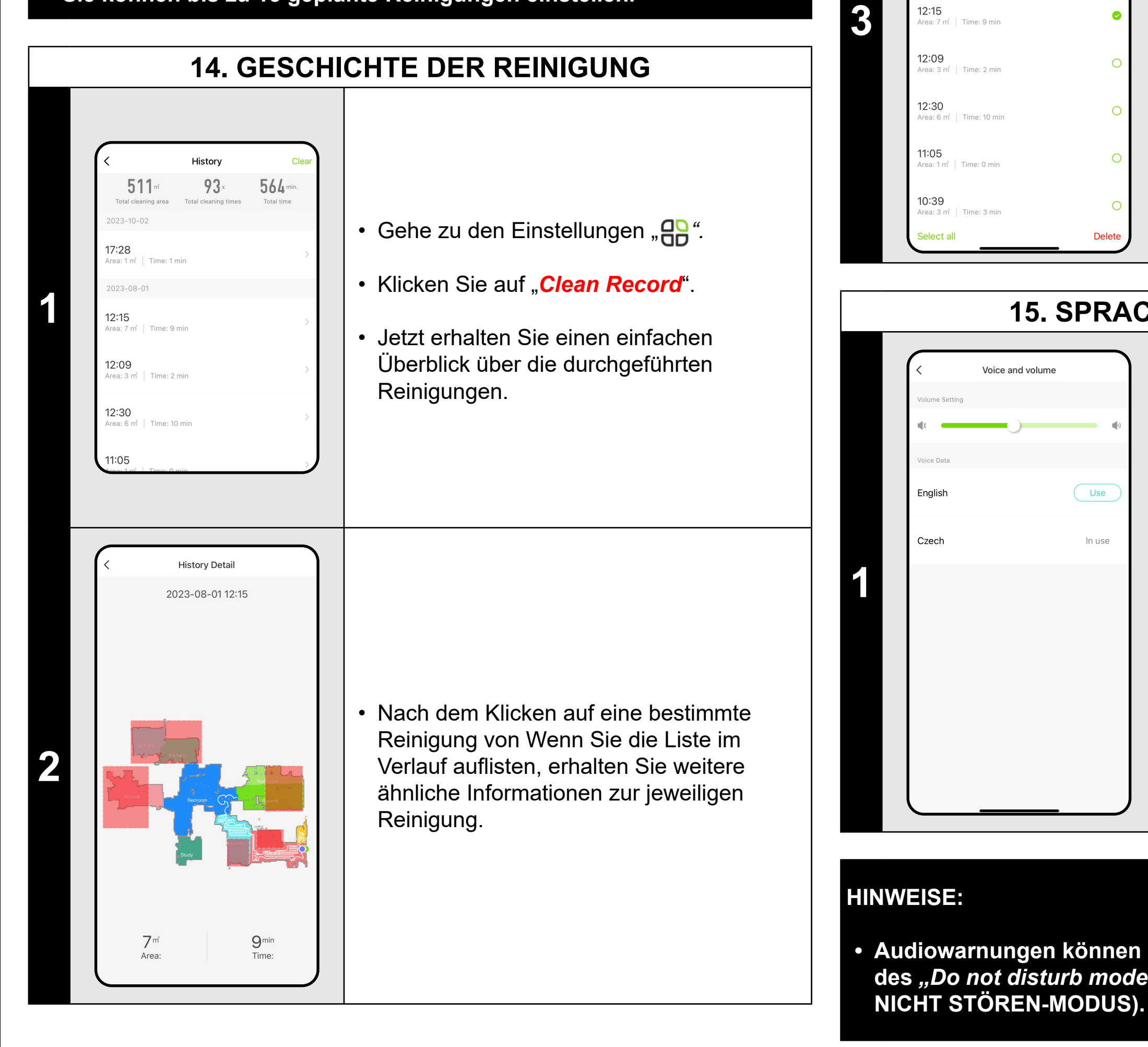

• Jetzt können Sie die Lautstärke und Sprache der Sprachbenachrichtigungen anpassen oder Sprachbenachrichtigungen vollständig deaktivieren.

**• Audiowarnungen können auch in einem bestimmten Moment mit Hilfe des** *"Do not disturb mode"* **ausgeschaltet werden (siehe Kapitel 16.** 

**16. NICHT STÖREN-MODUS**

- Klicken Sie auf "*Switch disturb*".
- Sie können jetzt einen Zeitraum festlegen, in dem Sprachbenachrichtigungen deaktiviert werden und der Roboter geplante Reinigungen ignoriert.
- Sie aktivieren den Modus über den Schalter in der oberen rechten Ecke.

**1**

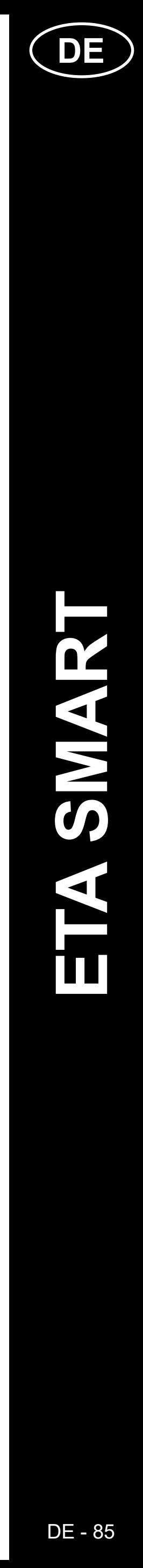

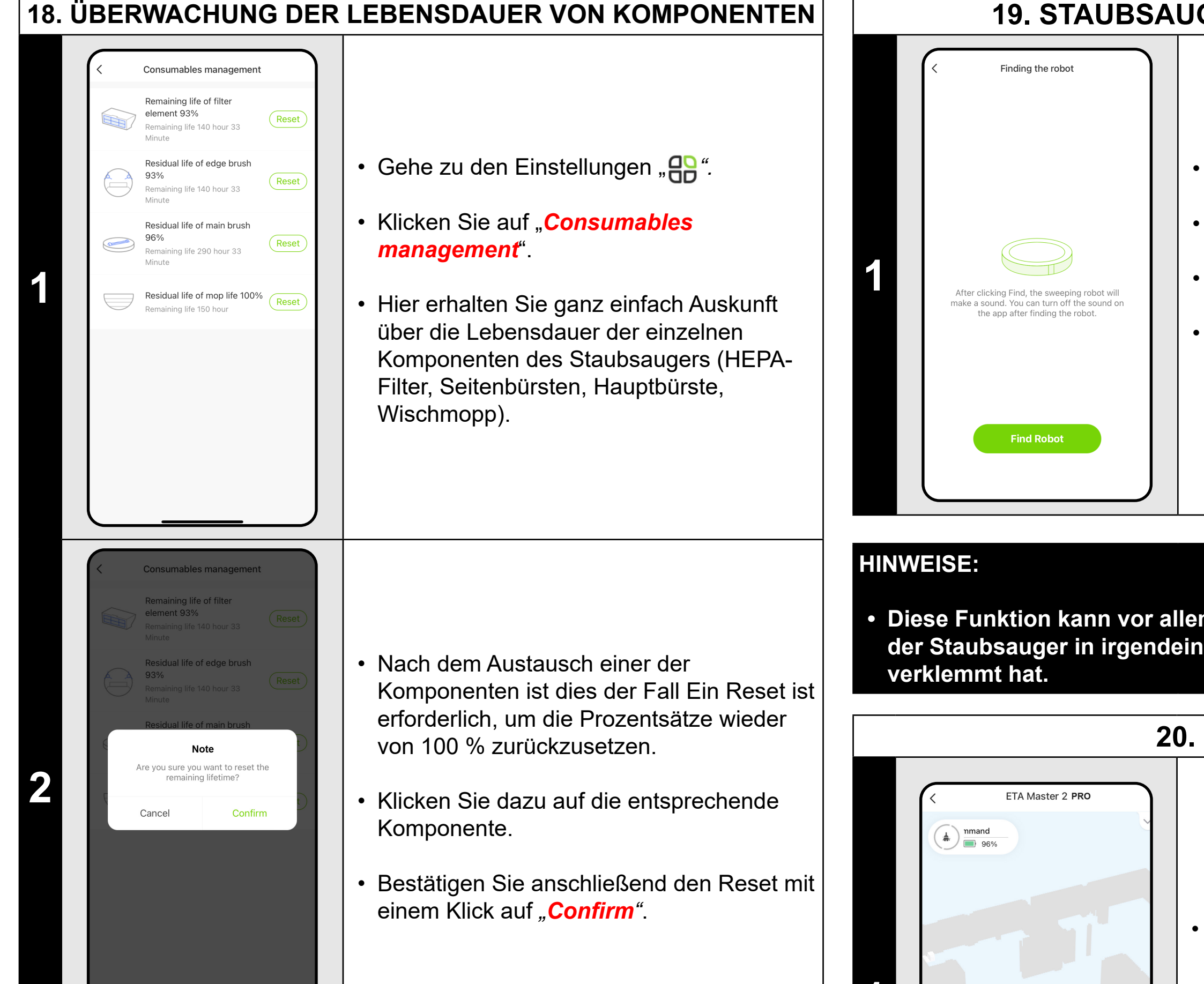

- Klicken Sie dann auf "*Find Robot"*.
- Der Staubsauger weist Sie dann per Sprachausgabe darauf hin, wo er sich befindet.

- **• Die Lebensdauer jedes Bauteils wird heruntergezählt und in % und Stunden/Minuten angegeben (wie viel Lebensdauer noch übrig ist).**
- **• Nach Ablauf der Lebensdauer eines Bauteils empfehlen wir Ihnen, dieses Bauteil auszutauschen, um die optimale Saugleistung zu erhalten und den Staubsauger vor möglichen Schäden zu schützen.**

#### **21. TEILUNGSEINSTELLUNGEN** Master Pro 2 evice Informatior ap-to-Run and Automation • Klicken Sie auf das Bleistiftsymbol  $\overline{O}$  $\bullet$  $\angle$  in der rechten oberen Ecke des  $Alexa$ Hauptbildschirms. **1** ice Offline Notificatic Offline Notification • Wählen Sie *"Share Device"* aus dem Menü. Share Device reate Group FAQ & Feedback Add to Home Scree heck Device Networ **Add Sharing** Share with the Account ETA Smar  $\bullet$ hare with Other **2** • Klicken Sie auf "Add". **Add Sharing** Czech Republic • Wählen Sie dann das Land aus und geben Sie die E-Mail-Adresse des Kontos ein, mit **3** dem Sie den Staubsauger teilen möchten. • Klicken Sie zum Beenden auf "**Done**".

#### **19. STAUBSAUGERFUNKTION FINDEN**

• Gehe zu den Einstellungen "<sub>RR</sub>".

• Klicken Sie auf "*Seek Robot*".

**• Diese Funktion kann vor allem dann verwendet werden, wenn sich der Staubsauger in irgendeinem Teil des Hauses (z.B. unter Möbeln)** 

#### **20. 3D-KARTE**

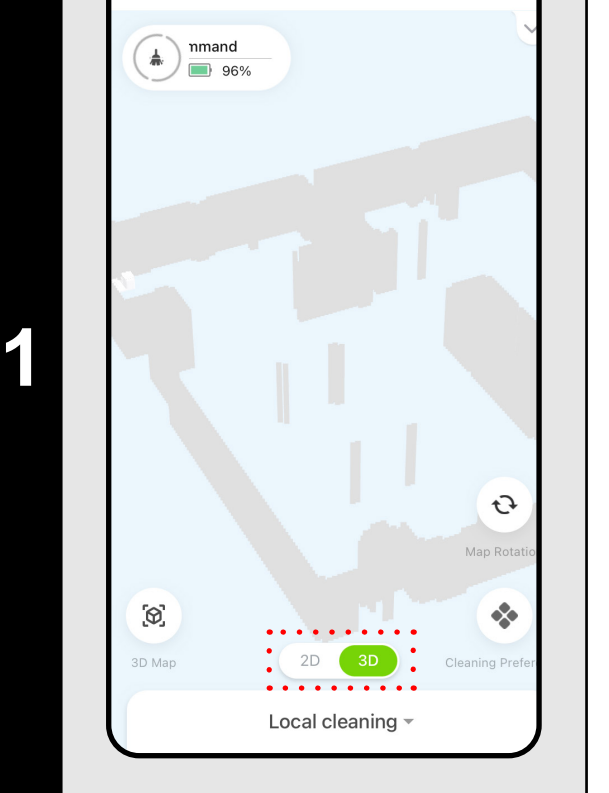

• Auf dem Hauptbildschirm können Sie im Rahmen der automatischen Bereinigung die Karte auf eine dreidimensionale 3D-Ansicht umstellen und durch Neigen das Gebiet aus verschiedenen Blickwinkeln betrachten.

#### **HINWEIS:**

**• Dieser Modus befindet sich in einer experimentellen Phase, einige seiner Funktionen (z. B. das Hinzufügen von Möbeln) sind eher illustrativ und können noch nicht in vollem Umfang genutzt werden.**

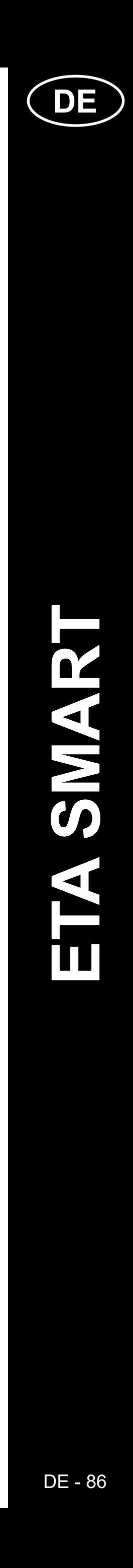

- **• Benutzer, für die Sie Ihren Staubsauger freigeben, können ihn auch steuern, haben aber teilweise eingeschränkte Möglichkeiten.**
- **• Ein Benutzer, dem Sie die Freigabe erteilen möchten, muss sein eigenes Konto in der ETA SMART-Anwendung erstellen.**

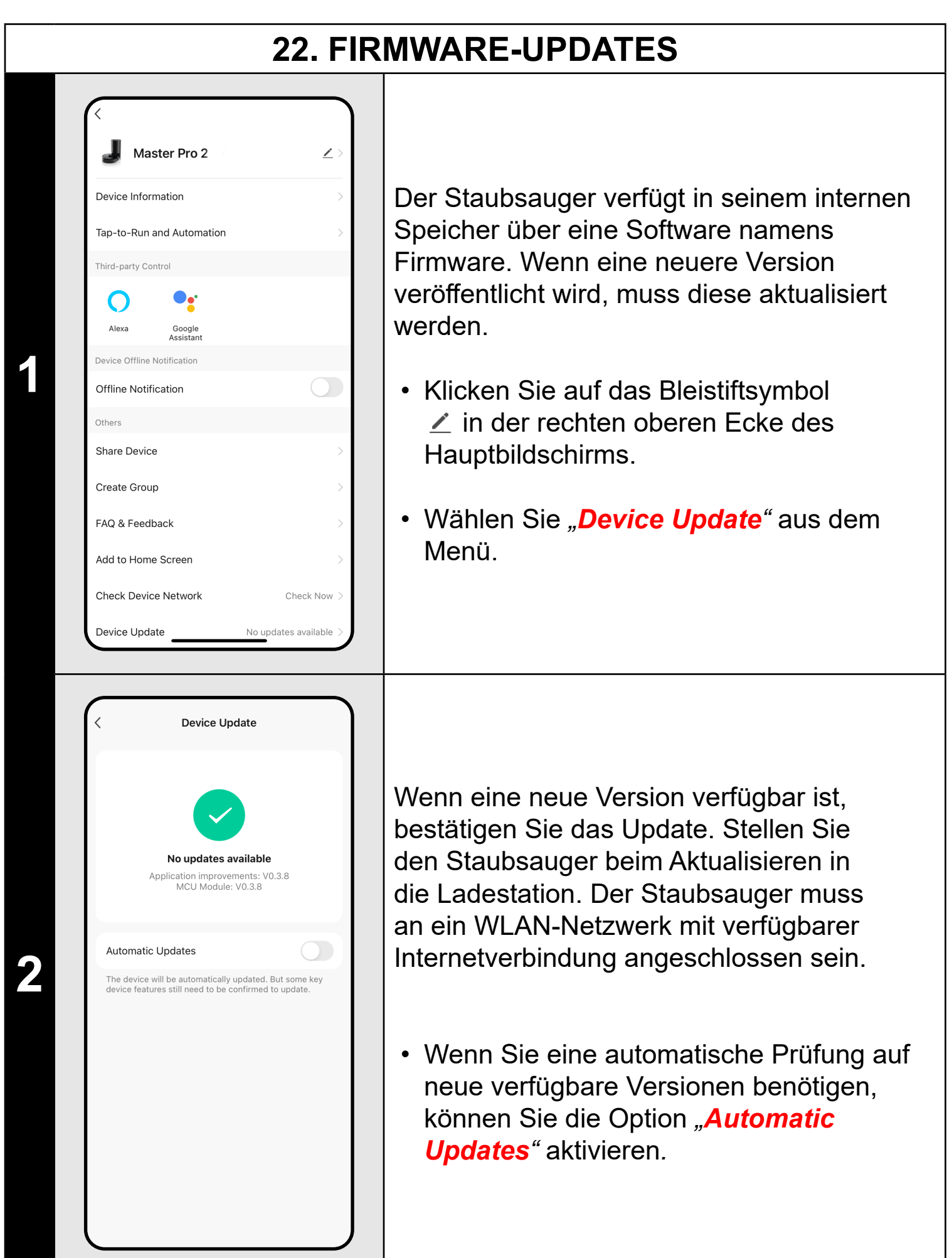

#### **PROBLEME LÖSEN**

Um Probleme zu lösen, besuchen Sie die Beratungswebsite www.eta-hausgeraete.de/robot/

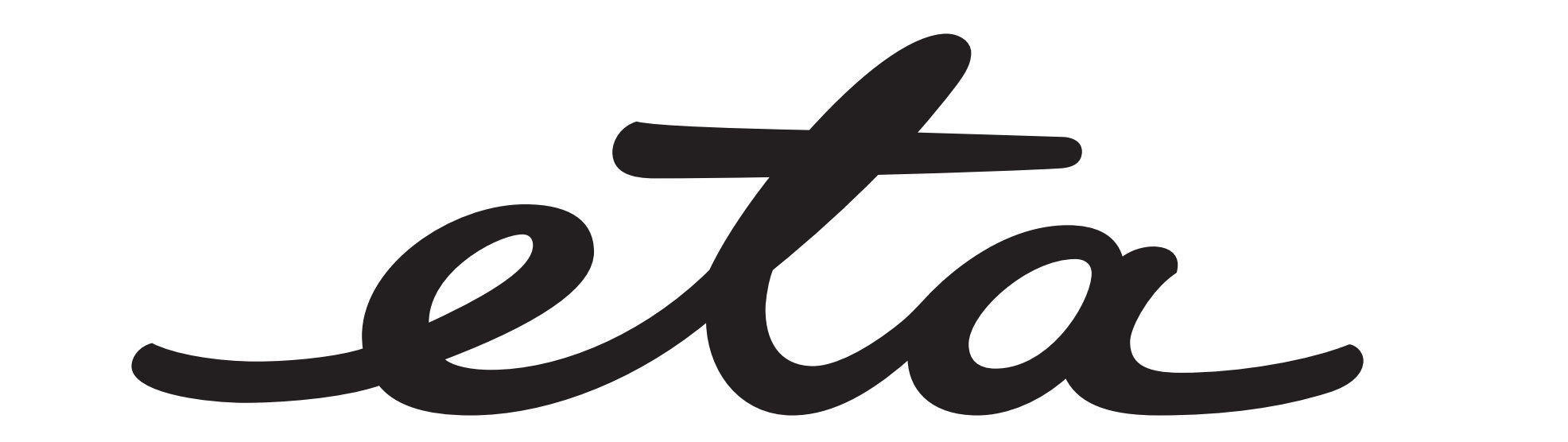